# **Simulink® HDL Coder 1** User's Guide

# MATLAB<sup>®</sup><br>SIMULINK®

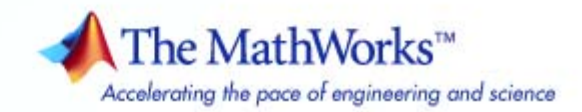

#### **How to Contact The MathWorks**

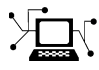

 $\omega$ 

www.mathworks.com Web comp.soft-sys.matlab Newsgroup www.mathworks.com/contact\_TS.html Technical Support

bugs@mathworks.com Bug reports

suggest@mathworks.com Product enhancement suggestions doc@mathworks.com Documentation error reports service@mathworks.com Order status, license renewals, passcodes info@mathworks.com Sales, pricing, and general information

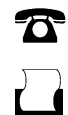

 $\blacktriangleright\!\!\!\triangleleft$ 

508-647-7001 (Fax)

508-647-7000 (Phone)

### The MathWorks, Inc. 3 Apple Hill Drive Natick, MA 01760-2098

For contact information about worldwide offices, see the MathWorks Web site.

*Simulink HDL Coder User's Guide*

© COPYRIGHT 2006–2007 by The MathWorks, Inc.

The software described in this document is furnished under a license agreement. The software may be used or copied only under the terms of the license agreement. No part of this manual may be photocopied or reproduced in any form without prior written consent from The MathWorks, Inc.

FEDERAL ACQUISITION: This provision applies to all acquisitions of the Program and Documentation by, for, or through the federal government of the United States. By accepting delivery of the Program or Documentation, the government hereby agrees that this software or documentation qualifies as commercial computer software or commercial computer software documentation as such terms are used or defined in FAR 12.212, DFARS Part 227.72, and DFARS 252.227-7014. Accordingly, the terms and conditions of this Agreement and only those rights specified in this Agreement, shall pertain to and govern the use, modification, reproduction, release, performance, display, and disclosure of the Program and Documentation by the federal government (or other entity acquiring for or through the federal government) and shall supersede any conflicting contractual terms or conditions. If this License fails to meet the government's needs or is inconsistent in any respect with federal procurement law, the government agrees to return the Program and Documentation, unused, to The MathWorks, Inc.

#### **Trademarks**

MATLAB, Simulink, Stateflow, Handle Graphics, Real-Time Workshop, SimBiology, SimHydraulics, SimEvents, and xPC TargetBox are registered trademarks and The MathWorks, the L-shaped membrane logo, Embedded MATLAB, and PolySpace are trademarks of The MathWorks, Inc.

ModelSim is a registered trademark of Mentor Graphics Corporation.

Incisive® is a registered trademark of Cadence Design Systems.

Other product or brand names are trademarks or registered trademarks of their respective holders.

#### **Patents**

The MathWorks products are protected by one or more U.S. patents. Please see www.mathworks.com/patents for more information.

### **Revision History**

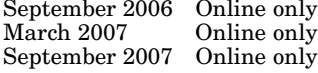

September 2006 Online only New for Version 1.0 (Release 2006b) March 2007 Online only Updated for Version 1.1 (Release 2007a) September 2007 Online only Revised for Version 1.2 (Release 2007b)

# **Contents**

### **[Getting Started](#page-16-0)**

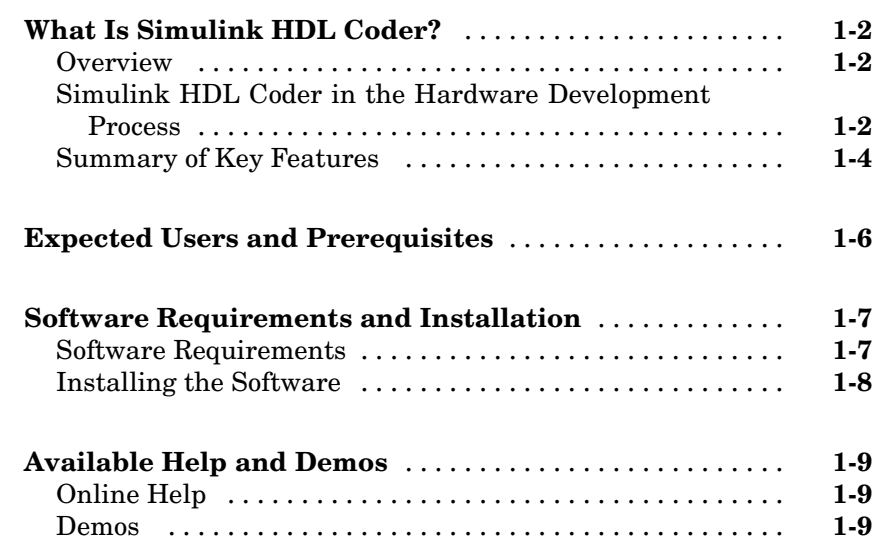

### **[Introduction to HDL Code Generation](#page-26-0)**

# *[2](#page-26-0)*

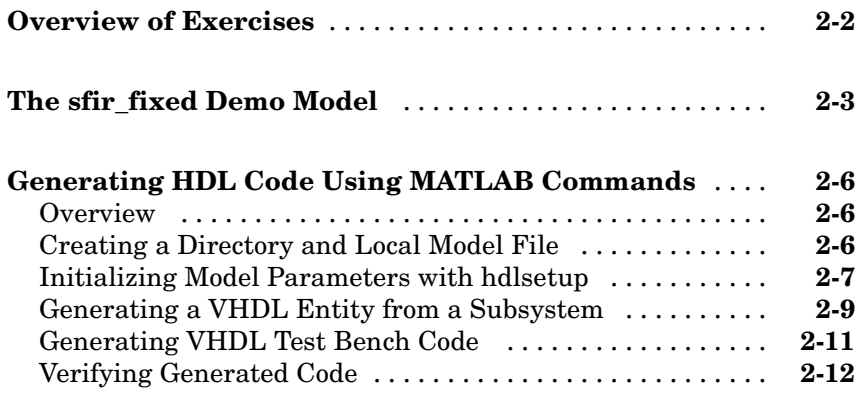

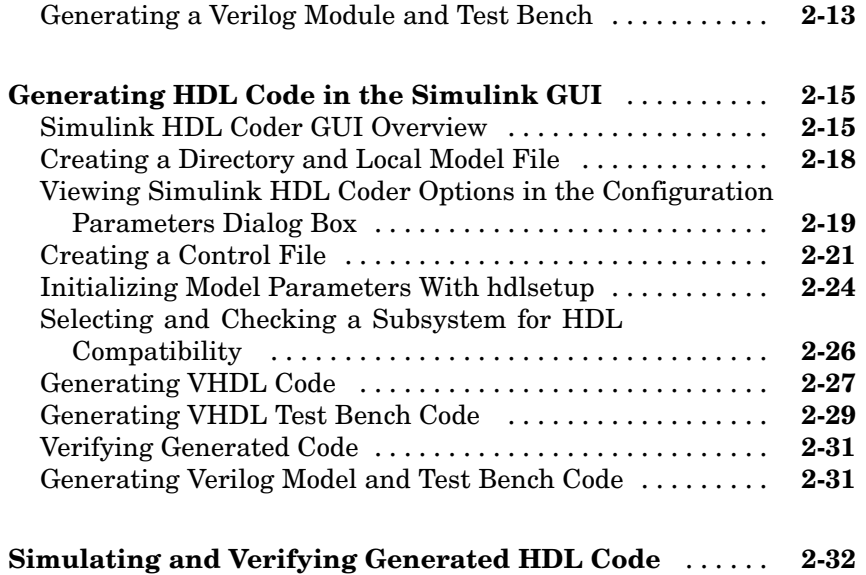

### **Code Generation Options in the Simulink HDL [Coder](#page-60-0) [GUI](#page-60-0)**

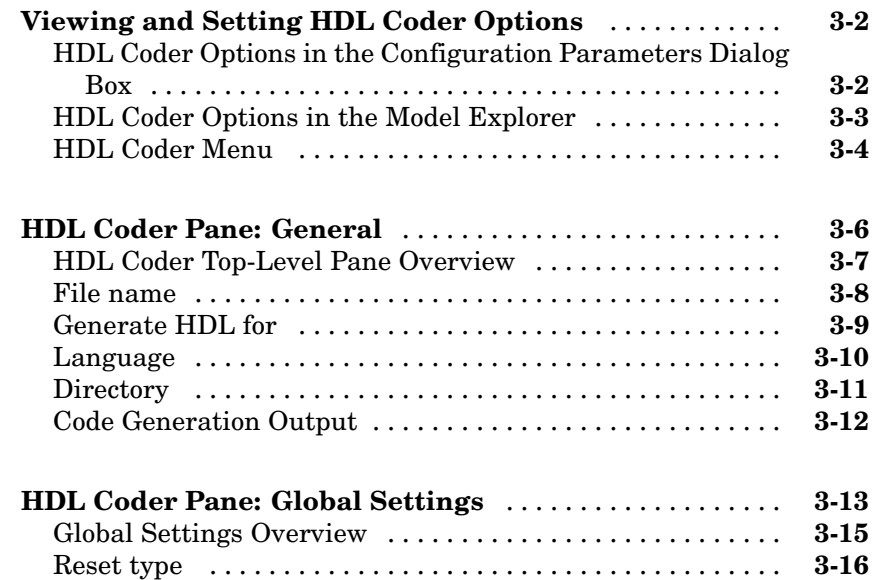

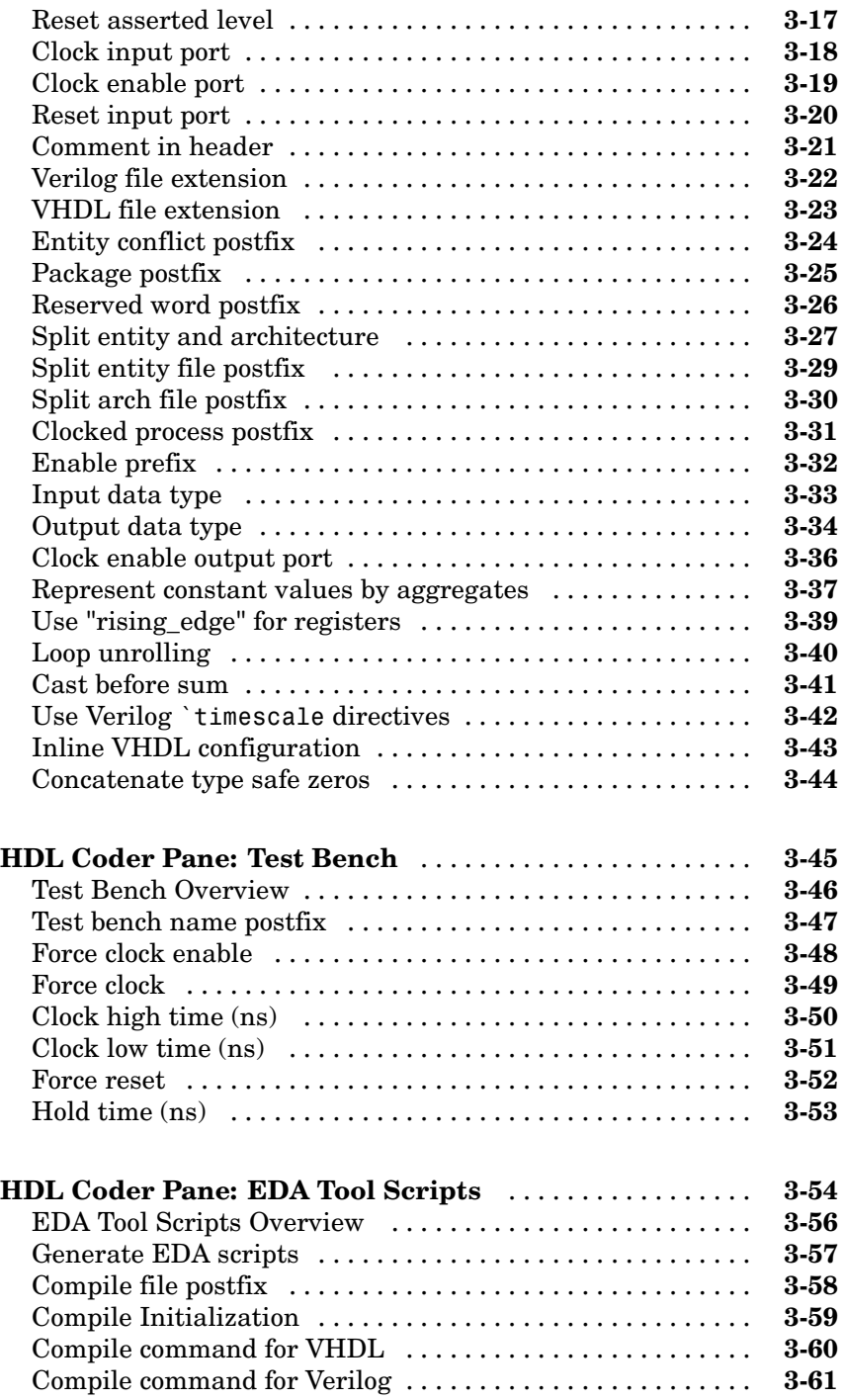

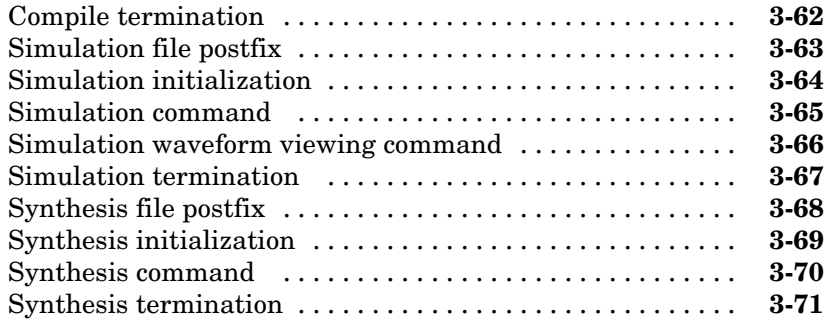

# **[Generating HDL Code for Multirate Models](#page-132-0)**

# *[4](#page-132-0)*

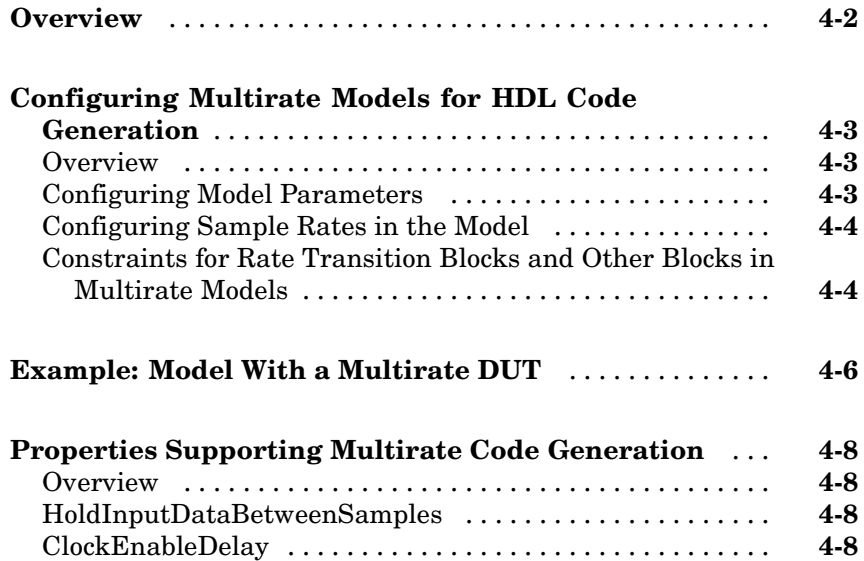

## **[Code Generation Control Files](#page-140-0)**

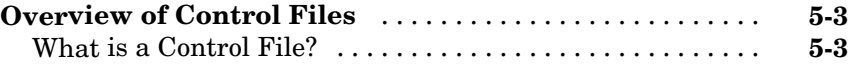

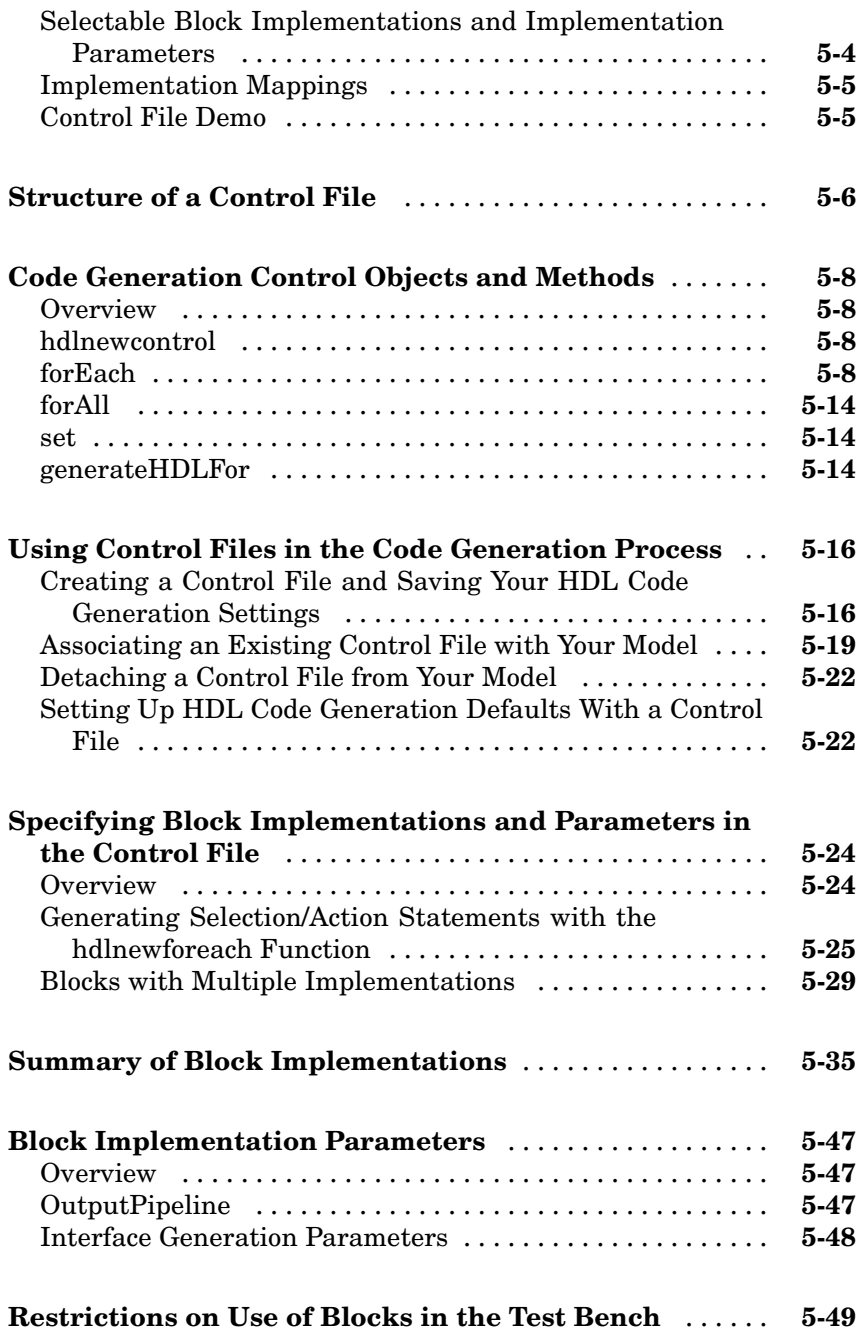

### **[Generating Bit-True Cycle-Accurate Models](#page-190-0)**

# **[Overview of Generated Models](#page-191-0)** [.](#page-191-0)..................... **[6-2](#page-191-0) [Example: Numeric Differences](#page-193-0)** ...................... **[6-4](#page-193-0) [Example: Latency](#page-197-0)** ................................. **[6-8](#page-197-0) [Defaults and Options for Generated Models](#page-201-0)** .......... **[6-12](#page-201-0)** [Defaults for Model Generation](#page-201-0) ....................... **[6-12](#page-201-0)** [GUI Options](#page-202-0) ..................................... **[6-13](#page-202-0)** [Generated Model Properties for makehdl](#page-203-0) .............. **[6-14](#page-203-0) [Fixed-Point an](#page-206-0)d Double Precision Limitations for Generated Model[s](#page-206-0)** ............................... **[6-17](#page-206-0)** [Fixed-Point Limitation](#page-206-0) ............................. **[6-17](#page-206-0)** [Double Precision Limitation](#page-206-0) ......................... **[6-17](#page-206-0)**

### **HDL Compatibility, Code Tracing, and Block [Support](#page-208-0) [Reports](#page-208-0)**

# *[7](#page-208-0)*

*[6](#page-190-0)*

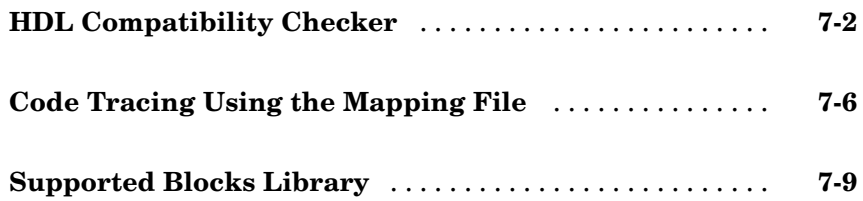

### **Interfacing Subsystems and Models to HDL Code**

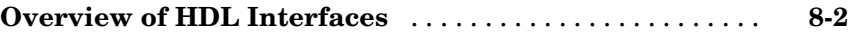

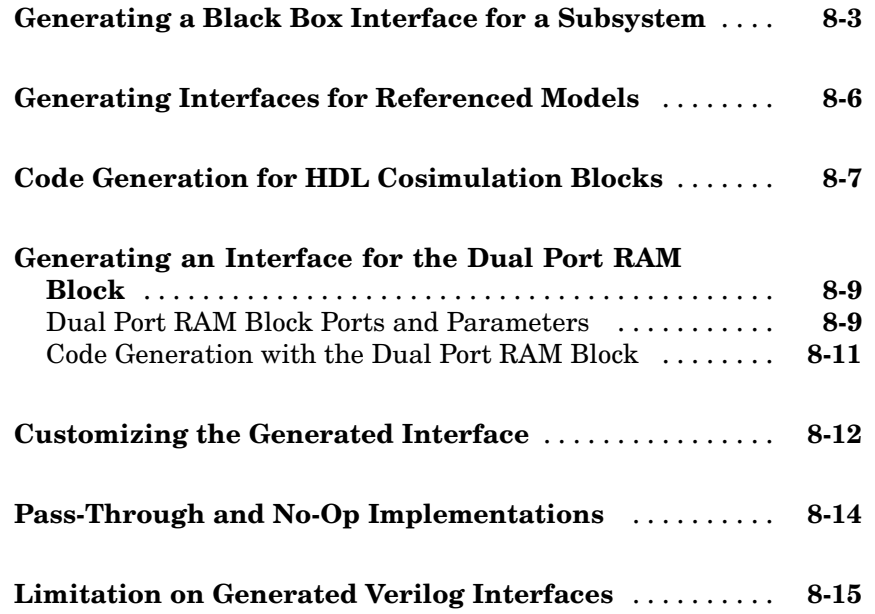

# **[Stateflow HDL Code Generation Support](#page-234-0)**

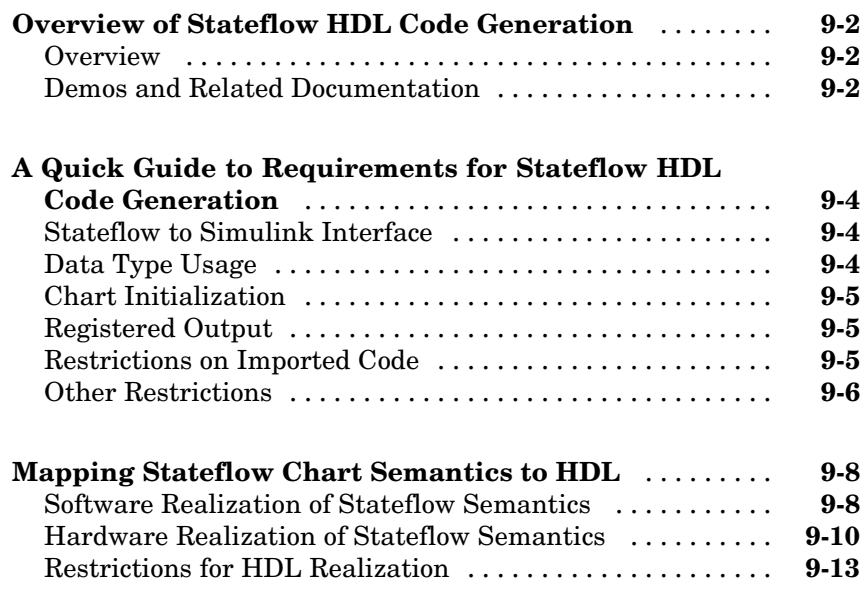

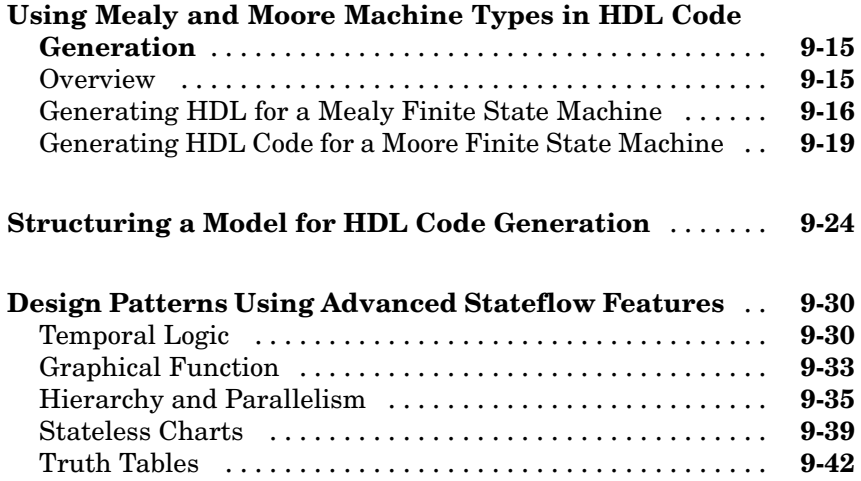

### **Generating HDL Code with the Embedded [MATLAB](#page-282-0) [Function](#page-282-0) [Block](#page-282-0)**

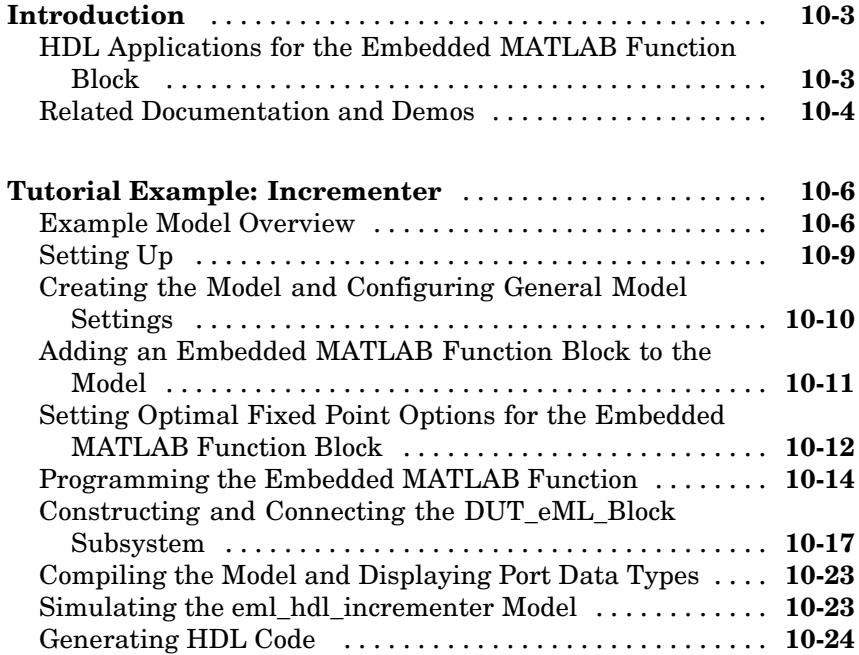

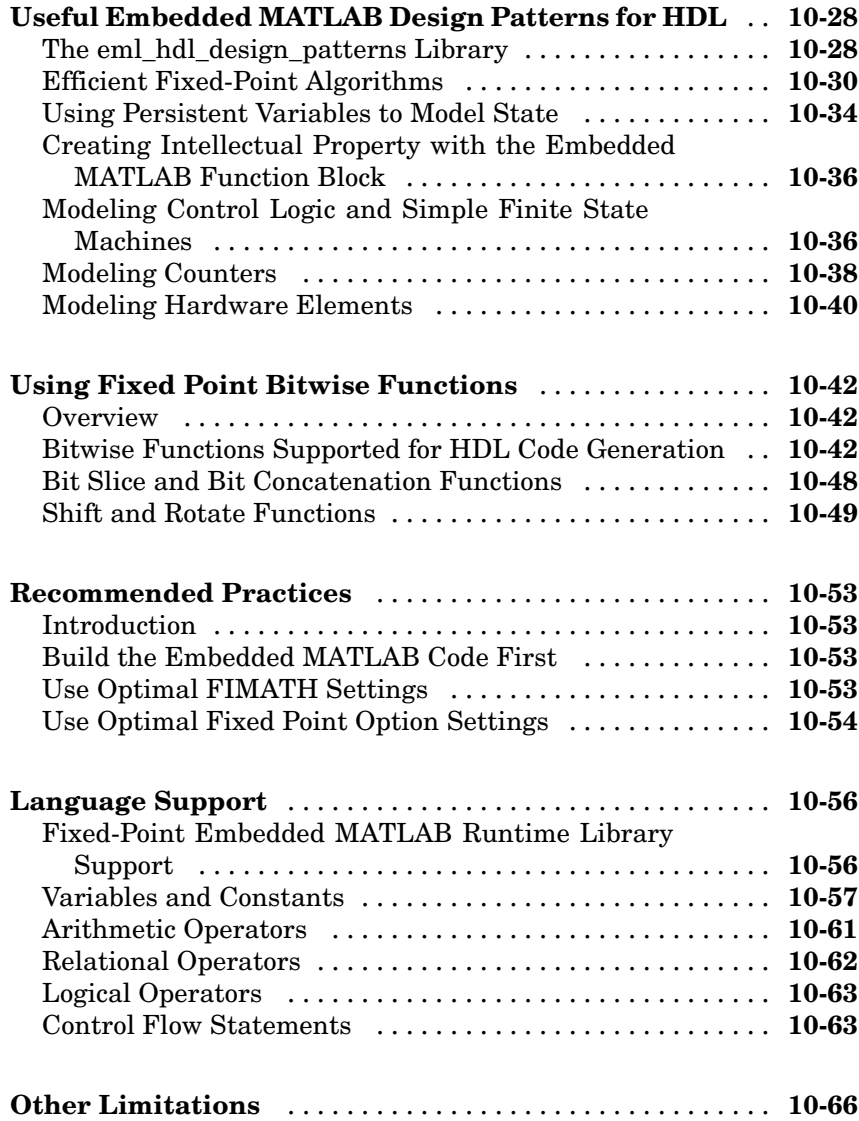

### **Generating Scripts for HDL Simulators and [Synthesis](#page-348-0) [Tools](#page-348-0)**

*[11](#page-348-0)*

**[Overview of Script Generation for EDA Tools](#page-349-0)** ........ **[11-2](#page-349-0)**

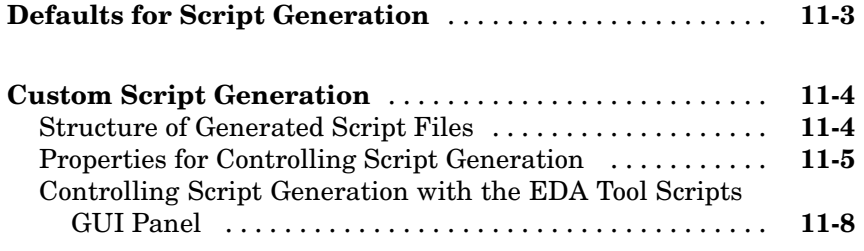

# **[Properties — By Category](#page-364-0)**

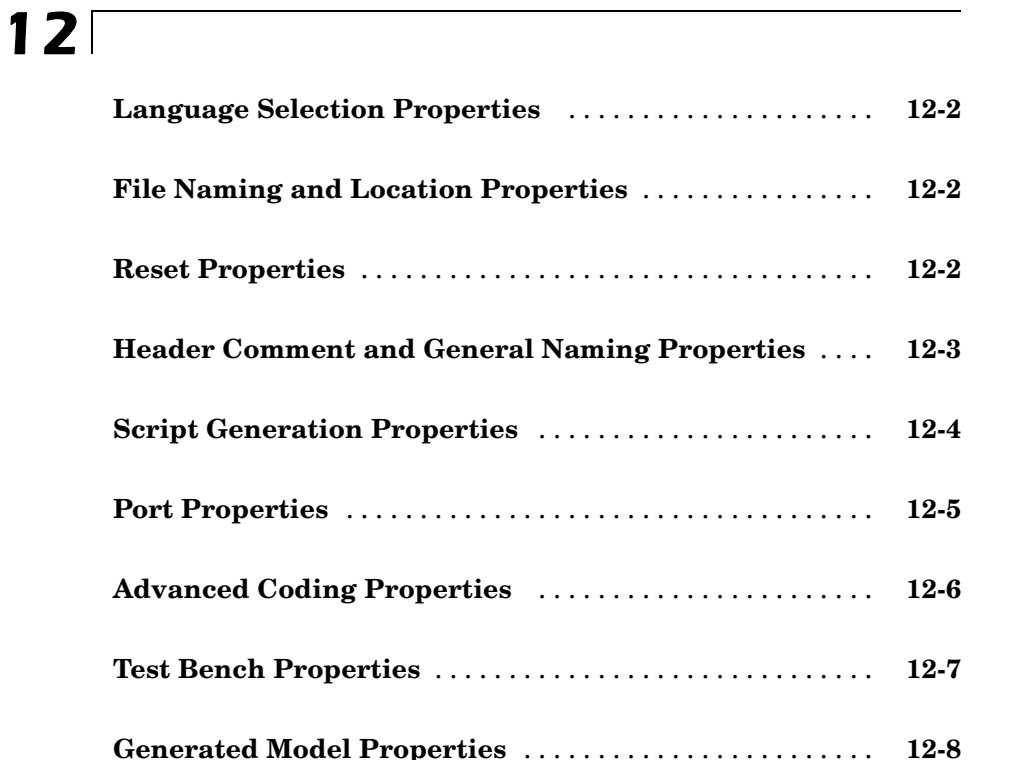

*[13](#page-372-0)*

*[14](#page-446-0)*

# **[Functions — Alphabetical List](#page-446-0)**

**[Examples](#page-470-0)**

**[Index](#page-472-0)**

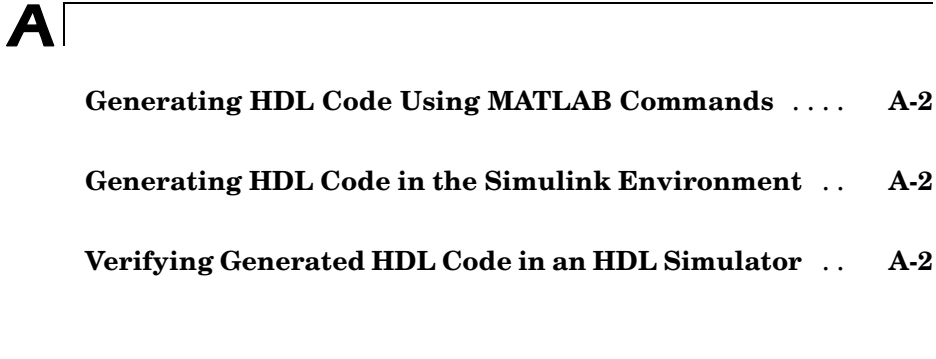

# <span id="page-16-0"></span>Getting Started

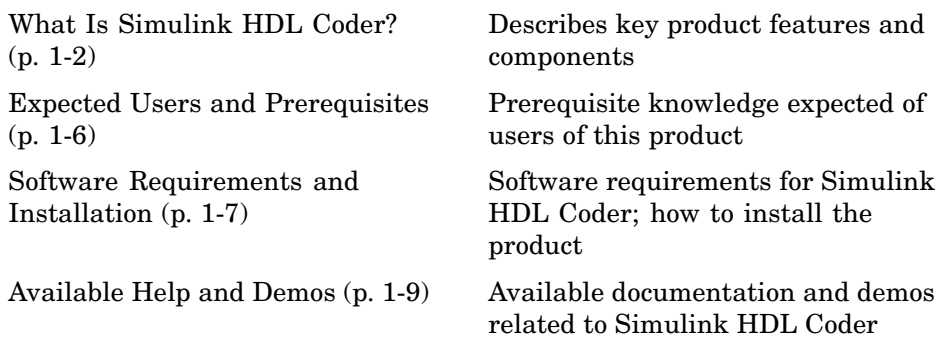

# <span id="page-17-0"></span>**What Is Simulink HDL Coder?**

### **In this section...**

"Overview" on page 1-2

"Simulink HDL Coder in the Hardware Development Process" on page 1-2

["Summary of Key Features" on page 1-4](#page-19-0)

### **Overview**

Simulink® HDL Coder lets you generate hardware description language (HDL) code based on models developed in Simulink and finite-state machines developed in Stateflow®. Simulink HDL Coder brings the Simulink Model-Based Design approach into the domain of application-specific integrated circuit (ASIC) and field programmable gate array (FPGA) development. Using Simulink HDL Coder, system architects and designers can spend more time on fine-tuning algorithms and models through rapid prototyping and experimentation and less time on HDL coding.

### **Simulink HDL Coder in the Hardware Development Process**

Typically, you use Simulink to model a design intended for realization as an ASIC or FPGA. Once satisfied that the model meets design requirements, you run the Simulink HDL Coder compatibility checker utility to examine model semantics and blocks for HDL code generation compatibility. You then invoke the Simulink HDL Coder code generator, using either the MATLAB® command line or the Simulink graphical user interface. Simulink HDL Coder generates VHDL or Verilog code that implements the design embodied in the model.

Usually, you also generate a corresponding test bench. You can use the test bench with HDL simulation tools such as ModelSim® to drive the generated HDL code and evaluate its behavior. Simulink HDL Coder generates scripts that automate the process of compiling and simulating your code in these tools. You can also use the MathWorks Link for ModelSim or Link for Cadence® Incisive® software to cosimulate generated HDL entities within a Simulink model.

The test bench feature increases confidence in the correctness of the generated code and saves time spent on test bench implementation. The design and test process is fully iterative. At any point, you can return to the original Simulink model, make modifications, and regenerate code.

When the design and test phase of the project has been completed, you can easily export the generated HDL code to synthesis and layout tools for hardware realization. Simulink HDL Coder generates synthesis scripts for the Synplify family of synthesis tools.

### **Extending the Code Generation Process**

Simulink HDL Coder provides a number of ways to extend the code generation process.

By attaching a *code generation control file* to your model, you can direct many details of the code generation process. At the simplest level, you can use a control file to set code generation options; such a control file could be used as a template for code generation in your organization.

Control files also let you specify how code is generated for selected sets of blocks within the model. Simulink HDL Coder provides alternate HDL *block implementations* for a variety of blocks. You can use statements in a control file to select from among implementations optimized for characteristics such as speed, chip area, or low latency.

In some cases, block-specific optimizations may introduce latencies (delays) or numeric computations (for example, saturation or rounding operations) in the generated code that are not in the original Simulink model. To help you evaluate such cases, Simulink HDL Coder creates a *generated model* — a Simulink model that corresponds exactly to the generated HDL code. This generated model lets you run simulations that produce results that are bit-true to the HDL code, and whose timing is cycle-accurate with respect to the HDL code.

You can interface Simulink HDL Coder generated HDL to existing or legacy HDL code. One way to do this is to use a subsystem in your Simulink model as a placeholder for an HDL entity, and generate a *black box* interface (comprising I/O port definitions only) to that entity. Another way is to generate a cosimulation interface by placing an HDL Cosimulation block in your model.

### <span id="page-19-0"></span>**Summary of Key Features**

Key features and components of Simulink HDL Coder include

- **•** Generation of synthesizble VHDL or Verilog code from Simulink models and Stateflow charts
- **•** Code generation configured and initiated via graphical user interface, MATLAB command line interface, or M-file programs
- **•** Test bench generation (VHDL or Verilog) for validating generated code
- **•** Generation of models that are bit-true and cycle-accurate with respect to generated HDL code
- **•** Numerous options for controlling the contents and style of the generated HDL code and test bench
- **•** Block support:
	- **-** Simulink built-in
	- **-** Signal Processing Blockset
	- **-** Link for ModelSim HDL Cosimulation block
	- **-** Link for Cadence Incisive HDL Cosimulation block
	- **-** Stateflow chart
	- **-** Embedded MATLAB Function block
	- **-** User-selectable optimized block implementations provided for commonly used blocks
- **•** Code generation control files support:
	- **-** Selection of alternate block implementations for specific blocks or sets of blocks in the model
	- **-** Setting of code generation options
	- **-** Selection of the model or subsystem from which code is to be generated.
	- **-** Definition of default or template HDL code generation settings for your organization
- **•** Generation of subsystem-based identification comments and mapping files for easy tracing of HDL entities back to corresponding elements of the original model
- **•** Generation of interfaces to existing HDL code via:
	- **-** Black box subsystem implementation
	- **-** Cosimulation with ModelSim HDL simulator (requires Link for ModelSim)
	- **-** Cosimulation with Cadence Incisive HDL simulator (requires Link for Cadence Incisive software)
- **•** Compatibility checker utility that examines your model for HDL code generation compatibility, and generates HTML report with hyperlinks to problematic blocks
- **•** Generation of scripts for EDA tools:
	- **-** ModelSim
	- **-** Synplify
- Model features supported for code generation:
	- **-** Real data types only (fixed-point and double) (Complex data types are not supported.)
	- **-** Fixed-step, discrete, single-rate and multirate models
	- **-** Scalar and vector ports (row or column vectors only)

# <span id="page-21-0"></span>**Expected Users and Prerequisites**

Simulink HDL Coder users are system and hardware architects and designers who develop, optimize, and verify ASICs or FPGAs. These designers are experienced with VHDL or Verilog but can benefit from automated HDL code generation.

Users are expected to have prerequisite knowledge in the following areas:

- **•** Hardware design and system integration
- **•** VHDL or Verilog
- **•** MATLAB
- **•** Simulink
- **•** Simulink Fixed Point
- **•** Signal Processing Blockset
- **•** HDL simulators, such as ModelSim or Cadence Incisive
- **•** Synthesis tools, such as Synplify

# <span id="page-22-0"></span>**Software Requirements and Installation**

### **In this section...**

"Software Requirements" on page 1-7

["Installing the Software" on page 1-8](#page-23-0)

### **Software Requirements**

Simulink HDL Coder requires the following products (version numbers correspond to MATLAB Release 2006b):

- **•** MATLAB
- **•** Simulink
- **•** Simulink Fixed Point
- **•** Fixed-Point Toolbox

The following related products are recommended for use with Simulink HDL Coder:

- **•** Stateflow
- **•** Filter Design HDL Coder

**Note** Filter Design HDL Coder is required for generating HDL code for the Digital Filter block in certain cases. See ["Summary of Blo](#page-174-0)ck Implementations[" on page 5-35.](#page-174-0)

- **•** Link for ModelSim
- **•** Link for Cadence Incisive
- Signal Processing Toolbox
- **•** Signal Processing Blockset

### <span id="page-23-0"></span>**Software Requirements for Simulink HDL Coder Demos**

To operate some demos shipped with this release, the following related products are required:

- **•** Filter Design Toolbox
- **•** Filter Design HDL Coder
- **•** Link for ModelSim
- **•** Communications Toolbox (required to use Viterbi Decoder demo)
- **•** Communications Blockset (required to use Viterbi Decoder demo)

### **VHDL and Verilog Language Support**

Before installing Simulink HDL Coder, make sure that you have compatible compilers and other tools. Simulink HDL Coder is compatible with HDL compilers, simulators and other tools that support

- **•** VHDL versions 93 and 02
- **•** Verilog-2001 (IEEE 1364-2001) or later

### **Installing the Software**

For information on installing the required software listed previously, and optional software, see the MATLAB installation documentation for your platform.

After completing your installation, work through the examples in [Chapter](#page-26-0) 2, ["Introduction to HDL Code Generation"](#page-26-0), to acquaint yourself with the operation of the product.

# <span id="page-24-0"></span>**Available Help and Demos**

### **In this section...**

"Online Help" on page 1-9

"Demos" on page 1-9

### **Online Help**

The following online help is available:

- **•** Online help is available in the MATLAB Help browser. Click the Simulink HDL Coder product link in the browser's Contents pane.
- **•** Documentation in PDF format is available through the Simulink HDL Coder roadmap page in the MATLAB Help browser. Click the **Simulink HDL Coder > Printable Documentation (PDF)** link in the browser's Contents pane.
- **•** M-help for the command line interface functions makehdl, makehdltb, checkhdl, hdllib, and hdlsetup is available through the MATLAB doc and help commands. For example:

help makehdl

### **Demos**

Simulink HDL Coder provides a number of models demonstrating aspects of HDL code generation. To access the demo models:

**1** Type the following command at the MATLAB prompt:

demos

- **2** The **Help** window opens.
- **3** In the **Demos** pane on the left, select **Simulink > Simulink HDL Coder**.
- **4** The right pane displays hyperlinks to the available demos. Click the link to the desired demo and follow the demo instructions.

# <span id="page-26-0"></span>Introduction to HDL Code Generation

[The sfir\\_fixed Demo Model](#page-28-0) (p. [2-3\)](#page-28-0) Description of demo model that is

[Generating HD](#page-31-0)L Code Using MATLAB Commands (p. [2-6\)](#page-31-0)

[Generating HD](#page-40-0)L Code in the Simulink GUI (p. [2-15](#page-40-0))

[Simulating and](#page-57-0) Verifying Generated HDL Code (p. [2-32](#page-57-0))

[Overview of Exercises](#page-27-0) (p. [2-2\)](#page-27-0) Overview of what you will learn in the exercises in this chapter

used in code generation exercises

Generating VHDL and Verilog code and test benches in the MATLAB command line environment

Generating VHDL and Verilog code and test benches using the Simulink Configuration Parameters dialog box

Using an HDL simulator to verify generated HDL code

# <span id="page-27-0"></span>**Overview of Exercises**

Simulink HDL Coder supports HDL code generation in your choice of environments:

- **•** The MATLAB Command Window supports code generation using the makehdl, makehdltb, and other functions.
- **•** The Simulink graphical environment (the Simulink Configuration Parameters dialog box and/or Model Explorer) provides an integrated view of the model simulation parameters and HDL code generation parameters and functions.

The hands-on exercises in this chapter introduce you to the mechanics of generating and simulating HDL code with Simulink HDL Coder, using the same model to generate code in both environments. In a series of steps, you will

- **•** Configure a simple Simulink model for code generation.
- **•** Generate VHDL code from a subsystem of the model.
- **•** Generate a VHDL test bench and scripts for the ModelSim HDL simulator to drive a simulation of the model.
- **•** Compile and execute the model and test bench code in ModelSim.
- **•** Generate and simulate Verilog code from the same model.
- **•** Check a model for compatibility with Simulink HDL Coder.

# <span id="page-28-0"></span>**The sfir\_fixed Demo Model**

Simulink HDL Coder provides the sfir\_fixed demo model as a source model for HDL code generation. The model simulates a symmetric finite impulse response (FIR) filter algorithm, implemented with fixed-point arithmetic. The following figure shows the top level of the model.

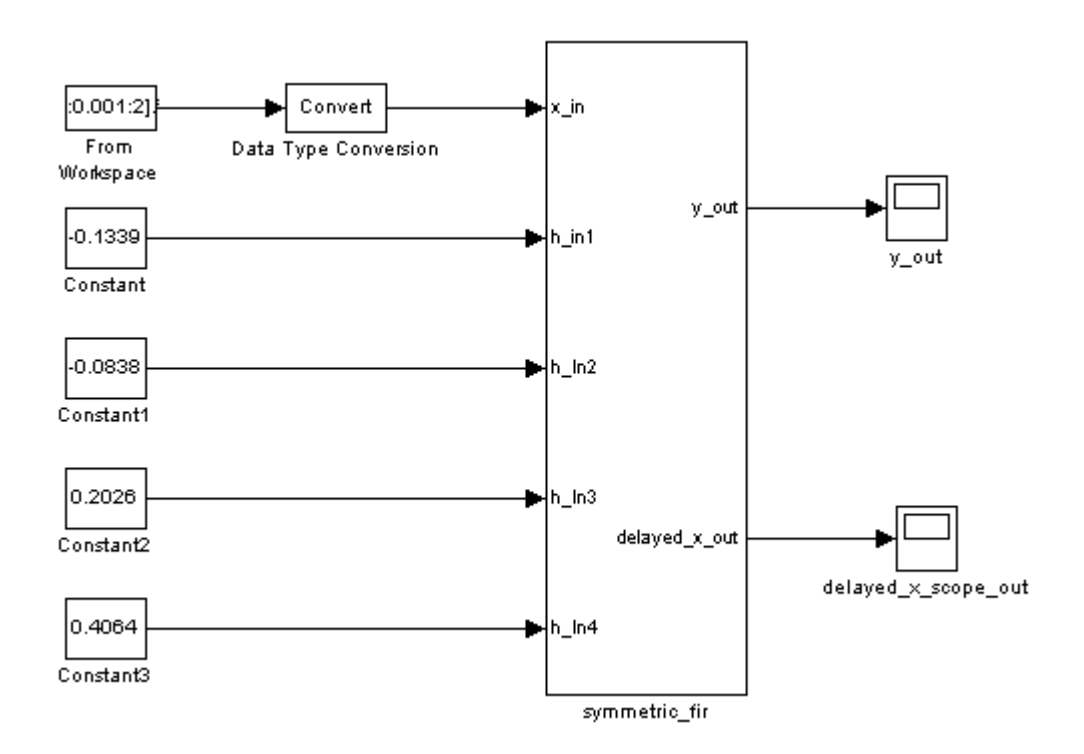

This model employs a division of labor that is useful in HDL design:

- The symmetric fir subsystem, which implements the filter algorithm, is the device under test (DUT). An HDL entity will be generated, tested, and eventually synthesized from this subsystem.
- **•** The top-level model components that drive the subsystem work as a test bench.

The top-level model generates 16-bit fixed-point input signals for the symmetric\_fir subsystem. The Signal From Workspace block generates a test input (stimulus) signal for the filter. The four Constant blocks provide filter coefficients.

The Scope blocks are used in Simulink simulation only. They are virtual blocks, and do not generate any HDL code.

The following figure shows the symmetric\_fir subsystem.

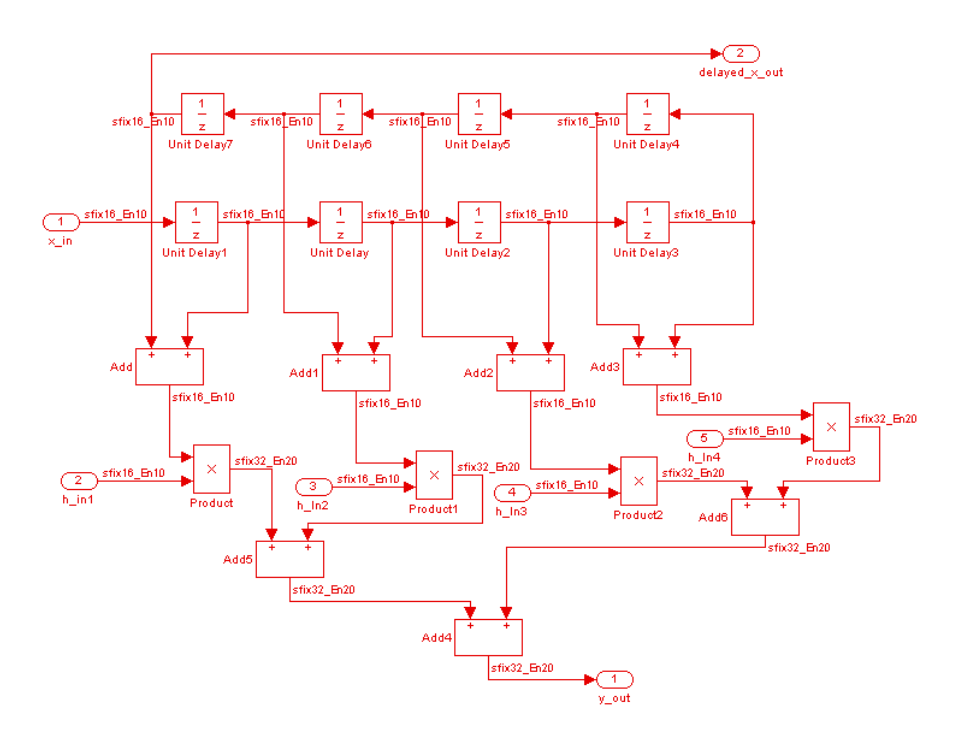

Simulink propagates appropriate fixed-point data types throughout the subsystem. Inputs inherit the data types of the signals presented to them. Where required, internal rules of the blocks determine the correct output data type, given the input data types and the operation performed (for example, the Product blocks output 32-bit signals).

The filter outputs a 32-bit fixed-point result at the y\_out port, and also replicates its input (after passing it through several delay stages) at the delayed\_x\_out port.

In the exercises that follow, you generate VHDL code that implements the symmetric\_fir subsystem as an entity. You then generate a test bench from the top-level model. The test bench drives the generated entity, for the required number of clock steps, with stimulus data generated from the Signal From Workspace block.

# <span id="page-31-0"></span>**Generating HDL Code Using MATLAB Commands**

### **In this section...**

"Overview" on page 2-6

"Creating a Directory and Local Model File" on page 2-6

["Initializing Model Parameters with hdlsetup" on page 2-7](#page-32-0)

["Generating a VHDL Entity from a Subsystem" on page 2-9](#page-34-0)

["Generating VHDL Test Bench Code" on page 2-11](#page-36-0)

["Verifying Generated Code" on page 2-12](#page-37-0)

["Generating a Verilog Module and Test Bench" on page 2-13](#page-38-0)

### **Overview**

This exercise provides a step-by-step introduction to the Simulink HDL Coder code and test bench generation commands, their arguments, and the files created by the code generator. The exercise assumes that you have familiarized yourself with the demo model (see ["The sfir\\_fixed Demo Model"](#page-28-0) on page 2-[3\)](#page-28-0).

### **Creating a Directory and Local Model File**

Make a local copy of the demo model and store it in a working directory, as follows.

- **1** Start MATLAB.
- **2** Create a directory named s1 hdlcoder work, for example:

```
mkdir C:\work\sl_hdlcoder_work
```
The s1 hdlcoder work directory will store a local copy of the demo model and to store directories and code generated by Simulink HDL Coder. The location of the directory does not matter, except that it should not be within the MATLAB directory tree.

**3** Make the s1 hdlcoder work directory your working directory, for example:

cd C:\work\sl\_hdlcoder\_work

<span id="page-32-0"></span>**4** To open the demo model, type the following command at the MATLAB prompt:

demos

**5** The **Help** window opens. In the **Demos** pane on the left, click the + for **Simulink**. Then click the + for **Simulink HDL Coder**. Then double-click the list entry for the Symmetric FIR Filter Demo.

The sfir\_fixed model opens.

- **6** Select **Save As** from the Simulink **File** menu and save a local copy of sfir fixed.mdl. to your working directory.
- **7** Leave the sfir fixed model open and proceed to the next section.

### **Initializing Model Parameters with hdlsetup**

Before generating code, you must set some parameters of the model. Rather than doing this manually, use the Simulink HDL Coder M-file utility, hdlsetup.m. The hdlsetup command uses the Simulink set param function to set up models for HDL code generation quickly and consistently.

To set the model parameters:

**1** At the MATLAB command prompt, type

hdlsetup('sfir\_fixed')

**2** Select **Save** from the Simulink **File** menu, to save the model with its new settings.

Before continuing with code generation, consider the settings that hdlsetup applies to the model.

hdlsetup configures Simulink **Solver** options that are recommended or required by Simulink HDL Coder. These are

- **• Type**: Fixed-step. Simulink HDL Coder does not currently support variable-step solvers.
- **• Solver**: discrete (no continuous states). Other fixed-step solvers could be selected, but this option is usually the correct one for simulating discrete systems.
- **• Tasking mode**: SingleTasking. Simulink HDL Coder does not currently support models that execute in multitasking mode.

Do not set **Tasking mode** to Auto.

hdlsetup also configures the model start and stop times and fixed-step size as follows:

- **• Start Time**: 0.0 s
- **• Stop Time**: 10 s
- **• Fixed step size (fundamental periodic sample time)**: auto

Setting **Fixed step size** to auto causes Simulink to choose the step size, based on the sample times specified in the model. In the demo model, only the Signal From Workspace block specifies an explicit sample time (1 s); all other blocks inherit this sample time.

The model start and stop times determine the total simulation time. This in turn determines the size of data arrays that are generated to provide stimulus and output data for generated test benches. For the demo model, computation of 10 seconds of test data does not take a significant amount of time. Computation of sample values for more complex models can be time consuming. In such cases, you may want to decrease the total simulation time.

The remaining parameters set by hdlsetup affect Simulink error severity levels, data logging, and model display options. If you want to view the complete set of model parameters affected by hdlsetup, open hdlsetup.m in the MATLAB editor.

The model parameter settings provided by hdlsetup are intended as useful defaults, but they may not be appropriate for all your applications. For example, hdlsetup sets a default **Simulation stop time** of 10 s. A total simulation time of 1000 s would be more realistic for a test of the sfir\_fixed <span id="page-34-0"></span>demo model. If you would like to change the simulation time, enter the desired value into the **Simulation stop time** field of the Simulink window.

See the "Model Parameters" table in the "Model and Block Parameters" section of the Simulink documentation for a summary of user-settable model parameters.

### **Generating a VHDL Entity from a Subsystem**

In this section, you will use the makehdl function to generate code for a VHDL entity from the symmetric\_fir subsystem of the demo model. makehdl also generates script files for third-party HDL simulation and synthesis tools.

makehdl lets you specify numerous properties that control various features of the generated code. In this example, you will use defaults for all makehdl properties.

Before generating code, make sure that you have completed the steps described in ["Creating a Directory and Local Model File" on page 2-6](#page-31-0) and ["Initializing Model Parameters with hdlsetup" on page 2-7](#page-32-0).

To generate code:

- **1** Select **Current Directory** from the **Desktop** menu in the MATLAB window. This displays the MATLAB Current Directory browser, which lets you easily access your working directory and the files that will be generated within it.
- **2** At the MATLAB prompt, type the command

makehdl('sfir fixed/symmetric fir')

This command directs Simulink HDL Coder to generate code from the symmetric fir subsystem within the sfir fixed model, using default values for all properties.

**3** Simulink HDL Coder generates code and displays progress messages. The process should complete successfully with the message

### HDL Code Generation Complete.

Observe that the names of generated files in the progress messages are hyperlinked. After code generation completes, you can click these hyperlinks to view the files in the MATLAB editor.

makehdl compiles the model before generating code. Depending on model display options (for example, sample time colors, port data types, etc.), the appearance of the model may change after code generation.

**4** By default, makehdl generates VHDL code. Code files and scripts are written to a *target directory*. The default target directory is a subdirectory of your working directory, named hdlsrc.

A folder icon for the hdlsrc directory is now visible in the Current Directory browser. To view generated code and script files, double-click the hdlsrc folder icon.

- **5** The files that makehdl has generated in the hdlsrc directory are
	- **•** symmetric\_fir.vhd: VHDL code. This file contains an entity definition and RTL architecture implementing the symmetric fir filter.
	- **•** symmetric\_fir\_compile.do: ModelSim compilation script (vcom command) to compile the generated VHDL code.
	- **•** symmetric\_fir\_synplify.tcl: Synplify synthesis script
	- symmetric fir map.txt: Mapping file. This report file maps generated entities (or modules) to the Simulink subsystems that generated them (see ["Code Tracing Using the Mapping File" on page 7-6\)](#page-213-0).
- **6** To view the generated VHDL code in the MATLAB editor, double-click the symmetric fir.vhd file icon in the Current Directory browser.

At this point it is suggested that you study the ENTITY and ARCHITECTURE definitions while referring to ["HDL Code Generation Defaults" on](#page-460-0) page 14[-15](#page-460-0) in the [makehdl](#page-458-0) reference documentation. The reference documentation describes the default naming conventions and correspondences between the elements of a Simulink model (subsystems, ports, signals, etc.) and elements of generated HDL code.

**7** Before proceeding to the next section, close any files you have opened in the MATLAB editor. Then, click the Go Up One Level button in the
<span id="page-36-0"></span>Current Directory browser, to set the current directory back to your sl hdlcoder work directory.

**8** Leave the sfir fixed model open and proceed to the next section.

# **Generating VHDL Test Bench Code**

In this section, you use the Simulink HDL Coder test bench generation function, makehdltb, to generate a VHDL test bench. The test bench is designed to drive and verify the operation of the symmetric fir entity that was generated in the previous section. A generated test bench includes

- **•** Stimulus data generated by signal sources connected to the entity under test.
- **•** Output data generated by the entity under test. During a test bench run, this data is compared to the outputs of the VHDL model, for verification purposes.
- **•** Clock, reset, and clock enable inputs to drive the entity under test.
- **•** A component instantiation of the entity under test.
- **•** Code to drive the entity under test and compare its outputs to the expected data.

In addition, makehdltb generates ModelSim scripts to compile and execute the test bench.

This exercise assumes that your working directory is the same as that used in the previous section. This directory now contains an hdlsrc folder containing the previously generated code.

To generate a test bench:

**1** At the MATLAB prompt, type the command

```
makehdltb('sfir_fixed/symmetric_fir')
```
This command generates a test bench that is designed to interface to and validate code generated from symmetric fir (or from a subsystem with a functionally identical interface). By default, VHDL test bench code, as well as scripts, are generated in the hdlsrc target directory.

**2** Simulink HDL Coder generates code and displays progress messages. The process should complete successfully with the message

### HDL TestBench Generation Complete.

**3** To view generated test bench and script files, double-click the hdlsrc folder icon in the Current Directory browser. Alternatively, you can click the hyperlinked names of generated files in the code test bench generation progress messages.

The files generated by makehdltb are

- **•** symmetric\_fir\_tb.vhd: VHDL test bench code and generated test and output data.
- **•** symmetric\_fir\_tb\_compile.do: ModelSim compilation script (vcom commands). This script compiles and loads both the entity to be tested (symmetric fir.vhd) and the test bench code (symmetric fir tb.vhd).
- **•** symmetric\_fir\_tb\_sim.do: ModelSim script to initialize the simulator, set up **wave** window signal displays, and run a simulation.
- **4** If you want to view the generated test bench code in the MATLAB editor, double-click the symmetric\_fir.vhd file icon in the Current Directory browser. You may want to study the code while referring to the [makehdltb](#page-465-0) reference documentation, which describes the default actions of the test bench generator.
- **5** Before proceeding to the next section, close any files you have opened in the MATLAB editor. Then, click the Go Up One Level button in the Current Directory browser, to set the current directory back to your sl\_hdlcoder\_work directory.

# **Verifying Generated Code**

You can now take the previously generated code and test bench to an HDL simulator for simulated execution and verification of results. See ["Simulating](#page-57-0) and Verifying Generated HDL Code[" on page 2-32](#page-57-0) for an example of how to use generated test bench and script files with the Mentor Graphics HDL simulator, ModelSim SE/PE.

# **Generating a Verilog Module and Test Bench**

The procedures for generating Verilog code differ only slightly from those for generating VHDL code. This section provides an overview of the command syntax and the generated files.

### **Generating a Verilog Module**

By default, makehdl generates VHDL code. To override the default and generate Verilog code, you must pass in a property/value pair to makehdl, setting the TargetLanguage property to 'verilog', as in this example.

```
makehdl('sfir_fixed/symmetric_fir','TargetLanguage','verilog')
```
The previous command generates Verilog source code, as well as ModelSim and Synplify scripts, in the default target directory, hdlsrc.

The files generated by this example command are

- symmetric fir.v: Verilog code. This file contains a Verilog module implementing the symmetric\_fir subsystem.
- **•** symmetric\_fir\_compile.do: ModelSim compilation script (vlog command) to compile the generated Verilog code.
- **•** symmetric\_fir\_synplify.tcl: Synplify synthesis script.
- symmetric fir map.txt.: Mapping file. This report file maps generated entities (or modules) to the Simulink subsystems that generated them (see ["Code Tracing Using the Mapping File" on page 7-6\)](#page-213-0).

#### **Generating and Executing a Verilog Test Bench**

The makehdltb syntax for overriding the target language is exactly the same as that for makehdl. The following example generates Verilog test bench code to drive the Verilog module, symmetric fir, in the default target directory.

```
makehdltb('sfir fixed/symmetric fir','TargetLanguage','verilog')
```
The files generated by this example command are

- **•** symmetric\_fir\_tb.v: Verilog test bench code and generated test and output data.
- **•** symmetric\_fir\_tb\_compile.do: ModelSim compilation script (vlog commands). This script compiles and loads both the entity to be tested (symmetric\_fir.v) and the test bench code (symmetric\_fir\_tb.v).
- **•** symmetric\_fir\_tb\_sim.do: ModelSim script to initialize the simulator, set up **wave** window signal displays, and run a simulation.

The following listing shows the commands and responses from a ModelSim test bench session using the generated scripts.

```
ModelSim>vlib work
ModelSim> do symmetric_fir_tb_compile.do
# Model Technology ModelSim SE vlog 6.0 Compiler 2004.08 Aug 19 2004
# -- Compiling module symmetric_fir
#
# Top level modules:
# symmetric_fir
# Model Technology ModelSim SE vlog 6.0 Compiler 2004.08 Aug 19 2004
# -- Compiling module symmetric_fir_tb
#
# Top level modules:
# symmetric_fir_tb
ModelSim>do symmetric_fir_tb_sim.do
# vsim work.symmetric_fir_tb
# Loading work.symmetric_fir_tb
# Loading work.symmetric_fir
# **** Test Complete. ****
# Break at
C:/work/sl_hdlcoder_work/vlog_code/symmetric_fir_tb.v line 142
# Simulation Breakpoint:Break at
C:/work/sl_hdlcoder_work/vlog_code/symmetric_fir_tb.v line 142
# MACRO ./symmetric_fir_tb_sim.do PAUSED at line 14
```
# <span id="page-40-0"></span>**Generating HDL Code in the Simulink GUI**

#### **In this section...**

"Simulink HDL Coder GUI Overview" on page 2-15 ["Creating a Directory and Local Model File" on page 2-18](#page-43-0) ["Viewing Simulin](#page-44-0)k HDL Coder Options in the Configuration Parameters Dialog Box[" on page 2-19](#page-44-0) ["Creating a Control File" on page 2-21](#page-46-0) ["Initializing Model Parameters With hdlsetup" on page 2-24](#page-49-0) ["Selecting and Checking a Subsystem for HDL Compatibility" on page 2-26](#page-51-0) ["Generating VHDL Code" on page 2-27](#page-52-0) ["Generating VHDL Test Bench Code" on page 2-29](#page-54-0) ["Verifying Generated Code" on page 2-31](#page-56-0) ["Generating Verilog Model and Test Bench Code" on page 2-31](#page-56-0)

# **Simulink HDL Coder GUI Overview**

Simulink provides visual access to options and parameters that affect HDL code generation, within the framework of a Simulink configuration set. You can view and edit these options in the Simulink Configuration Parameters dialog box, or in the Simulink Model Explorer.

The following figure shows the top-level **HDL Coder** options pane as displayed in the Configuration Parameters dialog box.

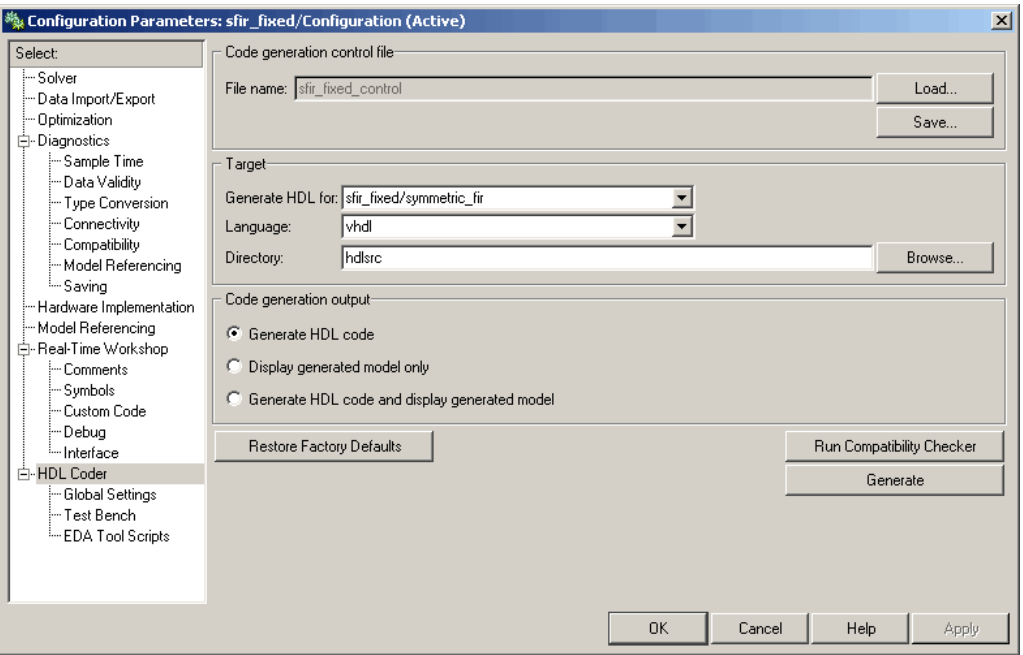

The following figure shows the top-level **HDL Coder** options pane as displayed in the Model Explorer.

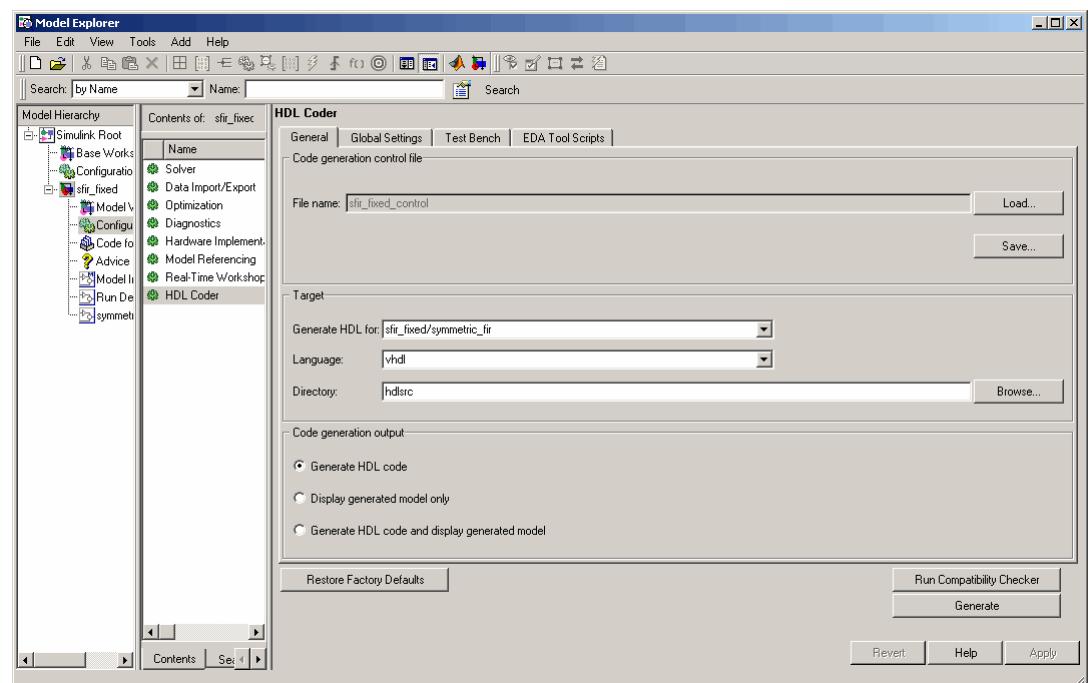

If you are not familiar with Simulink configuration sets and how to view and edit them in the Configuration Parameters dialog box, see the following sections of the Simulink documentation:

- **•** "Configuration Sets"
- **•** "Configuration Parameters Dialog Box"

If you are not familiar with the Model Explorer, see "Exploring, Searching, and Browsing Models" in the Simulink documentation.

In the hands-on code generation exercises that follow, you will use the Configuration Parameters dialog box view of Simulink HDL Coder options and controls. The exercises use the sfir\_fixed demo model (see ["The sfir\\_fixed](#page-28-0) Demo Model[" on page 2-3](#page-28-0)) in basic code generation and verification steps.

# <span id="page-43-0"></span>**Creating a Directory and Local Model File**

In this section you will setup the directory and a local copy of the demo model.

#### **Creating a Directory**

Start by setting up a working directory:

- **1** Start MATLAB.
- **2** Create a directory named s1 hdlcoder work, for example:

mkdir C:\work\sl\_hdlcoder\_work

You will use s1 hdlcoder work to store a local copy of the demo model and to store directories and code generated by Simulink HDL Coder. The location of the directory does not matter, except that it should not be within the MATLAB directory tree.

**3** Make the s1 hdlcoder work directory your working directory, for example:

cd C:\work\sl\_hdlcoder\_work

#### **Making a Local Copy of the Model File**

Next, make a copy of the sfir\_fixed demo model:

**1** To open the demo model, type the following command at the MATLAB prompt:

demos

The **Help** window opens.

**2** In the **Demos** pane on the left, click the + for **Simulink**. Then click the + for **Simulink HDL Coder**. Then double-click the list entry for the Symmetric FIR Filter Demo.

The sfir fixed model opens.

- <span id="page-44-0"></span>**3** Select **Save As** from the Simulink **File** menu and save a local copy of sfir fixed.mdl to your working directory.
- **4** Leave the sfir fixed model open and proceed to the next section.

# **Viewing Simulink HDL Coder Options in the Configuration Parameters Dialog Box**

The Simulink HDL Coder option settings are displayed as a category of the model's active configuration set. You can view and edit these options in the Configuration Parameters dialog box, or in the Simulink Model Explorer. This discussion uses the Configuration Parameters dialog box.

To access the Simulink HDL Coder settings:

**1** Select **Configuration Parameters** from the **Simulation** menu in the sfir fixed model window.

The Configuration Parameters dialog box opens with the **Solver** options pane displayed, as shown in the following figure.

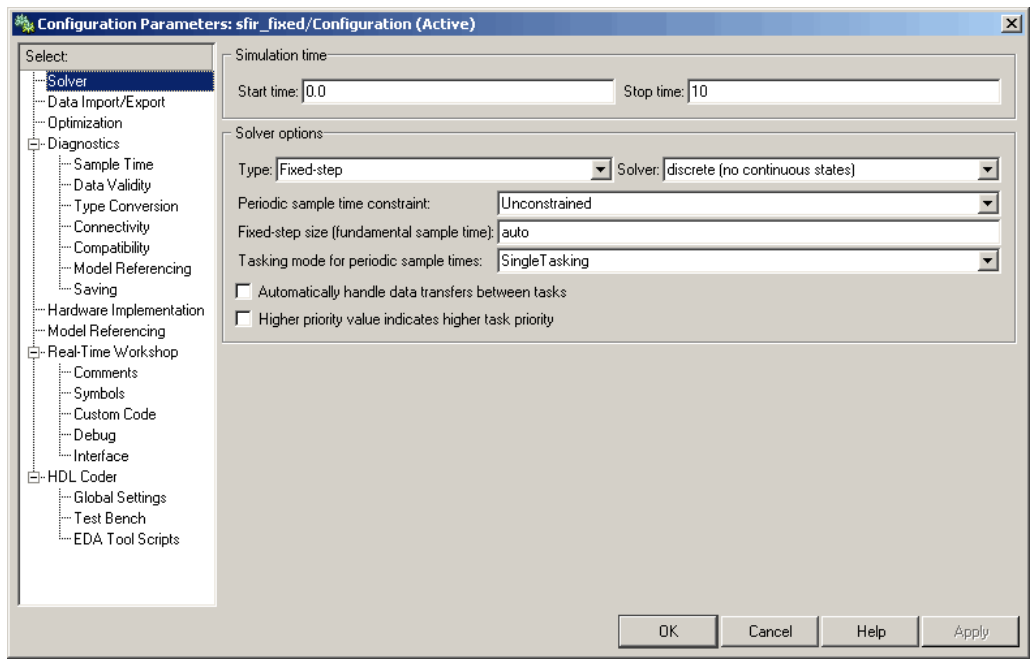

- **2** Observe that the **Select** tree in the left panel of the dialog box includes an **HDL Coder** category, as shown.
- **3** Click the **HDL Coder** category in the **Select** tree. The **HDL Coder** pane is displayed, as shown in the following figure.

<span id="page-46-0"></span>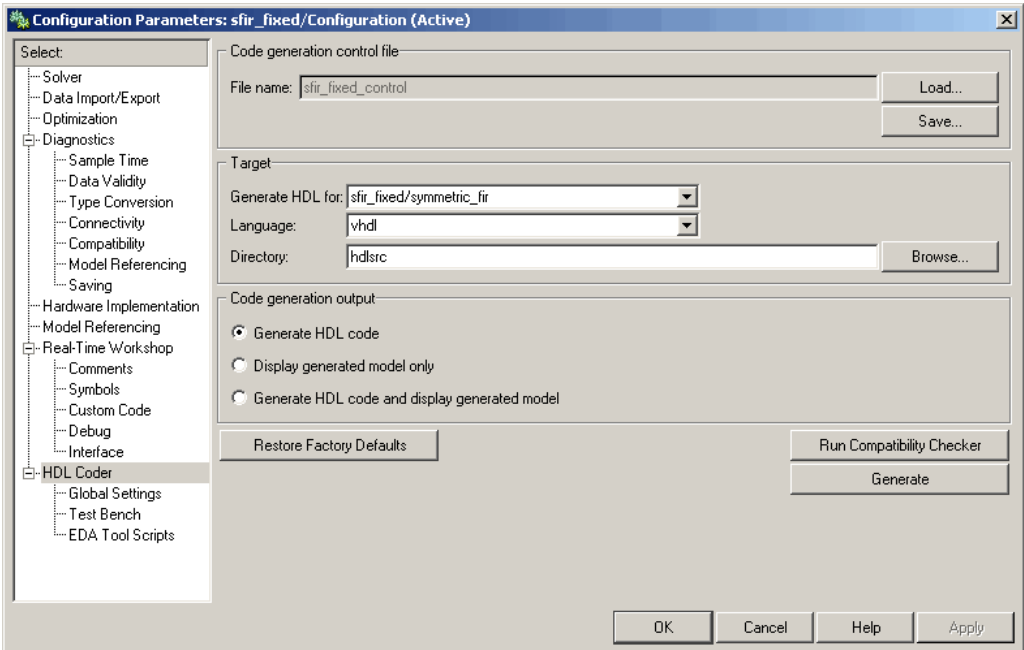

The **HDL Coder** pane contains top-level options and buttons that control the HDL code generation process. Several other categories of options are available under the **HDL Coder** entry in the **Select** tree. This exercise uses a small subset of these options, leaving the others at their default settings.

[Chapter 3, "Code Generatio](#page-60-0)n Options in the Simulink HDL Coder GUI["s](#page-60-0)ummarizes all the options available in the **HDL Coder** category.

# **Creating a Control File**

Simulink HDL Coder *code generation control files* (referred to in this document as *control files*) let you

- **•** Save your model's Simulink HDL Coder options.
- **•** Extend the HDL code generation process and direct its details.

A control file is an M-file that you attach to your model, using either the makehdl command or the Simulink Configuration Parameters dialog box. In this tutorial, you will use a control file to save Simulink HDL Coder options. This is a required step with most models, because Simulink HDL Coder settings are not saved in the .mdl file like other components of a model's configuration set. If you want your Simulink HDL Coder settings to persist across sessions with a model, you must save your current Simulink HDL Coder settings to a control file. The control file is then linked to the model, and the linkage is preserved when you save the model.

When a control file is linked to a model, the control file name is displayed in the **File name** field of the top-level **HDL Coder** options pane. Thesfir\_fixed demo model is attached to the control file sfir\_fixed\_control.m. This control file is stored within the MATLAB demo directories and should not be overwritten. For use in this tutorial, you will save the current Simulink HDL Coder options to a new control file in the working directory. Later in the tutorial, you will change some Simulink HDL Coder options and save them to the control file.

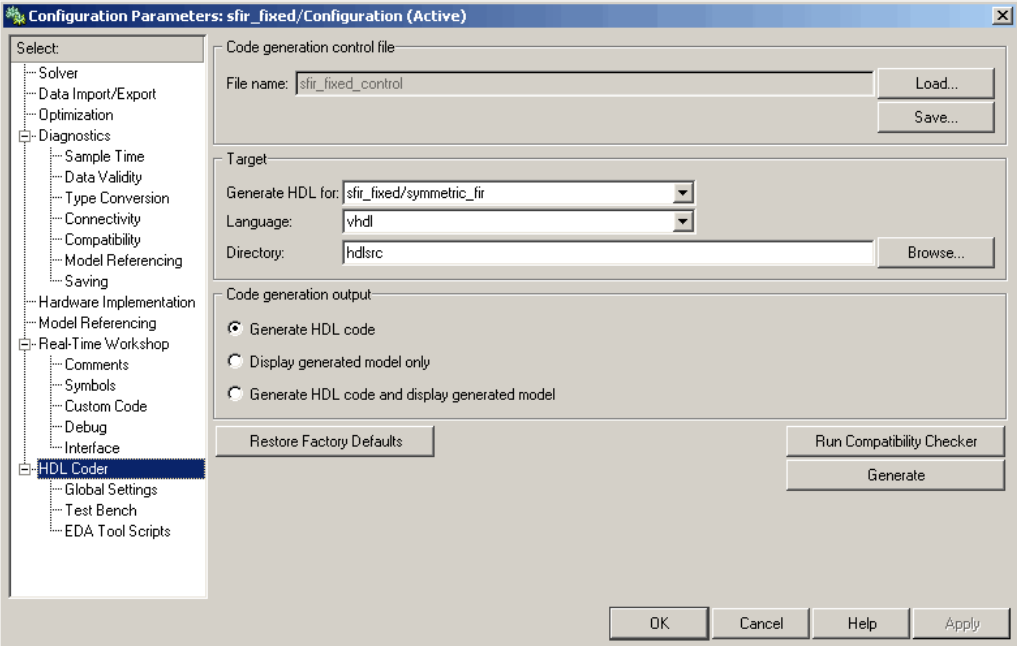

To save the current Simulink HDL Coder options to a new control file:

- **1** Open the Configuration Parameters dialog box and select the **HDL Coder** options pane.
- **2** Under **Code generation control file**, click the **Save** button. A standard file dialog box opens.
- **3** Navigate to your current working directory and save the file as sfir fixed control.m.
- **4** The **File name** field updates to show the linkage to the new control file name (with full absolute path and extension), as shown in the following figure.

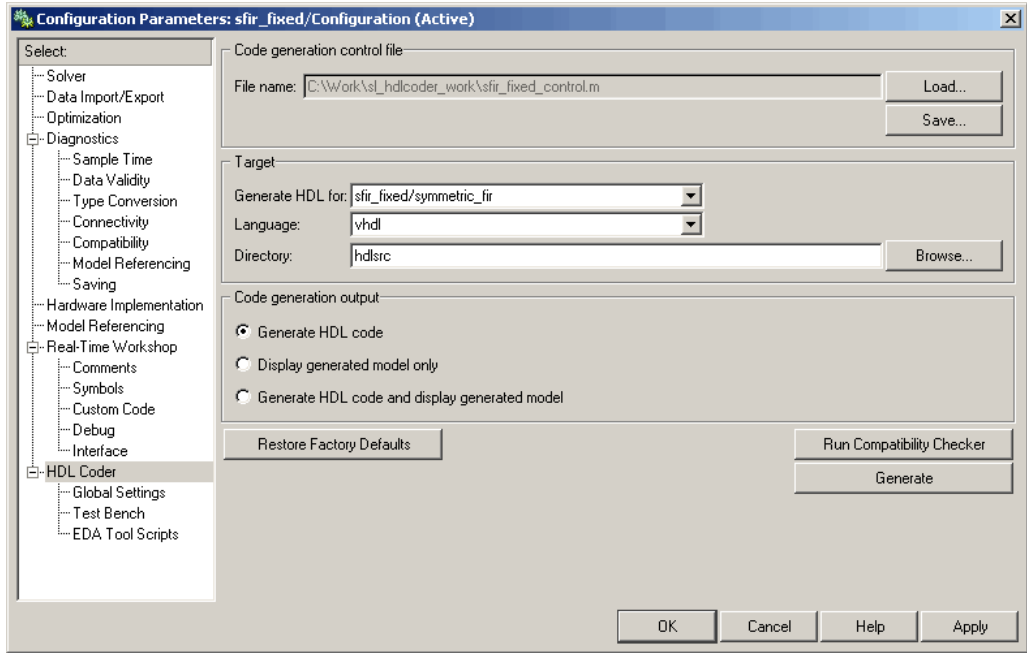

- **5** Click **Apply**.
- **6** Select **Save** from the Simulink **File** menu. When you save the model, the control file linkage information is written to the .mdl file, and the control file linkage persists in future MATLAB sessions with your model.

<span id="page-49-0"></span>This tutorial uses a control file only as a mechanism for saving Simulink HDL Coder settings. This simple application of a control file does not require knowledge of any internal details about the file. You can also use a control file to direct or customize many details of the code generation process. It is strongly recommended that you read [Chapter 5, "Code Generation](#page-140-0) Control File[s"](#page-140-0) after completing this tutorial.

# **Initializing Model Parameters With hdlsetup**

Before generating code, you must set some parameters of the Simulink model. Rather than doing this manually, use the Simulink HDL Coder M-file utility, hdlsetup.m. The hdlsetup command uses the Simulink set\_param function to set up models for HDL code generation quickly and consistently.

To set the model parameters:

**1** At the MATLAB command prompt, type

hdlsetup('sfir\_fixed')

**2** Select **Save** from the Simulink **File** menu, to save the model with its new settings.

You do not need to update the control file at this point, because hdlsetup modifies only the Simulink model parameters, not the HDL code generation options.

Before continuing with code generation, consider the settings that hdlsetup applies to the model.

hdlsetup configures Simulink **Solver** options that are recommended or required by Simulink HDL Coder. These are

- **• Type**: Fixed-step. Simulink HDL Coder does not currently support variable-step solvers.
- **• Solver**: discrete (no continuous states). Other fixed-step solvers could be selected, but this option is usually the correct one for simulating discrete systems.

**• Tasking mode**: SingleTasking. Simulink HDL Coder does not currently support models that execute in multitasking mode.

Do not set **Tasking mode** to Auto.

hdlsetup also configures the model start and stop times and fixed-step size as follows:

- **• Start Time**: 0.0 s
- **• Stop Time**: 10 s
- **• Fixed step size (fundamental periodic sample time)**: auto

Setting **Fixed step size** to auto causes Simulink to choose the step size, based on the sample times specified in the model. In the demo model, only the Signal From Workspace block specifies an explicit sample time (1 s); all other blocks inherit this sample time.

The model start and stop times determine the total simulation time. This in turn determines the size of data arrays that are generated to provide stimulus and output data for generated test benches. For the demo model, computation of 10 seconds of test data does not take a significant amount of time. Computation of sample values for more complex models can be time consuming. In such cases, you may want to decrease the total simulation time.

The remaining parameters set by hdlsetup affect Simulink error severity levels, data logging, and model display options. If you want to view the complete set of model parameters affected by hdlsetup, open hdlsetup.m in the MATLAB editor.

The model parameter settings provided by hdlsetup are intended as useful defaults, but they may not be appropriate for all your applications. For example, hdlsetup sets a default **Simulation stop time** of 10 s. A total simulation time of 1000 s would be more realistic for a test of the sfir fixed demo model. If you would like to change the simulation time, enter the desired value into the **Simulation stop time** field of the Simulink window.

See the "Model Parameters" table in the "Model and Block Parameters" section of the Simulink documentation for a summary of user-settable model parameters.

# <span id="page-51-0"></span>**Selecting and Checking a Subsystem for HDL Compatibility**

Simulink HDL Coder generates code from either the current model or from a subsystem at the root level of the current model. You use the **Generate HDL for** menu to select the model or subsystem from which code is to be generated. Each entry in the menu shows the full Simulink path to the model or one of its subcomponents.

The sfir fixed demo model is configured with the sfixed fir/symmetric fir subsystem selected for code generation. If this is not the case, make sure that the symmetric fir subsystem is selected for code generation, as follows:

- **1** Select sfixed\_fir/symmetric\_fir from the **Generate HDL for** menu.
- **2** Click **Apply**. The dialog box should now appear as shown in the following figure.

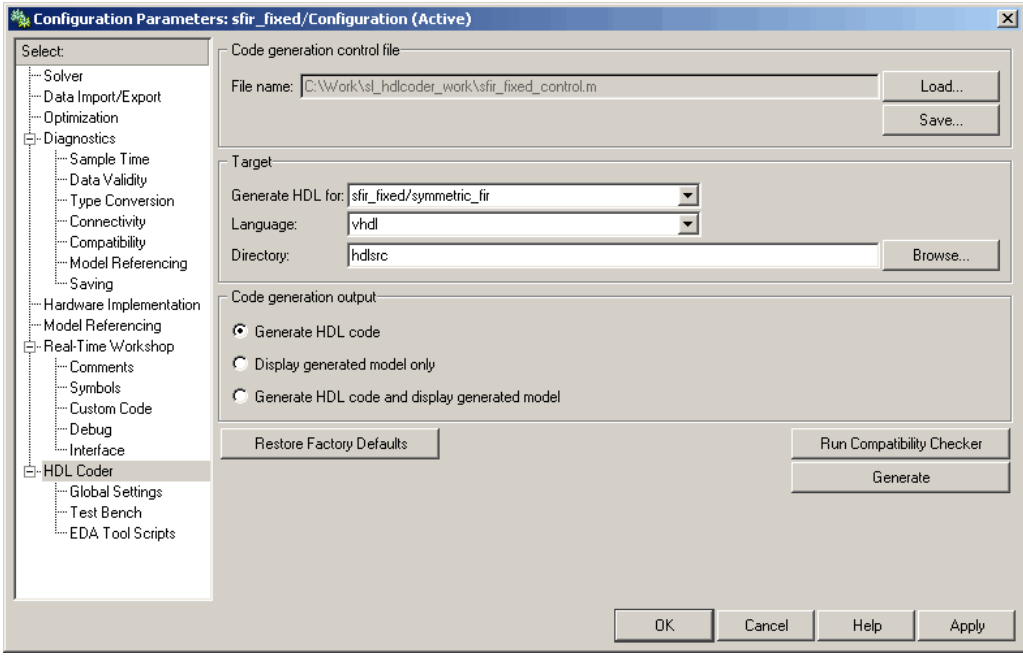

To check HDL compatibility for the subsystem:

- <span id="page-52-0"></span>**1** Click the **Run Compatibility Checker** button.
- **2** The HDL compatibility checker examines the system selected in the **Generate HDL for** menu for any compatibility problems. In this case, the selected subsystem is fully HDL-compatible, and the compatibility checker displays the following message in the MATLAB Command Window.

```
### Starting HDL Check.
### HDL Check Complete with 0 errors, warnings and messages.
```
**3** The compatibility checker also displays an HTML report in a Web browser, as shown in the following figure.

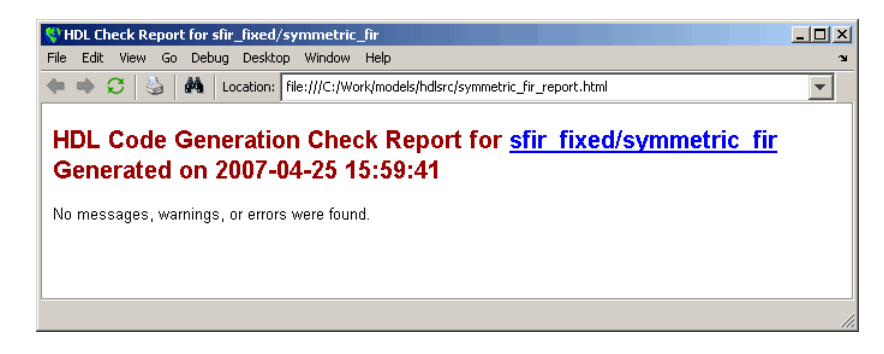

# **Generating VHDL Code**

The top-level **HDL Coder** options are now set as follows:

- **•** The **Generate HDL for** field specifies the sfixed\_fir/symmetric\_fir subsystem for code generation.
- **•** The **Language** field specifies (by default) generation of VHDL code.
- **•** The **Directory** field specifies a *target directory* that stores generated code files and scripts. The default target directory is a subdirectory of your working directory, named hdlsrc.

The following figure shows these settings.

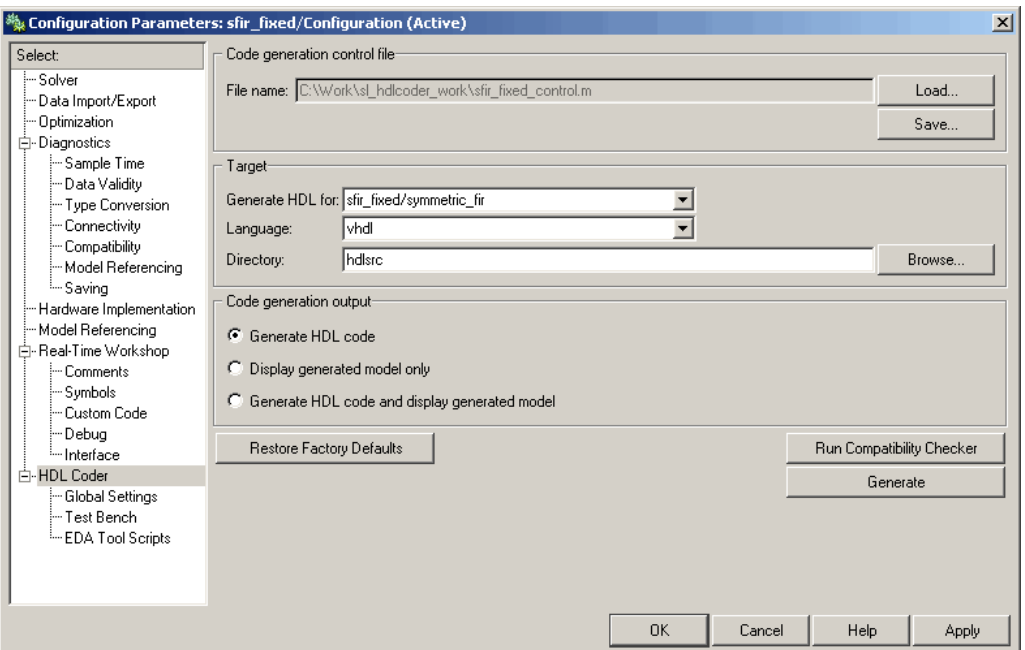

Before generating code, select **Current Directory** from the **Desktop** menu in the MATLAB window. This displays the MATLAB Current Directory browser, which lets you easily access your working directory and the files that will be generated within it.

To generate code:

- **1** Click the **Generate** button.
- **2** Simulink HDL Coder generates code and displays progress messages. The process should complete successfully with the message

### HDL Code Generation Complete.

Observe that the names of generated files in the progress messages are hyperlinked. After code generation completes, you can click these hyperlinks to view the files in the MATLAB editor.

<span id="page-54-0"></span>Simulink HDL Coder compiles the model before generating code. Depending on model display options (for example, sample time colors, port data types, etc.), the appearance of the model may change after code generation.

- **3** A folder icon for the hdlsrc directory is now visible in the Current Directory browser. To view generated code and script files, double-click the hdlsrc folder icon.
- **4** The files that were generated in the hdlsrc directory are
	- **•** symmetric\_fir.vhd: VHDL code. This file contains an entity definition and RTL architecture implementing the symmetric fir filter.
	- **•** symmetric\_fir\_compile.do: ModelSim compilation script (vcom command) to compile the generated VHDL code.
	- **•** symmetric\_fir\_synplify.tcl: Synplify synthesis script.
	- symmetric fir map.txt: Mapping file. This report file maps generated entities (or modules) to the Simulink subsystems that generated them (see ["Code Tracing Using the Mapping File" on page 7-6\)](#page-213-0).
- **5** To view the generated VHDL code in the MATLAB editor, double-click the symmetric\_fir.vhd file icon in the Current Directory browser.

At this point it is suggested that you study the ENTITY and ARCHITECTURE definitions while referring to ["HDL Code Generation Defaults" on](#page-460-0) page 14[-15](#page-460-0) in the [makehdl](#page-458-0) reference documentation. The reference documentation describes the default naming conventions and correspondences between the elements of a Simulink model (subsystems, ports, signals, etc.) and elements of generated HDL code.

**6** Before proceeding to the next section, close any files you have opened in the MATLAB editor. Then, click the Go Up One Level button in the Current Directory browser, to set the current directory back to your sl hdlcoder work directory.

### **Generating VHDL Test Bench Code**

At this point, the **Generate HDL for**, **Language**, and **Directory** fields are set as they were in the previous section. Accordingly, you can now generate VHDL test bench code to drive the VHDL code generated previously for the

sfixed\_fir/symmetric\_fir subsystem. The code will be written to the same target directory as before.

To generate a test bench:

**1** Click the **Test Bench** entry in the **HDL Coder** list in the **Select** tree. The **Test Bench** pane is displayed, as shown in the following figure.

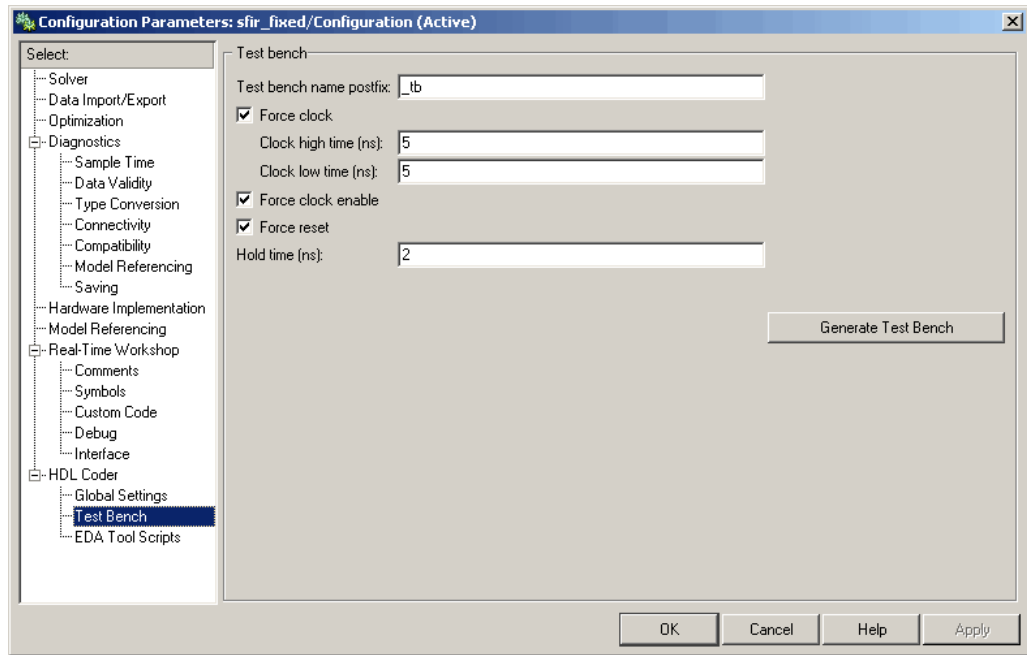

- **2** Click the **Generate Test bench** button.
- **3** Simulink HDL Coder generates code and displays progress messages in the MATLAB window. The process should complete successfully with the message

### HDL TestBench Generation Complete.

**4** The files that were generated in the hdlsrc directory are

- <span id="page-56-0"></span>**•** symmetric\_fir\_tb.vhd: VHDL test bench code and generated test and output data.
- **•** symmetric\_fir\_tb\_compile.do: ModelSim compilation script (vcom commands). This script compiles and loads both the entity to be tested (symmetric\_fir.vhd) and the test bench code (symmetric\_fir\_tb.vhd).
- symmetric fir tb sim.do: ModelSim script to initialize the simulator, set up **wave** window signal displays, and run a simulation.

# **Verifying Generated Code**

You can now take the generated code and test bench to an HDL simulator for simulated execution and verification of results. See ["Simulating and](#page-57-0) Verifying Generated HDL Code["](#page-57-0) on [page 2-32](#page-57-0) for an example of how to use generated test bench and script files with the Mentor Graphics HDL simulator, ModelSim SE/PE.

# **Generating Verilog Model and Test Bench Code**

The procedure for generating Verilog code is the same as for generating VHDL code (see ["Generating a VHDL Entity from a Subsystem" on page 2-9](#page-34-0) and ["Generating VHDL Test Bench Code" on page 2-11\)](#page-36-0), except that you should select verilog from the **Language** field of the **HDL Coder** options, as shown in the following figure.

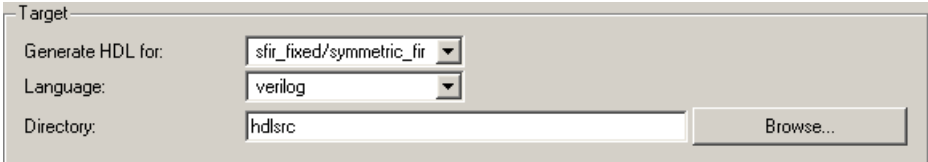

# <span id="page-57-0"></span>**Simulating and Verifying Generated HDL Code**

**Note** This section requires the use of the Mentor Graphics HDL simulator, ModelSim SE/PE.

This section assumes that you have generated code from the sfir fixed demo model as described in either of the following exercises:

- **•** ["Generating HDL Code Using MATLAB Commands" on page 2-6](#page-31-0)
- **•** ["Generating HDL Code in the Simulink GUI" on page 2-15](#page-40-0)

In this section you compile and run a simulation of the previous generated model and test bench code in ModelSim. The scripts generated by Simulink HDL Coder let you do this with just a few simple commands. The procedure is the same, whether you generated code in the command line environment or in the Simulink environment.

To run the simulation:

- **1** Start ModelSim.
- **2** Set the ModelSim working directory to the directory in which you previously generated code.

ModelSim>cd C:/work/sl\_hdlcoder\_work/hdlsrc

**3** Use the generated compilation script to compile and load the generated model and text bench code. The following listing shows the command and responses from ModelSim.

```
ModelSim>do symmetric_fir_tb_compile.do
# Model Technology ModelSim SE vcom 6.0 Compiler 2004.08 Aug 19 2004
# -- Loading package standard
# -- Loading package std_logic_1164
# -- Loading package numeric_std
# -- Compiling entity symmetric_fir
# -- Compiling architecture rtl of symmetric_fir
# Model Technology ModelSim SE vcom 6.0 Compiler 2004.08 Aug 19 2004
```
- # -- Loading package standard
- # -- Loading package std\_logic\_1164
- # -- Loading package numeric\_std
- # -- Compiling package symmetric\_fir\_tb\_pkg
- # -- Compiling package body symmetric\_fir\_tb\_pkg
- # -- Loading package symmetric\_fir\_tb\_pkg
- # -- Loading package symmetric\_fir\_tb\_pkg
- # -- Compiling entity symmetric\_fir\_tb
- # -- Compiling architecture rtl of symmetric\_fir\_tb
- # -- Loading entity symmetric\_fir
- **4** Use the generated simulation script to execute the simulation. The following listing shows the command and responses from ModelSim. The warning messages are benign.

```
ModelSim>do symmetric_fir_tb_sim.do
# vsim work.symmetric_fir_tb
# Loading C:\Applications\ModelTech_6_0\win32/../std.standard
# Loading C:\Applications\ModelTech_6_0\win32/../ieee.std_logic_1164(body)
# Loading C:\Applications\ModelTech_6_0\win32/../ieee.numeric_std(body)
# Loading work.symmetric_fir_tb_pkg(body)
# Loading work.symmetric_fir_tb(rtl)
# Loading work.symmetric_fir(rtl)
# ** Warning: NUMERIC_STD."<": metavalue detected, returning FALSE
     Time: 0 ns Iteration: 0 Instance: /symmetric_fir_tb
.
.
.
# ** Warning: NUMERIC_STD.TO_INTEGER: metavalue detected, returning 0
     Time: 0 ns Iteration: 1 Instance: /symmetric_fir_tb
# ** Note: **************TEST COMPLETED **************
     Time: 140 ns Iteration: 1 Instance: /symmetric_fir_tb
```
The test bench termination message indicates that the simulation has run to completion successfully, without any comparison errors.

# \*\* Note: \*\*\*\*\*\*\*\*\*\*\*\*\*\*TEST COMPLETED \*\*\*\*\*\*\*\*\*\*\*\*\*\*

**5** The simulation script displays all inputs and outputs in the model (including the reference signals y\_out\_ref and delayed\_x\_out\_ref )

 $\Box$ o $\boxtimes$ si waye - defaul File Edit View Insert Format Tools Window GB&%||XB&A||AXL+I|B||BBB||RQ||B||QQQKX 0000010... 00000011111111111 1111111101110111 1111111110101010 0000000011001111 0000000110100000 .0000000... \*\*\*\*\*\*\*\*\*... \*\*\*\*\*\*\*\*... \*\*\*\*\*\*\*1... \*0000000... \*0000000... \*0000.. .......<br>)000000 11111111... 11111111... 11111111... 10000000... 10000000... 10000.. 0000000000000000 00000011<br>00000011 0000000000000000 Now 145 ns  $urson 1$  $\overline{0}$  ns  $\Box$ ▖▜▊▁▎▓  $\sqrt{0}$  ns to 97 ns Now: 145 ns Delta: 1

in the ModelSim **wave** window. The following figure shows the signals displayed in the **wave** window.

- **6** Exit ModelSim when you are through viewing signals.
- **7** Close any files you have opened in the MATLAB editor. Then, click the Go Up One Level button in the Current Directory browser, to set the current directory back to your sl\_hdlcoder\_work directory.

# <span id="page-60-0"></span>Code Generation Options in the Simulink HDL Coder **GUI**

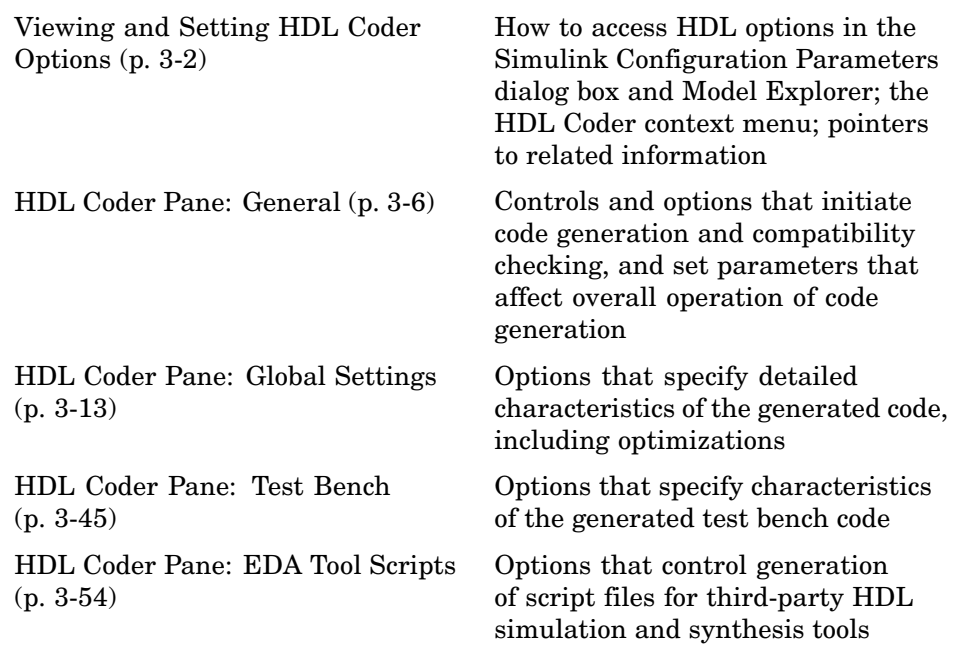

# <span id="page-61-0"></span>**Viewing and Setting HDL Coder Options**

#### **In this section...**

"HDL Coder Options in the Configuration Parameters Dialog Box" on page 3-2

["HDL Coder Options in the Model Explorer" on page 3-3](#page-62-0)

["HDL Coder Menu" on page 3-4](#page-63-0)

# **HDL Coder Options in the Configuration Parameters Dialog Box**

The following figure shows the top-level **HDL Coder** pane as displayed in the Configuration Parameters dialog box. To open this dialog box, select **Simulation > Configuration Parameters** in the Simulink window. Then select **HDL Coder** from the list on the left.

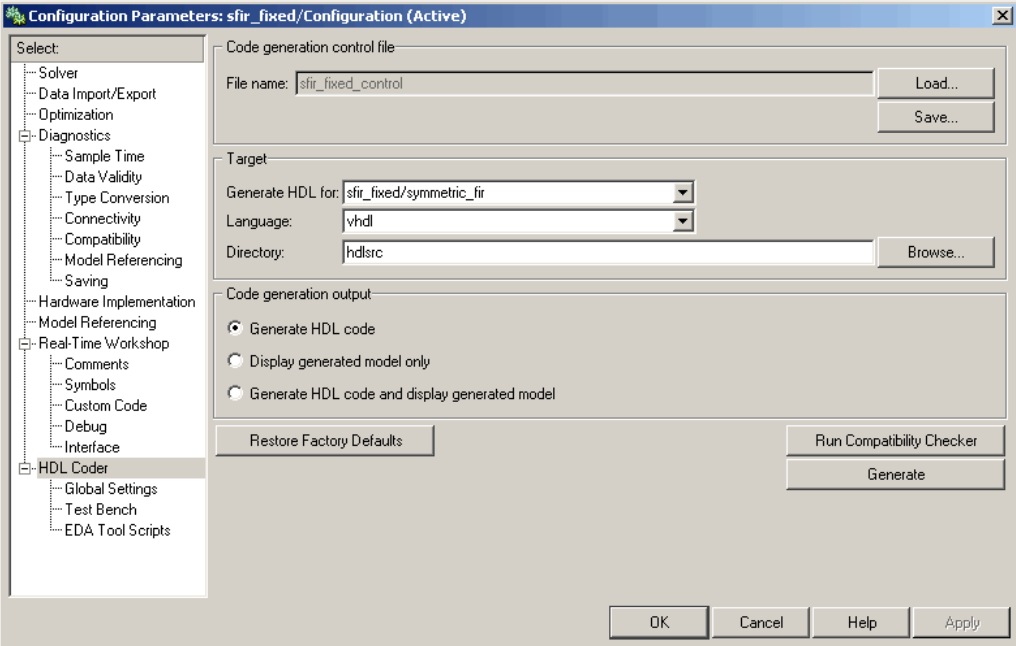

<span id="page-62-0"></span>If you are not familiar with Simulink configuration sets and how to view and edit them in the Configuration Parameters dialog box, see the "Configuration Sets" and "Configuration Parameters Dialog Box" sections of the Simulink documentation.

**Note** When the **HDL Coder** pane of the Configuration Parameters dialog box is displayed, clicking the **Help** button displays general help for the Configuration Parameters dialog box.

# **HDL Coder Options in the Model Explorer**

The following figure shows the top-level **HDL Coder** pane as displayed in the **Dialog** pane of the Model Explorer.

To view this dialog box:

- **1** Select **View > Model Explorer** in the Simulink window.
- **2** Select your model's active configuration set in the **Model Hierarchy** tree on the left.
- **3** Select **HDL Coder** from the list in the **Contents** pane.

<span id="page-63-0"></span>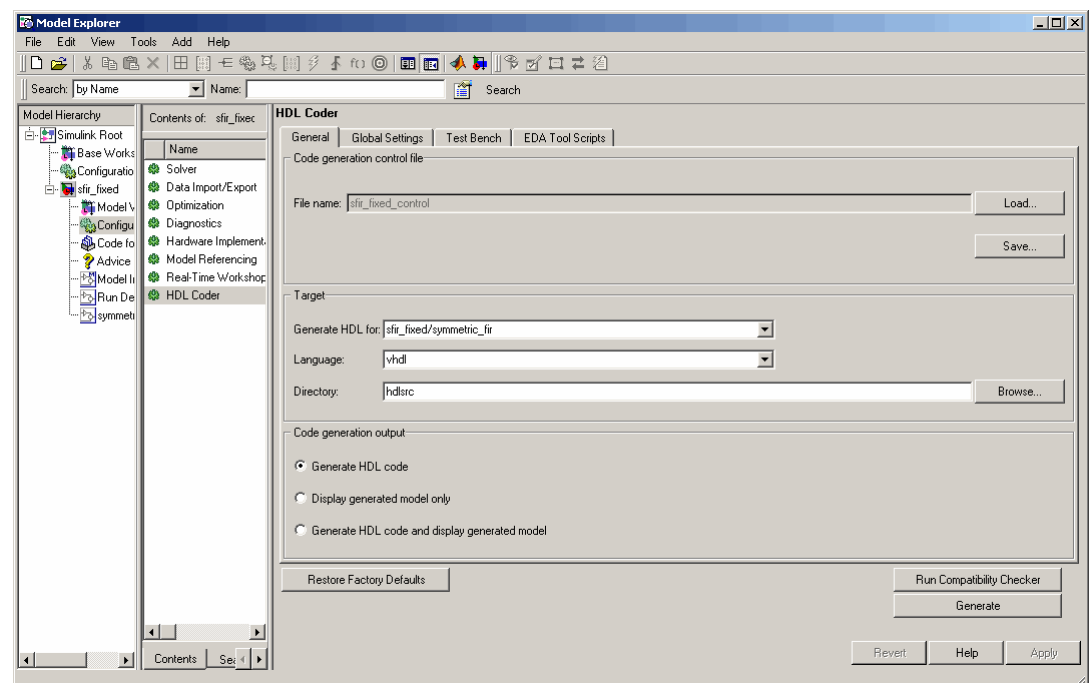

When the **HDL Coder** pane is selected in the Model Explorer, clicking the **Help** button displays the documentation specific to the current tab.

If you are not familiar with the Model Explorer, see "Exploring, Searching, and Browsing Models" in the Simulink documentation.

# **HDL Coder Menu**

The **HDL Coder** submenu of the Simulink **Tools** menu (see the following figure) provides shortcuts to the HDL code generation options. You can also use this menu to initiate code generation.

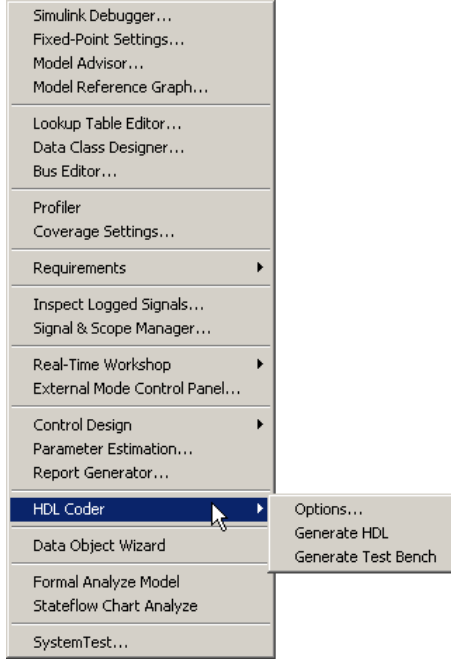

The **HDL Coder** submenu options are:

- **• Options**: Open the **HDL Coder** pane in the Configuration Parameters dialog box.
- **• Generate HDL**: Initiate HDL code generation; equivalent to the **Generate** button in the Configuration Parameters dialog box or Model Explorer.
- **• Generate Test Bench**: Initiate test bench code generation; equivalent to the **Generate Test Bench** button in the Configuration Parameters dialog box or Model Explorer. If you do not select a subsystem from the top (root) level of the current Simulink model in the **Generate HDL for** menu, the **Generate Test Bench** menu option is disabled.

# <span id="page-65-0"></span>**HDL Coder Pane: General**

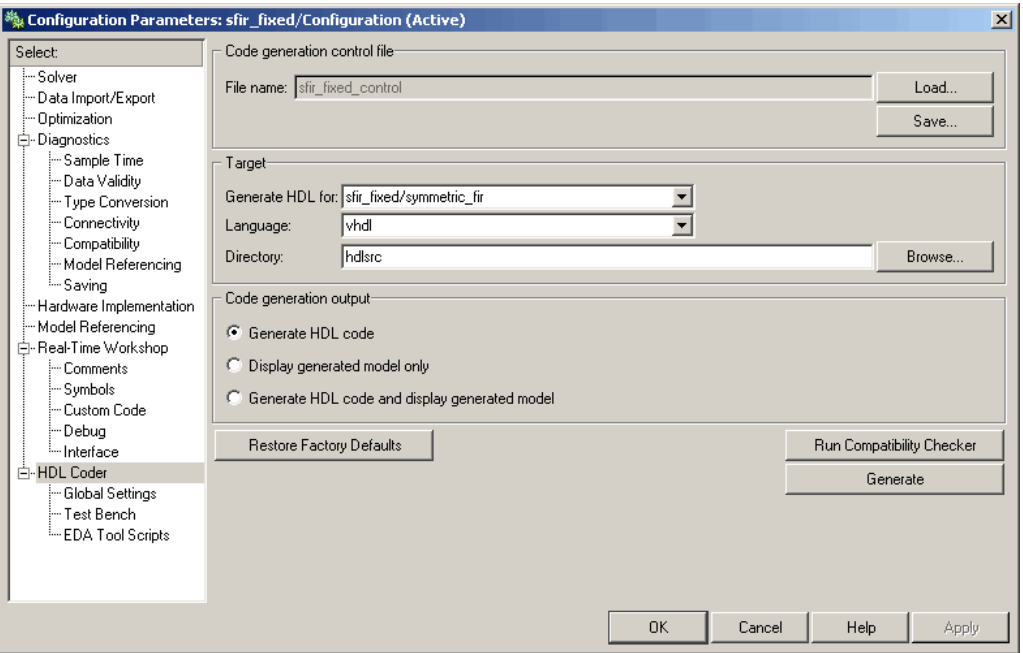

# **In this section...** ["HDL Coder Top-Level Pane Overview" on page 3-7](#page-66-0) ["File name" on page 3-8](#page-67-0) ["Generate HDL for" on page 3-9](#page-68-0) ["Language" on page 3-10](#page-69-0) ["Directory" on page 3-11](#page-70-0) ["Code Generation Output" on page 3-12](#page-71-0)

# <span id="page-66-0"></span>**HDL Coder Top-Level Pane Overview**

The top-level **HDL Coder** pane contains buttons that initiate code generation and compatibility checking, and sets parameters that affect overall operation of code generation.

#### **Buttons in the HDL Coder Top-Level Pane**

The buttons in the **HDL Coder** pane perform important functions related to code generation and control file linkage and maintenance. These buttons are:

**Generate:** Initiates code generation for the system selected in the **Generate HDL for** menu. See also makehdl.

**Run Compatibility Checker:** Invokes the compatibility checker to examine the system selected in the **Generate HDL for** menu for any compatibility problems. See also checkhdl.

**Browse:** Lets you navigate to and select the target directory to which generated code and script files are written. The path to the target directory is entered into the **Target directory** field.

**Load:** Opens a standard file selection dialog box so that you can navigate to and select a control file and load it into memory. See also Using Control Files in the Code Generation Process.

**Save:** Opens a standard file save dialog box so that you can save current Simulink HDL Coder settings to a specified control file. See also Using Control Files in the Code Generation Process

**Restore Factory Defaults:** clears the **File Name** field and unlinks the current control file from the model. See also Using Control Files in the Code Generation Process.

### <span id="page-67-0"></span>**File name**

Displays the path and file name of the currently selected control file (if any). This is a display-only field.

#### **Settings**

**Default:** No control file name displayed.

- **•** To select a control file, click **Load**, navigate to the desired control file, and select it. The **File Name** field displays the path to the selected file.
- **•** To clear the **File Name** field and unlink the current control file, click the **Restore Factory Defaults** button.

#### **Command-Line Information**

**Property:** HDLControlFiles

**Type:** string

**Value:** Pass in a cell array containing a string that specifies a control file to be attached to the current model.

**Default:** No control file is specified.

#### **See Also**

Using Control Files in the Code Generation Process

# <span id="page-68-0"></span>**Generate HDL for**

Select the subsystem or model from which code is generated. The list includes the Simulink path to the root model and to all root-level subsystems in the model.

### **Settings**

**Default:** The root model is selected.

### **Command-Line Information**

Pass in the Simulink path to the model or subsystem for which code is to be generated as the first argument to makehdl.

### **See Also**

makehdl

### <span id="page-69-0"></span>**Language**

Select the language (VHDL or Verilog) in which code is generated. The selected language is referred to as the target language.

### **Settings**

**Default:** vhdl

vhdl

Generate VHDL code.

verilog Generate Verilog code.

### **Command-Line Information**

**Property:** TargetLanguage **Type:** string **Value:** 'vhdl' | 'verilog' **Default:** 'vhdl'

### **See Also**

- **•** TargetLanguage
- **•** makehdl

# <span id="page-70-0"></span>**Directory**

Enter a path to the directory into which code is generated. Alternatively, click **Browse** to navigate to and select a directory. The selected directory is referred to as the target directory.

### **Settings**

**Default:** The default target directory is a subdirectory of your working directory, named hdlsrc.

### **Command-Line Information**

**Property:** TargetDirectory **Type:** string **Value:** A valid path to your target directory **Default:** 'hdlsrc'

# **See Also**

- **•** TargetDirectory
- **•** makehdl

# <span id="page-71-0"></span>**Code Generation Output**

This radio button group contains options related to the creation and display of generated models. Click the desired button to select an option.

#### **Settings**

#### **Default: Generate HDL code**

- **• Generate HDL code**: Generate HDL code without displaying the generated model.
- **• Display generated model only**: Display the generated model without generating HDL code.
- **• Generate HDL Code and display generated model**: Display the generated model after HDL code generation completes.

#### **Command-Line Information**

**Property:** CodeGenerationOutput **Type:** string **Value:** 'GenerateHDLCode' | 'GenerateHDLCodeAndDisplayGeneratedModel' | 'DisplayGeneratedModelOnly' **Default:** 'GenerateHDLCode'

#### **See Also**

Defaults and Options for Generated Models
# **HDL Coder Pane: Global Settings**

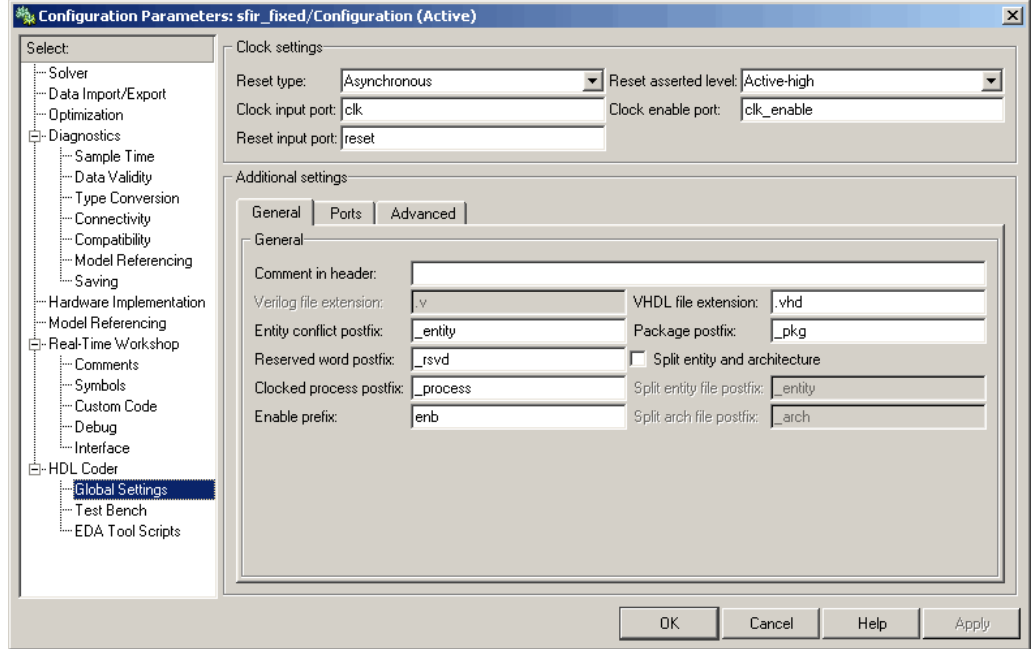

#### **In this section...**

["Global Settings Overview" on page 3-15](#page-74-0)

["Reset type" on page 3-16](#page-75-0)

["Reset asserted level" on page 3-17](#page-76-0)

["Clock input port" on page 3-18](#page-77-0)

["Clock enable port" on page 3-19](#page-78-0)

["Reset input port" on page 3-20](#page-79-0)

["Comment in header" on page 3-21](#page-80-0)

["Verilog file extension" on page 3-22](#page-81-0)

["VHDL file extension" on page 3-23](#page-82-0)

["Entity conflict postfix" on page 3-24](#page-83-0)

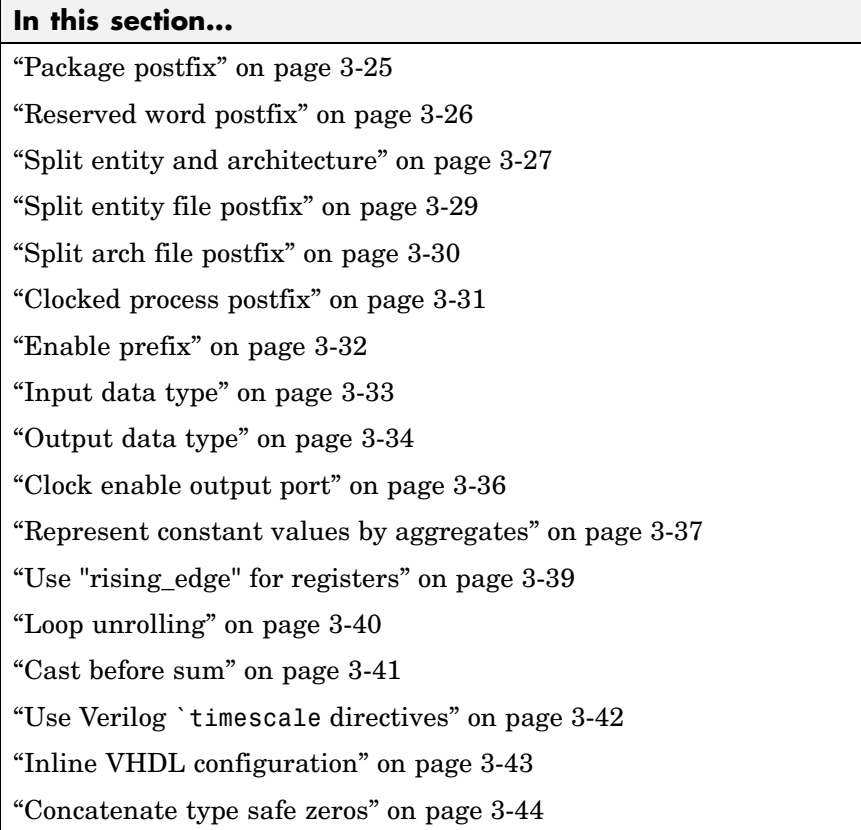

# <span id="page-74-0"></span>**Global Settings Overview**

The **Global Settings** pane lets you set options to specify detailed characteristics of the generated code, such as HDL element naming and whether certain optimizations are applied.

## <span id="page-75-0"></span>**Reset type**

Specifies whether to use asynchronous or synchronous reset logic when generating HDL code for registers.

## **Settings**

**Default:** Asynchronous

Asynchronous Use asynchronous reset logic.

Synchronous Use synchronous reset logic.

## **Command-Line Information**

**Property:** ResetType **Type:** string **Value:** 'async' | 'sync' **Default:** 'async'

#### **See Also**

ResetType

## <span id="page-76-0"></span>**Reset asserted level**

Specify whether the asserted (active) level of reset input signal is active-high or active-low.

## **Settings**

**Default:** Active-high

```
Active-high
```
Asserted (active) level of reset input signal is active-high (1).

```
Active-low
```
Asserted (active) level of reset input signal is active-low (0).

## **Command-Line Information**

**Property:** ResetAssertedLevel **Type:** string **Value:** 'active-high' | 'active-low' **Default:** 'active-high'

#### **See Also**

ResetAssertedLevel

# <span id="page-77-0"></span>**Clock input port**

Specify the name for the clock input port in generated HDL code.

### **Settings**

**Default:** clk

Enter a string value to be used as the clock signal name in generated HDL code. If you specify a string that is a VHDL or Verilog reserved word, the code generator appends a reserved word postfix string to form a valid VHDL or Verilog identifier. For example, if you specify the reserved word signal, the resulting name string would be signal\_rsvd.

## **Command-Line Information**

**Property:** ClockInputPort **Type:** string **Value:** Any identifier that is legal in the target language **Default:** 'clk'

## **See Also**

ClockInputPort

# <span id="page-78-0"></span>**Clock enable port**

Specify the name for the clock enable port in generated HDL code.

## **Settings**

**Default:** clk\_enable

Enter a string value to be used as the clock enable port name in generated HDL code. If you specify a string that is a VHDL or Verilog reserved word, the code generator appends a reserved word postfix string to form a valid VHDL or Verilog identifier. For example, if you specify the reserved word signal, the resulting name string would be signal\_rsvd.

## **Tip**

The clock enable signal is asserted active-high (1). Thus, the input value must be high for the generated entity's registers to be updated.

## **Command-Line Information**

**Property:** ClockEnableInputPort **Type:** string **Value:** Any identifier that is legal in the target language **Default:** 'clk\_enable'

#### **See Also**

ClockEnableInputPort

## <span id="page-79-0"></span>**Reset input port**

Enter the name for the reset input port in generated HDL code.

#### **Settings**

**Default:** reset

Enter a string value to be used as the reset input port name in generated HDL code. If you specify a string that is a VHDL or Verilog reserved word, the code generator appends a reserved word postfix string to form a valid VHDL or Verilog identifier. For example, if you specify the reserved word signal, the resulting name string would be signal\_rsvd.

#### **Tips**

If the reset asserted level is set to active-high, the reset input signal is asserted active-high (1) and the input value must be high (1) for the entity's registers to be reset. If the reset asserted level is set to active-low, the reset input signal is asserted active-low (0) and the input value must be low (0) for the entity's registers to be reset.

## **Command-Line Information**

**Property:** ResetInputPort **Type:** string **Value:** Any identifier that is legal in the target language **Default:** 'reset'

#### **See Also**

ResetInputPort

# <span id="page-80-0"></span>**Comment in header**

Specify comment lines in header of generated HDL and test bench files.

### **Settings No Default**

Text entered in this field generates a comment line in the header of generated model and test bench files. The code generator adds leading comment characters as appropriate for the target language. When newlines or linefeeds are included in the string, the code generator emits single-line comments for each newline.

## **Command-Line Information**

**Property:** UserComment **Type:** string

#### **See Also**

UserComment

# <span id="page-81-0"></span>**Verilog file extension**

Specify the file-name extension for generated Verilog files.

#### **Settings**

**Default:** .v

This field specifies the file-name extension for generated Verilog files.

### **Dependencies**

This option is enabled when the target language (specified by the **Language** option) is Verilog.

## **Command-Line Information**

**Property:** VerilogFileExtension **Type:** string **Default:** '.v'

#### **See Also**

VerilogFileExtension

## <span id="page-82-0"></span>**VHDL file extension**

Specify the file-name extension for generated VHDL files.

## **Settings**

**Default:** .vhd

This field specifies the file-name extension for generated VHDL files.

## **Dependencies**

This option is enabled when the target language (specified by the **Language** option) is VHDL.

## **Command-Line Information**

**Property:** VHDLFileExtension **Type:** string **Default:** '.vhd' VHDLFileExtension

# <span id="page-83-0"></span>**Entity conflict postfix**

Specify the string used to resolve duplicate VHDL entity or Verilog module names in generated code.

## **Settings**

Default: entity

The specified postfix resolves duplicate VHDL entity or Verilog module names. For example, in the default case, if Simulink HDL Coder detects two entities with the name MyFilt, the coder names the first entity MyFilt and the second instance MyFilt\_entity.

## **Command-Line Information**

**Property:** EntityConflictPostfix **Type:** string **Value:** Any string that is legal in the target language **Default:** '\_entity'

## **See Also**

EntityConflictPostfix

# <span id="page-84-0"></span>**Package postfix**

Specify a string to append to the model or subsystem name to form name of a VHDL package file.

## **Settings**

**Default:** \_pkg

Simulink HDL Coder applies this option only if a package file is required for the design.

## **Dependency**

This option is enabled when the target language (specified by the **Language** option) is VHDL.

## **Command-Line Information**

**Property:** PackagePostfix **Type:** string **Value:** Any string value that is legal in a VHDL package file name **Default:** '\_pkg'

## **See Also**

PackagePostfix

# <span id="page-85-0"></span>**Reserved word postfix**

Specify a string to append to value names, postfix values, or labels that are VHDL or Verilog reserved words.

### **Settings**

Default: rsvd

The reserved word postfix is applied to identifiers (for entities, signals, constants, or other model elements) that conflict with VHDL or Verilog reserved words. For example, if your generating model contains a signal named mod, Simulink HDL Coder adds the postfix rsvd to form the name mod\_rsvd.

### **Command-Line Information**

**Property:** ReservedWordPostfix **Type:** string Default: '\_rsvd'

#### **See Also**

ReservedWordPostfix

# <span id="page-86-0"></span>**Split entity and architecture**

Specify whether generated VHDL entity and architecture code is written to a single VHDL file or to separate files.

## **Settings**

**Default:** Off

 $\overline{\mathbf{v}}_{\text{On}}$ 

VHDL entity and architecture definitions are written to separate files.

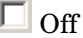

VHDL entity and architecture code is written to a single VHDL file.

## **Tips**

The names of the entity and architecture files derive from the base file name (as specified by the generating model or subsystem name). By default, postfix strings identifying the file as an entity (\_entity) or architecture (\_arch) are appended to the base file name. You can override the default and specify your own postfix string.

For example, instead of all generated code residing in MyFIR.vhd, you can specify that the code reside in MyFIR\_entity.vhd and MyFIR\_arch.vhd.

## **Dependencies**

This option is enabled when the target language (specified by the **Language** option) is Verilog.

Selecting this option enables the following parameters:

- **• Split entity file postfix**
- **• Split architecture file postfix**

## **Command-Line Information**

```
Property: SplitEntityArch
Type: string
Value: 'on' | 'off'
```
**Default:** 'off'

## **See Also**

SplitEntityArch

# <span id="page-88-0"></span>**Split entity file postfix**

Enter a string to be appended to the model name to form the name of a generated VHDL entity file.

## **Settings**

**Default:** \_entity

## **Dependencies**

This parameter is enabled by **Split entity and architecture**.

## **Command-Line Information**

**Property:** SplitEntityFilePostfix **Type:** string **Default:** '\_entity'

## **See Also**

SplitEntityFilePostfix

# <span id="page-89-0"></span>**Split arch file postfix**

Enter a string to be appended to the model name to form the name of a generated VHDL architecture file.

### **Settings**

Default: arch

### **Dependencies**

This parameter is enabled by **Split entity and architecture**.

### **Command-Line Information**

**Property:** SplitArchFilePostfix **Type:** string Default: '\_arch'

### **See Also**

SplitArchFilePostfix

# <span id="page-90-0"></span>**Clocked process postfix**

Specify a string to append to HDL clock process names.

## **Settings**

Default: process

Simulink HDL Coder uses process blocks for register operations. The label for each of these blocks is derived from a register name and the postfix process. For example, the coder derives the label delay\_pipeline\_process from the register name delay\_pipeline and the default postfix string \_process.

## **Command-Line Information**

**Property:** ClockProcessPostfix **Type:** string **Default:** '\_process'

#### **See Also**

ClockProcessPostfix

## <span id="page-91-0"></span>**Enable prefix**

Specify the base name string for internal clock enables and other flow control signals in generated code.

#### **Settings**

**Default:** 'enb'

Where only a single clock enable is generated, **Enable prefix** specifies the signal name for the internal clock enable signal.

In some cases, multiple clock enables are generated (for example, when a cascade block implementation for certain blocks is specified). In such cases, **Enable prefix** specifies a base signal name for the first clock enable that is generated. For other clock enable signals, numeric tags are appended to **Enable prefix** to form unique signal names. For example, the following code fragment illustrates two clock enables that were generated when **Enable** prefix was set to 'test clk enable':

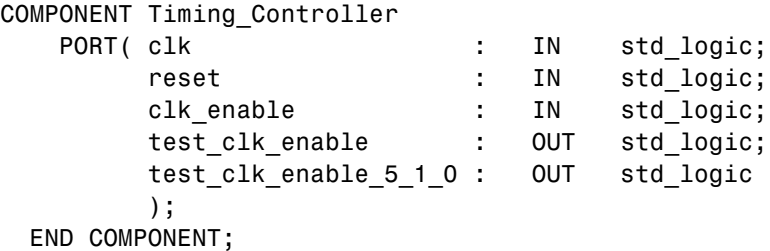

#### **Command-Line Information**

**Property:** EnablePrefix **Type:** string **Default:** 'enb'

#### **See Also**

EnablePrefix

# <span id="page-92-0"></span>**Input data type**

Specify the HDL data type for the model's input ports.

## **Settings**

For VHDL, the options are:

**Default:** std\_logic\_vector

std\_logic\_vector Specifies VHDL type STD\_LOGIC\_VECTOR.

signed/unsigned Specifies VHDL type SIGNED or UNSIGNED.

For Verilog the options are

#### **Default:** wire

In generated Verilog code, the data type for all ports is 'wire'. Therefore, **Input data type** is disabled when the target language is Verilog.

## **Dependencies**

This option is enabled when the target language (specified by the **Language** option) is VHDL.

## **Command-Line Information**

**Property:** InputType **Type:** string **Value:** (for VHDL)'std\_logic\_vector' | 'signed/unsigned' (for Verilog) 'wire' **Default:** (for VHDL) 'std\_logic\_vector' (for Verilog) 'wire'

## **See Also**

InputType

## <span id="page-93-0"></span>**Output data type**

Specify the HDL data type for the model's output ports.

#### **Settings**

For VHDL, the options are:

**Default:** Same as input data type

Same as input data type Specifies that output ports have the same type specified by **Input data type**.

std\_logic\_vector Specifies VHDL type STD\_LOGIC\_VECTOR.

signed/unsigned Specifies VHDL type SIGNED or UNSIGNED.

For Verilog the options are:

**Default:** wire

In generated Verilog code, the data type for all ports is 'wire'. Therefore, **Output data type** is disabled when the target language is Verilog.

#### **Dependencies**

This option is enabled when the target language (specified by the **Language** option) is VHDL.

#### **Command-Line Information**

**Property:** OutputType **Type:** string **Value:** (for VHDL)'std\_logic\_vector' | 'signed/unsigned' (for Verilog) 'wire' **Default:** If the property is left unspecified, output ports have the same type specified by InputType.

**See Also** OutputType

# <span id="page-95-0"></span>**Clock enable output port**

Specify the name for the generated clock enable output.

#### **Settings**

**Default:** ce\_out

A clock enable output is generated when the design requires one.

## **Command-Line Information**

**Property:** ClockEnableOutputPort **Type:** string **Default:** 'ce\_out'

## **See Also**

ClockEnableOutputPort

## <span id="page-96-0"></span>**Represent constant values by aggregates**

Specify whether all constants in VHDL code are represented by aggregates, including constants that are less than 32 bits.

### **Settings**

**Default:** Off

 $\overline{M}$  On

The coder represents all constants as aggregates. The following VHDL constant declarations show scalars less than 32 bits being declared as aggregates:

```
CONSTANT coeff1 :signed(15 DOWNTO 0) := (4 DOWNTO 2 => '0', 0 =>'0', OTHERS => ', ');
CONSTANT coeff2 :signed(15 DOWNTO 0) := (6 \Rightarrow '0', 4 DOWNTO 3 => '0',OTHERS => ', ');
```
## $\square$  Off

The coder represents constants less than 32 bits as scalars and constants greater than or equal to 32 bits as aggregates. The following VHDL constant declarations are examples of declarations generated by default for values less than 32 bits:

```
CONSTANT coeff1 :signed(15 DOWNTO 0) := to signed(-30, 16); -- sfix16 En15
CONSTANT coeff2 :signed(15 DOWNTO 0) := to_signed(-89, 16); -- sfix16_En15
```
## **Dependencies**

This option is enabled when the target language (specified by the **Language** option) is VHDL.

## **Command-Line Information**

**Property:** UseAggregatesForConst **Type:** string **Value:** 'on' | 'off' **Default:** 'off'

#### **See Also**

UseAggregatesForConst

# <span id="page-98-0"></span>**Use "rising\_edge" for registers**

Specify whether or not generated code uses the VHDL rising\_edge function to check for rising edges when operating on registers.

## **Settings**

**Default:** Off

 $\overline{M}$  On

Generated code uses the VHDL rising\_edge function to check for rising edges when operating on registers.

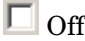

Generated code checks for clock events when operating on registers.

#### **Dependencies**

This option is enabled when the target language (specified by the **Language** option) is VHDL.

#### **Command-Line Information**

**Property:** UseRisingEdge **Type:** string **Value:** 'on' | 'off' **Default:** 'off'

#### **See Also**

UseRisingEdge

## <span id="page-99-0"></span>**Loop unrolling**

Specify whether VHDL FOR and GENERATE loops are unrolled and omitted from generated VHDL code.

## **Settings**

**Default:**Off

```
\overline{M} On
```
Unroll and omit FOR and GENERATE loops from the generated VHDL code. (In Verilog code, loops are always unrolled.)

```
\Box Off
```
Include FOR and GENERATE loops in the generated VHDL code.

### **Tips**

If you are using an electronic design automation (EDA) tool that does not support GENERATE loops, select this option to omit loops from your generated VHDL code.

#### **Dependencies**

This option is enabled when the target language (specified by the **Language** option) is VHDL.

## **Command-Line Information**

**Property:** LoopUnrolling **Type:** string **Value:** 'on' | 'off' **Default:** 'off'

## **See Also**

LoopUnrolling

## <span id="page-100-0"></span>**Cast before sum**

Specify whether operands in addition and subtraction operations are type cast to the result type before executing the operation.

## **Settings**

#### **Default:**On

 $\overline{\boxtimes}$  On

Typecast input values in addition and subtraction operations to the result type before operating on the values.

 $\square$  off

Preserve the types of input values during addition and subtraction operations and then convert the result to the result type.

## **Command-Line Information**

**Property:** CastBeforeSum **Type:** string **Value:** 'on' | 'off' **Default:** 'on'

## **See Also**

CastBeforeSum

## <span id="page-101-0"></span>**Use Verilog `timescale directives**

Specify use of compiler `timescale directives in generated Verilog code.

#### **Settings**

**Default:** On

 $\overline{\boxdot}$  On

Use compiler `timescale directives in generated Verilog code.

 $\square$  Off

Suppress the use of compiler `timescale directives in generated Verilog code.

#### **Tips**

The `timescale directive provides a way of specifying different delay values for multiple modules in a Verilog file. This setting does not affect the generated test bench.

#### **Dependencies**

This option is enabled when the target language (specified by the **Language** option) is Verilog.

## **Command-Line Information**

**Property:** UseVerilogTimescale **Type:** string **Value:** 'on' | 'off' **Default:** 'on'

#### **See Also**

UseVerilogTimescale

# <span id="page-102-0"></span>**Inline VHDL configuration**

Specify whether generated VHDL code includes inline configurations.

## **Settings**

#### **Default:** On

 $\overline{\mathbf{v}}$  On

Include VHDL configurations in any file that instantiates a component.

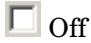

Suppress the generation of configurations and require user-supplied external configurations. Use this setting if you are creating your own VHDL configuration files.

## **Tips**

HDL configurations can be either inline with the rest of the VHDL code for an entity or external in separate VHDL source files. By default, Simulink HDL Coder includes configurations for a model within the generated VHDL code. If you are creating your own VHDL configuration files, suppress the generation of inline configurations.

#### **Dependencies**

This option is enabled when the target language (specified by the **Language** option) is VHDL.

## **Command-Line Information**

**Property:** InlineConfigurations **Type:** string **Value:** 'on' | 'off' **Default:** 'on'

## **See Also**

InlineConfigurations

## <span id="page-103-0"></span>**Concatenate type safe zeros**

Specify use of syntax for concatenated zeros in generated VHDL code.

#### **Settings**

#### **Default:** On

 $\overline{M}$  On

Use the type-safe syntax, '0' & '0', for concatenated zeros. Typically, this syntax is preferred.

 $\square$  off

Use the syntax "000000..." for concatenated zeros. This syntax can be easier to read and more compact, but it can lead to ambiguous types.

#### **Dependencies**

This option is enabled when the target language (specified by the **Language** option) is VHDL.

#### **Command-Line Information**

**Property:** SafeZeroConcat **Type:** string **Value:** 'on' | 'off' **Default:** 'on'

#### **See Also**

SafeZeroConcat

# **HDL Coder Pane: Test Bench**

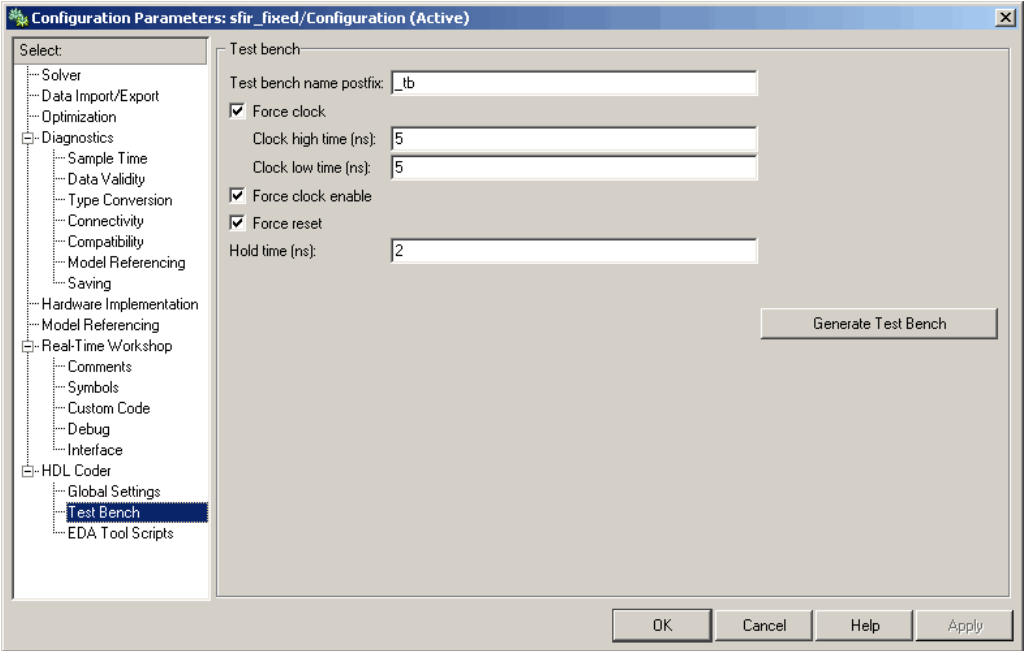

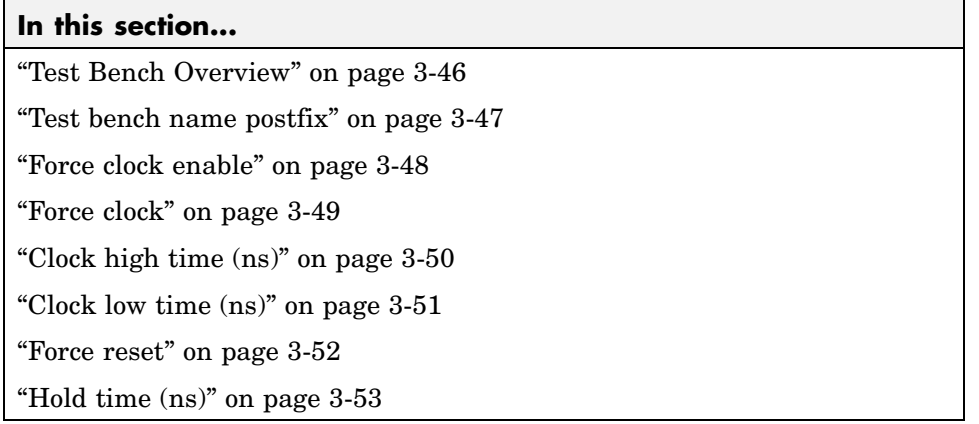

# <span id="page-105-0"></span>**Test Bench Overview**

The **Test Bench** pane lets you set options that determine characteristics of generated test bench code.

## **Generate Test Bench Button**

The **Generate Test Bench** button initiates test bench generation for the system selected in the **Generate HDL for** menu. See also makehdltb.

# <span id="page-106-0"></span>**Test bench name postfix**

Specify a suffix appended to the test bench name.

## **Settings**

Default: tb

For example, if the name of your DUT is my\_test, Simulink HDL Coder adds the default postfix \_tb to form the name my\_test\_tb.

## **Command-Line Information**

**Property:** TestBenchPostFix **Type:** string **Default:** '\_tb'

### **See Also**

TestBenchPostFix

## <span id="page-107-0"></span>**Force clock enable**

Specify whether the test bench forces clock enable input signals.

#### **Settings**

**Default:** On

 $\overline{\boxdot}$  On

The test bench forces the clock enable input signals to active-high (1) or active-low (0), depending on the setting of the clock enable input value.

 $\Box$  Off

A user-defined external source forces the clock enable input signals.

## **Command-Line Information**

**Property:** ForceClockEnable **Type:** string **Value:** 'on' | 'off' **Default:** 'on'

#### **See Also**

ForceClockEnable
# **Force clock**

Specify whether the test bench forces clock input signals.

## **Settings**

**Default:** On

 $\overline{\boxdot}$  On

The test bench forces the clock input signals. When this option is selected, the clock high and low time settings control the clock waveform.

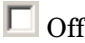

A user-defined external source forces the clock input signals.

## **Dependencies**

This property enables the **Clock high time** and **Clock high time** options.

## **Command-Line Information**

**Property:** ForceClock **Type:** string **Value:** 'on' | 'off' **Default:** 'on'

## **See Also**

ForceClock

# **Clock high time (ns)**

Specify the period, in nanoseconds, during which the test bench drives clock input signals high (1).

## **Settings**

**Default:** 5

The **Clock high time** and **Clock low time** properties define the period and duty cycle for the clock signal. Using the defaults, the clock signal is a square wave (50% duty cycle) with a period of 10 ns.

#### **Dependencies**

This parameter is enabled when **Force clock** is selected.

## **Command-Line Information**

**Property:** ClockHighTime **Type:** integer **Default:** 5

## **See Also**

ClockHighTime

# **Clock low time (ns)**

Specify the period, in nanoseconds, during which the test bench drives clock input signals low (0).

## **Settings**

**Default:** 5

The **Clock high time** and **Clock low time** properties define the period and duty cycle for the clock signal. Using the defaults, the clock signal is a square wave (50% duty cycle) with a period of 10 ns.

## **Dependencies**

This parameter is enabled when **Force clock** is selected.

## **Command-Line Information**

**Property:** ClockLowTime **Type:** integer **Default:** 5

## **See Also**

ClockLowTime

## **Force reset**

Specify whether the test bench forces reset input signals.

## **Settings**

**Default:** On

 $\overline{\boxtimes}$  On

The test bench forces the reset input signals.

 $\Box$  off

A user-defined external source forces the reset input signals.

## **Tips**

If you select this option, you can use the **Hold time** option to control the timing of a reset.

## **Command-Line Information**

**Property:** ForceReset **Type:** string **Value:** 'on' | 'off' **Default:** 'on'

## **See Also**

ForceReset

# **Hold time (ns)**

Specify a hold time, in nanoseconds, for input signals and forced reset input signals.

## **Settings**

**Default:** 2

The hold time defines the number of nanoseconds (expressed as a positive integer) that reset input signals and input data are held past the clock rising edge.

## **Tips**

This option applies to reset input signals only if **Force reset** is selected.

## **Command-Line Information**

**Property:** HoldTime **Type:** integer **Value:** A positive integer **Default:** 2

#### **See Also**

HoldTime

# **HDL Coder Pane: EDA Tool Scripts**

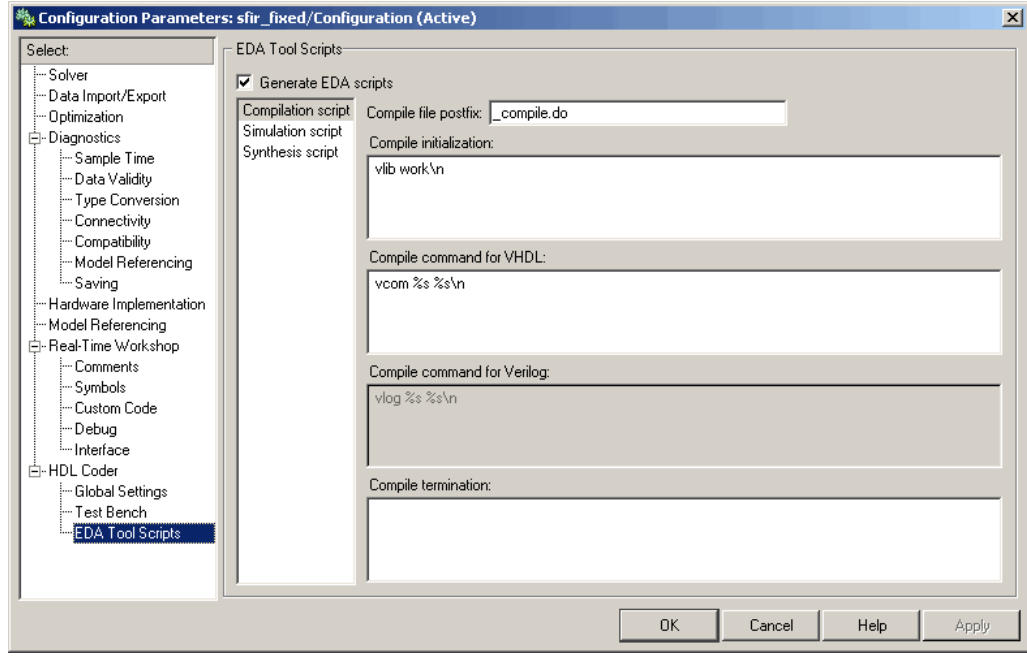

#### **In this section...**

["EDA Tool Scripts Overview" on page 3-56](#page-115-0) ["Generate EDA scripts" on page 3-57](#page-116-0)

["Compile file postfix" on page 3-58](#page-117-0)

["Compile Initialization" on page 3-59](#page-118-0)

["Compile command for VHDL" on page 3-60](#page-119-0)

["Compile command for Verilog" on page 3-61](#page-120-0)

["Compile termination" on page 3-62](#page-121-0)

["Simulation file postfix" on page 3-63](#page-122-0)

["Simulation initialization" on page 3-64](#page-123-0)

["Simulation command" on page 3-65](#page-124-0)

#### **In this section...**

["Simulation waveform viewing command" on page 3-66](#page-125-0)

["Simulation termination" on page 3-67](#page-126-0)

["Synthesis file postfix" on page 3-68](#page-127-0)

["Synthesis initialization" on page 3-69](#page-128-0)

["Synthesis command" on page 3-70](#page-129-0)

["Synthesis termination" on page 3-71](#page-130-0)

# <span id="page-115-0"></span>**EDA Tool Scripts Overview**

The **EDA Tool Scripts** pane lets you set all options that control generation of script files for third-party HDL simulation and synthesis tools.

## <span id="page-116-0"></span>**Generate EDA scripts**

Enable generation of script files for third-party electronic design automation (EDA) tools. These scripts let you compile and simulate generated HDL code and/or synthesize generated HDL code.

## **Settings**

**Default:** On

 $\overline{\boxtimes}$  On

Generation of script files is enabled.

 $\Box$  Off

Generation of script files is disabled.

## **Command-Line Information**

```
Parameter: EDAScriptGeneration
Type: string
Value: 'on' | 'off'
Default: 'on'
```
- **•** Controlling Script Generation with the EDA Tool Scripts GUI Panel
- **•** EDAScriptGeneration

# <span id="page-117-0"></span>**Compile file postfix**

Specify a postfix string appended to the DUT or test bench name to form the compilation script file name.

#### **Settings**

**Default:** \_compile.do

For example, if the name of the device under test or test bench is my\_design, Simulink HDL Coder adds the postfix \_compile.do to form the name my\_design\_compile.do.

## **Command-Line Information**

**Property:** HDLCompileFilePostfix **Type:** string **Default:** '\_compile.do'

- **•** Controlling Script Generation with the EDA Tool Scripts GUI Panel
- **•** HDLCompileFilePostfix

# <span id="page-118-0"></span>**Compile Initialization**

Specify a format string passed to fprintf to write the Init section of the compilation script.

## **Settings**

**Default:** vlib work\n

The Init phase of the script performs any required setup actions, such as creating a design library or a project file.

## **Command-Line Information**

**Property:** HDLCompileInit **Type:** string **Default:** 'vlib work\n'

- **•** Controlling Script Generation with the EDA Tool Scripts GUI Panel
- **•** HDLCompileInit

# <span id="page-119-0"></span>**Compile command for VHDL**

Specify a format string passed to fprintf to write the Cmd section of the compilation script for VHDL files.

#### **Settings**

**Default:** vcom %s %s\n

The command-per-file phase (Cmd) of the script is called iteratively, once per generated HDL file or once per signal. On each call, a different file or signal name is passed in.

The two arguments in the compile command are the contents of the SimulatorFlags property and the file name of the current entity or module. To omit the flags, set SimulatorFlags to '' (the default).

## **Command-Line Information**

**Property:** HDLCompileVHDLCmd **Type:** string **Default:** 'vcom %s %s\n'

- **•** Controlling Script Generation with the EDA Tool Scripts GUI Panel
- **•** HDLCompileVHDLCmd

# <span id="page-120-0"></span>**Compile command for Verilog**

Specify a format string passed to fprintf to write the Cmd section of the compilation script for Verilog files.

## **Settings**

**Default:** vlog %s %s\n

The command-per-file phase (Cmd) of the script is called iteratively, once per generated HDL file or once per signal. On each call, a different file or signal name is passed in.

The two arguments in the compile command are the contents of the SimulatorFlags property and the file name of the current entity or module. To omit the flags, set SimulatorFlags property to '' (the default).

## **Command-Line Information**

**Property:** HDLCompileVerilogCmd **Type:** string **Default:** 'vlog %s %s\n'

- **•** Controlling Script Generation with the EDA Tool Scripts GUI Panel
- **•** HDLCompileVerilogCmd

# <span id="page-121-0"></span>**Compile termination**

Specify a format string passed to fprintf to write the termination portion of the compilation script.

#### **Settings**

**Default:** empty string

The termination phase (Term) is the final execution phase of the script. One application of this phase is to execute a simulation of HDL code that was compiled in the Cmd phase. The Term phase takes no arguments.

## **Command-Line Information**

**Property:** HDLCompileTerm **Type:** string **Default:** ''

- **•** Controlling Script Generation with the EDA Tool Scripts GUI Panel
- **•** HDLCompileTerm

# <span id="page-122-0"></span>**Simulation file postfix**

Specify a postfix string appended to the DUT or test bench name to form the simulation script file name.

## **Settings**

**Default:** \_sim.do

For example, if the name of the device under test or test bench is my\_design, Simulink HDL Coder adds the postfix \_sim.do to form the name my\_design\_sim.do.

## **Command-Line Information**

**Property:** HDLSimFilePostfix **Type:** string **Default:** '\_sim.do'

- **•** Controlling Script Generation with the EDA Tool Scripts GUI Panel
- **•** HDLSimFilePostfix

# <span id="page-123-0"></span>**Simulation initialization**

Specify a format string passed to fprintf to write the initialization section of the simulation script.

#### **Settings**

**Default:** The default string is

```
['onbreak resume\nonerror resume\n']
```
The Init phase of the script performs any required setup actions, such as creating a design library or a project file.

#### **Command-Line Information**

**Property:** HDLSimInit **Type:** string **Default:** ['onbreak resume\nonerror resume\n']

- **•** Controlling Script Generation with the EDA Tool Scripts GUI Panel
- **•** HDLSimInit

# <span id="page-124-0"></span>**Simulation command**

Specify a format string passed to fprintf to write the simulation command.

## **Settings**

**Default:** vsim work.%s\n

The implicit argument is the top-level module or entity name.

## **Command-Line Information**

**Property:** HDLSimCmd **Type:** string **Default:** 'vsim work.%s\n'

- **•** Controlling Script Generation with the EDA Tool Scripts GUI Panel
- **•** HDLSimCmd

# <span id="page-125-0"></span>**Simulation waveform viewing command**

Specify the waveform viewing command written to simulation script.

#### **Settings**

**Default:** add wave sim:%s\n

The implicit argument is the top-level module or entity name.

#### **Command-Line Information**

**Property:** HDLSimViewWaveCmd **Type:** string **Default:** 'add wave sim:%s\n'

- **•** Controlling Script Generation with the EDA Tool Scripts GUI Panel
- **•** HDLSimViewWaveCmd

# <span id="page-126-0"></span>**Simulation termination**

Specify a format string passed to fprintf to write the termination portion of the simulation script.

## **Settings**

**Default:** run -all\n

The termination phase (Term).is the final execution phase of the script. One application of this phase is to execute a simulation of HDL code that was compiled in the Cmd phase. The Term phase takes no arguments.

## **Command-Line Information**

**Property:** HDLSimTerm **Type:** string **Default:** 'run -all\n'

- **•** Controlling Script Generation with the EDA Tool Scripts GUI Panel
- **•** HDLSimTerm

# <span id="page-127-0"></span>**Synthesis file postfix**

Specify a postfix string appended to file name for generated Synplify synthesis scripts.

#### **Settings**

**Default:** \_synplify.tcl

For example, if the name of the device under test is my\_design, Simulink HDL Coder adds the postfix \_synplify.tcl to form the name my\_design\_synplify.tcl.

## **Command-Line Information**

**Property:** HDLSynthFilePostfix **Type:** string **Default:** '\_synplify.tcl'

- **•** Controlling Script Generation with the EDA Tool Scripts GUI Panel
- **•** HDLSynthFilePostfix

# <span id="page-128-0"></span>**Synthesis initialization**

Specify a format string passed to fprintf to write the initialization section of the synthesis script.

## **Settings**

**Default:** project -new %s.prj\n

The default string is a synthesis project creation command. The implicit argument is the top-level module or entity name.

## **Command-Line Information**

**Property:** HDLSynthInit **Type:** string **Default:** 'project -new %s.prj\n'

- **•** Controlling Script Generation with the EDA Tool Scripts GUI Panel
- **•** HDLSynthInit

# <span id="page-129-0"></span>**Synthesis command**

Specify a format string passed to fprintf to write the synthesis command.

#### **Settings**

**Default:** add\_file %s\n

The implicit argument is the top-level module or entity name.

#### **Command-Line Information**

**Property:** HDLSynthCmd **Type:** string **Default:** add\_file %s\n

- **•** Controlling Script Generation with the EDA Tool Scripts GUI Panel
- **•** HDLSynthCmd

# <span id="page-130-0"></span>**Synthesis termination**

Specify a format string passed to fprintf to write the termination portion of the synthesis script.

# **Settings**

**Default:**

```
['set_option -technology VIRTEX4\n',...
'set option -part XC4VSX35\n',...
'set option -synthesis onoff pragma 0\n\cdot\ldots'set option -frequency auto\n\cdot, \ldots'project -run synthesis\n']
```
The termination phase (Term) is the final execution phase of the script. The Term phase takes no arguments.

## **Command-Line Information**

```
Property: HDLSynthTerm
Type: string
Default: ['set_option -technology VIRTEX4\n', 'set_option
-part XC4VSX35\n','set_option -synthesis_onoff_pragma
0\n', set option -frequency auto\n', 'project -run
synthesis\n']
```
- **•** Controlling Script Generation with the EDA Tool Scripts GUI Panel
- **•** HDLSynthTerm

# Generating HDL Code for Multirate Models

[Configuring Mu](#page-134-0)ltirate Models for HDL Code Generation (p. [4-3](#page-134-0))

[Example: Mode](#page-137-0)l With a Multirate DUT (p. [4-6\)](#page-137-0)

[Properties Supp](#page-139-0)orting Multirate Code Generation (p. [4-8\)](#page-139-0)

[Overview](#page-133-0) (p. [4-2\)](#page-133-0) Overview of HDL code generation for single-clock, single-tasking multirate models

> Guidelines for setting up multirate models and blocks for HDL code generation

Illustrates the timing of computations for a simple multirate model

Command-line properties related to multirate code generation

# <span id="page-133-0"></span>**Overview**

Simulink HDL Coder supports HDL code generation for single-clock, single-tasking multirate models. Your model can include blocks running at multiple sample rates:

- **•** Within the device under test (DUT).
- **•** In the test bench driving the DUT. In this case, the DUT inherits multiple sample rates from its inputs or outputs.
- **•** In both the test bench and the DUT.

HDL code generated from multirate models employs a single clock. A *timing controller* (Timing Controller) entity generates the required rates from a single master clock using counters and multiple clock enables. The master clock rate (always the fastest rate in the model) is referred to as the *base rate*. The rates generated from the master clock are referred to as *subrates*. The Timing Controller entity definition is written to a separate code file (Timing\_Controller.vhd or Timing\_Controller.v).

In general, generating HDL code for a multirate model does not differ greatly from generating HDL code for a single-rate model. However, there are a few requirements and restrictions on the configuration of the model and the use of specialized blocks (such as Rate Transitions) that apply to multirate models. These are discussed in the following sections.

# <span id="page-134-0"></span>**Configuring Multirate Models for HDL Code Generation**

#### **In this section...**

"Overview" on page 4-3

"Configuring Model Parameters" on page 4-3

["Configuring Sample Rates in the Model" on page 4-4](#page-135-0)

["Constraints for](#page-135-0) Rate Transition Blocks and Other Blocks in Multirate Models[" on page 4-4](#page-135-0)

# **Overview**

Certain requirements and restrictions apply to multirate models that are intended for HDL code generation. This section provides guidelines on how to configure model and block parameters to meet these requirements.

## **Configuring Model Parameters**

Before generating HDL code, configure the parameters of your model using the hdlsetup command. This ensures that your multirate model is set up correctly for HDL code generation. This section summarizes settings applied to the model by hdlsetup that are relevant to multirate code generation. These include:

- **• Solver** options that are recommended or required for HDL code generation:
	- **- Type**: Fixed-step.
	- **- Solver**: discrete (no continuous states). Other fixed-step solvers could be selected, but this option is usually correct for simulating discrete systems.
	- **- Tasking mode**: Must be explicitly set to SingleTasking. Do not set **Tasking mode** to Auto.
- **• Diagnostics** / **Sample time** options required when generating HDL code for multirate models:
	- **- Multitask rate transition**: error
	- **- Single task rate transition**: error

<span id="page-135-0"></span>In multirate models intended for HDL code generation, Rate Transition blocks must be explicitly inserted when blocks running at different rates are connected. Setting **Multitask rate transition** and **Single task rate transition** to error ensures that any illegal rate transitions are detected before code is generated.

# **Configuring Sample Rates in the Model**

Simulink HDL Coder requires that at least one valid sample rate (sample time  $> 0$ ) must exist in the model. If all rates are  $0, -1$ , or  $-2$ , the code generator (makehdl) and compatibility checker (checkhdl) terminates with an error message.

## **Constraints for Rate Transition Blocks and Other Blocks in Multirate Models**

This section describes constraints you should observe when configuring Rate Transition, Upsample, Downsample, Zero-Order Hold, and various types of delay blocks in multirate models intended for HDL code generation.

#### **Rate Transition Blocks**

Rate Transition blocks must be explicitly inserted into the signal path when blocks running at different rates are connected. For general information about the Rate Transition block, see Rate Transition in the Simulink documentation.

Make sure the data transfer properties for Rate Transition blocks are set as follows:

- **• Ensure deterministic data transfer**: Selected.
- **• Ensure data integrity during data transfer**: Selected.

#### **Upsample**

When configuring Upsample blocks, set **Frame based mode** to Maintain input frame size.

When the Upsample block is in this mode, **Initial conditions** has no effect on generated code.

#### **Downsample**

Configure Downsample blocks as follows:

- **•** Set **Frame based mode** to Maintain input frame size.
- **•** Set **Sample based mode** to Allow multirate.

Given these Downsample block settings, **Initial conditions** has no effect on generated code if **Sample offset** is set to 0.

## **Delay and Zero-Order Hold Blocks**

Use Rate Transition blocks, rather than any of the following block types, to create rate transitions in models intended for HDL code generation:

- **•** Unit Delay
- **•** Unit Delay Enabled
- **•** Integer Delay
- **•** Tapped Delay
- **•** Zero-Order Hold

All types of Delay blocks listed should be configured to have the same input and output sample rates.

Zero-Order Hold blocks must be configured with inherited  $(-1)$  sample times.

# <span id="page-137-0"></span>**Example: Model With a Multirate DUT**

The following block diagram shows the interior of a subsystem containing blocks that are explicitly configured with different sample times. The upper and lower Counter Free-Running blocks have sample times of 10 s and 20 s respectively. The counter output signals are routed to output ports ST10 and ST20, which inherit their sample times. The signal path terminating at ST10 runs at the base rate of the model; the signal path terminating at ST20 is a subrate signal, running at half the base rate of the model.

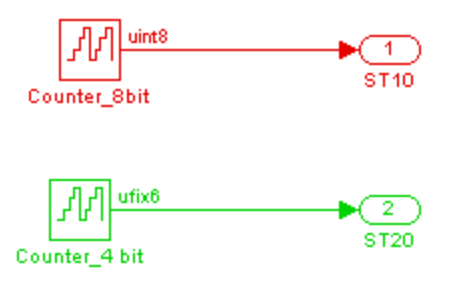

As shown in the next figure, the outputs of the multirate DUT drive To Workspace blocks in the test bench. These blocks inherit the sample times of the DUT outputs.

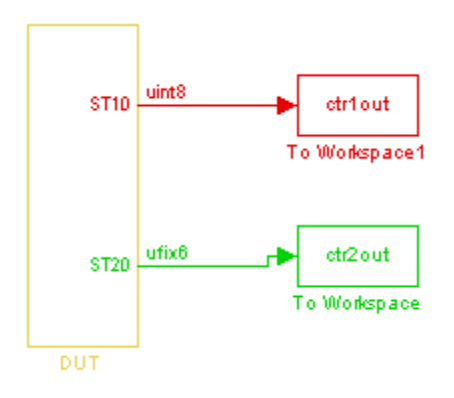

```
ENTITY DUT IS
 PORT( clk \qquad \qquad : \qquad \text{IN} \qquad \text{std\_logic};reset : IN std_logic;
     clk_enable : IN std_logic;
     ce_out_0 : OUT std_logic;
     ce_out_1 : OUT std_logic;
     ST10 : OUT std_logic_vector(7 DOWNTO 0); -- uint8
     ST20 : OUT std_logic_vector(5 DOWNTO 0) -- ufix6
     );
END DUT;
```
The following listing shows the VHDL entity declaration generated for the DUT.

The entity has the standard clock, reset, and clock enable inputs and data outputs for the ST10 and ST20 signals. In addition, the entity has two clock enable outputs (ce\_out\_0 and ce\_out\_1). These clock enable outputs replicate internal clock enable signals maintained by the TimingController entity.

The following screen shot, showing a portion of a ModelSim simulation of the generated VHDL code, lets you observe the timing relationship of the base rate clock (clk), the clock enables, and the computed outputs of the model.

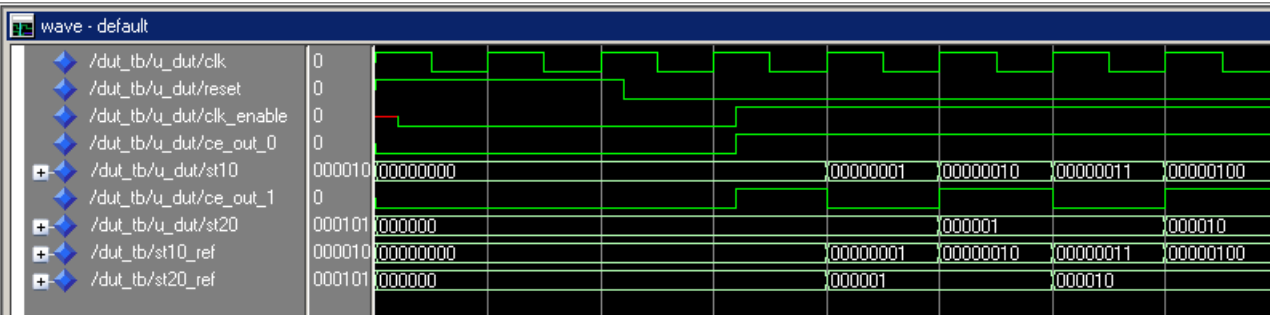

After the assertion of clk enable (replicated by ce out 0), a new value is computed and output to ST10 for every cycle of the base rate clock.

A new value is computed and output for subrate signal ST20 for every other cycle of the base rate clock. An internal signal, enb 1 2 1 (replicated by ce\_out\_1) governs the timing of this computation.

# <span id="page-139-0"></span>**Properties Supporting Multirate Code Generation**

#### **In this section...**

"Overview" on page 4-8

"HoldInputDataBetweenSamples" on page 4-8

"ClockEnableDelay" on page 4-8

# **Overview**

This section summarizes command-line (makehdl) properties that provide additional control over multirate code generation.

# **HoldInputDataBetweenSamples**

This property determines how long (in terms of base rate clock cycles) data values for subrate signals are held in a valid state.

When 'on' (the default), data values for subrate signals are held in a valid state across each subrate sample period.

When 'off', data values for subrate signals are held in a valid state for only one base-rate clock cycle. See [HoldInputDataBetweenSamples](#page-410-0) for details.

# **ClockEnableDelay**

This property specifies a delay time D (a number of base-rate clock cycles) applied to clk enable signals when the model's reset input signal is asserted. This delay time is in addition to the hold time specified by the HoldTime property. See [ClockEnableDelay](#page-376-0) for details.

# Code Generation Control Files

[Overview of Control Files](#page-142-0) (p. [5-3\)](#page-142-0) Motivation for code generation

[Structure of a Control File](#page-145-0)  $(p. 5-6)$  $(p. 5-6)$  $(p. 5-6)$  Required elements of a control file

[Code Generation](#page-147-0) Control Objects and Methods (p. [5-8](#page-147-0))

[Using Control F](#page-155-0)iles in the Code Generation Process (p. [5-16](#page-155-0))

[Specifying Block](#page-163-0) Implementations and Parameters in the Control File (p. [5-24\)](#page-163-0)

[Summary of Block Implementations](#page-174-0) (p. [5-35\)](#page-174-0)

control files; control file statement types; selectable HDL block implementations, implementation parameters, and implementation mappings

Instantiating a code generation control object; code generation control object methods that you can invoke in a control file

How to create a control file and save HDL code generation settings, attach or detach a control file to or from your model, and invoke a control file during code generation

How block implementations and implementation parameters are specified in a control file; how to use the hdlnewforeach function to generate selection/action statements; summary of blocks with multiple implementations

Summary of implementations for all supported blocks

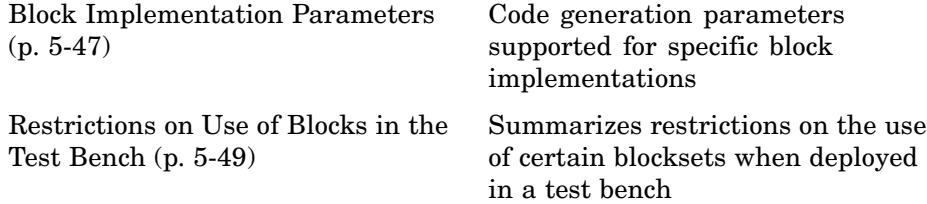

# <span id="page-142-0"></span>**Overview of Control Files**

#### **In this section...**

"What is a Control File?" on page 5-3

["Selectable Block Implementations and Implementation Parameters" on](#page-143-0) page 5-[4](#page-143-0)

["Implementation Mappings" on page 5-5](#page-144-0)

["Control File Demo" on page 5-5](#page-144-0)

# **What is a Control File?**

*Code generation control files* (referred to in this document as *control files*) let you

- **•** Save your model's Simulink HDL Coder options in a persistent form.
- **•** Extend the HDL code generation process and direct its details.

A control file is an M-file that you attach to your model, using either the makehdl command or the Simulink Configuration Parameters dialog box. You do not need to know any internal details of the code generation process to use a control file.

In the current release, control files support the following statement types:

**•** *Selection/action* statements provide a general framework for the application of different types of transformations to selected model components. Selection/action statements *select* a group of blocks within your model, and specify an *action* to be executed when code is generated for each block in the selected group.

Selection criteria include block type and location within the model. For example, you might select all built-in Gain blocks at or below the level of a certain subsystem within your model.

A typical action applied to such a group of blocks is to direct the code generator to execute a specific *block implementation method* when generating HDL code for the selected blocks. For example, for Gain blocks, <span id="page-143-0"></span>you might choose a method that generates code that is optimized for speed or chip area.

- **•** *Property setting* statements let you
	- **-** Select the model or subsystem from which code is to be generated.
	- **-** Set the values of code generation properties to be passed to the code generator. The properties and syntax are the same as those used for the makehdl command.
	- **-** Set up default or template HDL code generation settings for your organization.

## **Selectable Block Implementations and Implementation Parameters**

Selection/action statements provide a general framework that lets you define how Simulink HDL Coder acts upon selected model components. The current release supports one such action: execution of block implementation methods.

Block implementation methods are code generator components that emit HDL code for the blocks in a Simulink model. This document refers to block implementation methods as *block implementations* or simply *implementations*.

Simulink HDL Coder provides at least one block implementation for every supported block. This is called the *default implementation*. In addition, Simulink HDL Coder provides selectable alternate block implementations for certain block types. Each implementation is optimized for different characteristics, such as speed or chip area. For example, you can choose Gain block implementations that use canonic signed digit (CSD) techniques (reducing area), or use a default implementation that retains multipliers.

For many block implementations, you can set *implementation parameters* that provide a further level of control over how code is generated for a particular implementation. For example, many blocks support the 'OutputPipeline' implementation parameter. This parameter lets you specify the generation of pipeline stages for selected blocks by passing in the required pipeline depth as the parameter value.
## **Implementation Mappings**

Control files let you specify one or more *implementation mappings* that control how HDL code is to be generated for a specified group of blocks within the model. An implementation mapping is an association between a selected block or set of blocks within the model and a block implementation.

To select the set of blocks to be mapped to a block implementation, you specify

- **•** A modelscope: a Simulink block path (which could incorporate an entire model or sublevel of the model, or a specific subsystem or block)
- **•** A blocktype: a Simulink block type that corresponds to the selected block implementation

During code generation, each defined modelscope is searched for instances of the associated blocktype. For each such block instance encountered, the code generator uses the selected block implementation.

# **Control File Demo**

The "Getting Started with Control Files" demo illustrates the use of simple control files to define implementation mappings and generate Verilog code. The demo is located in the **Demos** pane on the left of the MATLAB Help browser. To run the demo, select **Simulink > Simulink HDL Coder > Getting Started with Control Files** in the **Demos** pane. Then follow the demo instructions.

# <span id="page-145-0"></span>**Structure of a Control File**

The required elements for a code generation control file are as follows:

**•** A control file is an M-file that implements a single function, which is invoked during the code generation process.

The function must instantiate a *code generation control object*, set its properties, and return the object to the code generator.

Setting up a code generation control object requires the use of a small number of methods, as described in ["Code Generation](#page-147-0) Control Objects and Methods[" on page 5-8](#page-147-0). You do not need to know internal details of the code generation control object or the class to which it belongs.

The object is constructed using the hdlnewcontrol function. The argument to hdlnewcontrol is the name of the control file itself. Use the MATLAB mfilename function to pass in the file name, as shown in the following example.

```
function c = dct8config
c = hdlnewcontrol(mfilename);
% Set target language for Verilog.
c.set('TargetLanguage','Verilog');
% Set top-level subsystem from which code is generated.
c.generateHDLFor('dct8_fixed/OneD_DCT8');
```
- **•** Following the constructor call, your code will invoke methods of the code generation control object. The previous example calls the set and generateHDLFor methods. These and all other public methods of the object are discussed in ["Code Generation Control Objects and Methods" on page](#page-147-0) 5-[8](#page-147-0).
- **•** Your control file must be attached to your Simulink model before code generation, as described in ["Using Control F](#page-155-0)iles in the Code Generation Process[" on page 5-16.](#page-155-0) The interface between the code generator and your attached control file is automatic.
- **•** A control file must be located in either the current working directory, or a directory that is in the MATLAB path.

However, your control files should not be located within the MATLAB directory tree because they could be overwritten by subsequent MATLAB installations.

# <span id="page-147-0"></span>**Code Generation Control Objects and Methods**

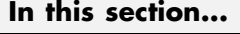

"Overview" on page 5-8 "hdlnewcontrol" on page 5-8 "forEach" on page 5-8 ["forAll" on page 5-14](#page-153-0) ["set" on page 5-14](#page-153-0) ["generateHDLFor" on page 5-14](#page-153-0)

# **Overview**

Code generation control objects are instances of the class slhdlcoder.ConfigurationContainer. This section describes the methods of that class that you can use in your control files. Other methods of this class are for MathWorks internal use only. The methods are described in the following sections:

# **hdlnewcontrol**

The hdlnewcontrol function constructs a code generation control object. The syntax is

```
object = hdlnewcontrol(mfilename);
```
The argument to hdlnewcontrol is the name of the control file itself. Use the MATLAB mfilename function to pass in the file name string.

# **forEach**

This method establishes an implementation mapping between an HDL block implementation and a selected block or set of blocks within the model. The syntax is

```
object.forEach({'modelscopes'}, ...
        'blocktype', {'block_parms'}, ...
```

```
'implementation', {'implementation_parms'})
```
The forEach method selects a set of Simulink blocks (modelscopes) that is searched, during code generation, for instances of a specified type of block (blocktype). Code generation for each block instance encountered uses the HDL block implementation specified by the implementation parameter.

**Note** You can use the hdlnewforeach function to generate forEach method calls for insertion into your control files. See ["Generating Sele](#page-164-0)ction/Action Statements with the hdlnewforeach Function[" on page 5-25](#page-164-0) for more information.

The following table summarizes the arguments to the forEach method.

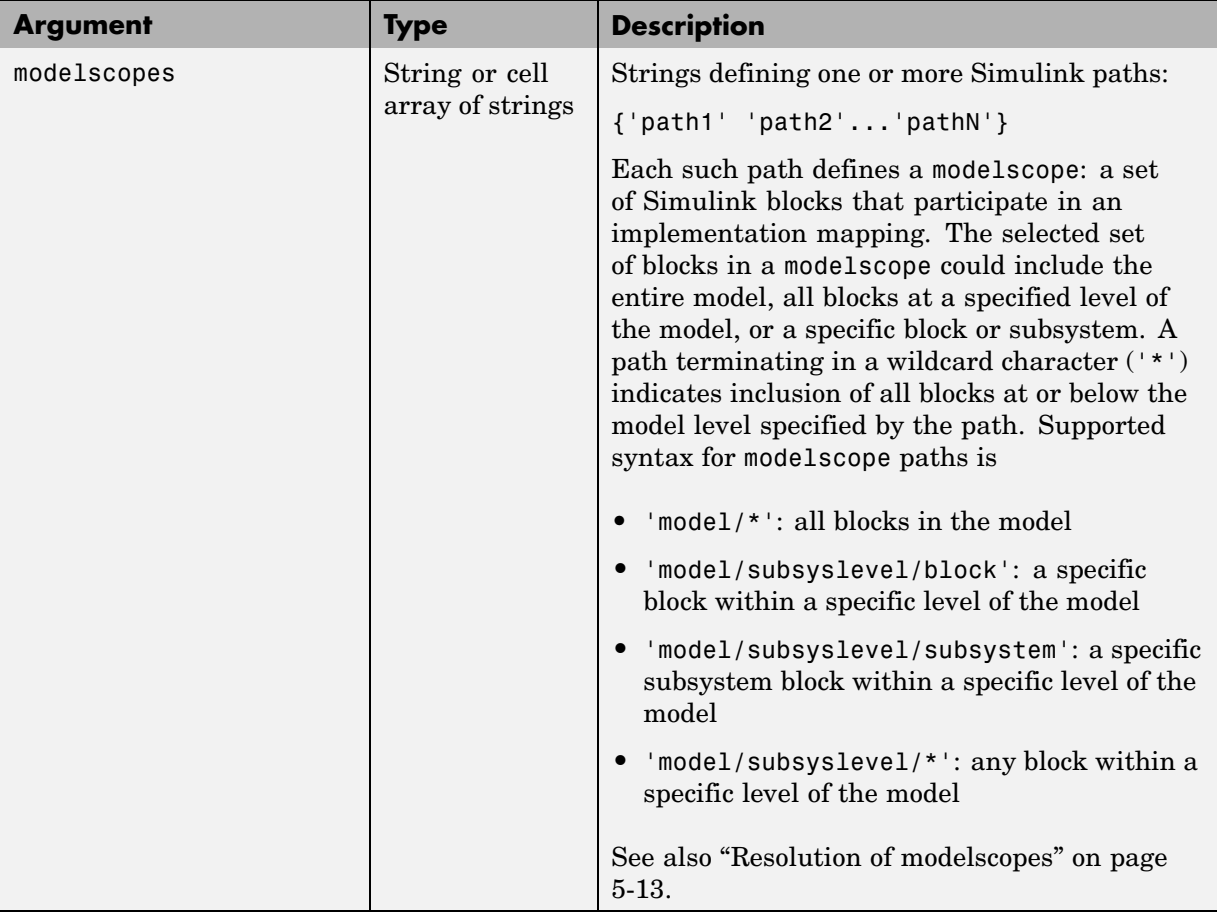

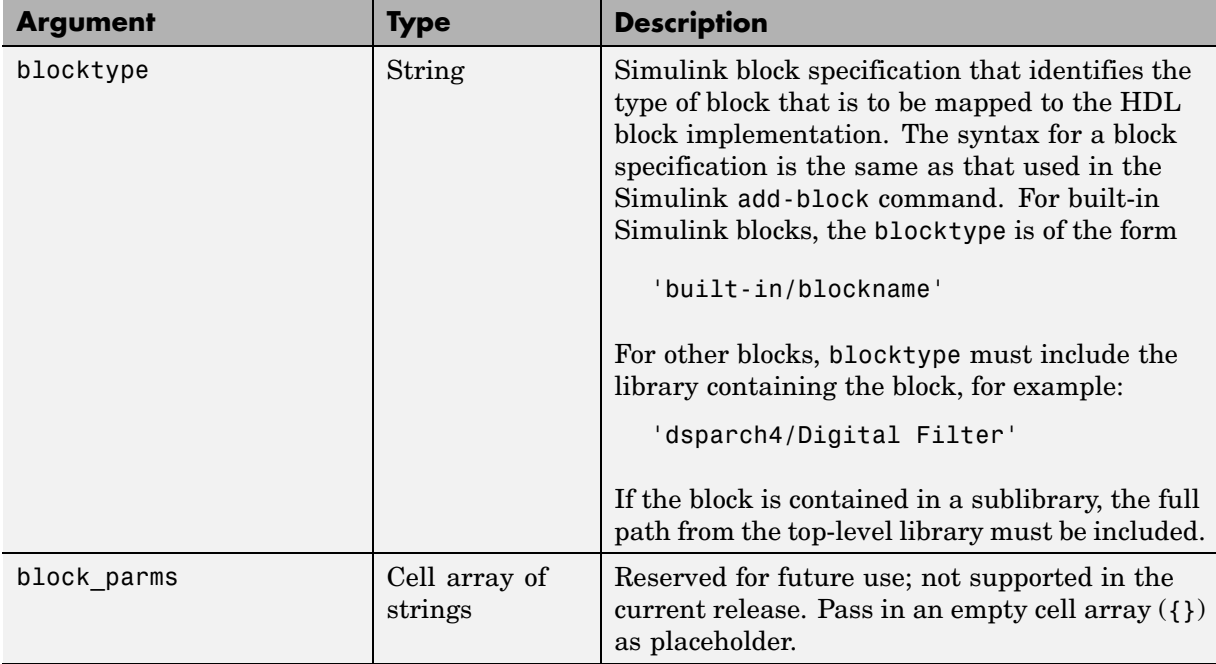

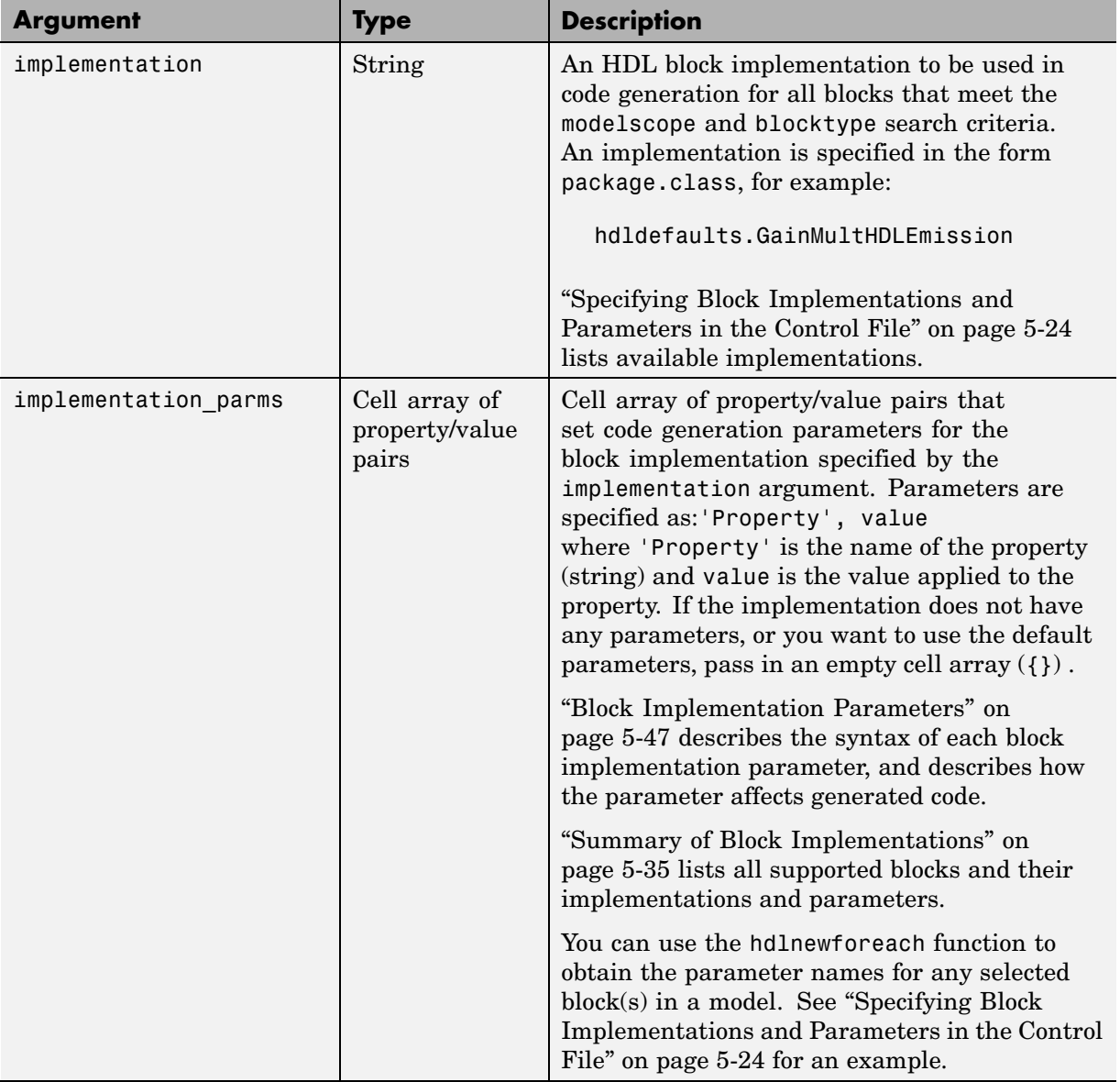

#### <span id="page-152-0"></span>**Resolution of modelscopes**

A possible conflict exists in the forEach specifications in the following example:

```
% 1. Use default (multipliers) Gain block implementation
% for one specific Gain block within OneD_DCT8 subsystem
c.forEach('dct8_fixed/OneD_DCT8/Gain14',...
         'built-in/Gain', \{\}, \ldots'hdldefaults.GainMultHDLEmission');
% 2. Use factored CSD Gain block implementation
% for all Gain blocks at or below level of OneD_DCT8 subsystem.
 c.forEach('dct8_fixed/OneD_DCT8/*',...
         'built-in/Gain', \{\}, \ldots'hdldefaults.GainFCSDHDLEmission');
```
The first forEach call defines an implementation mapping for a specific block within the subsystem OneD\_DCT8. The second for Each call defines a different implementation mapping for all blocks within or below the subsystem OneD\_DCT8.

Simulink HDL Coder resolves such ambiguities by always giving higher priority to the more specific modelscope. In the example, the Gain14 block uses the hdldefaults.GainMultHDLEmission implementation, while all other blocks within or below the subsystem OneD\_DCT8 use the hdldefaults.GainFCSDHDLEmission implementation.

Five levels of modelscope priority from most specific  $(1)$  to least specific  $(5)$ are defined:

```
1 A/B/C/block
2 A/B/C/*
```
**3** A/B/\*

**4** \*

**5** Unspecified. Use MathWorks default implementation.

# <span id="page-153-0"></span>**forAll**

This method is a shorthand form of forEach. Only one modelscope path is specified. The modelscope argument is specified as a string (not a cell array) and it is implicitly terminated with'/\*'. The syntax is

```
object.forAll('modelscope', ...
        'blocktype', {'block_parms'}, ...
        'implementation', { 'implementation parms'})
```
All other arguments are the same as those described for ["forEach" on page 5-8.](#page-147-0)

### **set**

The set method sets one or more code generation properties. The syntax is

```
object.set('PropertyName', PropertyValue,...)
```
The argument list specifies one or more code generation options as property/value pairs. You can set any of the code generation properties documented in [Chapter 13, "Properties — Alphabetical List",](#page-372-0) *except* the HDLControlFiles property.

**Note** If you specify the same property in both your control file and your makehdl command, the property will be set to the value specified in the control file.

Likewise, when generating code via the GUI, if you specify the same property in both your control file and the **HDL Coder** options panes, the property will be set to the value specified in the control file.

## **generateHDLFor**

This method selects the model or subsystem from which code is to be generated. The syntax is

```
object.generateHDLFor('simulinkpath')
```
The argument is a string specifying the full Simulink path to the model or subsystem from which code is to be generated.

Use of this method is optional. You can specify the same parameter in the **Generate HDL for** menu in the **HDL Coder** pane of the Configuration Parameters dialog box, or in a makehdl command.

# <span id="page-155-0"></span>**Using Control Files in the Code Generation Process**

#### **In this section...**

"Creating a Control File and Saving Your HDL Code Generation Settings" on page 5-16

["Associating an Existing Control File with Your Model" on page 5-19](#page-158-0)

["Detaching a Control File from Your Model" on page 5-22](#page-161-0)

["Setting Up HDL Code Generation Defaults With a Control File" on page](#page-161-0) 5-[22](#page-161-0)

## **Creating a Control File and Saving Your HDL Code Generation Settings**

**Note** When you save a Simulink model, your Simulink HDL Coder settings are not saved with the model like other components of the model's configuration set. If you want your Simulink HDL Coder settings to persist across sessions with a model, you must save your current Simulink HDL Coder settings to a control file. The control file is then linked to the model, and the linkage is preserved when you save the model.

#### **Saving Your HDL Coder Generation Settings to a Control File**

To save your current Simulink HDL Coder settings to a control file:

- **1** Open the Configuration Parameters dialog box and select the **HDL Coder** pane.
- **2** In the **Code generation control file** subpane, click **Save**.
- **3** If you have changed Simulink HDL Coder settings but have not yet applied them, the following prompt is displayed.

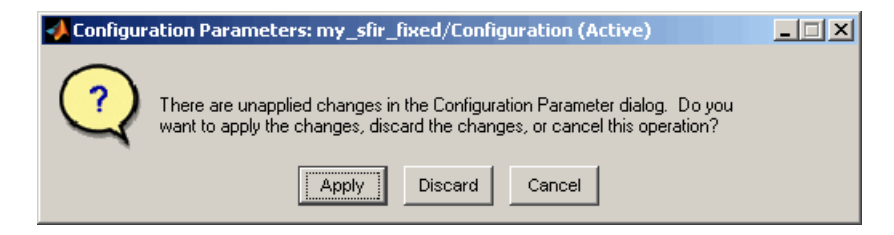

Click **Apply** to apply any Simulink HDL Coder option settings you may have changed.

- **4** A standard file dialog box opens. Navigate to the directory where you want to save the control file. This directory can be either the current working directory, or a directory that is in the MATLAB path. Do not locate the control file within the MATLAB directory tree, because it could be overwritten by subsequent MATLAB installations.
- **5** Enter the desired file name and save the file.
- **6** The control file name (with full absolute path and extension) is now displayed in the **File name** field, as shown in the following figure.

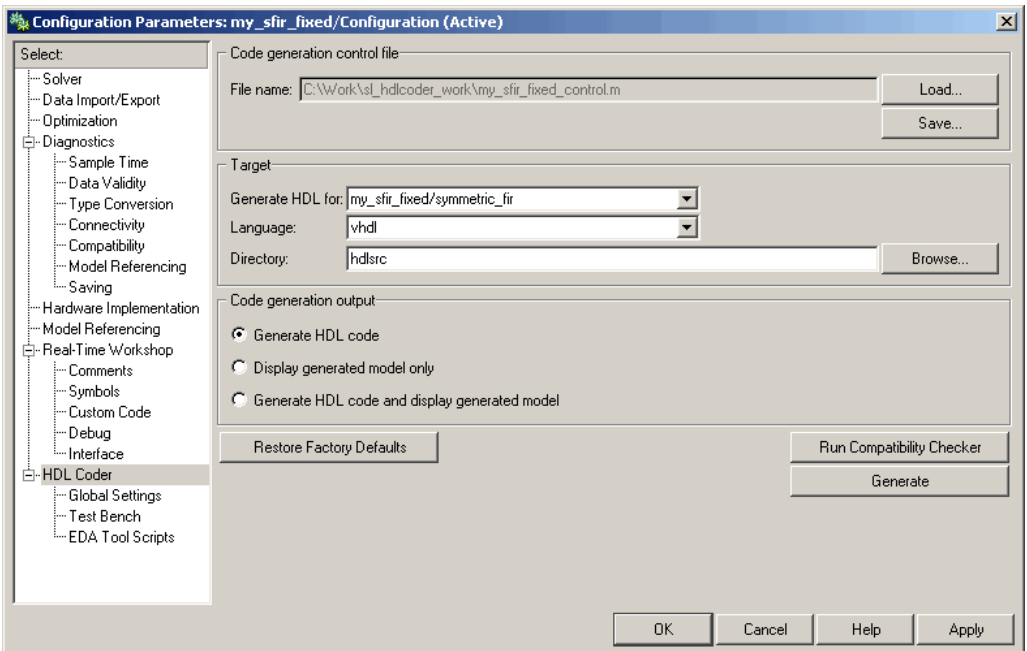

When the Simulink HDL Coder GUI saves or loads a control file, linkage between the model and the control file is established by an absolute path. If you want to load a control file using a relative path, use the makehdl or makehdltb functions, as described in ["Associating an E](#page-158-0)xisting Control File with Your Model[" on page 5-19.](#page-158-0)

**7** The control file is now linked to your model and is used when code is generated. Save the model if you want the control file linkage to persist in future MATLAB sessions with your model.

The control file you saved contains a generateHDLFor statement (see ["generateHDLFor" on page 5-14\)](#page-153-0) that specifies the Simulink path to the DUT specified in the **Generate HDL for** field. If you later select a different DUT for code generation, or make structural changes to your model (such as renaming the DUT), be sure to update this path information by resaving the control file.

<span id="page-158-0"></span>The control file also preserves the values of all Simulink HDL Coder properties in the form of a call to the set method (see ["set" on page 5-14\)](#page-153-0). Properties are passed in to the call in alphabetical order.

**8** If desired, you can now customize the control file using the MATLAB Editor or some other text editor. For example, you may want to add ForEach statements to define block implementation bindings. After you edit and save your changes to the control file, be sure to reload it by clicking **Load**.

### **Creating a Control File Manually**

You can create a control file manually using the MATLAB Editor or some other text editor. See ["Structure of a Control File" on page 5-6](#page-145-0) to make sure your files are set up correctly.

One reason for creating a control file manually is to create a control file that sets defaults for a subset of Simulink HDL Coder properties. See ["Setting](#page-161-0) Up HDL Code Generation Defaults With a Control File[" on page 5-22](#page-161-0) for an example.

If you create a control file manually, you must link it to your model, as described in "Associating an Existing Control File with Your Model" on page 5-19

# **Associating an Existing Control File with Your Model**

A control file must be associated with your model before you can use the control file in code generation.

If you are generating code via makehdl or makehdltb from the MATLAB command prompt, use the HDLControlFiles property to specify the location of the control file. HDLControlFiles lets you specify either a full or relative path to the control file. In the following example, the control file is assumed to be located on the MATLAB path or in the current working directory, and to have the default file-name extension .m.

```
makehdl('HDLControlFiles', {'dct8config'});
```
If you are using the GUI to generate code, specify the location of the control file as follows:

- **1** Open the Configuration Parameters dialog box and select the **HDL Coder** pane.
- **2** Check the **File name** field to see if a control file is already linked to the model. If the **File name** field is blank, the model has no linked control file; proceed to step 3.

If the **File name** field is populated, the model is linked to a control file. If you want to replace that linkage and load in a different control file, proceed to step 3. Otherwise, no action is required.

- **3** In the **Code generation control file** subpane, click **Load**.
- **4** A standard file dialog box opens. Navigate to the desired control file and select it.
- **5** The control file name (with full absolute path and extension) appears in the **File name** field, as shown in the following figure.

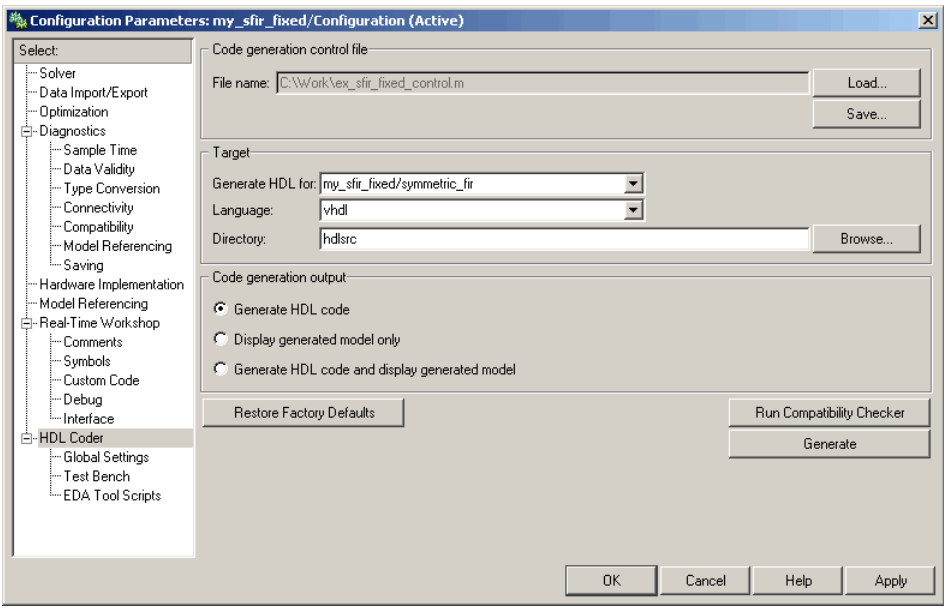

**6** Click **Apply**.

**7** The control file is now linked to your model and is used when code is generated. Save the model if you want the control file linkage to persist in future MATLAB sessions with your model.

## <span id="page-161-0"></span>**Detaching a Control File from Your Model**

The quickest (and recommended) way to detach a control file from your model is to click **Restore Factory Defaults**. This button removes the control file linkage, clears the **File name** field, and resets all Simulink HDL Coder properties to their default settings.

**Note Restore Factory Defaults** resets all HDL code generation settings. This action cannot be cancelled or undone. To recover previous settings, you must close the model without saving it, and then reopen it.

Any of the following actions also detach a control file from a model:

- **•** Attach another control file, using either the **Load** button or a call to makehdl
- **•** Close the model after attaching a control file, without saving the model
- Clear the HDLControlFiles property by passing a null file name argument to makehdl, as in this example:

```
makehdl(gcb,'HDLControlFiles',{''});
```
## **Setting Up HDL Code Generation Defaults With a Control File**

The Model Configuration Preferences dialog of the Model Explorer does not currently include Simulink HDL Coder settings. However, you can use a control file to define Simulink HDL Coder settings that you can subsequently load into any model. You can use such a control file to set up default or template HDL code generation settings for your projects or organization.

For example, suppose that you want the following settings to be applied to all models for a certain HDL project:

- **•** Code is generated in Verilog.
- **•** Generated code is written to a subdirectory of the user's working directory, named vlog gen code.
- **•** Use of Verilog `timescale directives is disabled.

The following code example lists a control file that enforces these requirements:

```
function c = my_sfir_fixed_control
c = hdlnewcontrol(mfilename);
c.set( ...
 'TargetDirectory', 'vlog gen code',...
 'TargetLanguage', verilog',...
 'UseVerilogTimescale', 'off'...
 );
```
An important feature of this control file is that it does not contain any code referencing elements that are specific to any particular model (such as Simulink paths in generateHDLFor or forEach calls). Therefore, the control file is portable and can be loaded into any model.

Loading a control file for the purpose of setting up defaults into a model is no different than loading any other control file (see ["Associating an E](#page-158-0)xisting Control File with Your Model[" on page 5-19\)](#page-158-0). However, if you load the same control file into multiple models, take care not to overwrite the original control file.

# <span id="page-163-0"></span>**Specifying Block Implementations and Parameters in the Control File**

#### **In this section...**

"Overview" on page 5-24

["Generating Selection/Action Statements with the hdlnewforeach Function"](#page-164-0) on page 5-[25](#page-164-0)

["Blocks with Multiple Implementations" on page 5-29](#page-168-0)

# **Overview**

Simulink HDL Coder provides a default HDL block implementation for all supported blocks. In addition, Simulink HDL Coder provides selectable alternate HDL block implementations for several block types. Using selection/action statements (forEach or forAll method calls) in a control file, you can specify the block implementation to be applied to all blocks of a given type (within a specific modelscope) during code generation. (See ["Code Generation Control Objects and Methods" on page 5-8](#page-147-0).) For many implementations, you can also pass in implementation parameters that provide additional control over code generation details.

You select HDL block implementations by specifying an implementation package and class, in the form package.class. Pass in the package.class specification and implementation parameters (if any) to the implementation argument of a forEach or forAll call, as in the following example.

```
config.forEach('*',...
 'built-in/Sum', \{\},...
 'hdldefaults.SumLinearHDLEmission', {'OutputPipeline', 2});
```
Given the package.class specification, Simulink HDL Coder will call the appropriate code generation method. You do not need to know any internal details of the implementation classes.

## <span id="page-164-0"></span>**Generating Selection/Action Statements with the hdlnewforeach Function**

Determining the block path, type, implementation package.class specification, and implementation parameters for a large number of blocks in a model can be time-consuming. To help you create selection/action statements in your control files, Simulink HDL Coder provides the hdlnewforeach function. Given a selection of one or more blocks from your model, hdlnewforeach returns the following for each selected block, as string data in the MATLAB workspace:

- **•** A forEach call coded with the correct modelscope , blocktype, and default implementation arguments for the block
- **•** (Optional) A cell array of strings enumerating the available implementations for the block, in package.class form
- **•** (Optional) A cell array of strings enumerating the names of implementation parameters (if any) corresponding to the block implementations. hdlnewforeach does not list data types and other details of block implementation parameters. These details are described in ["Block](#page-186-0) Implementation Parameters[" on page 5-47.](#page-186-0)

Having generated this information, you can copy and paste the strings into your control file.

### **hdlnewforeach Example**

This example uses hdlnewforeach to construct a forEach call that specifies generation of two pipeline stages after the output of a selected Sum block within the sfir fixed demo model. To create the control file:

- **1** In the MATLAB window, select **File > New > M-File**. The MATLAB editor opens an empty M-file.
- **2** Create a skeletal control file by entering the following code into the M-file window:

```
function c = newforeachexamp
c = hdlnewcontrol(mfilename);
% Set top-level subsystem from which code is generated.
```

```
c.generateHDLFor('sfir_fixed/symmetric_fir');
% INSERT FOREACH CALL BELOW THIS LINE.
```
- **3** Save the file as newforeachexamp.m.
- **4** Open the sfir\_fixed demo model.
- **5** Before invoking hdlnewforeach, you must run checkhdl or makehdl to build in-memory information about the model. At the MATLAB command prompt, run checkhdl on the symmetric\_fir subsystem, as shown in the following code example:

```
checkhdl('sfir fixed/symmetric fir')
### Starting HDL Check.
### HDL Check Complete with 0 errors, warnings and messages.
```
- **6** Close the checkhdl report window and activate the sfir fixed model window.
- **7** In the symmetric fir subsystem window, select the Add4 block, as shown in the following figure.

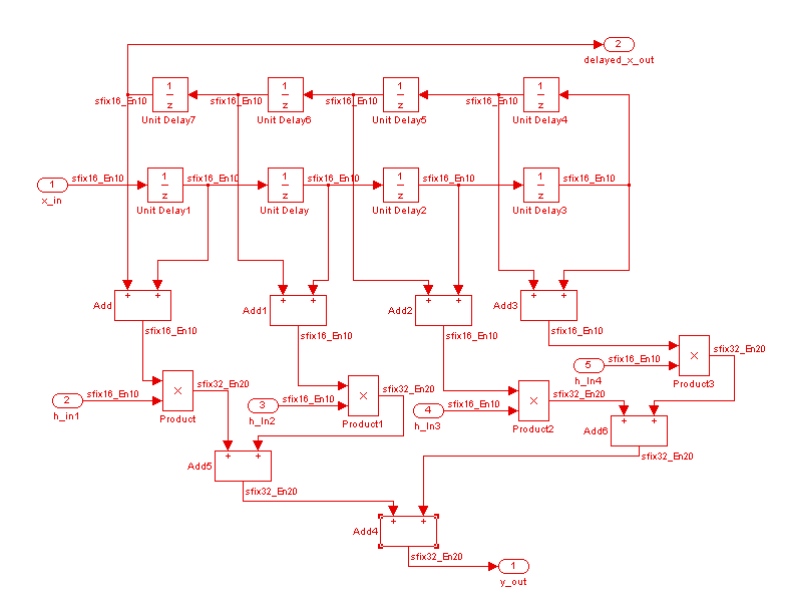

Now you are ready to generate a forEach call for the selected block:

**1** Type the following command at the MATLAB prompt.

[cmd,impl,parms] = hdlnewforeach(gcb)

**2** The command returns the following results:

```
cmd =c.forEach('sfir fixed/symmetric fir/Add4',...
 'built-in/Sum', \{\}, \ldots'hdldefaults.SumLinearHDLEmission', {});
imp1 ={3x1 cell}
parms =
    {1x1 cell} {1x1 cell} {1x1 cell}
```
The first return value, cmd, contains the generated forEach call. The forEach call specifies the default implementation for the Sum block: hdldefaults.SumLinearHDLEmission. Also by default, no parameters are passed in for this implementation.

**3** The second return value, impl, is a cell array containing three strings representing the available implementations for the Sum block. The following example lists the contents of the impl array:

```
impl{1}ans ='hdldefaults.SumTreeHDLEmission'
    'hdldefaults.SumLinearHDLEmission'
    'hdldefaults.SumCascadeHDLEmission'
```
See the table ["Built-In/Sum of Elements on page 5-33](#page-172-0)" for information about these implementations.

**4** The third return value, parms, is a cell array containing three strings that represent the available implementations parameters corresponding to the previously listed Sum block implementations. The following example lists the contents of the parms array:

```
parms{1:3}
ans ='OutputPipeline'
ans ='OutputPipeline'
ans ='OutputPipeline'
```
This listing shows that each of the Sum block implementations has one parameter, 'OutputPipeline'. This indicates that a parameter/value pair of the form {'OutputPipeline',val} can be passed in with any of the Sum block implementations.

hdlnewforeach does not provide information about the data type, valid range, or other constraints on val. Some implementation parameters take numeric values, while others take strings. See ["Block Implemen](#page-186-0)tation Parameter[s" on page 5-47](#page-186-0) for details on implementation parameters.

**5** Copy the three lines of forEach code from the MATLAB Command Window and paste them into the end of your newforeachexamp.m file:

```
% INSERT FOREACH CALL BELOW THIS LINE.
c.forEach('sfir fixed/symmetric fir/Add4',...
 'built-in/Sum', {},...
 'hdldefaults.SumLinearHDLEmission', {});
```
<span id="page-168-0"></span>**6** In this example, you will specify the default Sum block implementation for the Add4 block, but with generation of two pipeline stages before the final output. To do this, pass in the 'OutputPipeline' parameter with a value of 2. Modify the final line of the forEach call in your control file:

```
% INSERT FOREACH CALL BELOW THIS LINE.
c.forEach('sfir_fixed/symmetric_fir/Add4',...
 'built-in/Sum', \{\},...
 'hdldefaults.SumLinearHDLEmission', {'OutputPipeline', 2});
```
- **7** Save the control file.
- **8** The following code shows the complete control file:

```
function c = newforeachexamp
c = \text{hdlnewcontrol(mfilename)};
```

```
% Set top-level subsystem from which code is generated.
c.generateHDLFor('sfir fixed/symmetric fir');
% INSERT FOREACH CALLS HERE.
c.forEach('sfir_fixed/symmetric_fir/Add4',...
 'built-in/Sum', \{\},...
 'hdldefaults.SumLinearHDLEmission', {'OutputPipeline', 2});
```
The demo "Getting Started with Output Pipeline Commands in Control Files" gives a more detailed example of pipelining, including analysis of resulting clock rate improvements in a synthesized HDL model.

**Note** For convenience, hdlnewforeach supports a more abbreviated syntax than that used in the previous example. See the [hdlnewforeach](#page-452-0) reference page.

## **Blocks with Multiple Implementations**

The tables in this section summarize the block types that have multiple implementations. The Implementations column gives the package.class specification you should use in your control files. The Description column summarizes the trade-offs involved in choosing different implementations.

Simulink HDL Coder provides a default HDL block implementation for all supported blocks. If you want to use the default implementation, you do not usually need to specify it explicitly in a control file. However, the following example illustrates a situation in which the default implementation is specified as an exception for one particular block:

```
% 1. Use default (multipliers) Gain block implementation
% for one specific Gain block within OneD_DCT8 subsystem.
c.forEach('dct8_fixed/OneD_DCT8/Gain14',...
         'built-in/Gain', \{\}, \ldots'hdldefaults.GainMultHDLEmission');
% 2. Use factored CSD Gain block implementation
% or all other Gain blocks at or below
% level of OneD_DCT8 subsystem.
 c.forEach('dct8_fixed/OneD_DCT8/*',...
         'built-in/Gain', {},...
         'hdldefaults.GainFCSDHDLEmission');
```
#### **Built-In/Gain**

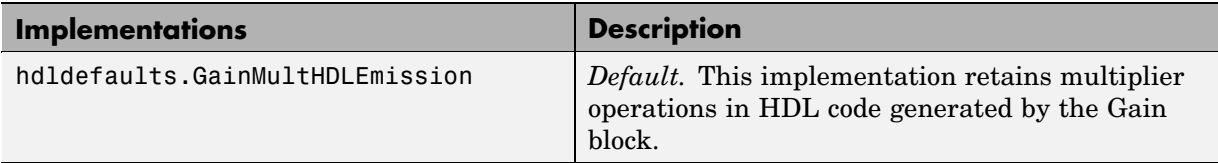

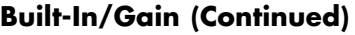

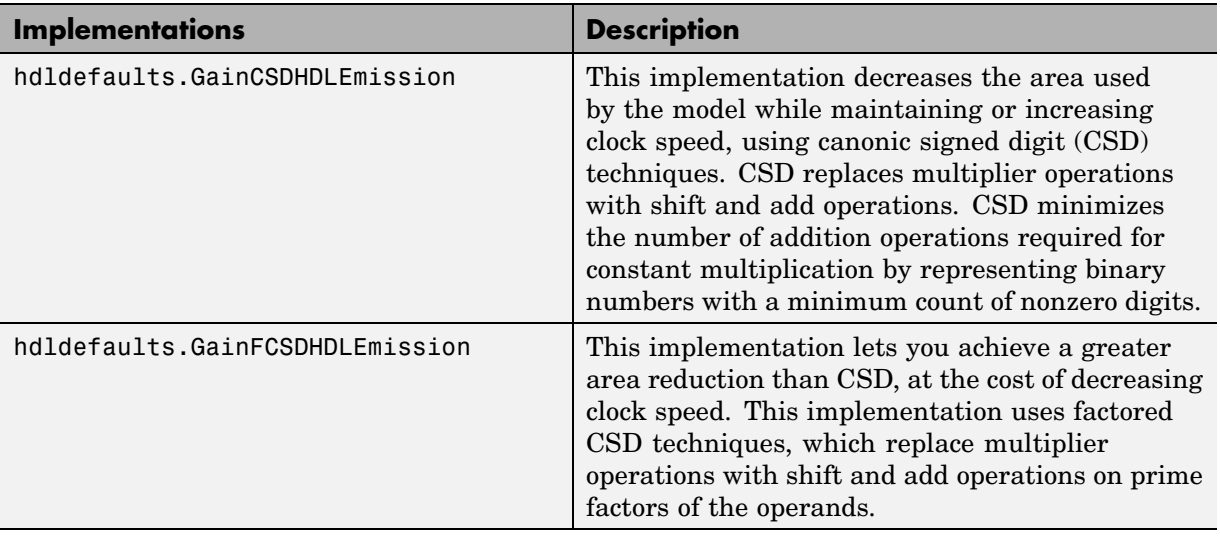

#### **Built-In/Lookup Table**

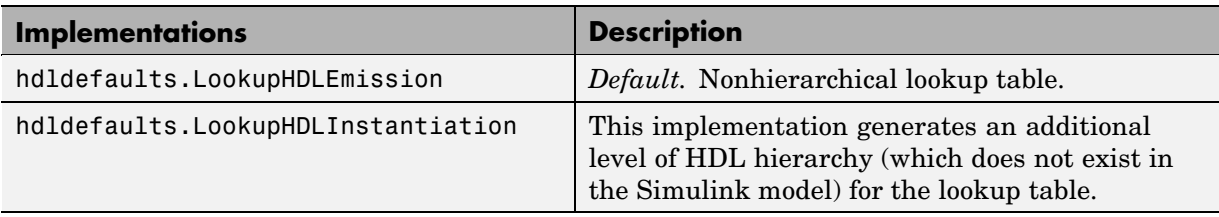

### **Signal Processing Blockset/Minimum**

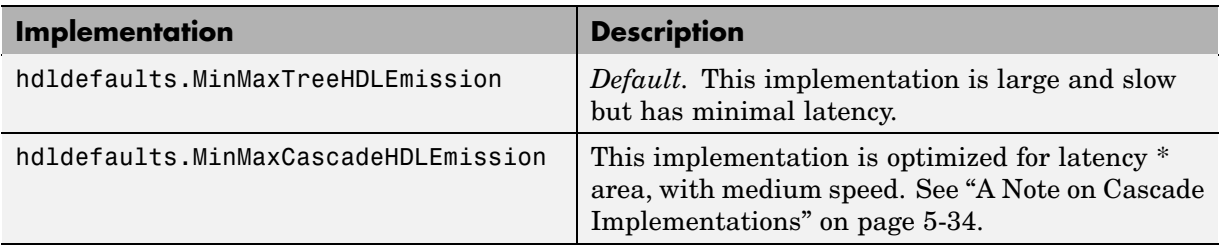

### **Signal Processing Blockset/Maximum**

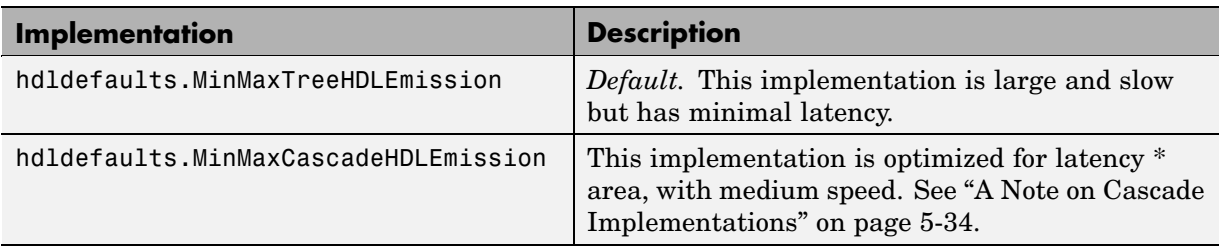

### **Built-In/MinMax**

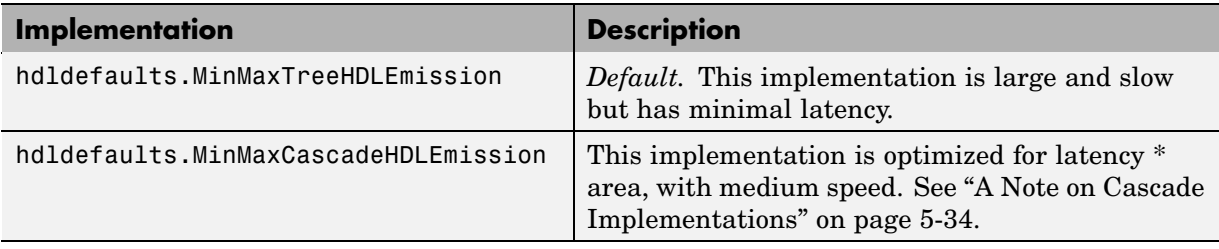

## **Built-In/Product of Elements**

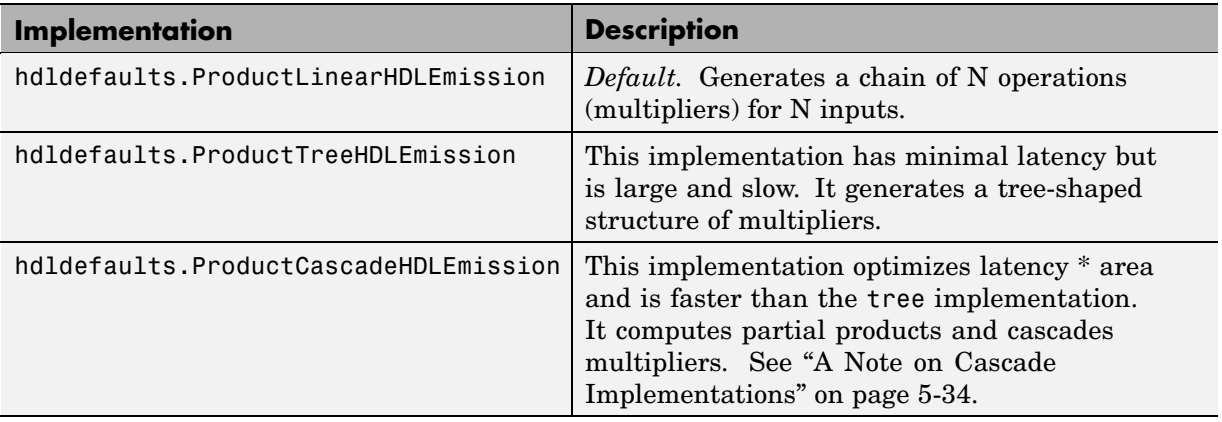

## <span id="page-172-0"></span>**Built-In/Sum of Elements**

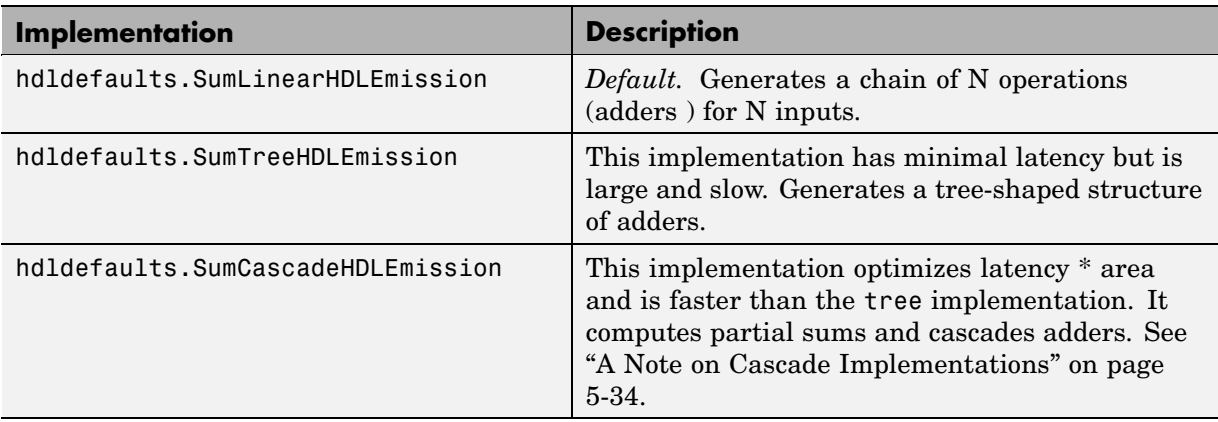

### **Built-In/SubSystem**

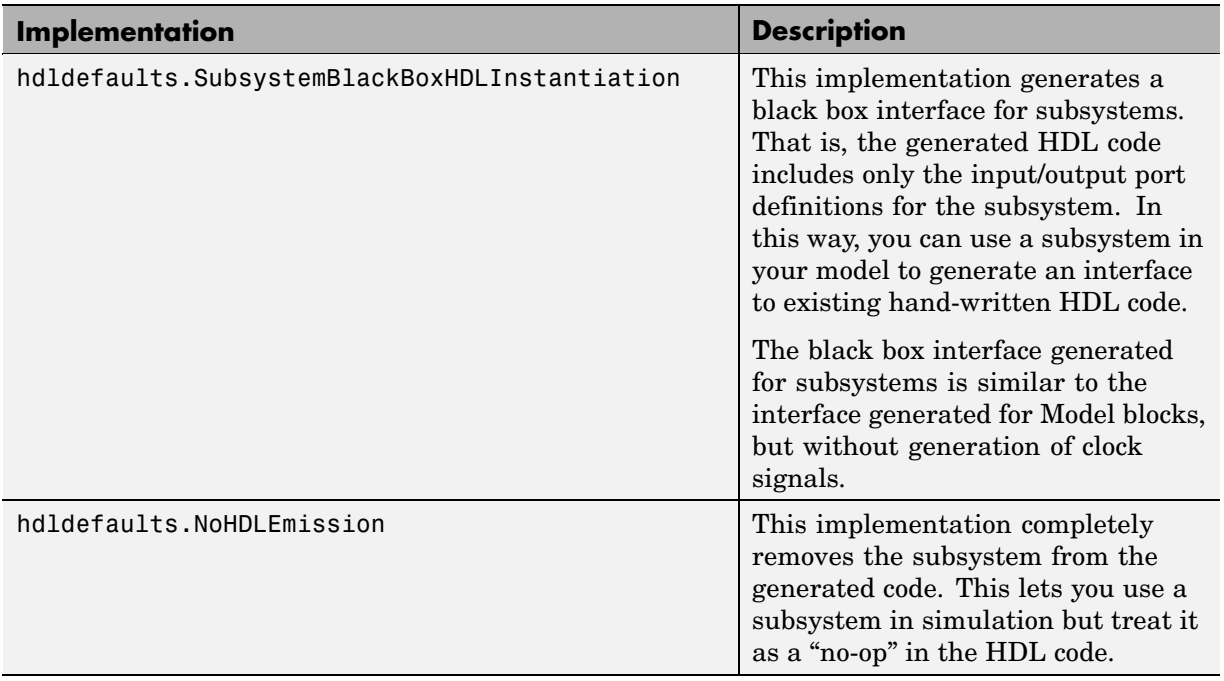

For more information on subsystem implementations, see [Chapter 8,](#page-218-0) ["Interfacing Subsystems and Models to HDL Code".](#page-218-0)

<span id="page-173-0"></span>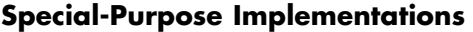

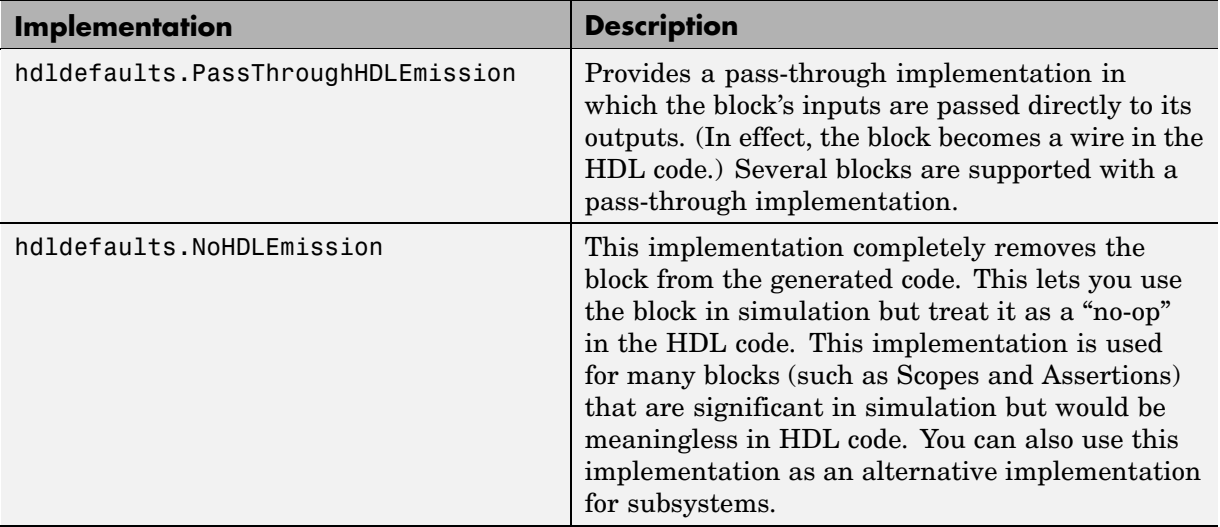

For more information related to special-purpose implementations, see [Chapter](#page-218-0) 8, ["Interfacing Subsystems and Models to HDL Code"](#page-218-0).

#### **A Note on Cascade Implementations**

Cascade implementations are available for the Sum of Elements, Product of Elements, and MinMax blocks. These implementations require multiple clock cycles to process their inputs; therefore, their inputs must be kept unchanged for their entire sample-time period. Simulink HDL Coder test benches accomplish this by using a register to drive the inputs.

A recommended design practice, when integrating HDL code generated by Simulink HDL Coder with other HDL code, is to provide registers at the inputs. While not strictly required, adding registers to the inputs improves timing and avoids problems with data stability for blocks that require multiple clock cycles to process their inputs.

# <span id="page-174-0"></span>**Summary of Block Implementations**

The following table summarizes all blocks that are supported for HDL code generation and their available implementations in the current release. The columns signify

- **•** *Simulink Block*: Library path and block name as displayed in Simulink.
- **•** *Blockscope*: Block path and name to be passed as a blockscope string argument to forEach or forAll.
- **•** *Implementations and Parameters*: Names of available implementations, and parameters supported for the implementation (if any).

When specifying an implementation argument to forEach or forAll, use the format package.class, for example, hdldefaults.AssignmentHDLEmission or hdlstateflow.StateflowHDLInstantiation. Almost all implementation classes currently belong to the package hdldefaults. In the following table, the package name is given explicitly only for classes that belong to some other package.

See ["Block Implementation Parameters" on page 5-47](#page-186-0) for information on implementation parameters and how to specify them.

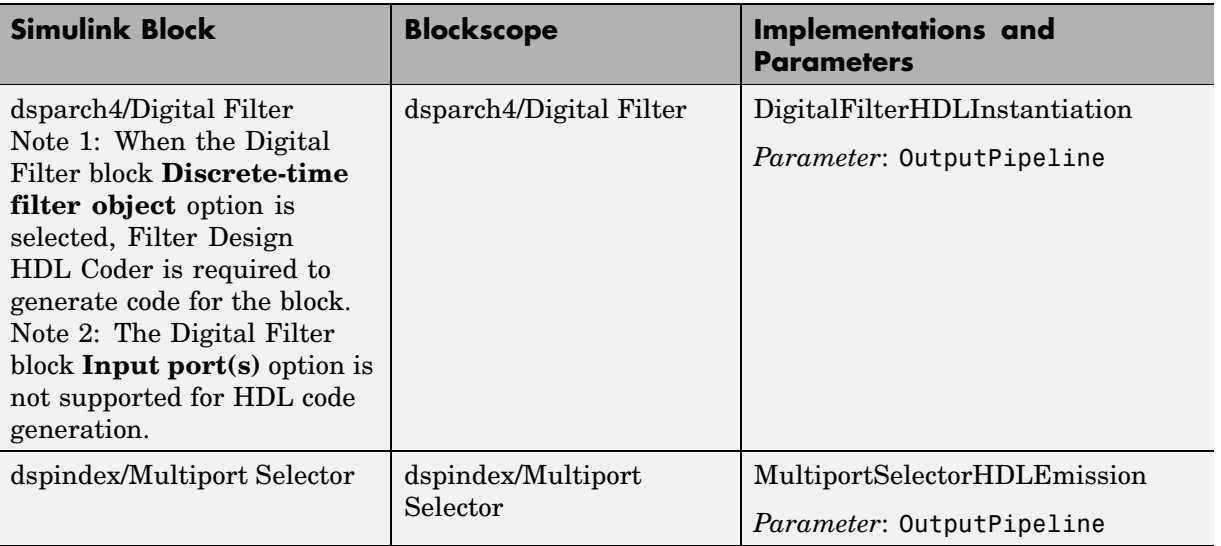

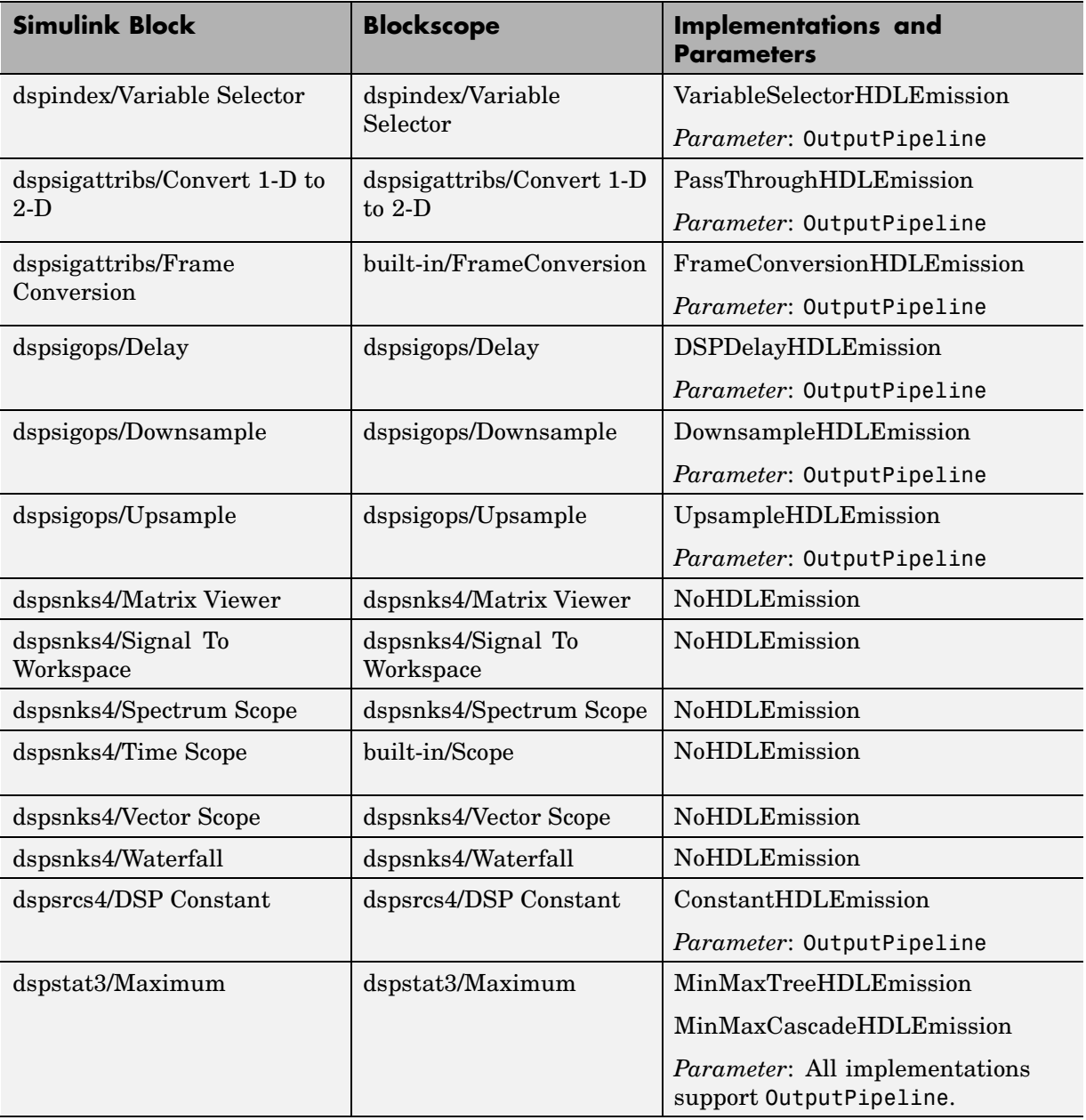

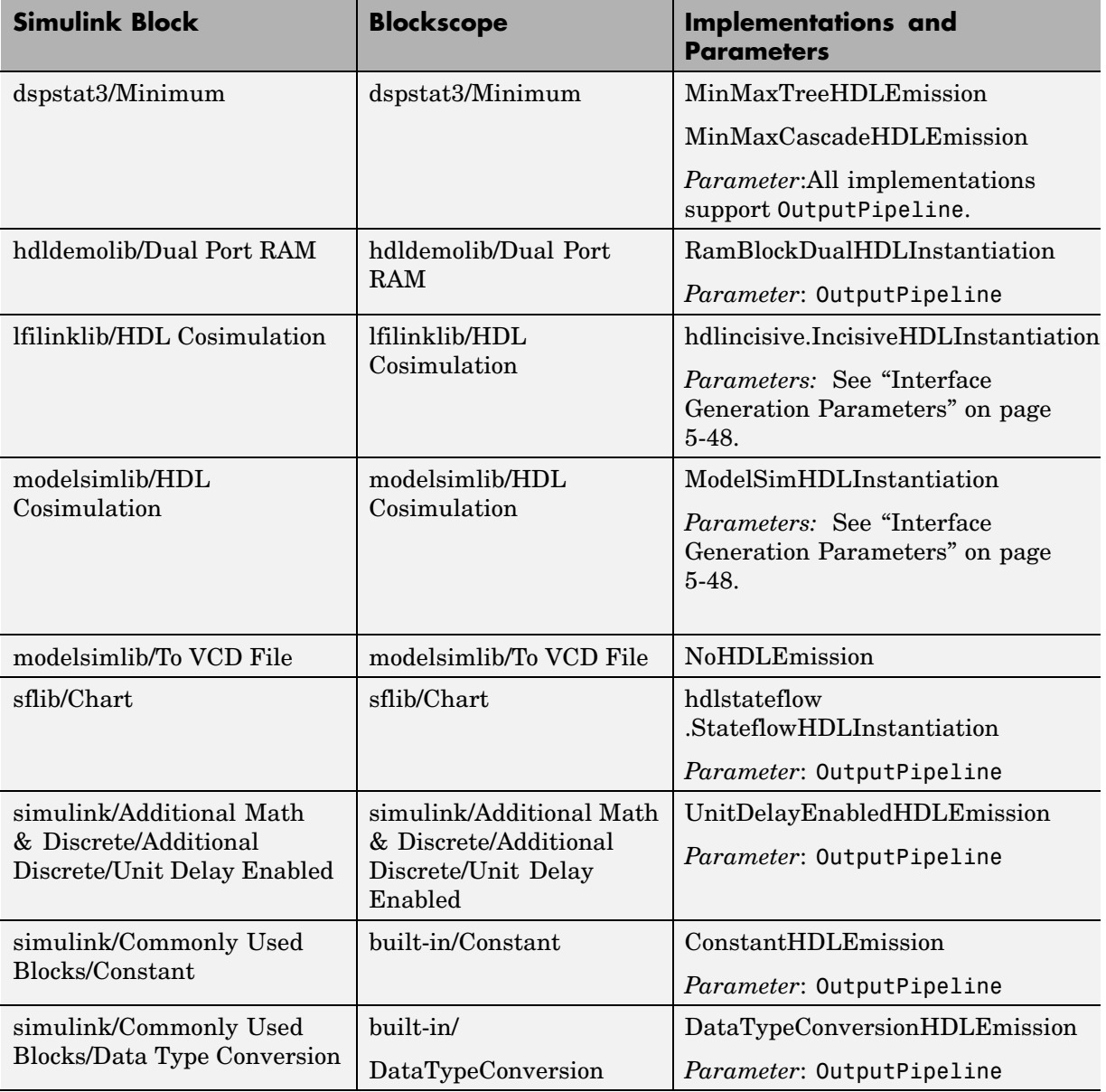

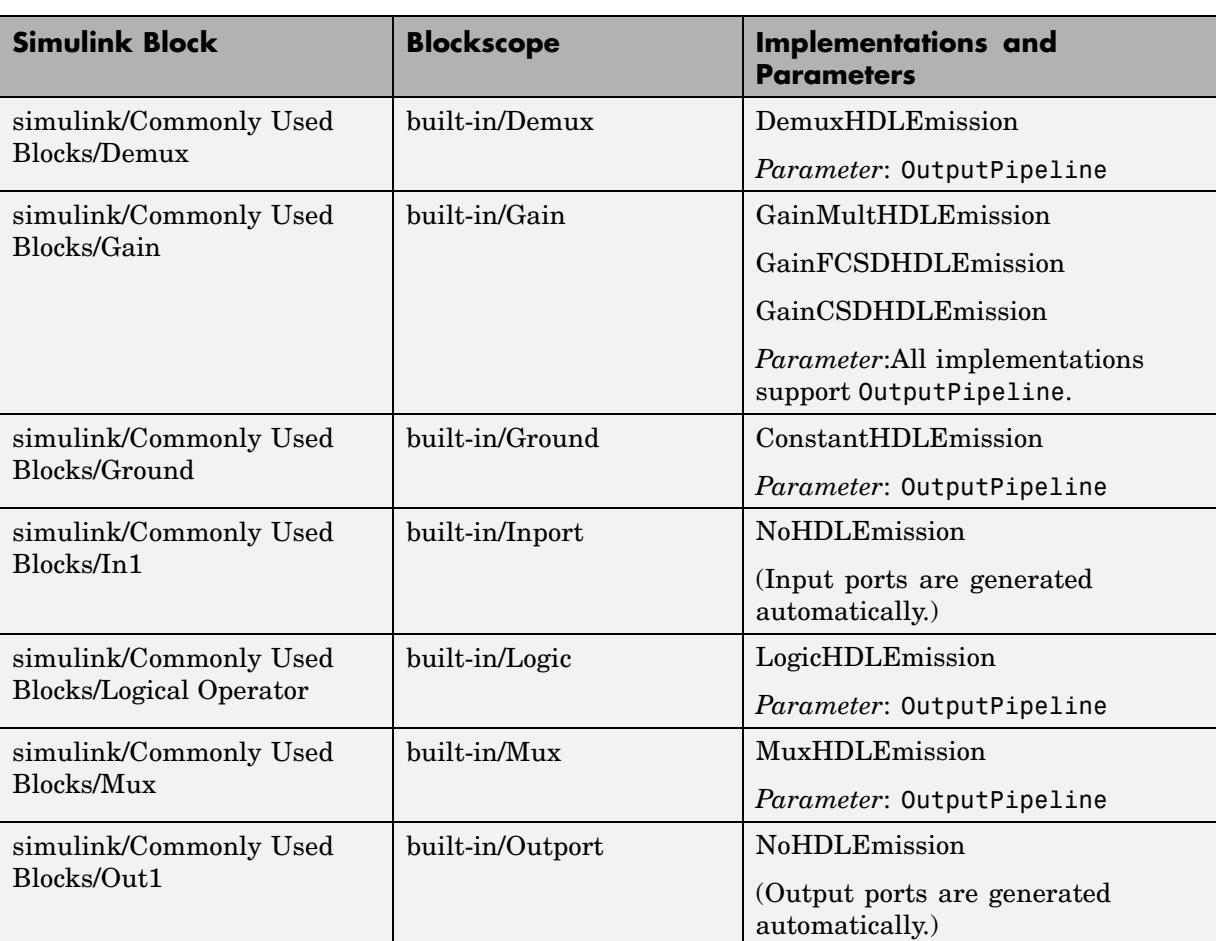

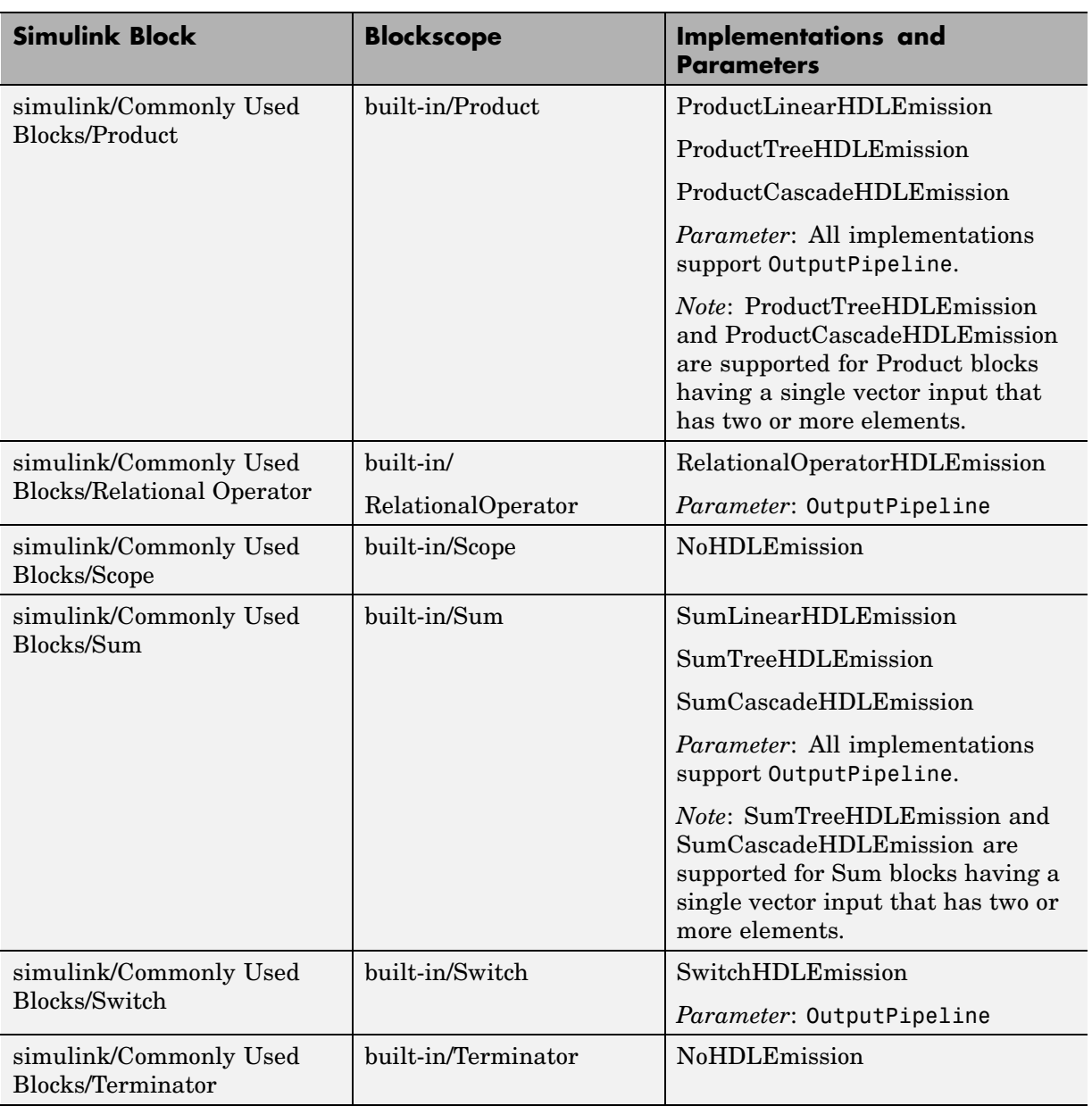

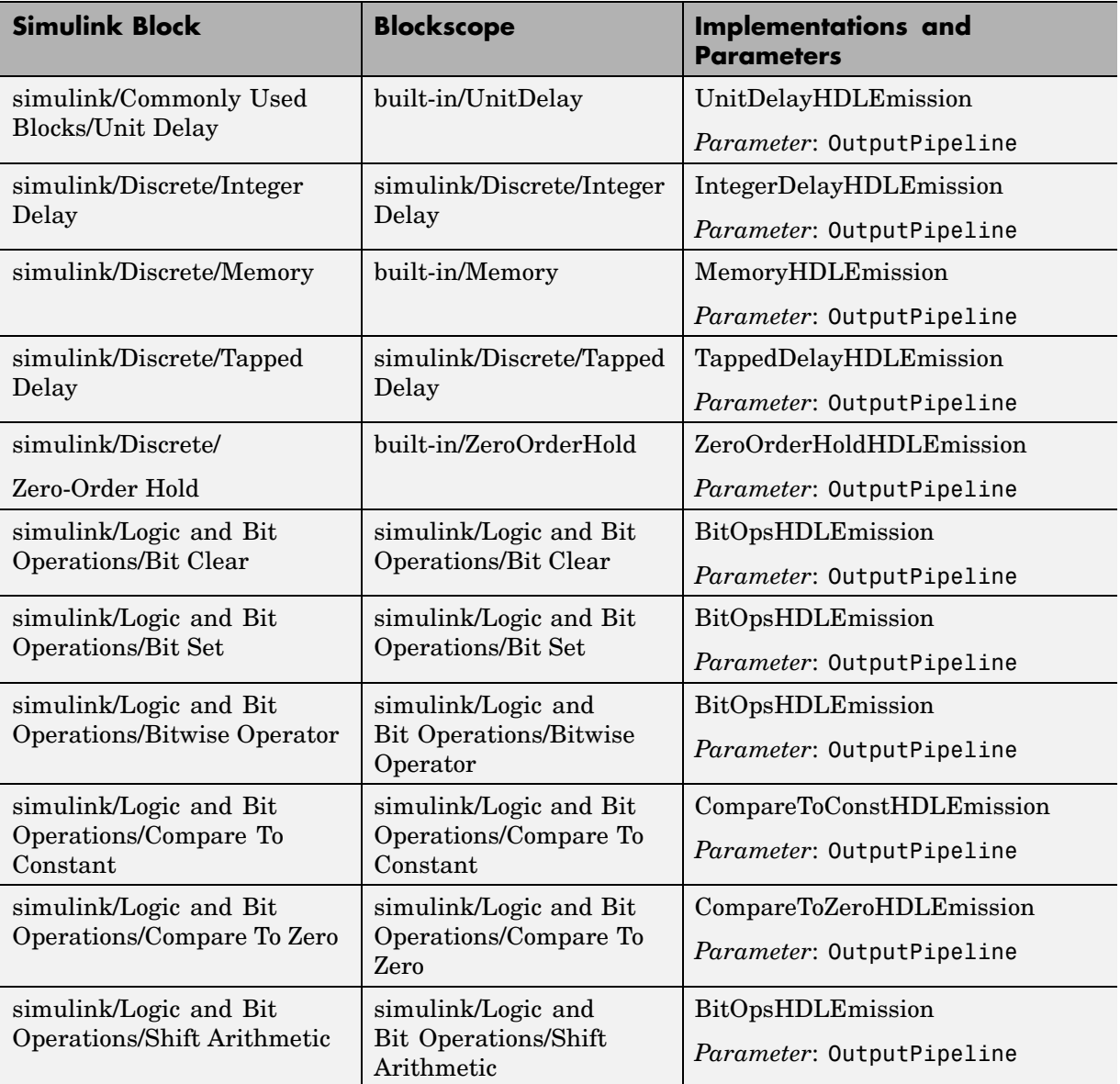
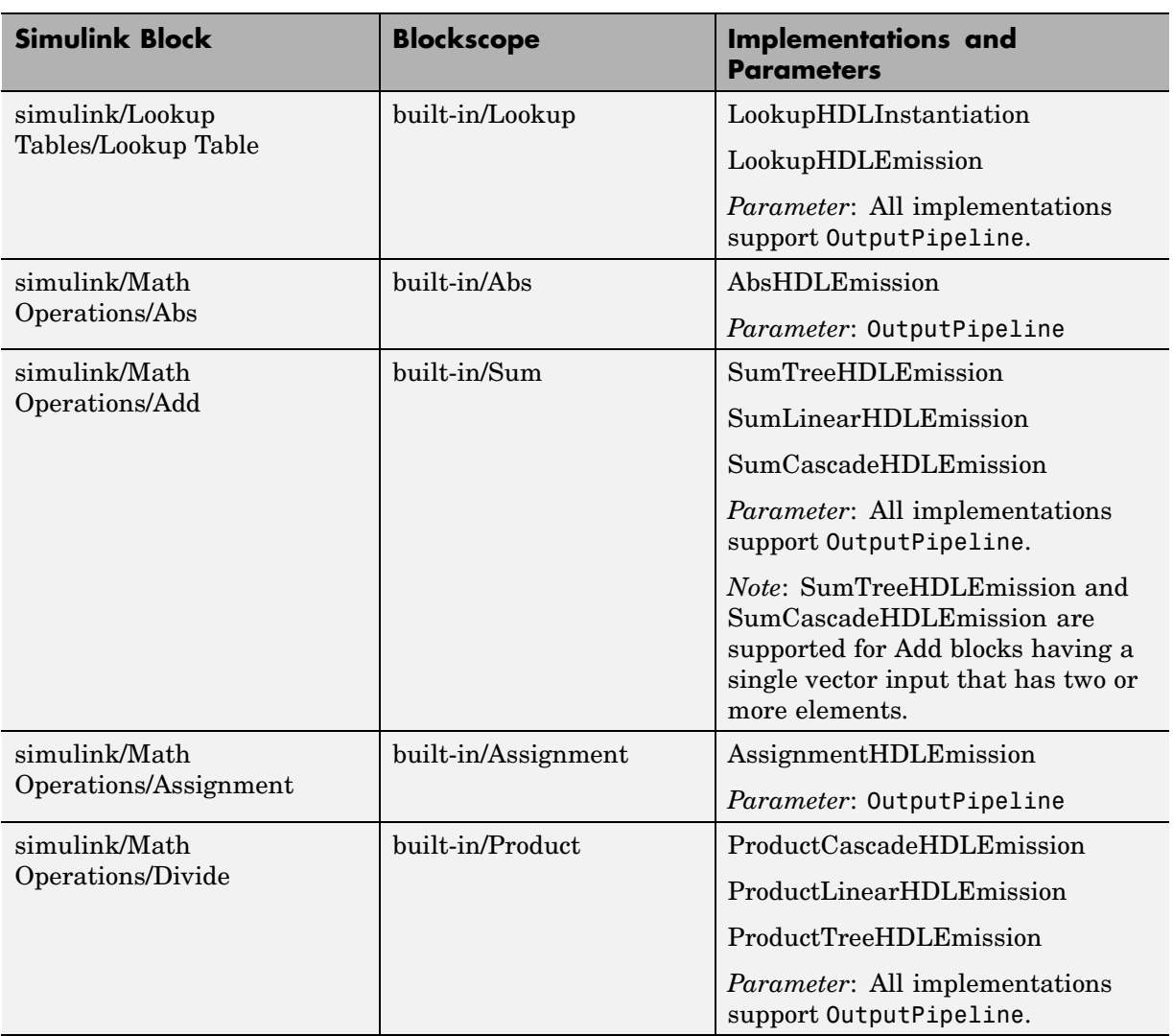

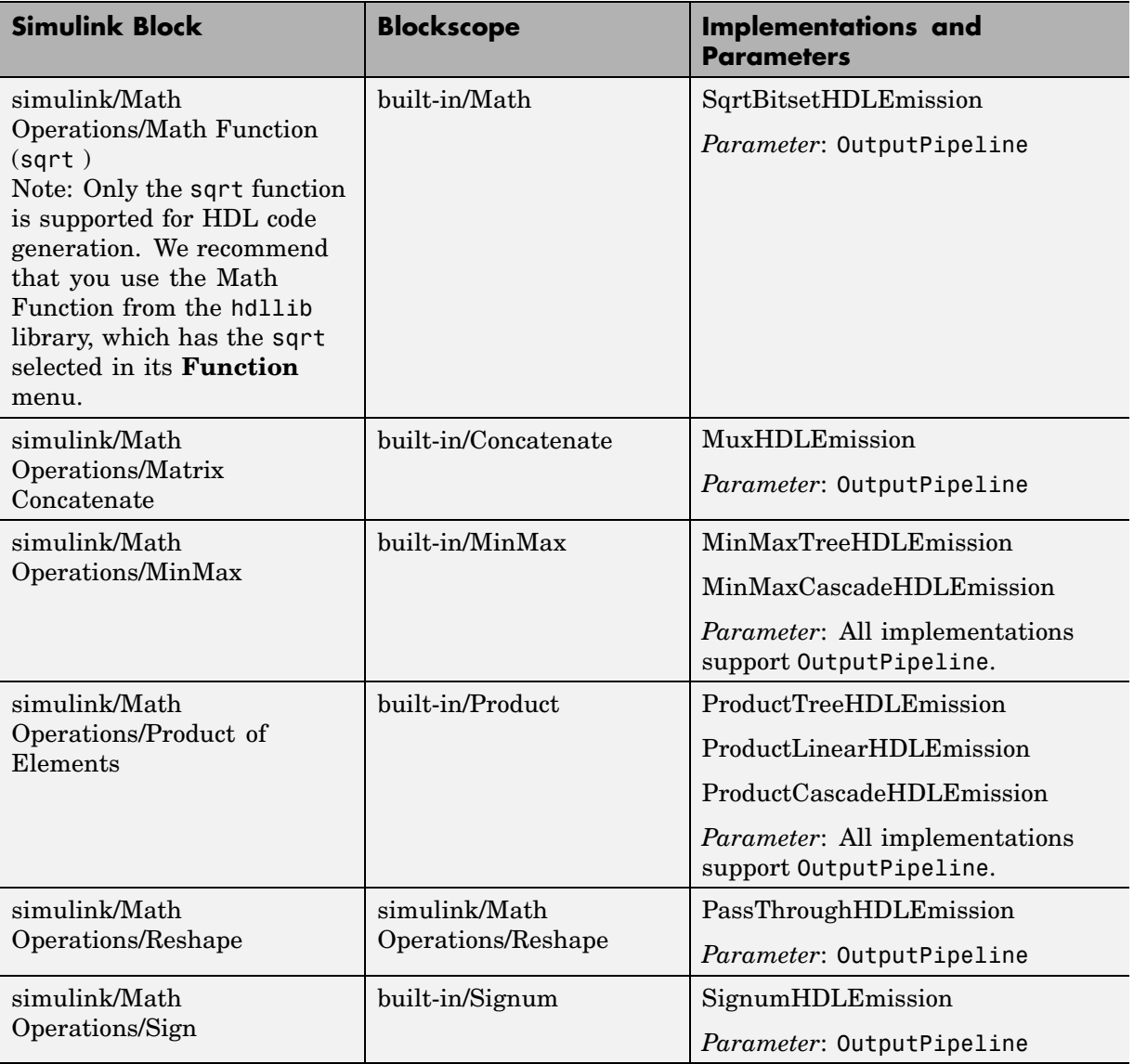

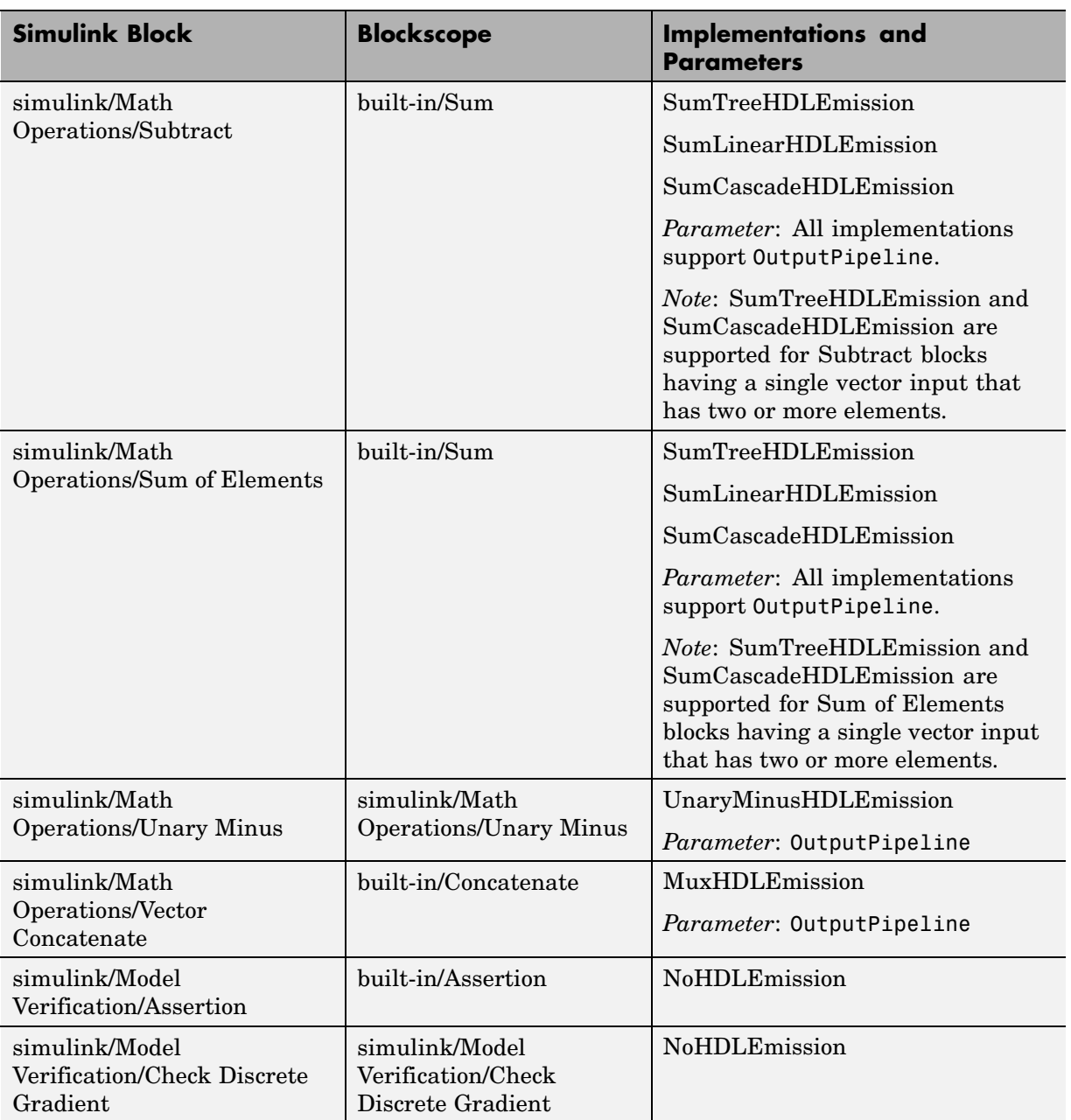

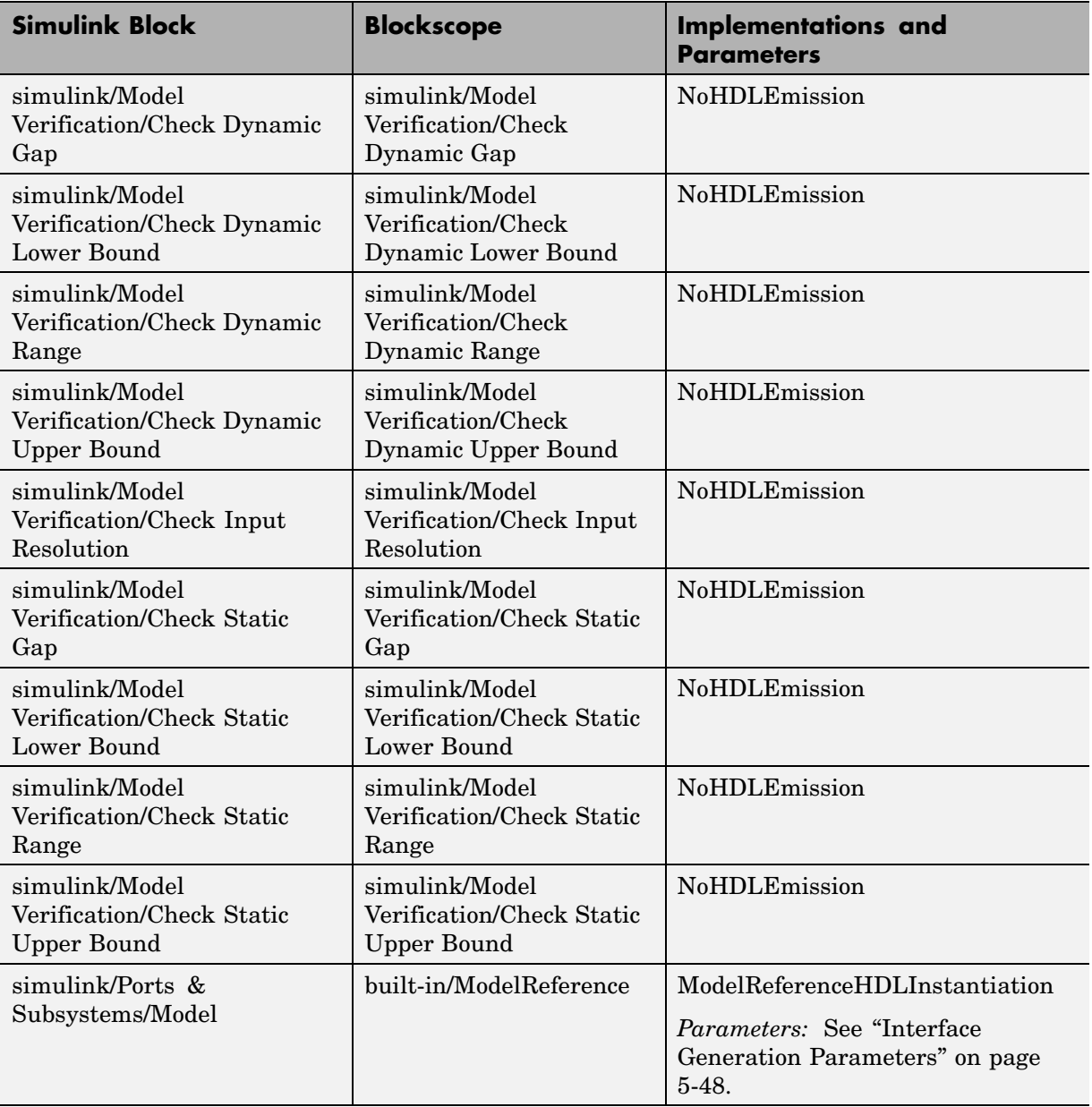

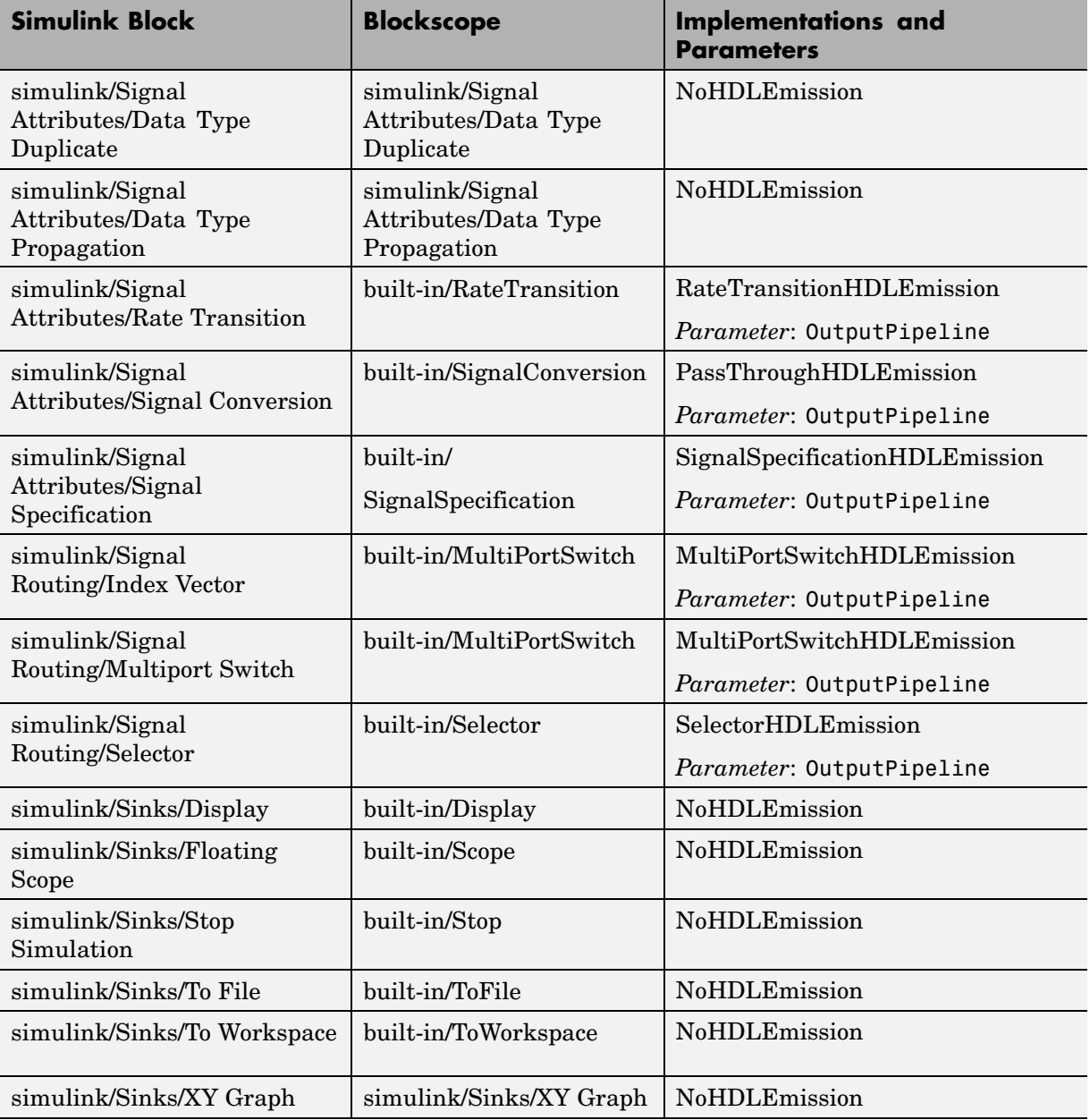

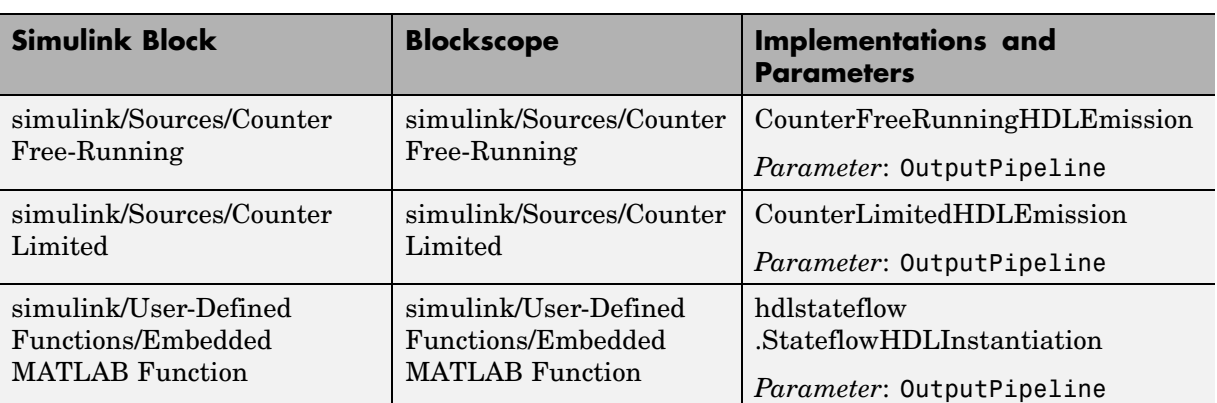

٠

## **Block Implementation Parameters**

#### **In this section...**

"Overview" on page 5-47

"OutputPipeline" on page 5-47

["Interface Generation Parameters" on page 5-48](#page-187-0)

### **Overview**

Block implementation parameters let you control details of the code generated for specific block implementations. Block implementation parameters are passed to forEach or forAll calls (see ["forEach"](#page-147-0) on [page 5-8\)](#page-147-0) as cell arrays of property/value pairs of the form

{'PropertyName', value}

Property names are strings. The data type of a property value is specific to the property. This section describes the syntax of each block implementation parameter, and how the parameter affects generated code.

## **OutputPipeline**

OutputPipeline lets you specify a pipelined implementation for selected blocks. The parameter value specifies the number of pipeline stages ( pipeline depth) in the generated code.

Syntax:

{'OutputPipeline', nStages}

wherenStages >= 0.

The following forEach call specifies a pipeline depth of two stages for all Sum blocks in the model:

```
config.forEach('*',...
 'built-in/Sum', \{\}, \ldots'hdldefaults.SumLinearHDLEmission', {'OutputPipeline', 2});
```
## <span id="page-187-0"></span>**Interface Generation Parameters**

Some block implementation parameters let you customize features of an interface generated for the following block types:

- **•** simulink/Ports & Subsystems/Model
- **•** built-in/Subsystem
- **•** lfilinklib/HDL Cosimulation
- **•** modelsimlib/HDL Cosimulation

For example, you can specify generation of a black box interface for a subsystem, and pass parameters that specify the generation and naming of clock, reset, and other ports in HDL code. For more information about interface generation parameters, see ["Customizing the Generated Interface"](#page-229-0) on page 8-[12](#page-229-0).

## **Restrictions on Use of Blocks in the Test Bench**

In a Simulink model intended for use in HDL code generation, the DUT is typically modeled as a subsystem at the top level of the model, driven by other blocks or subsystems at the top level. These components make up the test bench.

Blocks that belong to the blocksets and toolboxes in the following list should not be directly connected to the DUT at the top level of the model. Instead, they should be placed in a subsystem, which is then connected to the DUT. All blocks in the following blocksets are subject to this restriction:

- **•** RF Blockset
- **•** SimDriveLine
- **•** SimEvents
- **•** SimMechanics
- **•** SimPowerSystems
- **•** Simscape

# **6**

## Generating Bit-True Cycle-Accurate Models

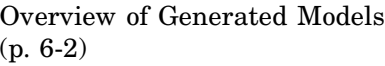

[Example: Numeric Differences](#page-193-0) (p. [6-4](#page-193-0))

[Defaults and Op](#page-201-0)tions for Generated Models (p. [6-12\)](#page-201-0)

[Fixed-Point and](#page-206-0) Double Precision Limitations for Generated Models (p. [6-17\)](#page-206-0)

Motivation for generating bit-true and cycle-accurate models; summary of model generation features

Model generation case study illustrating numeric differences between original and generated models

[Example: Latency](#page-197-0) (p. [6-8\)](#page-197-0) Model generation case study illustrating latency introduced in HDL code and generated model

> Defaults used in model generation; GUI options and makehdl properties related to generated models

Describes how HDL code results may differ from generated model results in cases where Simulink fixed-point word size or double precision limits are exceeded

## <span id="page-191-0"></span>**Overview of Generated Models**

In some circumstances, significant differences in behavior can arise between a Simulink model and the HDL code generated from that model. Such differences fall into two categories:

- **•** *Numerics*: differences in intermediate and/or final computations. For example, a selected block implementation may restructure arithmetic operations to optimize for speed (see ["Example: Numeric Differences" on](#page-193-0) page 6-[4\)](#page-193-0). Where such numeric differences exist, the HDL code is no longer *bit-true* to the Simulink model.
- **•** *Latency*: insertion of delays of one or more clock cycles at certain points in the HDL code. Some block implementations that optimize for area can introduce these delays. Where such latency exists, the timing of the HDL code is no longer *cycle-accurate* with respect to the Simulink model.

To help you evaluate such cases, Simulink HDL Coder creates a *generated model* that is bit-true and cycle-accurate with respect to the generated HDL code. The generated model lets you

- **•** Run Simulink simulations that accurately reflect the behavior of the generated HDL code.
- **•** Create test benches based on the generated model, rather than the original model.
- **•** Visually detect (by color highlighting of affected subsystems) all differences between the original and generated models.

Simulink HDL Coder always creates a generated model as part of the code generation process, and always generates test benches based on the generated model, rather than the original model. In cases where no latency or numeric differences occur, you can disregard the generated model except when generating test benches.

Simulink HDL Coder also provides options that let you

- **•** Suppress display of the generated model.
- **•** Create and display the only generated model, with code generation suppressed.
- **•** Specify the color highlighting of differences between the original and generated models.
- **•** Specify a name or prefix for the generated model.

These options are described in ["Defaults and Options for Generated Models"](#page-201-0) on page 6-[12](#page-201-0).

## <span id="page-193-0"></span>**Example: Numeric Differences**

This example first examines a simple model that uses a code generation control file to select a speed-optimized Sum block implementation. It then examines a generated model and locates the numeric changes introduced by the optimization.

If you are not familiar with code generation control files and selection of block implementations, see [Chapter 5, "Code Generation Control Files".](#page-140-0)

The model, simplevectorsum, consists of a subsystem, vsum, driven by a vector input of width 10, with a scalar output. The following figure shows the root level of the model.

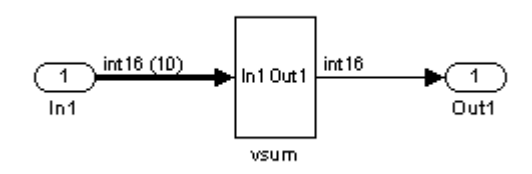

The device under test is the vsum subsystem, shown in the following figure. The subsystem contains a Sum block, configured for vector summation.

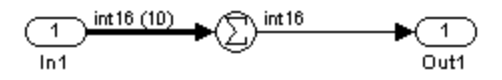

The model is configured to use a code generation control file, svsumctrl.m. The control file (shown in the following listing) maps the SumTreeHDLEmission implementation to the Sum block within the vsum subsystem. This implementation, optimized for minimal latency, generates a tree-shaped structure of adders for the Sum block.

```
function config = svsumctrl
% Code generation control file for simplevectorsum model.
```

```
config = hdlnewcontrol(mfilename);
% Specify tree-structured adders implementaton for Sum block.
config.forEach('simplevectorsum/vsum/Sum',...
    'built-in/Sum',\{\},...
    'hdldefaults.SumTreeHDLEmission',{});
```
The **File name** field of the Configuration Parameters dialog box (shown in the following figure) specifies that this control file is to be used during code generation.

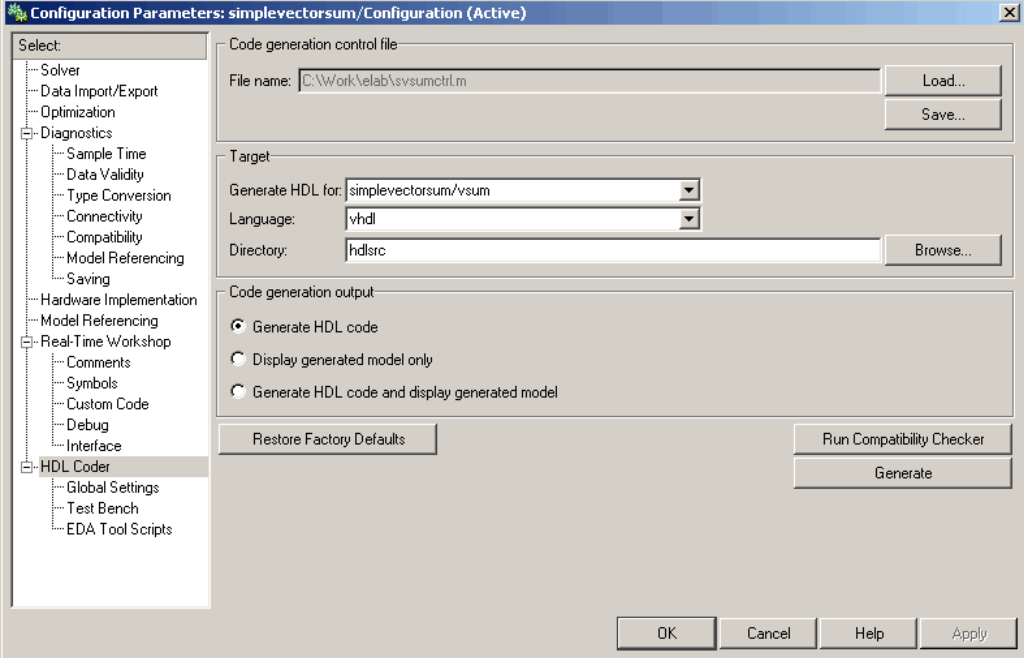

When code generation is initiated, Simulink HDL Coder displays messages similar to those shown in the following example. The messages indicate that the control file is applied; control file processing is followed by creation of the generated model and generation of HDL code.

```
### Applying HDL Code Generation Control Statements
### 1 Control Statements to be applied
```
### Begin Model Generation ### Generating new model: gm\_simplevectorsum.mdl ### Model Generation Complete. ### Begin VHDL Code Generation ### Generating package file hdlsrc\vsum\_pkg.vhd ### Working on simplevectorsum/vsum as hdlsrc\vsum.vhd ### HDL Code Generation Complete.

The generated model, gm\_ simplevectorsum, is displayed after code generation. This model is shown in the following figure.

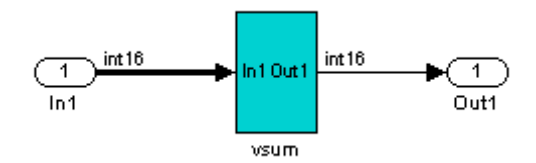

At the root level, this model appears identical to the original model, except that the vsum subsystem has been highlighted in cyan. This highlighting indicates that the subsystem differs in some respect from the vsum subsystem of the original model.

The following figure shows the vsum subsystem in the generated model. Observe that the Sum block is now implemented as a subsystem, which is also highlighted.

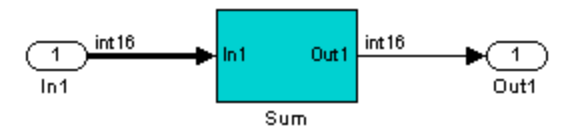

The following figure shows the internal structure of the Sum subsystem.

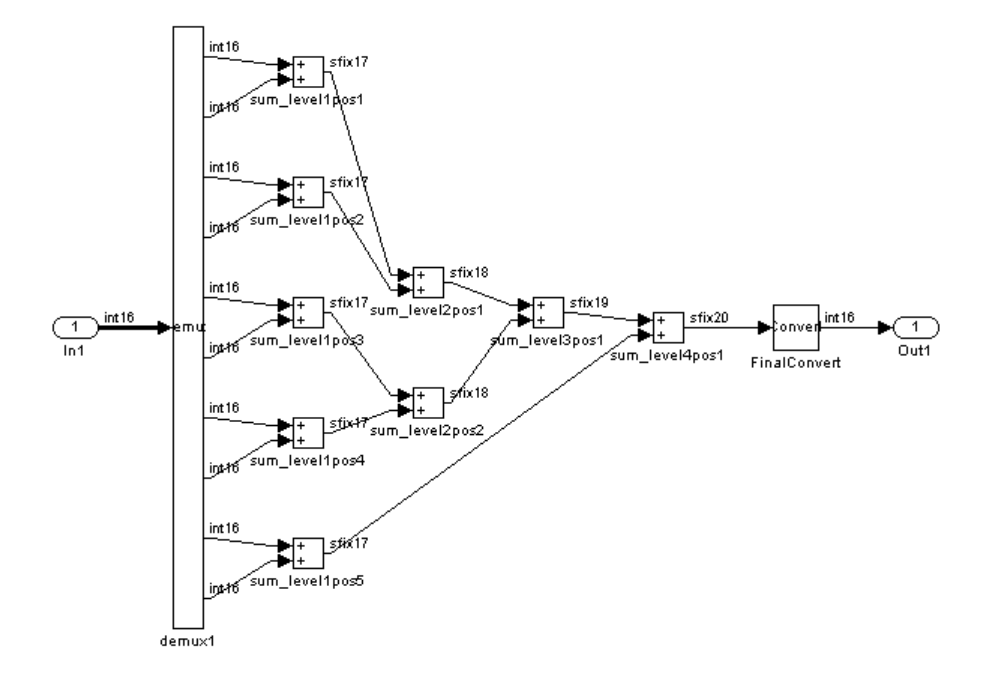

The vector sum is implemented as a tree of adders (Sum blocks). The vector input signal is demultiplexed and connected, as five pairs of operands, to the five leftmost adders. The widths of the adder outputs increase from left to right, as required to avoid overflow in computing intermediate results. A Data Conversion block, inserted before the final output, converts the 20-bit fixed-point result to the int16 data type required by the model.

## <span id="page-197-0"></span>**Example: Latency**

This example uses the simplevectorsum cascade model. This model is identical to the model in the previous example (["Example: Nume](#page-193-0)ric Differences[" on page 6-4\)](#page-193-0), except that it uses a control file that selects a cascaded implementation for the Sum block. This implementation introduces both latency and numeric differences.

The model is configured to use the control file sysum cascade ctrl.m. The control file (shown in the following listing) maps the SumCascadeHDLEmission implementation to the Sum block within the vsum subsystem. This implementation generates a cascade of adders for the Sum block.

```
function config = svsum cascade ctrl% Code generation control file for simplevectorsum model.
config = hdlnewconfig(mfilename);% specify cascaded adders implementation for Sum block
config.forEach('simplevectorsum cascade/vsum/Sum',...
    'built-in/Sum',\{\},...
    'hdldefaults.SumCascadeHDLEmission',{});
```
The **File name** field of the Configuration Parameters dialog box (shown in the following figure) specifies that this control file is used during code generation.

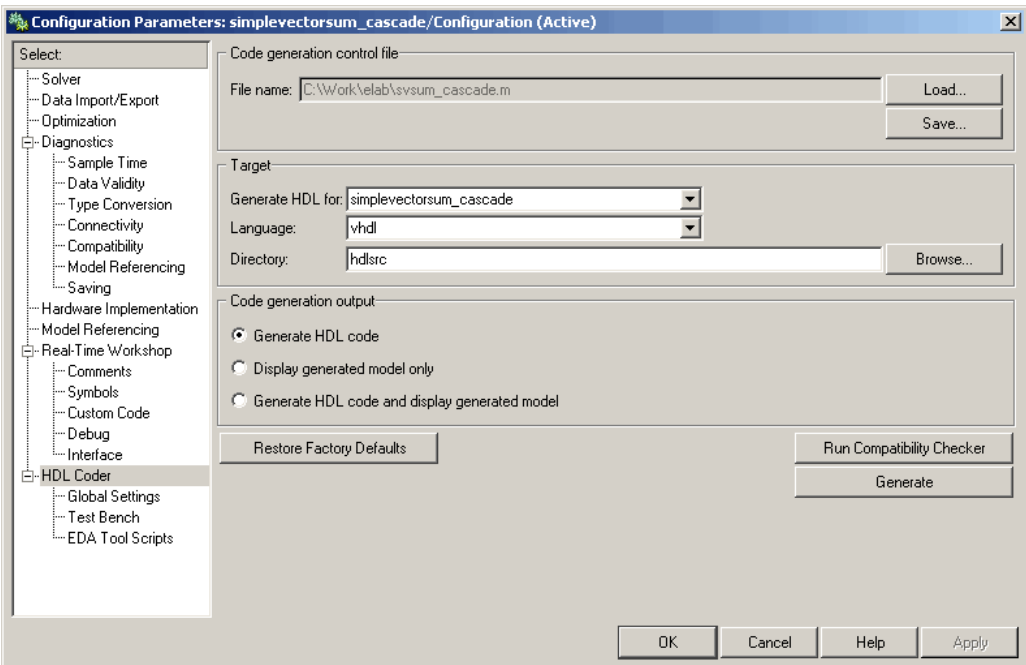

When code generation is initiated, Simulink HDL Coder displays messages similar to those shown in the following example. The messages indicate that the control file is applied; control file processing is followed by creation of the generated model and generation of HDL code.

```
### Applying HDL Code Generation Control Statements
### 1 Control Statements to be applied
### Begin Model Generation
### Generating new model: gm_simplevectorsum_cascade.mdl
### Model Generation Complete.
### Begin VHDL Code Generation
### Generating package file hdlsrc\simplevectorsum_cascade_pkg.vhd
### Working on simplevectorsum_cascade/vsum as hdlsrc\vsum.vhd
### Working on Timing Controller as hdlsrc\Timing_Controller.vhd
### Working on simplevectorsum_cascade as hdlsrc\simplevectorsum_cascade.vhd
### HDL Code Generation Complete.
```
In the generated code, partial sums are computed by adders arranged in a cascade structure. Each adder computes a partial sum by demultiplexing and adding several inputs in succession. These computation take several clock cycles. On each cycle, an addition is performed; the result is then added to the next input.

To complete all computations within one sample period, the system master clock runs faster than the nominal sample rate of the system. A latency of one clock cycle (in the case of this model) is required to transmit the final result to the output. The inputs cannot change until all computations have been performed and the final result is presented at the output.

The generated HDL code runs at two effective rates: a faster rate for internal computations, and a slower rate for input/output. A special Timing\_Controller entity generates these rates from a single master clock using counters and multiple clock enables. The Timing\_Controller entity definition is written to a separate code file.

The generated model, gm\_simplevectorsum\_cascade, is displayed after code generation. This model is shown in the following figure.

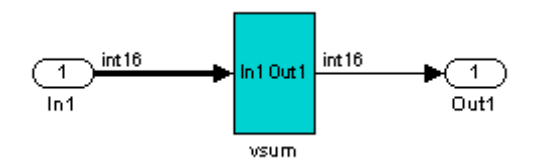

As in the previous (gm\_simplevectorsum) example, the vsum subsystem is highlighted in cyan. This highlighting indicates that the subsystem differs in some respect from the vsum subsystem of the original model.

The following block diagram shows the vsum subsystem in the generated model. The subsystem has been restructured to reflect the structure of the generated HDL code; inputs are grouped and routed to three adders for partial sum computations.

A Unit Delay (highlighted in cyan) has been inserted before the final output. This block delays, (in this case for one sample period), the appearance of the final sum at the output. The delay reflects the latency of the generated HDL code.

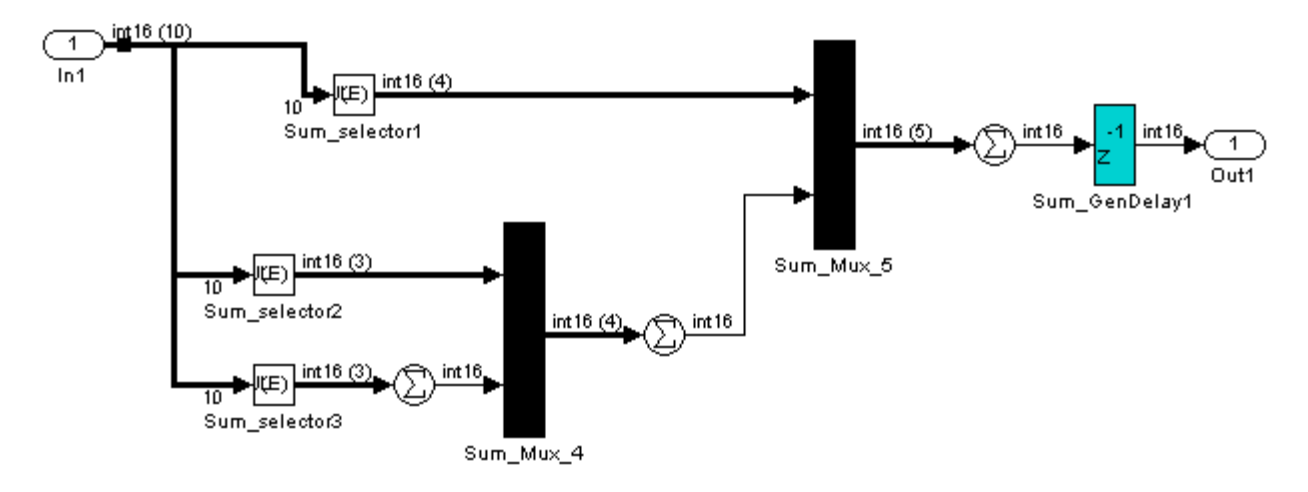

**Note** The HDL code generated from the example model used in this section is bit-true to the original Simulink model.

However, in some cases, cascaded block implementations can produce numeric differences between the original Simulink model and the generated HDL code, in addition to the introduction of latency. Numeric differences can arise from saturation and rounding operations.

## <span id="page-201-0"></span>**Defaults and Options for Generated Models**

#### **In this section...**

"Defaults for Model Generation" on page 6-12

["GUI Options" on page 6-13](#page-202-0)

["Generated Model Properties for makehdl" on page 6-14](#page-203-0)

## **Defaults for Model Generation**

This section summarizes the defaults used by Simulink HDL Coder when generated models are built.

#### **Model Generation**

Simulink HDL Coder always creates a generated model as part of the code generation process. The generated model is built in memory, before actual generation of HDL code. The HDL code and the generated model are bit-true and cycle-accurate with respect to one another.

**Note** The in-memory generated model is not written to a model file unless you explicitly save it.

#### **Naming of Generated Models**

The naming convention for generated models is

```
prefix_modelname
```
where the default prefix is gm\_, and the default modelname is the name of the original model.

If code is generated more than once from the same original model, and previously generated model(s) exist in memory, an integer is suffixed to the name of each successively generated model. The suffix ensures that each generated model has a unique name. For example, if the original model is

<span id="page-202-0"></span>named test, generated models will be named gm\_test, gm\_test0, gm\_test1, etc.

**Note** Take care, when regenerating code from your models, to select the original model for code generation, not a previously generated model. Generating code from a generated model may introduce unintended delays or numeric differences that could make the model operate incorrectly.

#### **Block Highlighting**

By default, blocks in a generated model that differ from the original model, and their ancestor (parent) blocks in the model hierarchy, are highlighted in the default color, cyan. You can quickly see whether any differences have been introduced, by examining the root level of the generated model.

If there are no differences between the original and generated models, no blocks will be highlighted.

## **GUI Options**

The Simulink HDL Coder GUI provides high-level options controlling the generation and display of generated models. More detailed control is available through the makehdl command (see ["Generated Mode](#page-203-0)l Properties for makehd[l" on page 6-14](#page-203-0)). Generated model options are located in the top-level **HDL Options** pane of the Configuration Parameters dialog box, as shown in the following figure.

<span id="page-203-0"></span>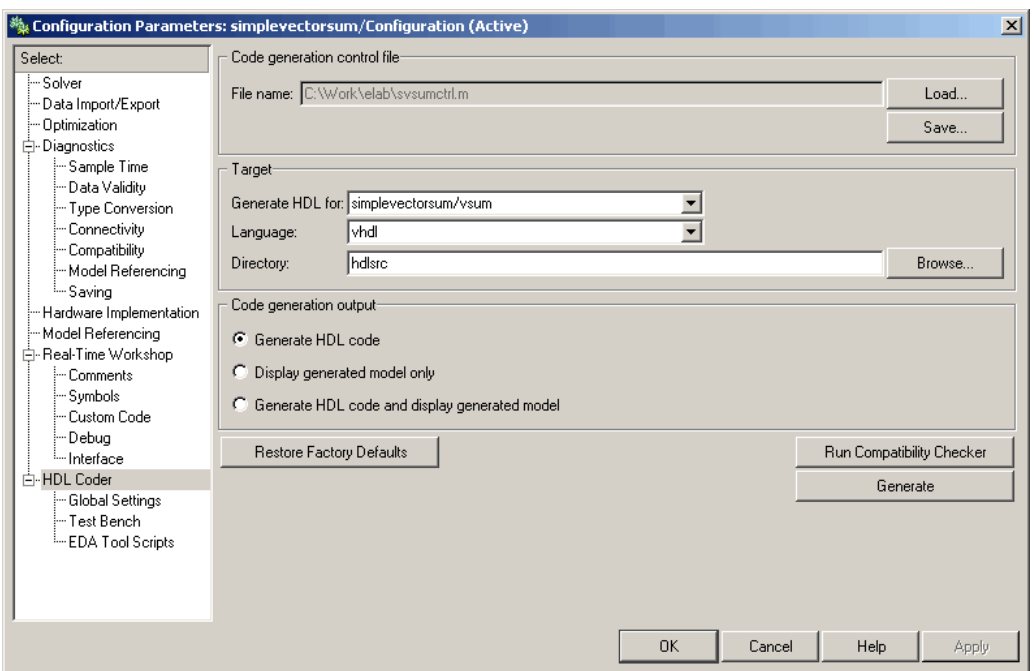

#### The options are

- **• Generate HDL code**: (Default) Generate code, but do not display the generated model.
- **• Display generated model only**: Create and display the generated model, but do not proceed to code generation.
- **• Generate HDL code and display generated model**: Generate both code and model, and display the model when completed.

### **Generated Model Properties for makehdl**

The following table summarizes makehdl properties that provide detailed controls for the generated model.

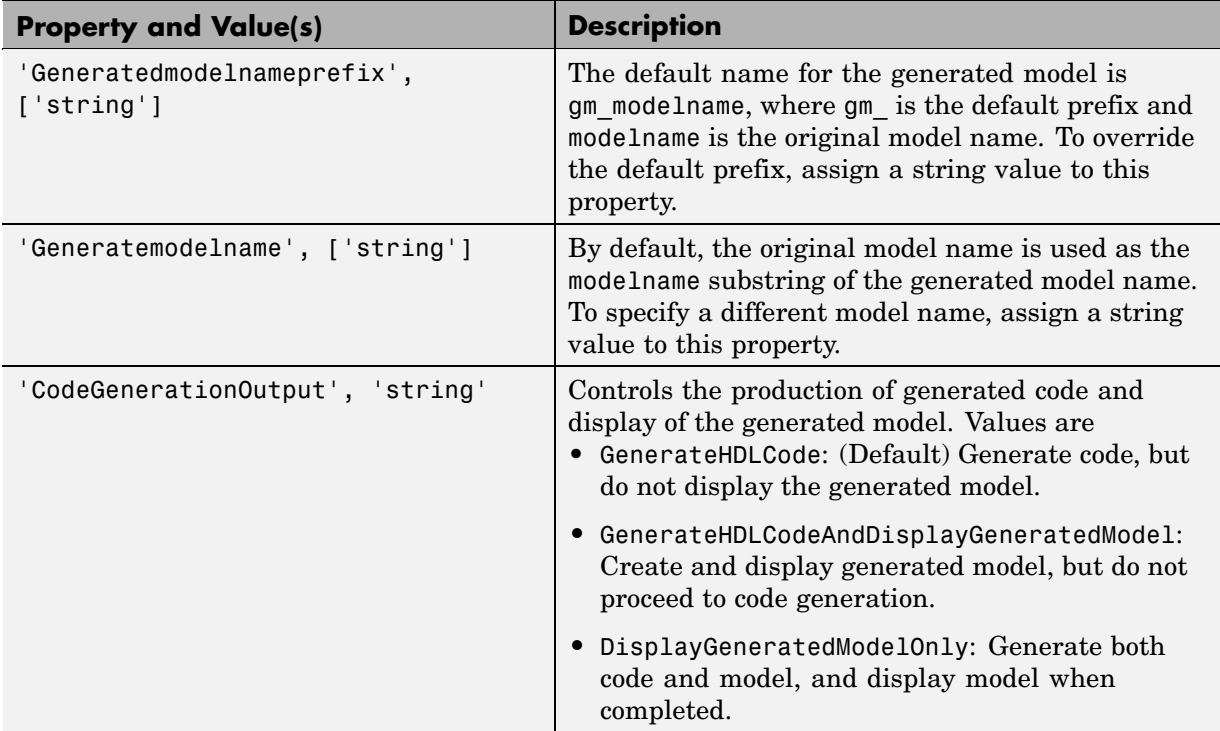

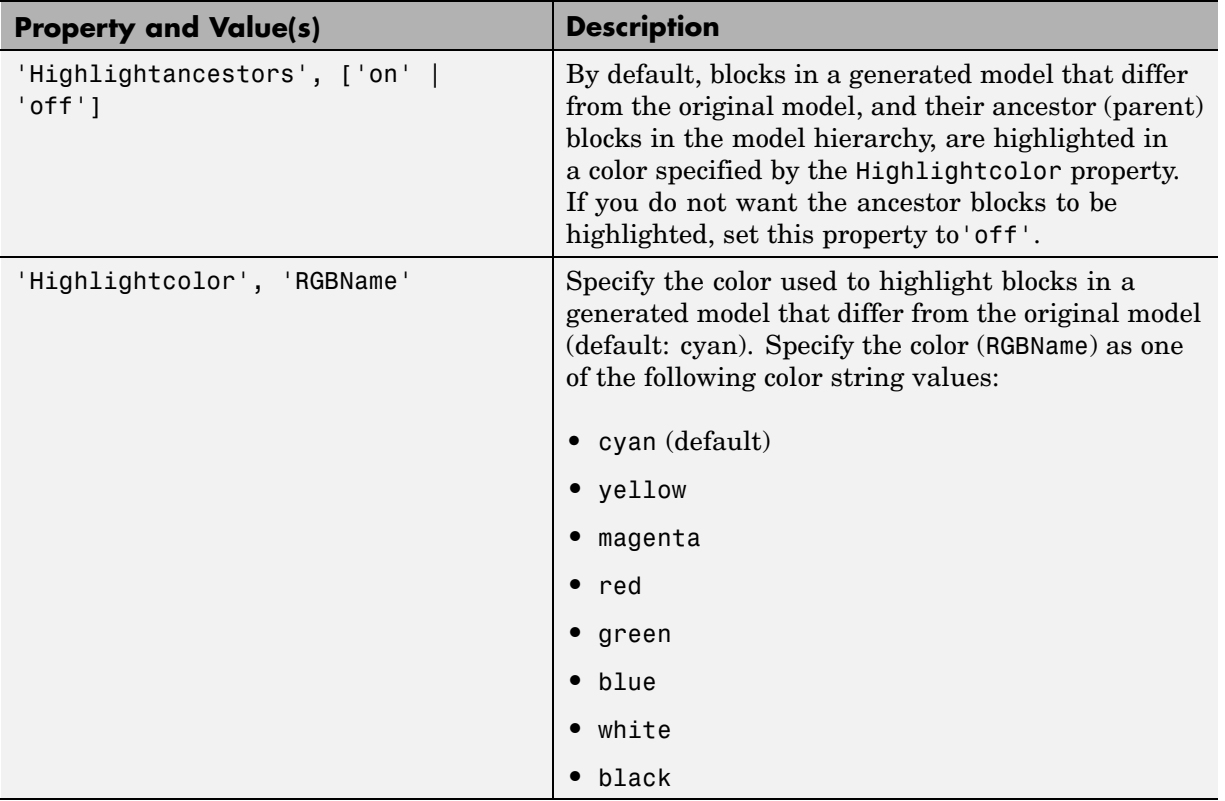

## <span id="page-206-0"></span>**Fixed-Point and Double Precision Limitations for Generated Models**

**In this section...**

"Fixed-Point Limitation" on page 6-17

"Double Precision Limitation" on page 6-17

## **Fixed-Point Limitation**

The maximum fixed-point word size in Simulink is 128 bits. HDL does not have such a limit. This can lead to cases in which the generated HDL code is not bit-true to the generated model.

When the result of a computation in the generated HDL code has a word size greater than 128 bits:

- **•** Simulink HDL Coder issues a warning.
- **•** Computations in the generated model (and the generated HDL test bench) are limited to a result word size of 128 bits.
- **•** This word size limitation does not apply to the generated HDL code, so results returned from the HDL code may not match the HDL test bench or the generated model.

## **Double Precision Limitation**

When the binary point in double-precision computations is very large or very small, the scaling can become inf or 0. The limits of precision in MATLAB can be expressed as follows:

```
log2(realmin) ==> -1022
```

```
log2(realmax) ==> 1024
```
Where these limits are exceeded, the binary point is saturated and a warning is issued. If the generated HDL code has binary point scaling greater than 2^1024, the generated model has a maximum scaling of 2^1024.

Similarly if the generated HDL code has binary point scaling smaller than  $2^\small{\small{\char'{1}}\text{-}}$  1022, then the generated model has scaling of  $2^\small{\char'{1}}\text{-}$  1022.

## HDL Compatibility, Code Tracing, and Block Support Reports

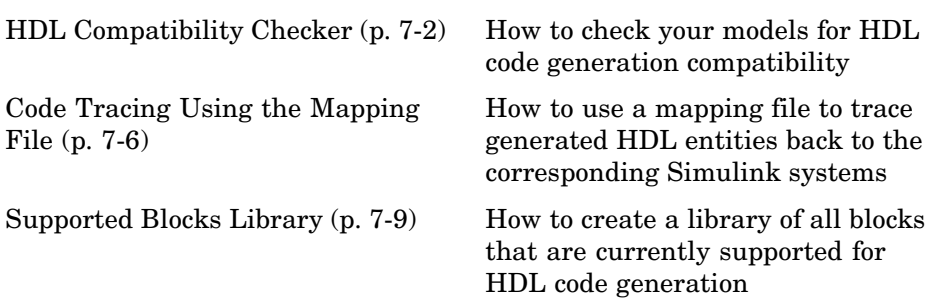

## <span id="page-209-0"></span>**HDL Compatibility Checker**

The HDL compatibility checker lets you check whether a subsystem or model is compatible with HDL code generation. You can run the compatibility checker from the MATLAB command line or an M-file script, or from the Simulink GUI.

To run the compatibility checker from the command line or an M-file script, use the checkhdl function. The syntax of the function is

```
checkhdl('system')
```
where *system* is the device under test (DUT), typically a subsystem within the current Simulink model.

To run the compatibility checker from the Simulink GUI:

**1** Open the Configuration Parameters dialog box or the Model Explorer. Select the **HDL Coder** options category. The following figure shows the **HDL Coder** pane of the Configuration Parameters dialog box.

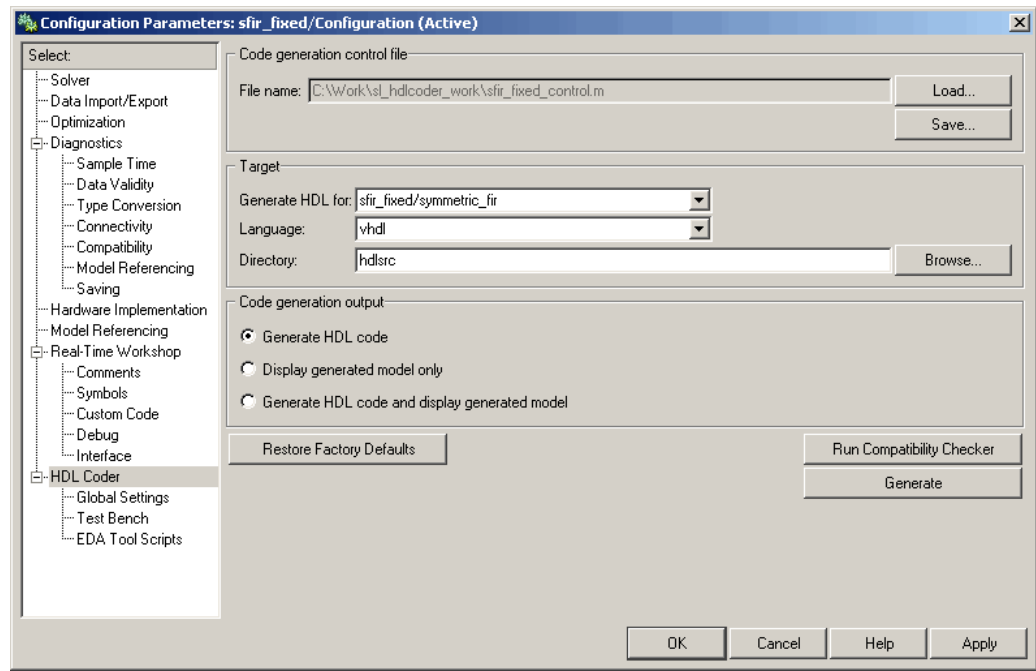

**2** Select the subsystem you want to check from the **Generate HDL for** pop-up menu.

#### **3** Click the **Run Compatibility Checker** button.

The HDL compatibility checker examines the specified system for any compatibility problems, such as use of unsupported blocks, illegal data type usage, etc. The HDL compatibility checker generates an HDL Code Generation Check Report, which is stored in the target directory. The report file naming convention is *system*\_report.html, where *system* is the name of the subsystem or model that was passed in to the HDL compatibility checker.

The HDL Code Generation Check Report is displayed in a browser window. Each entry in the HDL Code Generation Check Report is hyperlinked to the block or subsystem that caused the problem. When you click the hyperlink, Simulink highlights and displays the block of interest (provided that the model referenced by the report is open).

The following figure shows an HDL Code Generation Check Report that was generated for a subsystem with a Product block that was configured with a mixture of double and integer port data types. This configuration is legal in Simulink, but incompatible with Simulink HDL Coder.

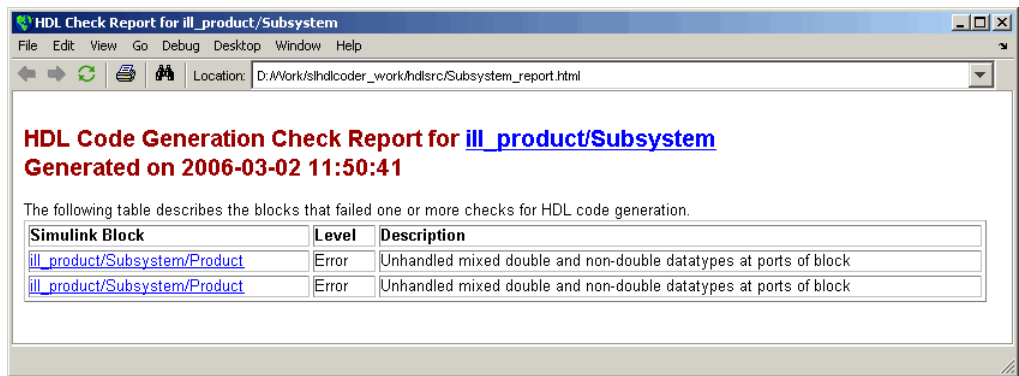

When you click the hyperlink in the left column, Simulink opens the subsystem containing the offending block. The block of interest is highlighted, as shown in the following figure.

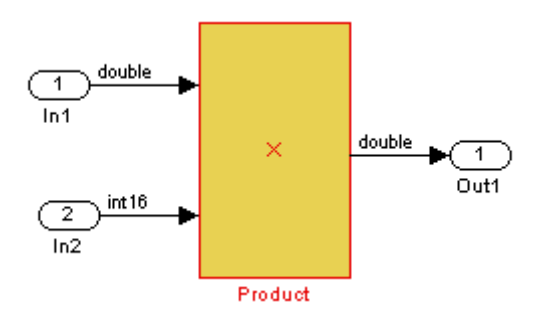

The following figure shows an HDL Code Generation Check Report that was generated for a subsystem that passed all compatibility checks. In this case, the report contains only a hyperlink to the subsystem that was checked.

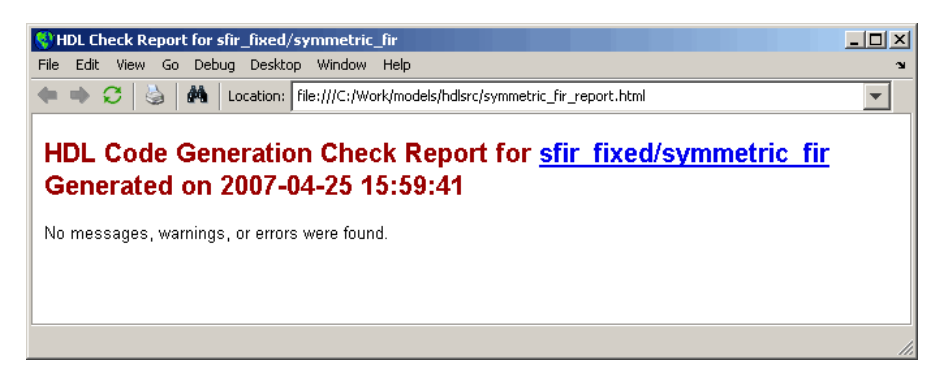

## <span id="page-213-0"></span>**Code Tracing Using the Mapping File**

**Note** This section refers to generated VHDL entities or Verilog modules generically as "entities."

A *mapping file* is a text report file generated by makehdl. Mapping files are generated as an aid in tracing generated HDL entities back to the corresponding Simulink systems.

A mapping file shows the relationship between systems in the Simulink model and the VHDL entities or Verilog modules that were generated from them. A mapping file entry has the form

*Simulink\_path* --> *HDL\_name*

where *Simulink\_path* is the full Simulink path to a system in the Simulink model and *HDL* name is the name of the VHDL entity or Verilog module that was generated from that system. The mapping file contains one entry per line.

In simple cases, the mapping file may contain only one entry. For example, the symmetric fir subsystem of the sfir fixed demo model generates the following mapping file:

sfir\_fixed/symmetric\_fir --> symmetric\_fir

Mapping files are more useful when HDL code is generated from complex models where multiple subsystems generate many entities, and in cases where conflicts between identically named subsystems are resolved by Simulink HDL Coder.

If a subsystem name is unique within the model, Simulink HDL Coder simply uses the subsystem name as the generated entity name. Where identically named subsystems are encountered, Simulink HDL Coder attempts to resolve the conflict by appending a postfix string (by default, '\_entity') to the conflicting subsystem. If subsequently generated entity names conflict in turn with this name, incremental numerals (1,2,3,...*n*) are appended.

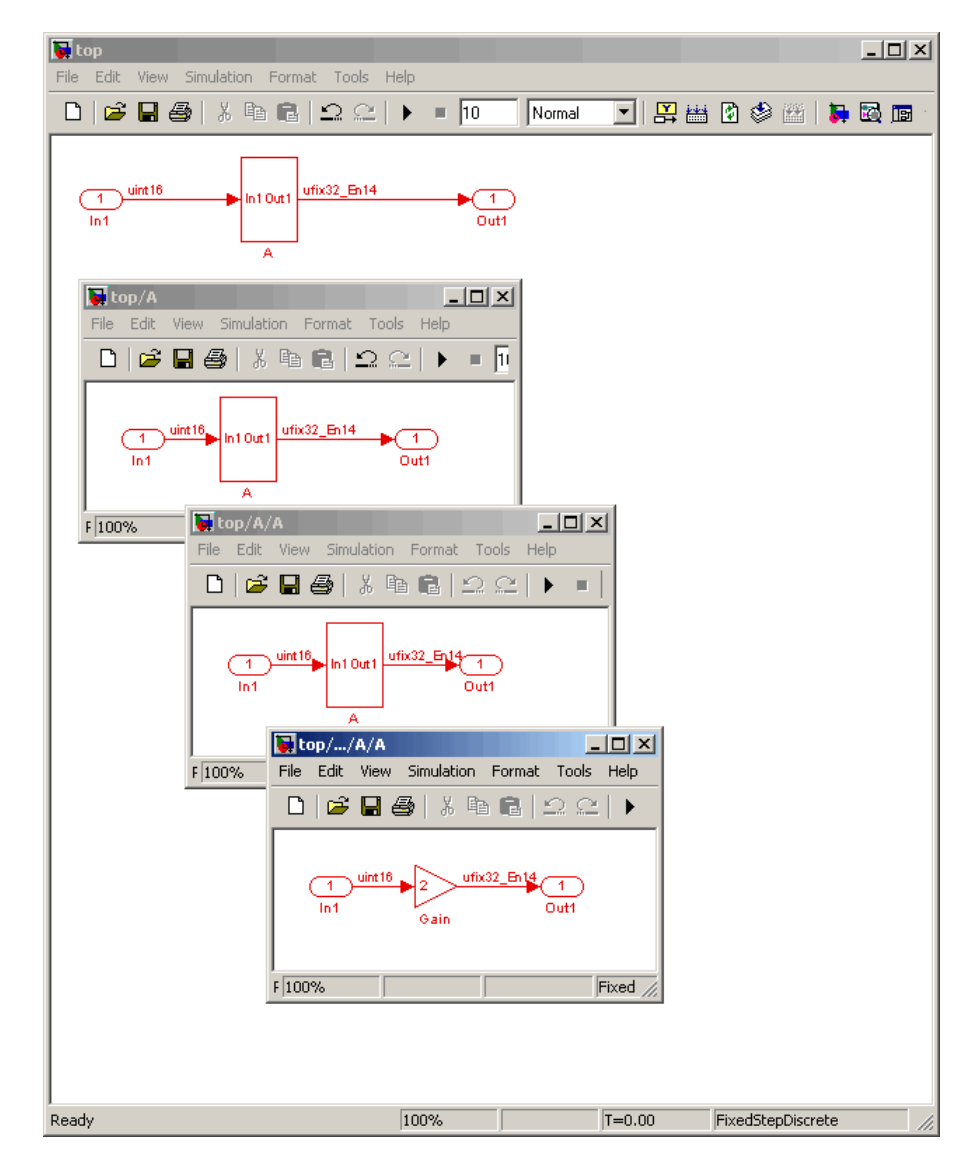

As an example, consider the model shown in the following figure. The top-level model contains subsystems named A nested to three levels.

When code is generated for the top-level subsystem A, makehdl works its way up from the deepest level of the model hierarchy, generating unique entity names for each subsystem.

```
makehdl('top/A')
### Working on top/A/A/A as A_entity1.vhd
### Working on top/A/A as A_entity2.vhd
### Working on top/A as A.vhd
### HDL Code Generation Complete.
```
The following example lists the contents of the resultant mapping file.

top/A/A/A --> A\_entity1  $top/A/A$  --> A entity2  $top/A$  --> A

Given this information, you could trace any generated entity back to its corresponding subsystem by using the open\_system command, for example:

open\_system('top/A/A')

Each generated entity file also contains the Simulink path for its corresponding subsystem in the header comments at the top of the file, as in the following code excerpt.

- -- Module: A\_entity2
- -- Simulink Path: top/A
- -- Created: 2005-04-20 10:23:46
- -- Hierarchy Level: 0
# **Supported Blocks Library**

Simulink HDL Coder provides an M-file utility, hdllib.m, that creates a library of all blocks that are currently supported for HDL code generation.

The block library, hdlsupported.mdl, affords quick access to all supported blocks. By constructing models using blocks from this library, you can ensure compatibility with Simulink HDL Coder.

The set of supported blocks will change in future releases of Simulink HDL Coder. To keep the hdlsupported.mdl current, The MathWorks recommends that you rebuild the library each time you install a new release. To create the library:

**1** Type the following at the MATLAB prompt:

hdllib

hdllib starts generation of the hdlsupported library. Simulink loads many libraries during the creation of the hdlsupported library. When hdllib completes generation of the library, it does not unload these libraries.

**2** After the library is generated, you must save it to a directory of your choice. You should retain the file name hdlsupported.mdl, because this document refers to the supported blocks library by that name.

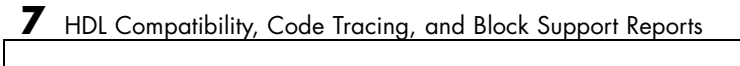

# <span id="page-218-0"></span>Interfacing Subsystems and Models to HDL Code

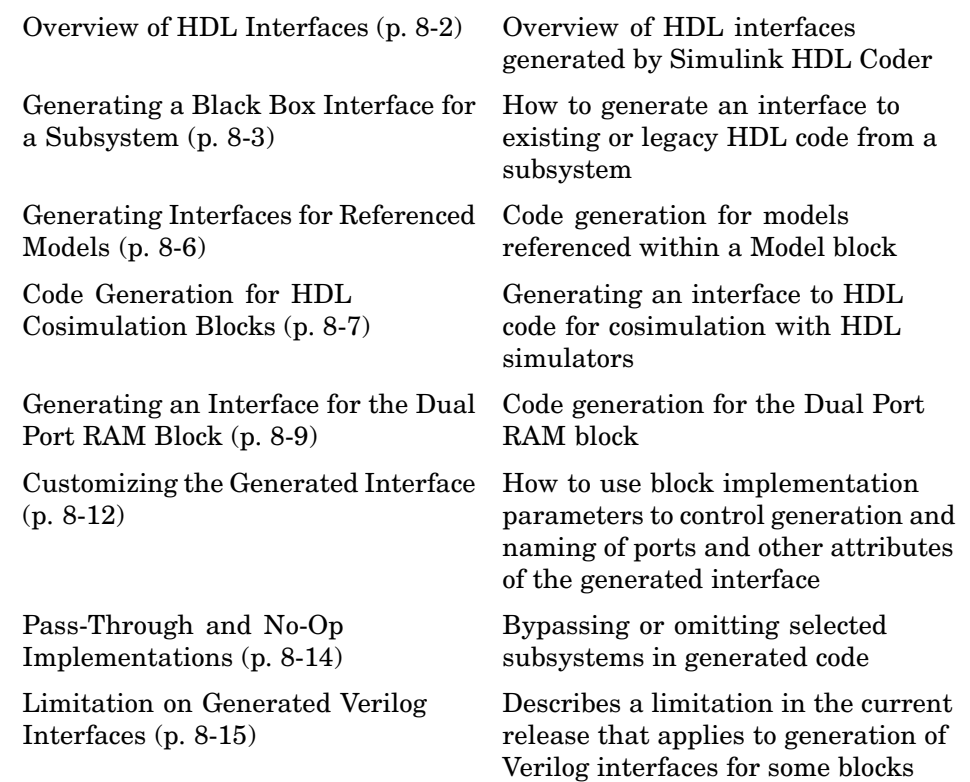

# <span id="page-219-0"></span>**Overview of HDL Interfaces**

Simulink HDL Coder provides a number of different ways to generate interfaces to your hand-written or legacy HDL code. Depending on your application, you may want to generate such an interface from different levels of your model:

- **•** Subsystem
- **•** Model referenced by a higher-level model
- **•** Cosimulation block
- **•** Dual Port RAM block

For most such interfaces, you can use interface generation parameters in your control file to control generation and naming of ports and other attributes of the generated interface.

You can also generate a pass-through (wire) HDL implementation for a subsystem, or omit code generation entirely for a subsystem. Both of these techniques can be useful in cases where you need a subsystem in your simulation, but do not need the subsystem in your generated HDL code.

# <span id="page-220-0"></span>**Generating a Black Box Interface for a Subsystem**

A *black box* interface for a subsystem is a generated VHDL component or Verilog module that includes only the HDL input/output port definitions for the subsystem. By generating such a component, you can use a subsystem in your model to generate an interface to existing hand-written HDL code.

To generate the interface, you use a control file to map one or more Subsystem blocks to the hdldefaults.SubsystemBlackBoxHDLInstantiation implementation. (See [Chapter 5, "Code Generation Control Files"](#page-140-0) for a detailed description of the structure and use of control files.)

As an example, consider the model and subsystem shown in the following figures. The model, subsystst, contains a subsystem, top, which is the device under test.

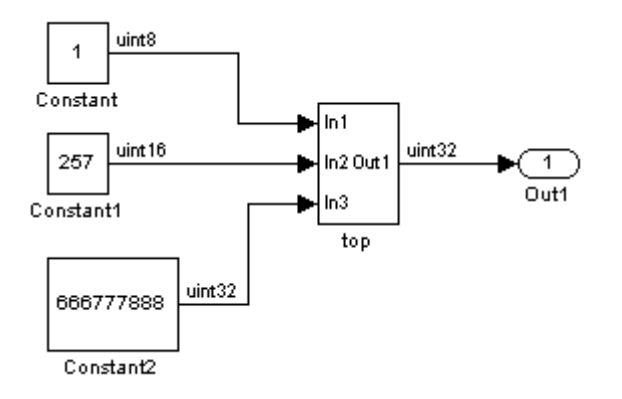

The subsystem top contains two lower-level subsystems, gencode and Interface.

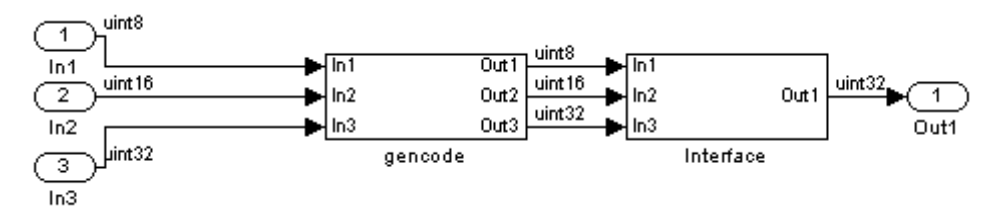

Suppose that you want to generate HDL code from top, with a black box interface from the Interface subsystem. The first step would be to create a control file that defines the Simulink path and block type for the Interface subsystem, and maps this subsystem to the hdldefaults.SubsystemBlackBoxHDLInstantiation implementation. The following listing shows an example control file.

```
% Code generation control file - blackbox_ctrl.m
function control = blackbox_ctrl
control = hdlnewcontrol(mfilename);
% Generate a black box interface for the subsystem labeled
% Interface within the top-level device
control.forEach( ...
  'subsystst/top/Interface', ...
  'built-in/SubSystem', {}, ...
  'hdldefaults.SubsystemBlackBoxHDLInstantiation');
```
The control file is attached to the model when code generation is invoked. In the following makehdl command line, VHDL code is generated by default.

```
makehdl('subsystst/top','HDLControlFiles',{'blackbox_ctrl.m'})
### Applying User Configuration File: blackbox_ctrl.m
### Begin Vhdl Code Generation
### Working on subsystst/top/gencode as hdlsrc/gencode.vhd
### Working on subsystst/top as hdlsrc/top.vhd
### HDL Code Generation Complete.
```
In the makehdl progress messages, observe that the gencode subsystem generates a separate code file (gencode.vhd) for its VHDL entity definition. The Interface subsystem does not generate such a file. The interface code for this subsystem is in top.vhd, generated from subsystst/top. The following code listing shows the component definition and instantiation generated for the Interface subsystem.

```
COMPONENT Interface
   PORT( In1 : IN std_logic_vector(7 DOWNTO 0); -- ufix8
         In2 : IN std_logic_vector(15 DOWNTO 0); -- ufix16
         In3 : IN std_logic_vector(31 DOWNTO 0); -- ufix32
```

```
Out1 : OUT std_logic_vector(31 DOWNTO 0) -- ufix32
          );
  END COMPONENT;
...
u_Interface : Interface
    PORT MAP
      (In1 => gencode_out1, -- ufix8
       In2 \Rightarrow gencode_out2, \cdots ufix16
       In3 \Rightarrow gencode_out3, \cdots ufix32
       Out1 => Interface_out1 -- ufix32
       );
  ce_out <= enb;
```
The black box interface generated for subsystems is similar to the interface generated for Model blocks, but without generation of clock signals. (See also ["Generating Interfaces for Referenced Models" on page 8-6.](#page-223-0))

# <span id="page-223-0"></span>**Generating Interfaces for Referenced Models**

The Simulink model referencing feature allows you to include models in other models as blocks. Included models are referenced through Model blocks (see "Referencing a Model" in the Simulink documentation for detailed information).

For Model blocks, Simulink HDL Coder generates a VHDL component or a Verilog module instantiation. However, makehdl does not attempt to generate HDL code for the models referenced from Model blocks. You must generate HDL code for each referenced model individually. To generate code for a referenced model:

- **1** Select the referencing Model block.
- **2** Double-click the Model block to open the referenced model.
- **3** Invoke the checkhdl and makehdl functions to check and generate code from that model.

**Note** The checkhdl function does not check port data types within the referenced model.

The Model block is useful for multiply-instantiated blocks, or for blocks for which you already have hand-written HDL code. The generated HDL will contain all the code that is required to interface to the referenced HDL code. Code is generated with the following assumptions:

- **•** Every HDL entity or module requires clock, clock enable, and reset ports. Therefore, these ports are defined for each generated entity or module.
- **•** Use of Simulink data types is assumed. For VHDL code, port data types are assumed to be STD\_LOGIC or STD\_LOGIC\_VECTOR.

# <span id="page-224-0"></span>**Code Generation for HDL Cosimulation Blocks**

Simulink HDL Coder supports HDL code generation for the HDL Cosimulation blocks provided by the following MathWorks products:

- **•** Link for ModelSim (this product requires the Mentor Graphics ModelSim SE/PE HDL simulator).
- **•** Link for Cadence Incisive (this product requires the Cadence Incisive HDL simulator)

Each of the HDL Cosimulation blocks cosimulates a hardware component by applying input signals to, and reading output signals from, an HDL model that executes under an HDL simulator. For detailed information on the HDL Cosimulation blocks, see the Link for ModelSim and Link for Cadence Incisive documentation.

You can use an HDL Cosimulation block with Simulink HDL Coder to generate an interface to your hand-written or legacy HDL code. When an HDL Cosimulation block is included in a model, Simulink HDL Coder generates a VHDL or Verilog interface, depending on the selected target language.

When the target language is VHDL, the generated interface includes

- **•** An entity definition. The entity defines ports (input, output, and clock) corresponding in name and data type to the ports configured on the HDL Cosimulation block. Clock enable and reset ports are also declared.
- **•** An RTL architecture including a component declaration, a component configuration declaring signals corresponding to signals connected to the HDL Cosimulation ports, and a component instantiation.
- **•** Port assignment statements as required by the model.

When the target language is Verilog, the generated interface includes

- **•** A module defining ports (input, output, and clock) corresponding in name and data type to the ports configured on the HDL Cosimulation block. The module also defines clock enable and reset ports, and wire declarations corresponding to signals connected to the HDL Cosimulation ports.
- **•** A module instance.

**•** Port assignment statements as required by the model.

The requirements for using the HDL Cosimulation block for code generation are the same as those for cosimulation. If you want to check these conditions before initiating code generation, select **Update Diagram** from the Simulink **Edit** menu.

# <span id="page-226-0"></span>**Generating an Interface for the Dual Port RAM Block**

**In this section...**

"Dual Port RAM Block Ports and Parameters" on page 8-9

["Code Generation with the Dual Port RAM Block" on page 8-11](#page-228-0)

The Dual Port RAM block lets you:

- **•** Simulate the behavior of a dual-port RAM with registered outputs in your Simulink model.
- **•** Generate an interface to the inputs and outputs of the RAM in HDL code.
- **•** Generate an RTL RAM that can be inferred as a RAM by synthesis tools, for most FPGAs.

The Dual Port RAM block is in the hdldemolib library. To open the library, type the following command at the MATLAB prompt:

hdldemolib

Then, drag the Dual Port RAM block from the hdldemolib to your model, and set the block parameters and connect signals following the guidelines in "Dual Port RAM Block Ports and Parameters" on page 8-9.

#### **Dual Port RAM Block Ports and Parameters**

The following figure shows the Dual Port RAM block.

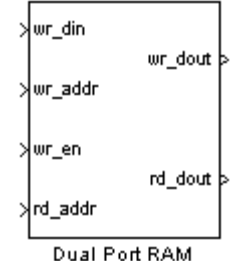

The block has the following input and output ports:

- wr din : Data input. Only scalar signals can be connected to this port. The data type of the input signal must be fixed point or integer, and can be of any desired width. The port inherits the width and data type of its input signal.
- **•** wr\_addr , rd\_addr: Write and read address ports, respectively. These ports are registered internally to the block.

To set the width of the address ports, enter the desired width value into the **Address port width** field of the block GUI, as shown in the following figure. The default width is 8 bits, and the maximum width is 16 bits.

The data type of signals connected to these ports must be unsigned integer (uintN) or unsigned fixed point (ufixN) with a fraction length of 0.

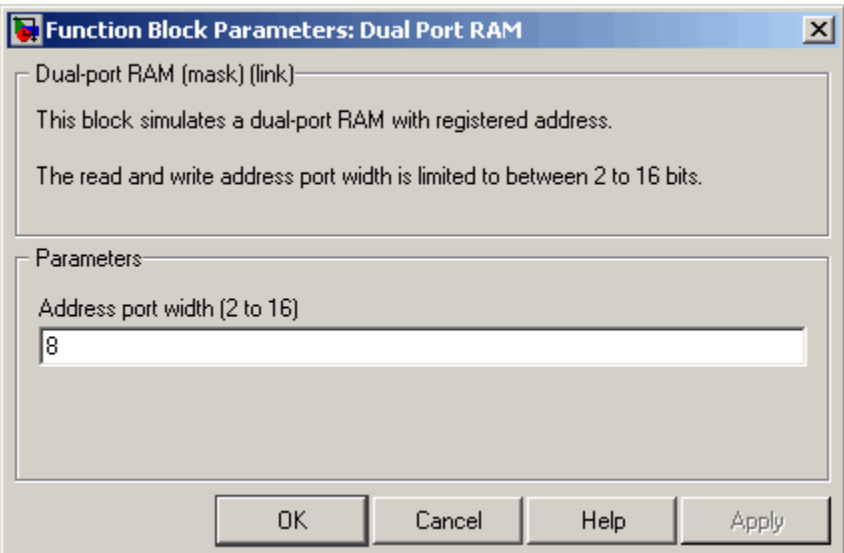

- wr\_en: Write enable. This port must be connected to a Boolean signal.
- wr\_dout, rd\_dout: Output ports with read data for addresses wr\_addr and rd\_addr, respectively.

### <span id="page-228-0"></span>**Code Generation with the Dual Port RAM Block**

When generating code for a Dual Port RAM block, note the following special considerations:

- **•** Code generated for the Dual Port RAM block is generated to a separate file in the target directory. The naming convention for this file is *blockname.ext*, where *blockname* is derived from the name assigned to the Dual Port RAM block, and *ext* is the target language file-name extension.
- **•** The Dual Port RAM block is implemented as a subsystem, primarily for use in simulation. When HDL code is generated for the block, a top-level interface (entity and RTL architecture) is generated; code is not generated for the underlying blocks. The generated interface is similar to the subsystem interface described in ["Generating a Bl](#page-220-0)ack Box Interface for a Subsystem["](#page-220-0) [on page 8-3.](#page-220-0)

The generated interface also includes the code that implements the registered address ports (wr\_addr, rd\_addr). Because these ports are registered, data reads out from the output ports with a latency of 1 clock cycle.

**•** Most synthesis tools infer a RAM from the generated HDL code. However, for smaller RAM sizes, a synthesis tool may select a non-RAM alternative. Take care to verify that your synthesis tool produces the expected result when synthesizing code generated for the Dual Port RAM block.

#### **RAM-Based FIR Filter demo**

The RAM-Based FIR Filter demo (hdlcoderfirram.mdl) provides an example of VHDL code generation for a Dual Port RAM block. Run this demo to acquaint yourself with the generated code.

The HDL device under test (DUT) in the model is the FIR RAM subsystem. The FIR RAM subsystem contains a Dual Port RAM block. The entity and architecture definitions generated for this block are written to Dual\_Port\_RAM.vhd.

The code generated for the top-level DUT, FIR RAM. vhd, contains the component instantiation for the Dual Port RAM block.

# <span id="page-229-0"></span>**Customizing the Generated Interface**

Interface generation parameters let you customize port names and other attributes of interfaces generated for the following block types:

- **•** simulink/Ports & Subsystems/Model
- **•** built-in/Subsystem
- **•** lfilinklib/HDL Cosimulation
- **•** modelsimlib/HDL Cosimulation

The following table summarizes the names, value settings, and purpose of the interface generation parameters. All parameters have string data type.

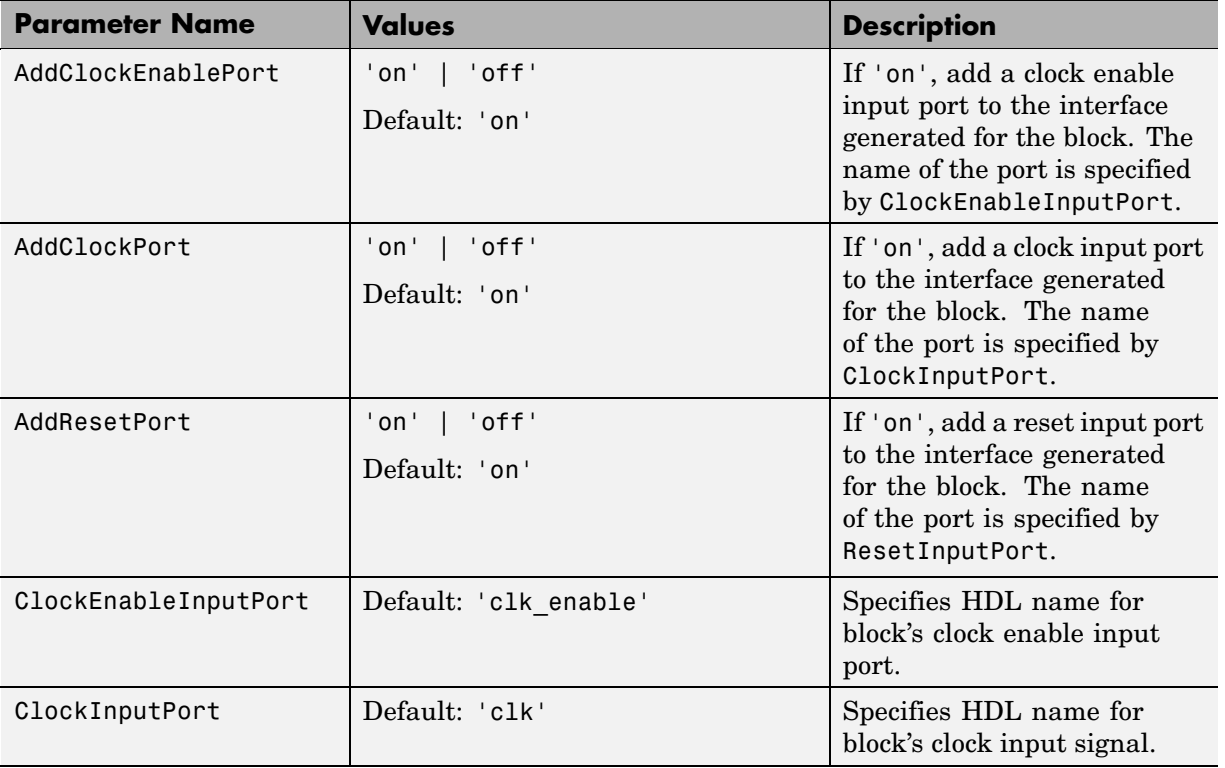

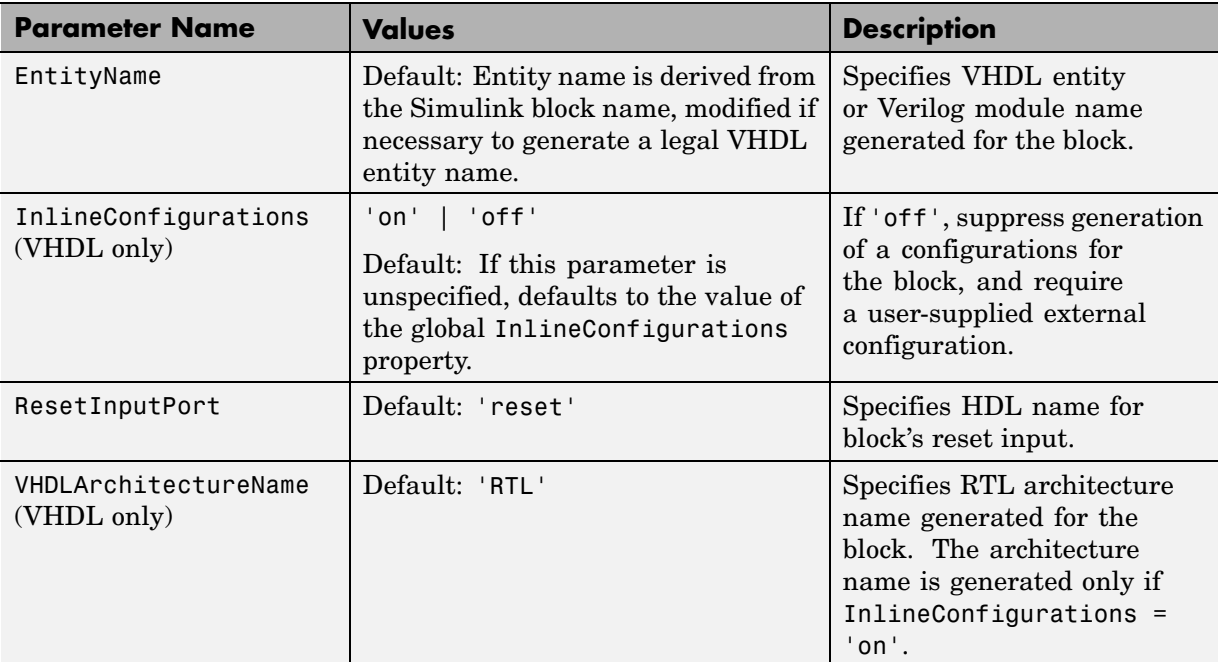

# <span id="page-231-0"></span>**Pass-Through and No-Op Implementations**

Simulink HDL Coder provides special-purpose implementations that let you use a block as a wire, or simply omit a block entirely, in the generated HDL code. These implementations are summarized in the following table.

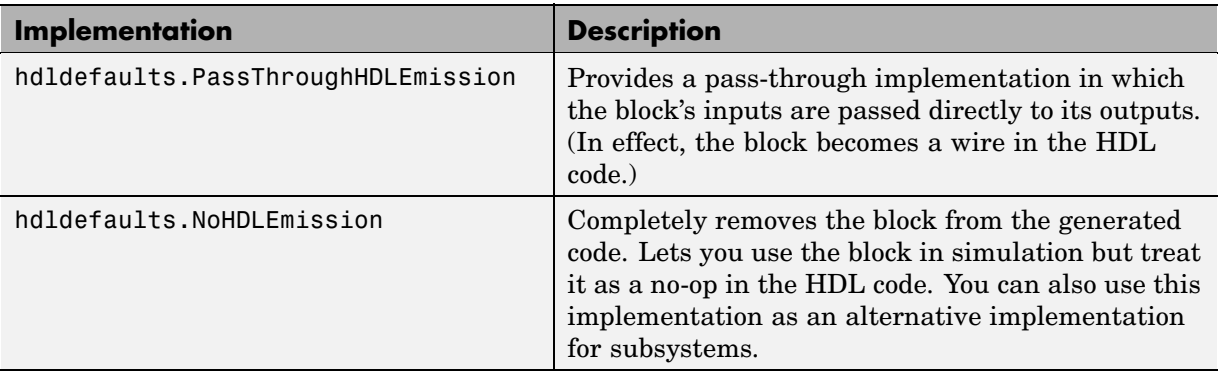

Simulink HDL Coder uses these implementations for many built-in blocks (such as Scopes and Assertions) that are significant in simulation but would be meaningless in HDL code.

# <span id="page-232-0"></span>**Limitation on Generated Verilog Interfaces**

This section describes a limitation in the current release that applies to generation of Verilog interfaces for the following blocks:

- **•** Link for ModelSim HDL Cosimulation block
- **•** Link for Cadence Incisive HDL Cosimulation block
- **•** Model block
- **•** Subsystem black box implementation (hdldefaults.SubsystemBlackBoxHDLInstantiation)

When the target language is Verilog, only scalar ports are supported for code generation for these block types. Use of ports that are Simulink vectors on these blocks will be reported as errors on the compatibility checker (checkhdl) report, and will raise a code generator (makehdl) run-time error.

# Stateflow HDL Code Generation Support

[Overview of Sta](#page-235-0)teflow HDL Code Generation (p. [9-2](#page-235-0))

[A Quick Guide t](#page-237-0)o Requirements for Stateflow HDL Code Generation (p. [9-4](#page-237-0))

[Mapping Statefl](#page-241-0)ow Chart Semantics to HDL (p. [9-8\)](#page-241-0)

[Using Mealy an](#page-248-0)d Moore Machine Types in HDL Code Generation (p. [9-15\)](#page-248-0)

[Structuring a M](#page-257-0)odel for HDL Code Generation (p. [9-24\)](#page-257-0)

[Design Patterns](#page-263-0) Using Advanced Stateflow Features (p. [9-30\)](#page-263-0)

Introduction and pointers to demos and other information

Requirements for Stateflow charts used in HDL code generation; restrictions and limitations

How Stateflow semantics are represented in generated HDL code; rationale for restrictions on Stateflow charts that target HDL code generation

Considerations for generating HDL code from Mealy and Moore state machines

Interfacing a Stateflow chart with Simulink for HDL Code Generation

Design patterns that take advantage of advanced Stateflow features for efficient HDL code generation

# <span id="page-235-0"></span>**Overview of Stateflow HDL Code Generation**

#### **In this section...**

"Overview" on page 9-2

"Demos and Related Documentation" on page 9-2

#### **Overview**

Stateflow is a powerful graphical design and development tool for solving complex control and supervisory logic problems. Stateflow provides concise descriptions of complex system behavior using hierarchical finite state machine (FSM) theory, flow diagram notation, and state-transition diagrams.

You use a Stateflow chart to model a finite state machine or a complex control algorithm intended for realization as an ASIC or FPGA. When the model meets design requirements, you use Simulink HDL Coder to generate HDL code that implements the design embodied in the model. Simulink HDL Coder generates HDL code (VHDL or Verilog) from Stateflow charts. You can simulate and synthesize generated HDL code using industry standard tools, and then map your system designs into FPGAs and ASICs.

In general, generation of VHDL or Verilog code from a model containing a Stateflow chart does not differ greatly from HDL code generation from any other model. The Stateflow HDL code generator is designed to

- **•** Support the largest possible subset of Stateflow semantics that is consistent with HDL. This broad subset lets you generate HDL code from existing models without significant remodeling effort.
- **•** Generate bit-true, cycle-accurate HDL code that is fully compatible with Stateflow simulation semantics.

#### **Demos and Related Documentation**

#### **Demos**

Simulink HDL Coder provides several demos illustrating HDL code generation from subsystems that include Stateflow charts. These demos are:

- **•** Greatest Common Divisor
- **•** Pipelined Configurable FIR
- **•** 2D FDTD Behavioral Model
- **•** CPU Behavioral Model

To open the demo models, type the following command at the MATLAB prompt:

demos

This command opens the **Help** window. In the **Demos** pane on the left, select **Simulink > Simulink HDL Coder**. Then, double-click the icon for any of the following demos, and follow the instructions in the demo window.

#### **Related Documentation**

If you are familiar with Stateflow and Simulink but have not yet tried Simulink HDL Coder, see the hands-on exercises in [Chapter 2, "Introduction](#page-26-0) to HDL Code Generation[".](#page-26-0)

If you are not familiar with Stateflow, see *Getting Started with Stateflow*.

For a comprehensive guide to Stateflow features, see the *Stateflow and Stateflow Coder User's Guide*.

# <span id="page-237-0"></span>**A Quick Guide to Requirements for Stateflow HDL Code Generation**

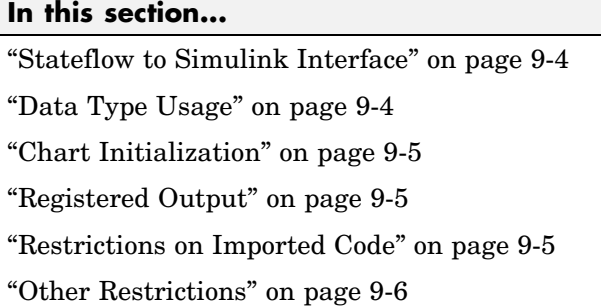

This section summarizes the requirements and restrictions you should follow when configuring Stateflow charts that are intended to target HDL code generation. ["Mapping Stateflow Chart Semantics to HDL" on page 9-8](#page-241-0) provides a more detailed rationale for most of these requirements.

## **Stateflow to Simulink Interface**

A Stateflow chart intended for HDL code generation must be part of a Simulink subsystem. See ["Structuring a Model for HDL Code Generation"](#page-257-0) on page 9-[24](#page-257-0) for an example.

## **Data Type Usage**

#### **Supported Data Types**

The current release supports a subset of MATLAB data types in Stateflow charts intended for use in HDL code generation. Supported data types are

- **•** Signed and unsigned integer
- **•** Double and single
- **•** Fixed point
- **•** Boolean

<span id="page-238-0"></span>**Note** Multidimensional arrays of these types are supported, with the exception of data types assigned to ports. Port data types must be either scalar or vector.

## **Chart Initialization**

In Stateflow charts intended for HDL code generation, enable the chart property **Execute (enter) Chart at Initialization**. When this property is enabled, default transitions are tested and all actions reachable from the default transition taken are executed. These actions correspond to the reset process in HDL code. "Executing a Chart at Initialization" in the Stateflow documentation describes existing restrictions under this property.

The reset action must not entail the delay of combinatorial logic. Therefore, do not perform arithmetic in initialization actions.

# **Registered Output**

Stateflow provides the **Initialize Outputs Every Time Chart Wakes Up** chart property specifically for HDL code generation. This property lets you control whether output is persistent (stored in registers) from one sample time to the next. Such use of registers is termed *registered output*.

When the **Initialize Outputs Every Time Chart Wakes Up** option is deselected (the default), registered output is used.

When the **Initialize Outputs Every Time Chart Wakes Up** option is selected, registered output is not used. A default initial value (defined in the **Initial value** field of the **Value Attributes** pane of the Data Properties dialog box) is given to each output when the chart wakes up. This assignment guarantees that there is no reference to outputs computed in previous time steps.

### **Restrictions on Imported Code**

A Stateflow HDL chart must be entirely self-contained. The following restrictions apply:

- <span id="page-239-0"></span>**•** Do not call MATLAB functions other than min or max.
- **•** Do not use MATLAB workspace data.
- **•** Do not call C math functions
- **•** If the **Enable C-like bit operations** property is disabled, do not use the exponentiation operator  $(\hat{\ })$ . The exponentiation operator is implemented with the C Math Library function pow.
- **•** Do not include custom code. Any information entered in the Target Options dialog box is ignored.

#### **Other Restrictions**

Simulink HDL Coder imposes a number of additional restrictions on the use of classic Stateflow features. These limitations exist because HDL does not support some features of general-purpose sequential programming languages.

**•** Do not define machine-parented data, machine-parented events, or local events in a Stateflow chart from which HDL code is to be generated.

Do not use the following implicit events:

- **-** enter
- **-** exit
- **-** change

You can use the following implicit events:

- **-** wakeup
- **-** tick

Temporal logic can be used provided the base events are limited to these types of implicit events.

- **•** Do not use recursion through graphical functions. Simulink HDL Coder does not currently support recursion.
- **•** Do not explicitly use loops other than for loops, such as in flow diagrams.

Only constant-bounded loops are supported for HDL code generation. See the Stateflow FOR Loop demo (sf\_for.mdl) to learn how to create a for loop using a graphical function.

**•** HDL does not support a goto statement. Therefore, do not use unstructured flow diagrams, such as the flow diagram shown in the following figure.

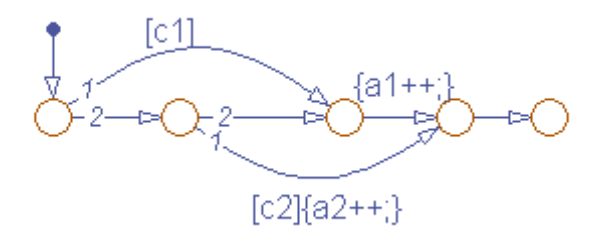

- **•** Do not read from output ports if outputs are not registered. (Outputs are not registered if the **Initialize Outputs Every Time Chart Wakes Up** option is selected. See also ["Registered Output" on page 9-5.](#page-238-0))
- **•** Do not use Data Store Memory objects.
- **•** Do not use pointer (&) or indirection (\*) operators. See the discussion of "Pointer and Address Operations" in the Stateflow documentation.
- **•** If a Stateflow chart gets a runtime overflow error during simulation, it is possible to disable data range error checking and generate HDL code for the chart. However, in such cases Simulink HDL Coder cannot guarantee that results obtained from the generated HDL code are bit-true to results obtained from the simulation. Recommended practice is to enable overflow checking and eliminate overflow conditions from the model during simulation.

# <span id="page-241-0"></span>**Mapping Stateflow Chart Semantics to HDL**

#### **In this section...**

"Software Realization of Stateflow Semantics" on page 9-8

["Hardware Realization of Stateflow Semantics" on page 9-10](#page-243-0)

["Restrictions for HDL Realization" on page 9-13](#page-246-0)

### **Software Realization of Stateflow Semantics**

The top-down semantics of a Stateflow chart describe how the chart executes. chart semantics describe an explicit sequential execution order for elements of the chart, such as states and transitions. These deterministic, sequential semantics map naturally to sequential programming languages, such as C. To support the rich semantics of a Stateflow chart in the Simulink environment, it is necessary to combine the state variable updates and output computation in a single function that Simulink can call.

Consider the example model shown in the following figure. The root level of the model contains three blocks (Sum, Gain and a Stateflow chart) connected in series.

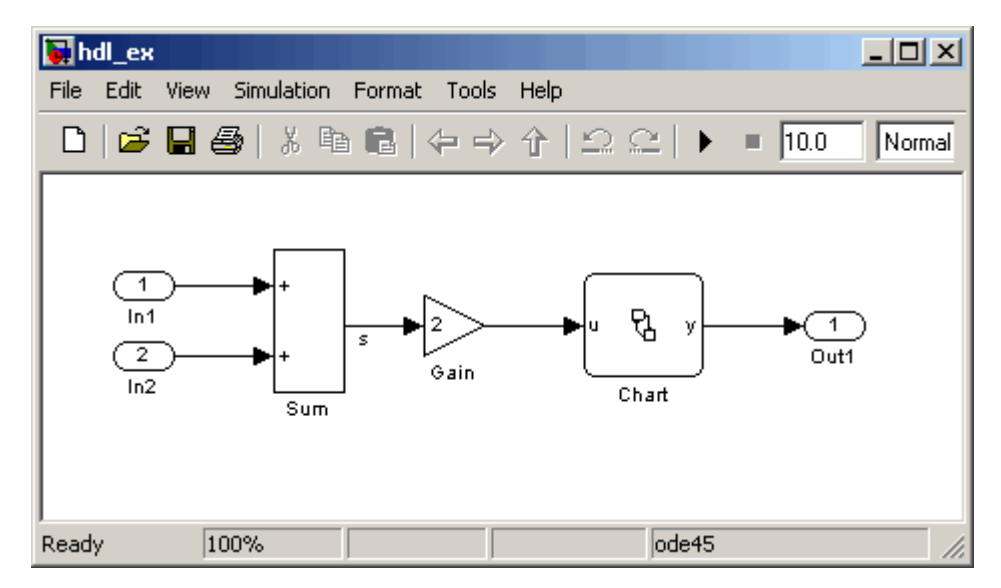

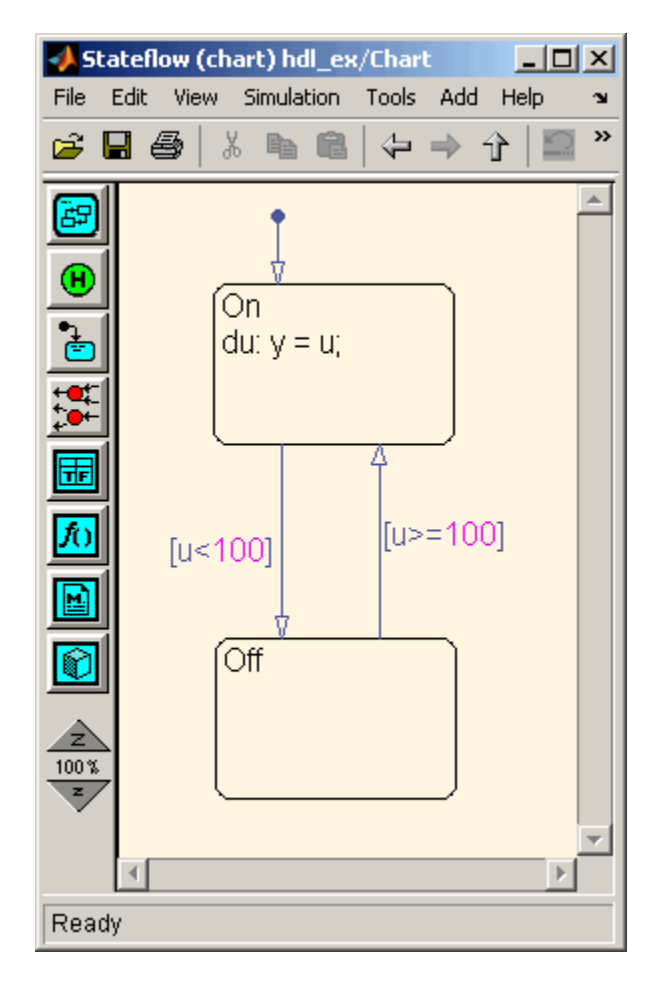

The Stateflow chart from the model is shown in the following figure.

The following C code excerpt was generated by Real Time Workshop from this example model. The code illustrates how the Stateflow chart combines the output computation and state-variable update.

```
/* Output and update for atomic system: '<Root>/Chart' */
void hdl_ex_Chart(void)
{
  /* Stateflow: '<Root>/Chart' */
```

```
switch (hdl_ex_DWork.Chart.is_c1_hdl_ex) {
   case hdl_ex_IN_Off:
    if (hdl_ex_B.Gain >= 100.0) {
      hdl_ex_DWork.Chart.is_c1_hdl_ex = (uint8_T)hdl_ex_IN_On;
    }
    break;
   case hdl_ex_IN_On:
    if (hdl_ex_B.Gain < 100.0) {
      hdl_ex_DWork.Chart.is_c1_hdl_ex = (uint8_T)hdl_ex_IN_Off;
    } else {
      hdl_ex_B.y = hdl_ex_B.Gain;
    }
    break;
   default:
    hdl_ex_DWork.Chart.is_c1_hdl_ex = (uint8_T)hdl_ex_IN_On;
    break;
  }
}
```
The preceding code assigns either the state or the output, but not both. Values of output variables, as well as state, persist from one time step to another. If an output value is not assigned during a chart execution, the output simply retains its value (as defined in a previous execution).

#### **Hardware Realization of Stateflow Semantics**

The following diagram shows a sequential implementation of Stateflow semantics for output/update computations, appropriate for targeting the C language.

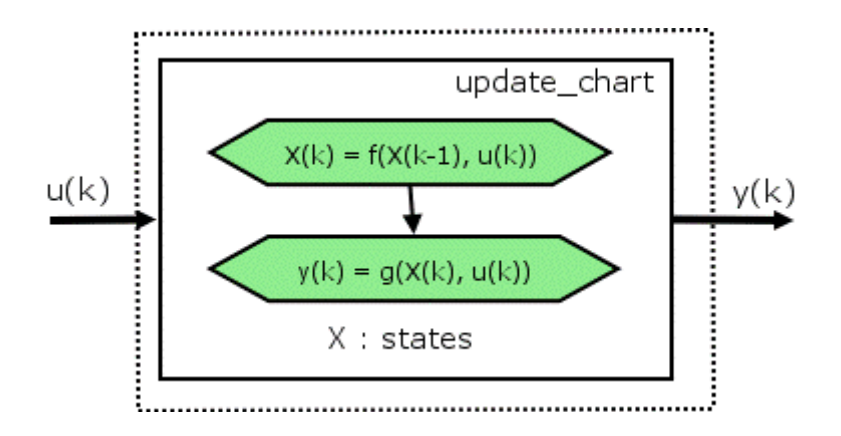

A mapping from Stateflow semantics to an HDL implementation demands a different approach. The following requirements must be met:

- **• Requirement 1**: Hardware designs require separability of output and state update functions.
- **• Requirement 2**: HDL is a concurrent language. To achieve the goal of bit-true simulation, execution ordering must be correct.

To meet Requirement 1, an FSM is coded in HDL as two concurrent blocks that execute under different conditions. One block evaluates the transition conditions, computes outputs and speculatively computes the next state variables. The other block updates the current state variables from the available next state and performs the actual state transitions. This second block is activated only on the trigger edge of the clock signal, or an asynchronous reset signal.

In practice, output computations usually occur more often than state updates. The presence of inputs drives the computation of outputs. State transitions occur at regular intervals (whenever the chart is activated).

The following diagram shows a concurrent implementation of Stateflow semantics for output and update computations, appropriate for targeting HDL.

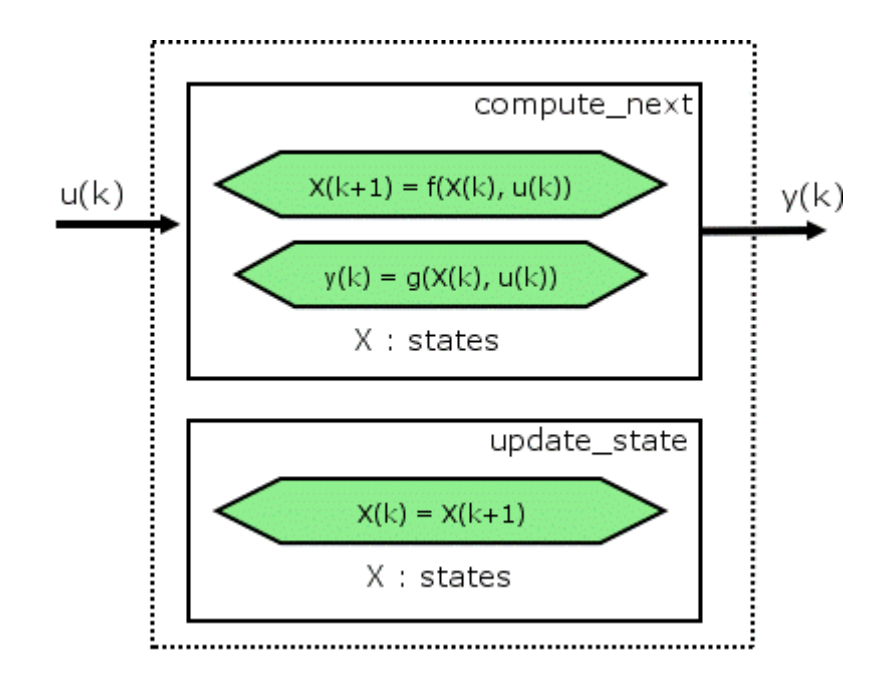

The HDL code generator reuses the original single-function implementation of Stateflow semantics almost without modification. There is one important difference: instead of computing with state variables directly, all state computations are performed on local shadow variables. These variables are local to the HDL function update\_chart. At the beginning of the update chart functions, current state is copied into the shadow variables. At the end of the update chart function, the newly computed state is transferred to registers called collectively next\_state. The values held in these registers are copied to current\_state (also registered) when update\_state is called.

By using local variables, this approach maps Stateflow sequential semantics to HDL sequential statements, avoiding the use of concurrent statements. For instance, Stateflow local variables in function scope map to VHDL variables in process scope. In VHDL, variable assignment is sequential. Therefore, statements in a Stateflow function that uses local variables can safely map to statements in a VHDL process that uses corresponding variables. The VHDL assignments execute in the same order as the assignments in the Stateflow function. The execution sequence is automatically correct.

## <span id="page-246-0"></span>**Restrictions for HDL Realization**

Some restrictions on Stateflow usage are required to achieve a valid mapping from Stateflow to HDL code. These are summarized briefly in ["A Quick](#page-237-0) Guide to Requirements for Stateflow HDL Code Generatio[n" on page 9-4.](#page-237-0) The following sections give a more detailed rationale for most of these restrictions.

#### **Self-Contained Stateflow Charts**

The Stateflow C target allows generated code to have some dependencies on code or data that is external to the chart. Stateflow charts intended for HDL code generation, however, must be self-contained. Observe the following rules for creating self-contained charts:

- **•** Do not use C math functions such as sin and pow. There is no HDL counterpart to the C math library.
- **•** Do not use calls to functions coded in M or any language other than HDL. For example, do not call M functions for a simulation target, as in the following statement:

```
ml.disp( hello )
```
**•** Do not use custom code. Stateflow does not provide a mechanism for embedding external HDL code into Stateflow generated HDL code. Custom C code (user-written C code intended for linkage with C code generated from a Stateflow chart) is ignored during HDL code generation.

See also [Chapter 8, "Interfacing Subsystems and Models to HDL Code"](#page-218-0).

- **•** Do not use pointer (&) or indirection (\*) operators. Pointer and indirection operators have no function in the Stateflow action language in the absence of custom code. Also, pointer and indirection operators do not map directly to synthesizable HDL.
- **•** Do not share data (via machine-parented data or Data Store Memory blocks) between charts. Simulink HDL Coder does not map such global data to HDL, because HDL does not support global data.

#### **Stateflow Charts Must Not Use Features Unsupported by HDL**

When creating Stateflow charts intended for HDL code generation, follow these guidelines to avoid using Stateflow language features that cannot be mapped to HDL:

- Avoid recursion. While Stateflow permits recursion (through both event processing and user-written recursive graphical functions), HDL does not allow recursion.
- Do not use Stateflow machine-parented and local events. These event types do not have equivalents in HDL. Therefore, these event types are not supported for HDL code generation.
- **•** Avoid unstructured code. Although Stateflow allows unstructured code to be written (through transition flow diagrams and graphical functions), this usage results in goto statements and multiple function return statements. HDL does not support either goto statements or multiple function return statements.
- **•** Select the **Execute (enter) Chart At Initialization** chart property. This option executes the update chart function immediately following chart initialization. The option is needed for HDL because outputs must be available at time 0 (hardware reset). You must select this option to ensure bit-true HDL code generation.

## <span id="page-248-0"></span>**Using Mealy and Moore Machine Types in HDL Code Generation**

#### **In this section...**

"Overview" on page 9-15

["Generating HDL for a Mealy Finite State Machine" on page 9-16](#page-249-0)

["Generating HDL Code for a Moore Finite State Machine" on page 9-19](#page-252-0)

#### **Overview**

Stateflow supports modeling of three types of state machines:

- **•** Classic (default)
- **•** Mealy
- **•** Moore

This section discusses issues you should consider when generating HDL code for Mealy and Moore state machines. See "Building Mealy and Moore Charts in Stateflow" in the Stateflow documentation for detailed information on Mealy and Moore state machines.

Mealy and Moore state machines differ in the following ways:

- **•** The outputs of a Mealy state machine are a function of the current state and inputs.
- **•** The outputs of a Moore state machine are a function of the current state only.

Moore and Mealy state charts can be functionally equivalent; an equivalent Mealy chart can derive from a Moore chart, and vice versa. A Mealy state machine has a richer description and usually requires a smaller number of states.

The principal advantages of using Mealy or Moore charts as an alternative to Classic charts are:

- <span id="page-249-0"></span>**•** Stateflow verifies the Mealy and Moore charts you create to ensure that they conform to their formal definitions and semantic rules. Stateflow reports violations at compile time (not at design time).
- **•** Moore charts provide a more efficient implementation of Stateflow than Classic charts, for both C and HDL targets.

The execution of a Mealy or Moore chart at time t is the evaluation of the function represented by that chart at time t. The initialization property for output ensures that every output is defined at every time step. Specifically, the output of a Mealy or Moore chart at one time step must not depend on the output of the chart at an earlier time step.

Consider the outputs of a Stateflow chart. Stateflow permits output latching. That is, the value of an output computed at time t persists until time t+d, when it is overwritten. The output latching feature in Stateflow corresponds to registered outputs. Therefore, Mealy and Moore charts intended for HDL code generation should not use registered outputs.

#### **Generating HDL for a Mealy Finite State Machine**

When generating HDL code for a chart that models a Mealy state machine, make sure that

- **•** The chart meets all general code generation requirements, as described in ["A Quick Guide to Requirements for Stateflow HDL Code Generation"](#page-237-0) on page 9-[4.](#page-237-0)
- **•** The **Initialize Outputs Every Time Chart Wakes Up** option is selected. This option is selected automatically when the Mealy option is selected from the **State Machine Type** pop-up menu, as shown in the following figure.

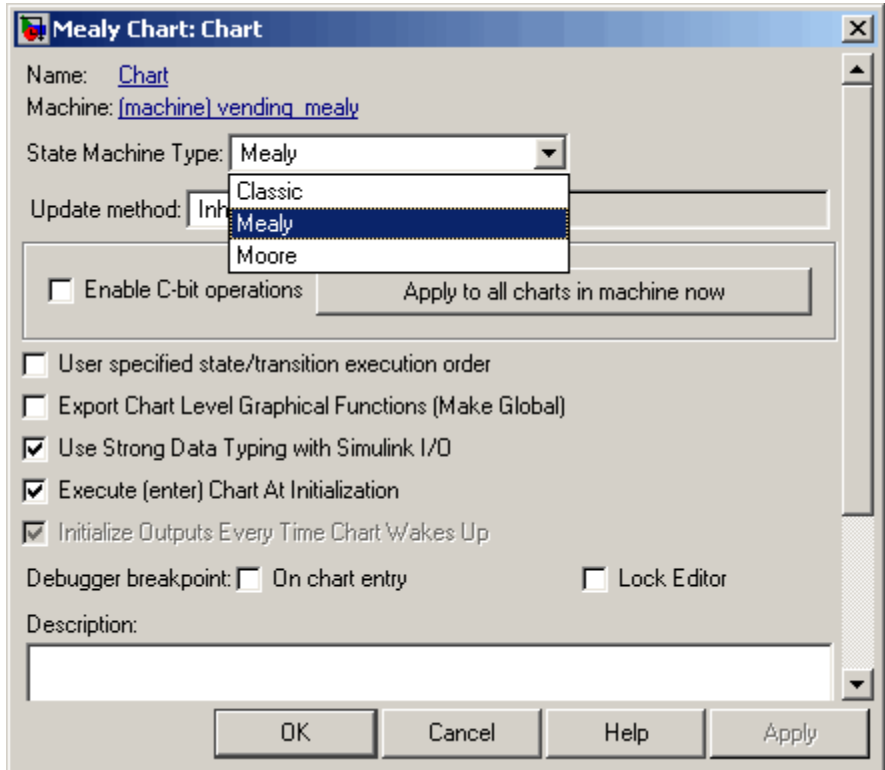

**•** Actions are associated with transitions inner and outer transitions only.

Mealy actions are associated with transitions. In Mealy machines, output computation is expected to be driven by the change on inputs. In fact, the dependence of output on input is the fundamental distinguishing factor between the formal definitions of Mealy and Moore machines. The requirement that actions be given on transitions is to some degree stylistic, rather than necessary to enforce Mealy semantics. However, it is natural that output computation follows input conditions on input, because transition conditions are primarily input conditions in any machine type.

The following figure shows an example of a Stateflow chart that models a Mealy state machine.

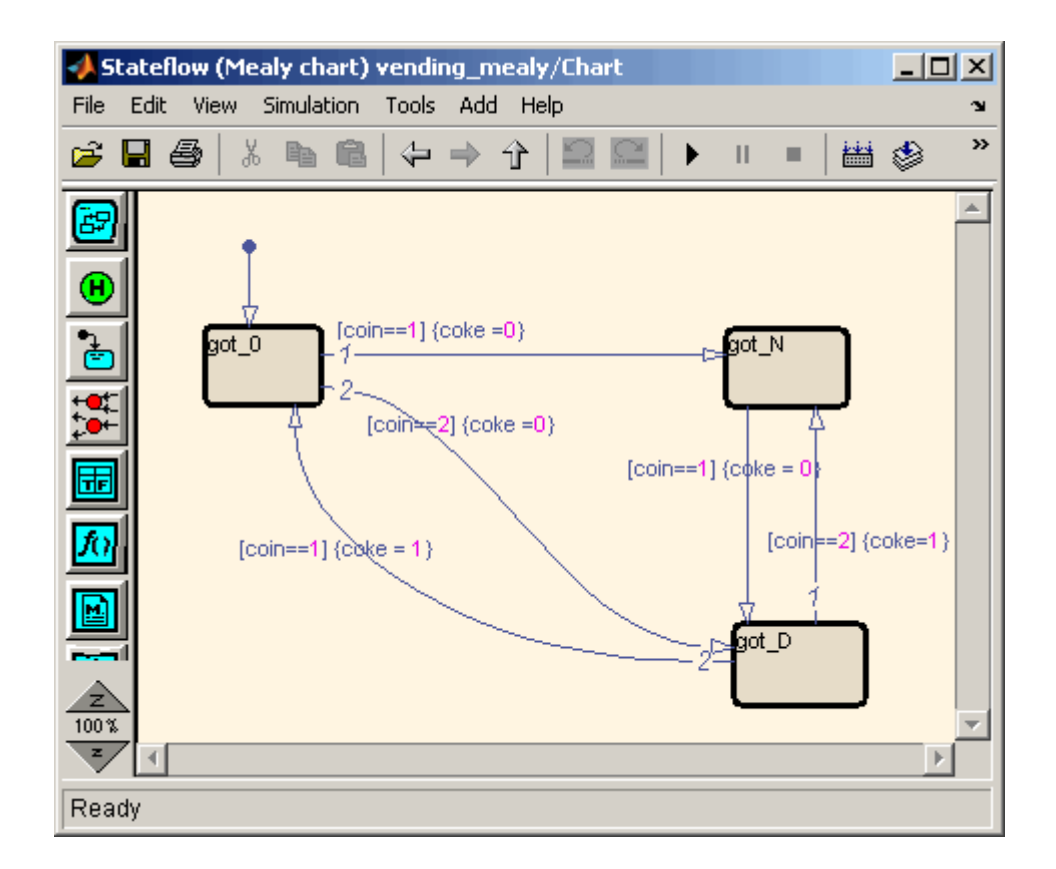

The following code example lists the VHDL process code generated for the Mealy chart.

```
Chart : PROCESS (is_Chart, coin)
        -- local variables
   BEGIN
        is_Chart_next <= is_Chart;
        \csc \leq 0;
        CASE is_Chart IS
            WHEN IN_got_0 =>
                IF coin = 1.0 THEN
                    coke <= '0';
```
```
is_Chart_next <= IN_got_N;
        ELSIF coin = 2.0 THEN
            \csc \leq 0;
            is_Chart_next <= IN_got_D;
        END IF;
    WHEN IN_got_D =>
        IF coin = 2.0 THEN
            coke <= '1';
            is_Chart_next <= IN_got_N;
        ELSIF coin = 1.0 THEN
            \csc \leq '1';is_Chart_next <= IN_got_0;
        END IF;
    WHEN IN_got_N =>
        IF coin = 1.0 THEN
            \csc \leq 0;
            is_Chart_next <= IN_got_D;
        END IF;
    WHEN OTHERS =>
        is_Chart_next <= IN_got_0;
END CASE;
```
END PROCESS Chart;

### **Generating HDL Code for a Moore Finite State Machine**

When generating HDL code for a chart that models a Moore state machine, make sure that

**•** The chart meets all general code generation requirements, as described in ["A Quick Guide to Requirements for Stateflow HDL Code Generation"](#page-237-0) on page 9-[4.](#page-237-0)

**•** The **Initialize Outputs Every Time Chart Wakes Up** option is selected. This option is selected automatically when the Moore option is selected from the **State Machine Type** pop-up menu, as shown in the following figure.

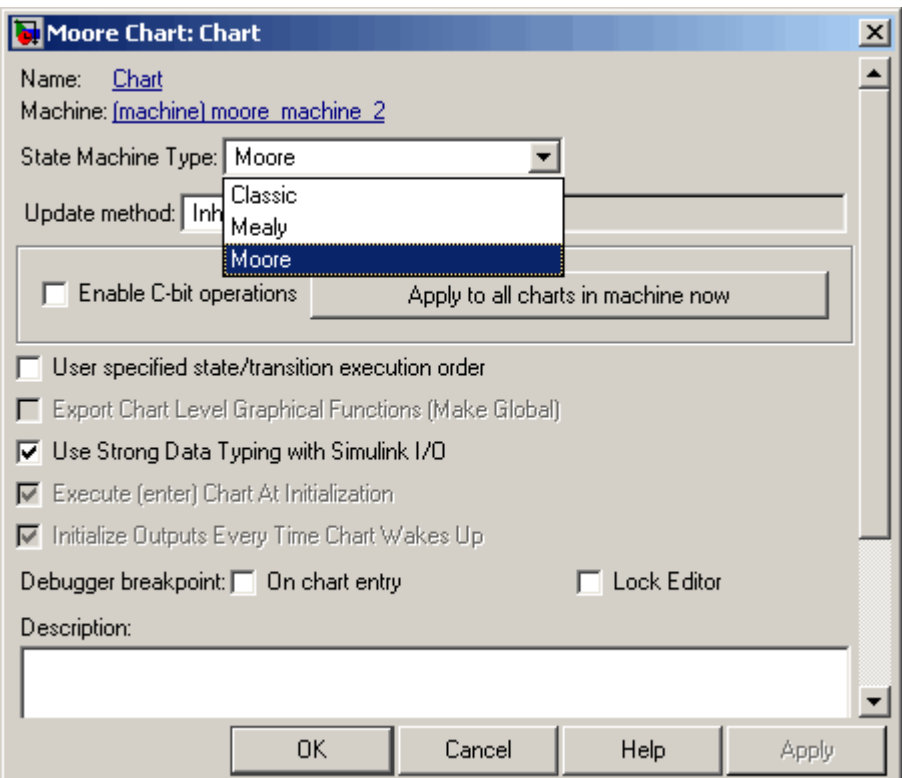

**•** Actions occur in states only. These actions are unlabeled, and execute when exiting the states or remaining in the states.

Moore actions must be associated with states, because output computation must be dependent only on states, not input. Therefore, the current configuration of active states at time step t determines output. Thus, the single action in a Moore state serves as both during and exit action. If state S is active when a chart wakes up at time t, it contributes to the output whether it remains active into time t+1 or not.

**•** No local data or graphical functions are used.

Function calls and local data are not allowed in a Moore chart. This ensures that output does not depend on input in ways that would be difficult for the HDL code generator to verify. These restrictions strongly encourage coding practices that separate output and input.

- **•** No references to input occur outside of transition conditions.
- **•** Output computation occurs only in leaf states.

This restriction guarantees that Stateflow's top-down semantics compute outputs as if actions were evaluated strictly before inner and outer flow diagrams.

The following figure shows a Stateflow chart of a Moore state machine.

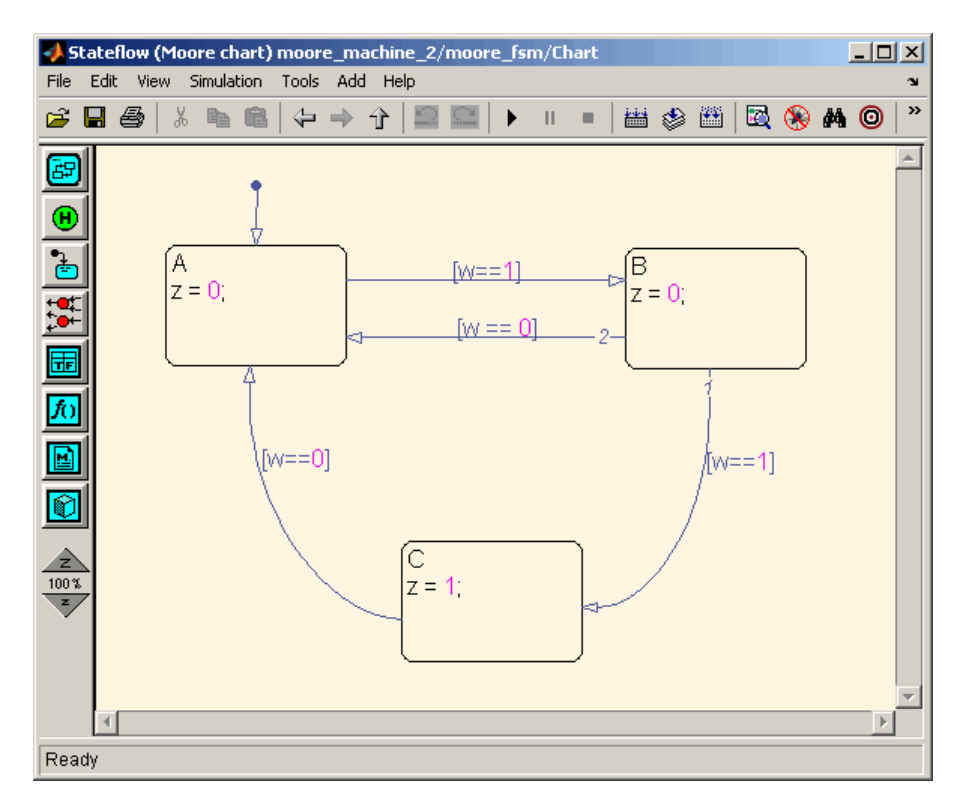

The following code example illustrates generated Verilog code for the Moore chart.

```
Chart : PROCESS (is_Chart, w)
       -- local variables
       VARIABLE is_Chart_temp : T_state_type_is_Chart;
   BEGIN
        is_Chart_temp := is_Chart;
        z \leq 0;
       CASE is_Chart_temp IS
            WHEN IN_A =>
                z \le -10;
            WHEN IN_B =>
                z \le -10;
            WHEN IN_C =>
                z \le -1'1';
            WHEN OTHERS =>
                is_Chart_temp := IN_NO_ACTIVE_CHILD;
        END CASE;
        CASE is_Chart_temp IS
            WHEN IN_A =>
                IF w = '1' THEN
                    is_Chart_temp := IN_B;
                END IF;
            WHEN IN_B =>
                IF w = '1' THEN
                    is_Chart_temp := IN_C;
                ELSIF w = '0' THEN
                    is_Chart_temp := IN_A;
                END IF;
            WHEN IN_C =>
                IF w = '0' THEN
                    is_Chart_temp := IN_A;
                END IF;
```

```
WHEN OTHERS =>
            is_Chart_temp := IN_A;
    END CASE;
    is_Chart_next <= is_Chart_temp;
END PROCESS Chart;
```
# **Structuring a Model for HDL Code Generation**

In general, generation of VHDL or Verilog code from a model containing a Stateflow chart does not differ greatly from HDL code generation from any other model.

A Stateflow chart intended for HDL code generation *must* be part of a Simulink subsystem that represents the Device Under Test (DUT). The DUT corresponds to the top level VHDL entity or Verilog module for which code is generated, tested and eventually synthesized. The top level components in Simulink that drive the DUT correspond to the behavioral Simulink test bench.

You may need to restructure your models to meet this requirement. If the Stateflow chart for which you want to generate code is at the root level of your model, embed the chart in a subsystem and connect the appropriate signals to the subsystem inputs and outputs. In most cases, you can do this by simply clicking on the chart and then selecting **Edit > Create Subsystem** in the model window.

As an example of a properly structured model, consider the fan\_control model shown in the following figure. In this model, the subsystem SFControl is the DUT. Two input signals drive the DUT.

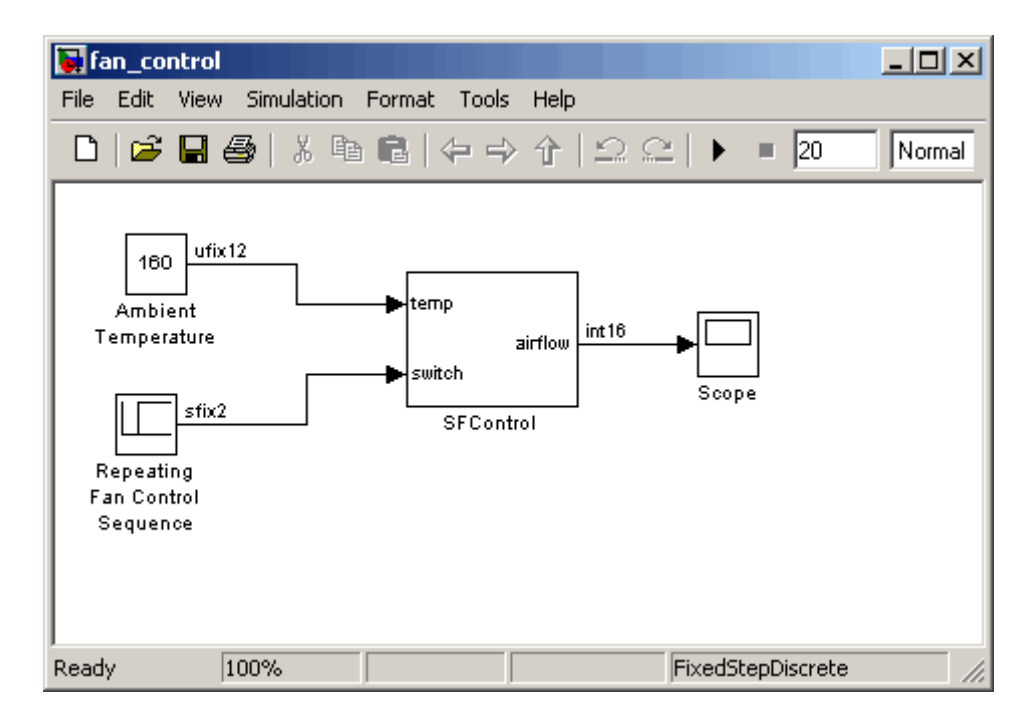

The SFControl subsystem, shown in the following figure, contains a Stateflow chart, Fan Controller. The chart that has two inputs and an output.

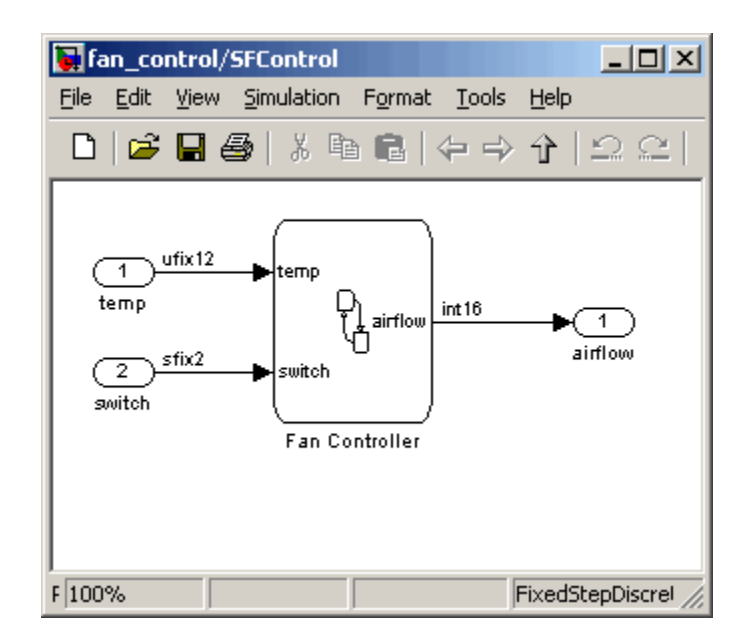

The Fan Controller chart, shown in the following figure, models a simple system that monitors input temperature data (temp) and turns on the two fans (FAN1 and FAN2) based on the range of the temperature. A manual override input (switch) is provided to turn the fans off forcibly. At each time step the Fan Controller outputs a value (airflow) representing the number of fans that are turned on.

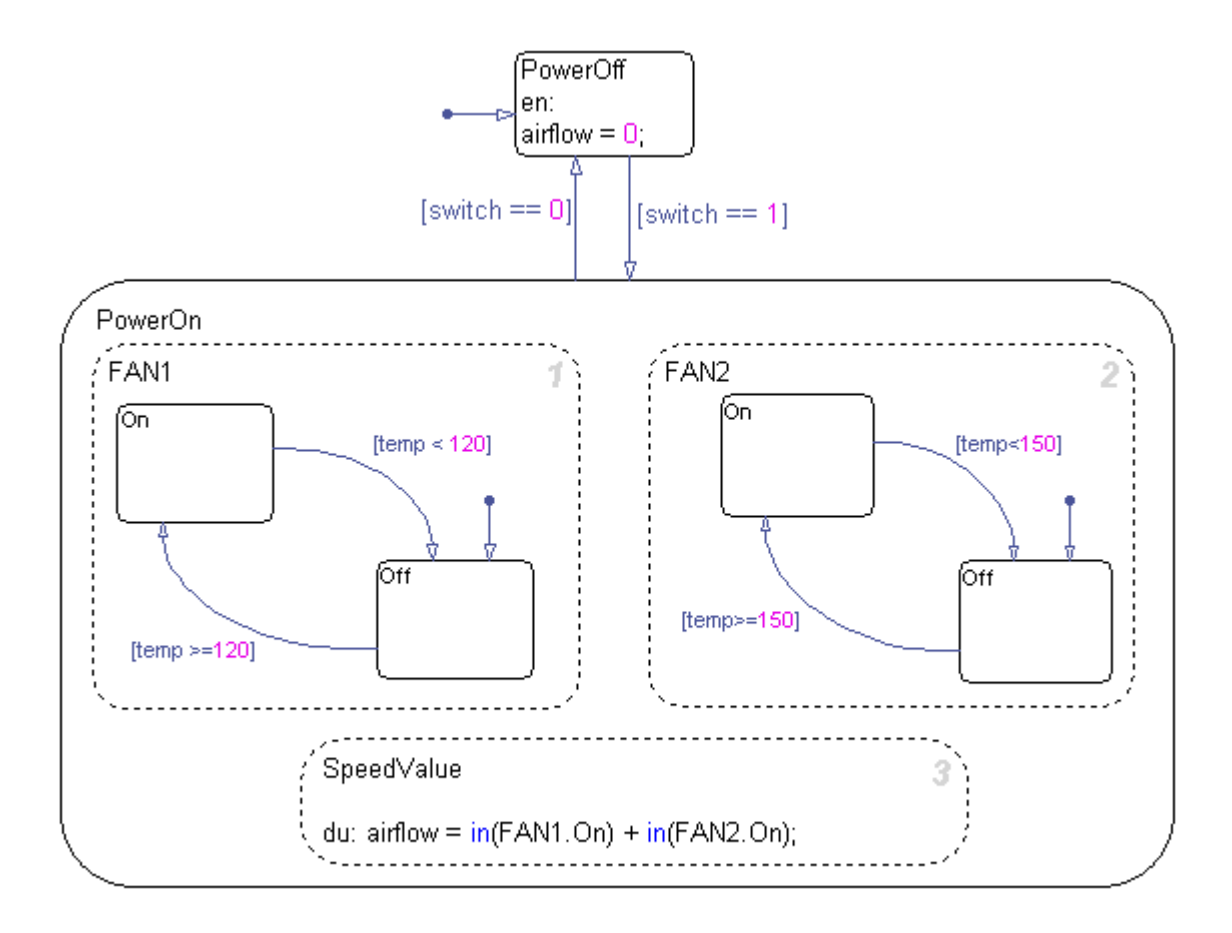

The following makehdl command generates VHDL code (by default) for the subsystem containing the Stateflow chart.

```
makehdl(`fan_control/SF_Control')
```
As code generation for this subsystem proceeds, Simulink HDL Coder displays progress messages as shown in the following listing:

```
### Begin VHDL Code Generation
### Working on fan_control/SFControl as hdlsrc\SFControl.vhd
```

```
### Working on fan_control/SFControl/Fan Controller as hdlsrc\Fan_Controller.vhd
Stateflow parsing for model "fan_control"...Done
Stateflow code generation for model "fan_control"....Done
### HDL Code Generation Complete.
```
As the progress messages indicate, Simulink HDL Coder generates a separate code file for each level of hierarchy in the model. The following VHDL files are written to the target directory, hdlsrc:

- Fan Controller.vhd contains the entity and architecture code (Fan\_Controller) for the Stateflow chart.
- **•** SFControl.vhd contains the code for the top level subsystem. This file also instantiates a Fan\_Controller component.

Simulink HDL Coder also generates a number of other files (such as scripts for HDL simulation and synthesis tools) in the target directory. See the ["HDL](#page-460-0) Code Generation Defaults[" on page 14-15](#page-460-0) for full details on generated files.

The following code excerpt shows the entity declaration generated for the Fan Controller Stateflow chart inFan Controller. vhd.

```
LIBRARY ieee;
USE ieee.std_logic_1164.all;
USE ieee.numeric std.all;
ENTITY Fan_Controller IS
    PORT (
        clk : IN std_logic;
        clk enable : IN std logic;
        reset : IN std_logic;
        temp : IN std_logic_vector(11 DOWNTO 0);
        b_switch : IN std_logic_vector(1 DOWNTO 0);
        airflow : OUT std logic vector(15 DOWNTO 0));
END Fan_Controller;
```
This model shows the use of fixed point data types without scaling (e.g. ufix12, sfix2) , as supported by Stateflow for HDL code generation. At the entity/instantiation boundary, all signals in the generated code are typed as std logic or std logic vector, following general VHDL coding standard

conventions. In the architecture body, these signals are assigned to the corresponding typed signals for further manipulation and access.

# **Design Patterns Using Advanced Stateflow Features**

### **In this section...**

"Temporal Logic" on page 9-30

["Graphical Function" on page 9-33](#page-266-0)

["Hierarchy and Parallelism" on page 9-35](#page-268-0)

["Stateless Charts" on page 9-39](#page-272-0)

["Truth Tables" on page 9-42](#page-275-0)

### **Temporal Logic**

Stateflow temporal logic operators (such as after, before, or every) are Boolean operators that operate on recurrence counts of Stateflow events. Temporal logic operators can appear only in conditions on transitions that from states, and in state actions. Although temporal logic does not introduce any new events into a Stateflow model, it is useful to think of the change of value of a temporal logic condition as an event. You can use temporal logic operators in many cases where a counter is required. A common use case would be to use temporal logic to implement a time-out counter.

For detailed information about Stateflow temporal logic, see "Using Temporal Logic in Actions" in the Stateflow documentation.

The chart shown in the following figure uses temporal logic in a design for a debouncer. Instead of instantaneously switching between on and off states, the chart uses two intermediate states and temporal logic to ignore transients. The transition is committed based on a time-out.

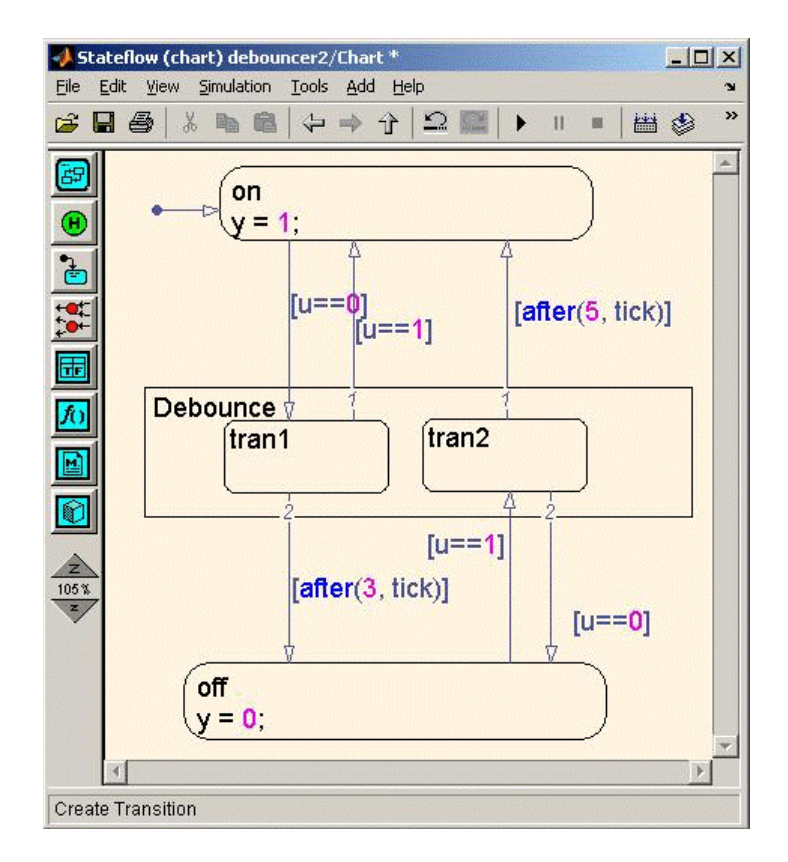

The following code excerpt shows VHDL code generated from this chart.

```
Chart : PROCESS (is_Chart, temporalCounter_i1, y_reg, u)
        -- local variables
        VARIABLE temporalCounter_i1_temp : unsigned(7 DOWNTO 0);
   BEGIN
        is_Chart_next <= is_Chart;
        y_reg_next <= y_reg;
        temporalCounter_i1_temp := temporalCounter_i1;
        IF temporalCounter_i1_temp < to_unsigned(7, 8) THEN
            temporalCounter_i1_temp :=
      tmw_to_unsigned(tmw_to_unsigned(tmw_to_unsigned(temporalCounter_i1_temp, 9), 10)
      + tmw_to_unsigned(to_unsigned(1, 9), 10), 8);
```

```
END IF;
CASE is_Chart IS
    WHEN IN_tran1 =>
        IF u = '1' THEN
            is_Chart_next <= IN_on;
            y_reg_next <= '1';
        ELSIF temporalCounter_i1_temp >= to_unsigned(3, 8) THEN
            is_Chart_next <= IN_off;
            y_reg_next <= '0';
        END IF;
    WHEN IN_tran2 =>
        IF temporalCounter_i1_temp >= to_unsigned(5, 8) THEN
            is_Chart_next <= IN_on;
            y_reg_next <= '1';
        ELSIF u = '0' THEN
            is_Chart_next <= IN_off;
            y_reg_next <= '0';
       END IF;
    WHEN IN_off =>
        IF u = '1' THEN
            is_Chart_next <= IN_tran2;
            temporalCounter_i1_temp := to_unsigned(0, 8);
       END IF;
    WHEN IN_on =>
        IF u = '0' THEN
            is_Chart_next <= IN_tran1;
            temporalCounter_i1_temp := to_unsigned(0, 8);
        END IF;
    WHEN OTHERS =>
        is_Chart_next <= IN_on;
```

```
y_reg_next <= '1';
    END CASE;
    temporalCounter_i1_next <= temporalCounter_i1_temp;
END PROCESS Chart;
```
## **Graphical Function**

A Stateflow graphical function is a function defined graphically by a flow diagram. Graphical functions reside in a Stateflow chart along with the diagrams that invoke them. Like MATLAB and C functions, graphical functions can accept arguments and return results. Graphical functions can be invoked in transition and state actions.

The "Stateflow Notation" chapter of the Stateflow documentation includes a detailed description of graphical functions.

The following figure shows a graphical function that implements a 64–by–64 counter.

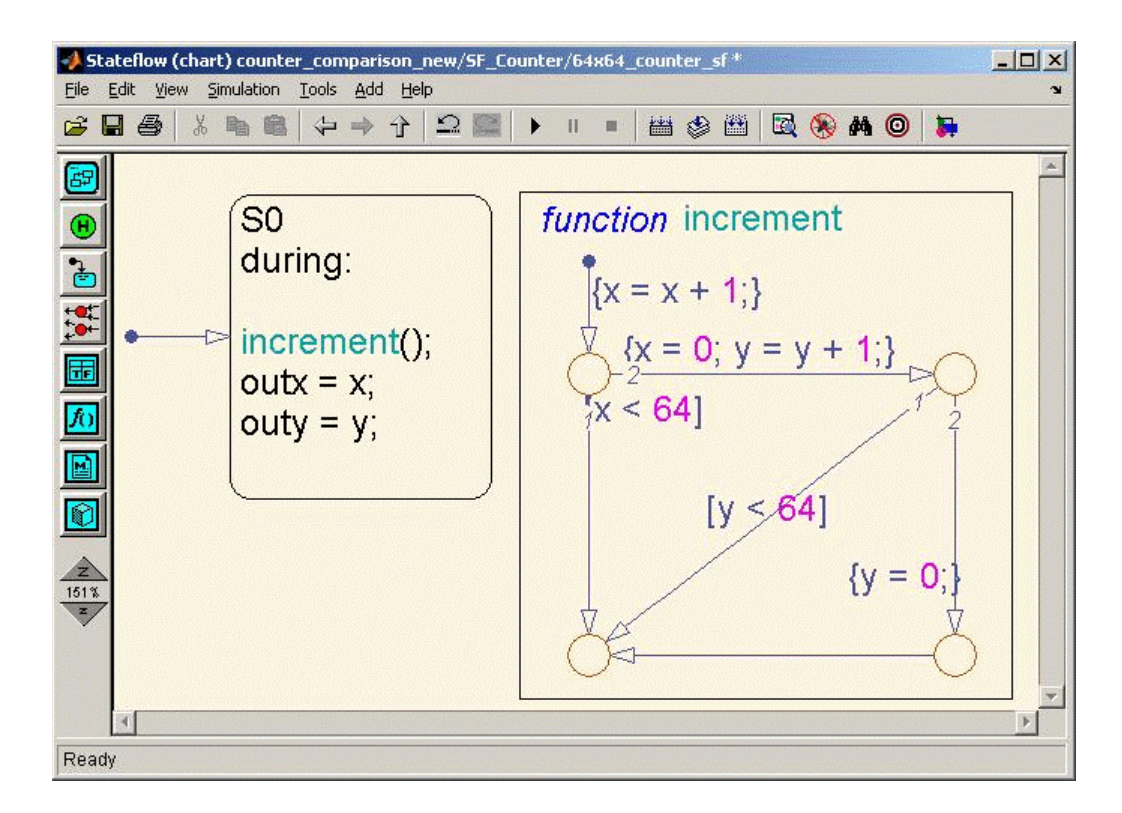

The following code excerpt shows VHDL code generated for this graphical function.

```
x64_counter_sf : PROCESS (x, y, outx_reg, outy_reg)
    -- local variables
   VARIABLE x_temp : unsigned(7 DOWNTO 0);
    VARIABLE y_temp : unsigned(7 DOWNTO 0);
BEGIN
    outx_reg_next <= outx_reg;
    outy_reg_next <= outy_reg;
   x_t = x;y_t temp := y;
    x_temp := tmw_to_unsigned(tmw_to_unsigned(tmw_to_unsigned(x_temp, 9), 10)
+ tmw_to_unsigned(to_unsigned(1, 9), 10), 8);
```
IF  $x$  temp < to unsigned(64, 8) THEN

```
NULL;
    ELSE
        x_temp := to_unsigned(0, 8);
        y_temp := tmw_to_unsigned(tmw_to_unsigned(tmw_to_unsigned(y_temp, 9), 10)
  + tmw_to_unsigned(to_unsigned(1, 9), 10), 8);
        IF y_temp < to_unsigned(64, 8) THEN
            NULL;
        ELSE
            y_temp := to_unsigned(0, 8);
        END IF;
    END IF;
    outx_reg_next <= x_temp;
    outy_reg_next <= y_temp;
    x_next <= x_temp;
    y_next <= y_temp;
END PROCESS x64_counter_sf;
```
### **Hierarchy and Parallelism**

Stateflow charts support both hierarchy (states containing other states) and parallelism (multiple states that can be active simultaneously).

Parallelism, in Stateflow, is not synonymous with concurrency. In Stateflow semantics, parallel states can be active simultaneously, but they are executed sequentially according to their execution order. (Execution order is displayed on the upper right corner of a parallel state).

For detailed information on hierarchy and parallelism, see "Stateflow Hierarchy of Objects" and "Execution Order for Parallel States" in the Stateflow documentation.

For HDL code generation, an entire chart maps to a single output computation process. Within the output computation process:

- **•** The execution of parallel states proceeds sequentially.
- **•** Nested hierarchical states map to nested CASE statements in the generated HDL code.

The following figure shows a chart that models a security system. The chart contains

- **•** Simultaneously active parallel states (in order of execution: Door, Motion, Win, Alarm).
- **•** Hierarchy, where the parallel states contain child states. For example, the Motion state contains Active and Inactive states, and the Active state contains further nested states (Debouncing and Idle).
- **•** Graphical functions (such as send\_alert and send\_warn) that set and reset flags, simulating broadcast and reception of events. These functions are used, rather than Stateflow local events, because local events are not supported for HDL code generation.

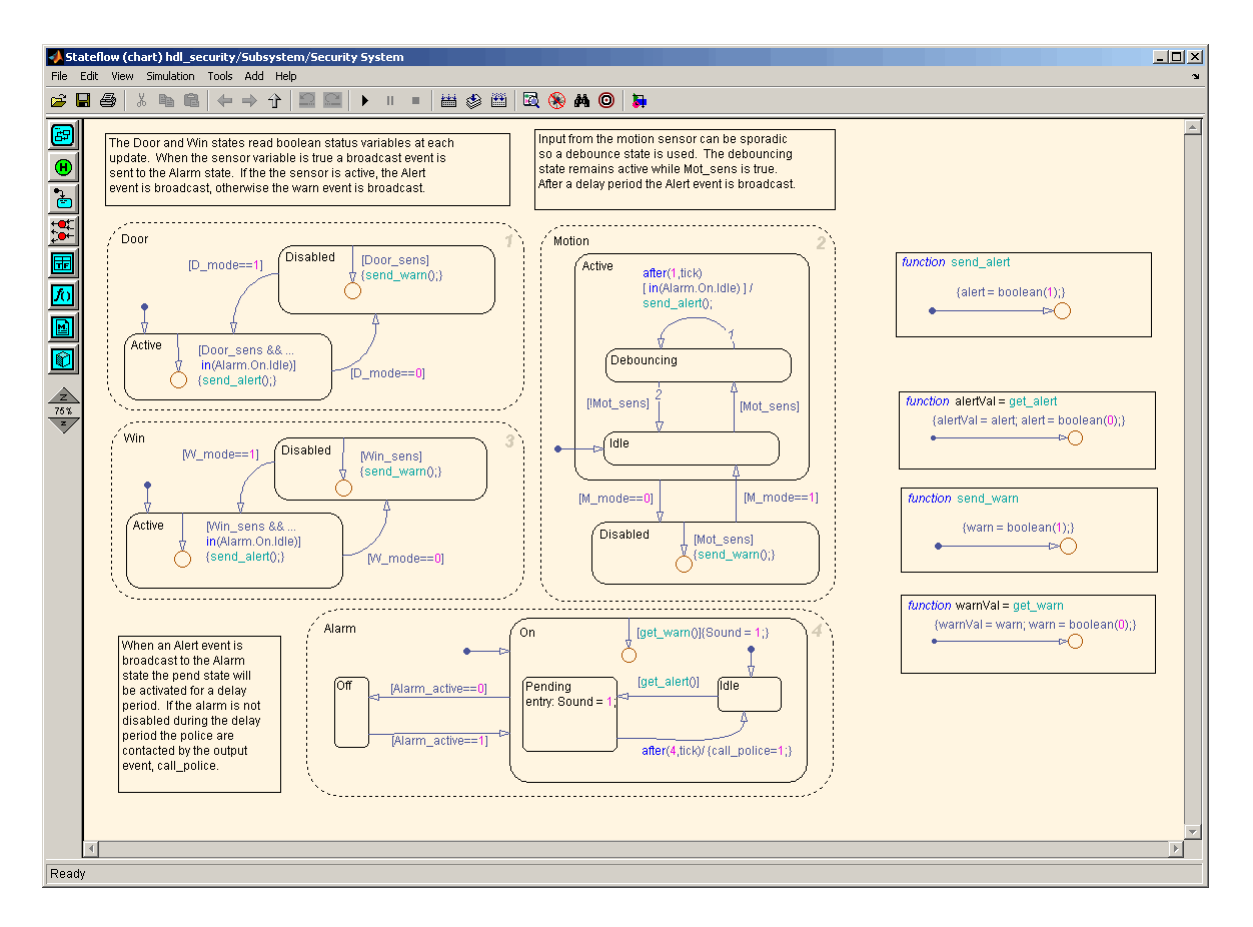

The following VHDL code excerpt was generated for the parallel Door and Motion states from this chart. The higher-level CASE statements corresponding to Door and Motion are generated sequentially to match Stateflow simulation semantics. The hierarchy of nested states maps to nested CASE statements in VHDL.

```
CASE is_Door IS
            WHEN IN_Active =>
              IF D mode = '0' THEN
                    is Door next <= IN Disabled;
              ELSIF tmw_to_boolean(Door_sens AND tmw_to_stdlogic(is_On = IN_Idle)) THEN
```

```
alert_temp := '1';
         END IF;
       WHEN IN_Disabled =>
           IF D_mode = '1' THEN
                is_Door_next <= IN_Active;
           ELSIF tmw_to_boolean(Door_sens) THEN
                warn_temp := '1';
           END IF;
       WHEN OTHERS =>
            --On the first sample call the door mode is set to active.
           is_Door_next <= IN_Active;
   END CASE;
   --This state models the modes of a motion detector sensor and implements logic
-- to respond when that sensor is producing a signal.
   CASE is_Motion IS
       WHEN IN Active =>
           IF M_mode = '0' THEN
                is_Active_next <= IN_NO_ACTIVE_CHILD;
                is_Motion_next <= IN_Disabled;
           ELSE
               CASE is_Active IS
                    WHEN IN_Debouncing =>
                        IF tmw_to_boolean(('1'
                        AND tmw_to_stdlogic(temporalCounter_i2_temp >=
       to_unsigned(1, 8)))
                        AND tmw_to_stdlogic(is_On = IN_Idle))
      THEN
                            alert_temp := '1';
                            is_Active_next <= IN_Debouncing;
                            temporalCounter_i2_temp := to_unsigned(0, 8);
                        ELSIF tmw_to_boolean( NOT Mot_sens) THEN
                            is_Active_next <= b_IN_Idle;
```

```
END IF;
    WHEN b_IN_Idle =>
        IF tmw_to_boolean(Mot_sens) THEN
            is_Active_next <= IN_Debouncing;
            temporalCounter_i2_temp := to_unsigned(0, 8);
        END IF;
    WHEN OTHERS =>
        NULL;
END CASE;
```
### **Stateless Charts**

Stateflow charts consisting of pure flow diagrams (i.e., charts having no states ) are useful in capturing if-then-else constructs used in procedural languages like C. The "Stateflow Notation" chapter in the Stateflow documentation discusses flow diagrams in detail.

As an example, consider the following logic, expressed in C-like pseudocode.

```
if(U1==1) {
    if(U2==1) {
       Y = 1;}else{
      Y = 2;
    }
}else{
   if(U2<2) {
      Y = 3;}else{
      Y = 4;
    }
      }
```
The following figures illustrate how to model this control flow using a stateless Stateflow chart. The root model contains a subsystem and inputs and outputs to the chart.

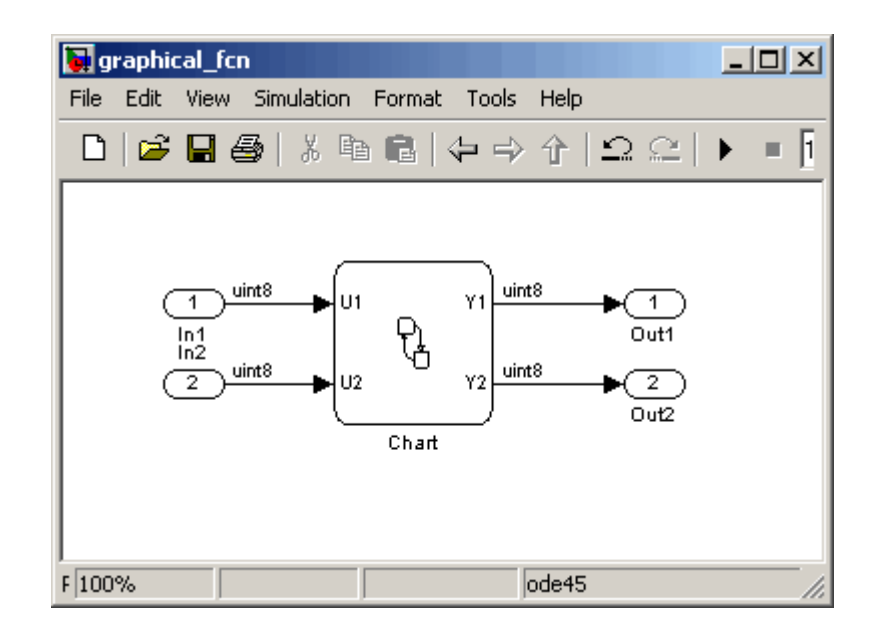

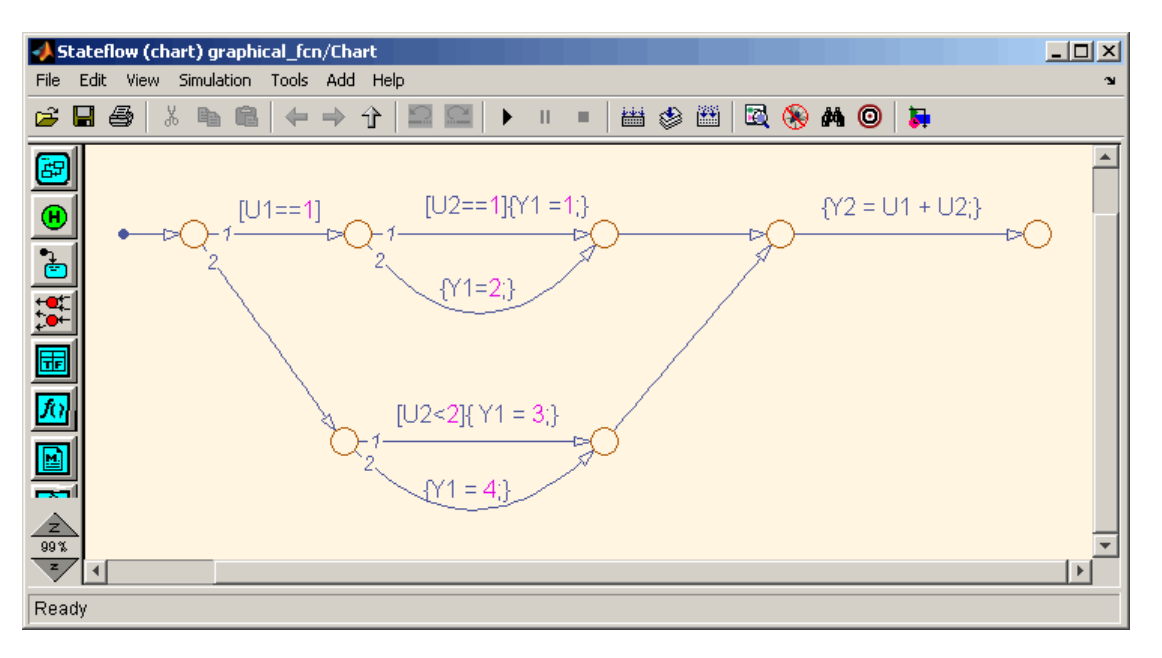

The following figure shows the Stateflow flow diagram that implements the if-then-else logic.

The following generated VHDL code excerpt shows the nested IF-ELSE statements obtained from the flow diagram.

```
Chart : PROCESS (Y1_reg, Y2_reg, U1, U2)
        -- local variables
    BEGIN
        Y1_reg_next <= Y1_reg;
        Y2_reg_next <= Y2_reg;
        IF unsigned(U1) = to\_unsigned(1, 8) THEN
            IF unsigned(U2) = to\_unsigned(1, 8) THEN
                Y1_reg\_next \leq tot to_unsigned(1, 8);
            ELSE
                Y1_reg_next <= to_unsigned(2, 8);
            END IF;
```

```
ELSIF unsigned(U2) < to_unsigned(2, 8) THEN
        Y1_{\text{reg} \text{next}} \leq t0_{\text{unsigned}}(3, 8);ELSE
        Y1_reg_next <= to_unsigned(4, 8);
    END IF;
    Y2_reg_next <= tmw_to_unsigned(tmw_to_unsigned(tmw_to_unsigned(unsigned(U1), 9),10)
    + tmw_to_unsigned(tmw_to_unsigned(unsigned(U2), 9), 10), 8);
END PROCESS Chart;
```
### **Truth Tables**

Stateflow Truth Table functions (see "Truth Table Functions" in the Stateflow documentation) are well-suited for implementing compact combinatorial logic. A typical application for Truth Tables is to implement nonlinear quantization or threshold logic. Consider the following logic:

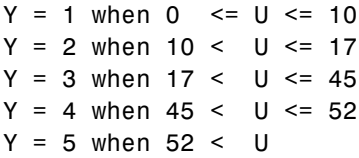

A stateless chart with a single call to a Truth Table function can represent this logic succinctly.

The following figure shows a model containing a subsystem, DUT.

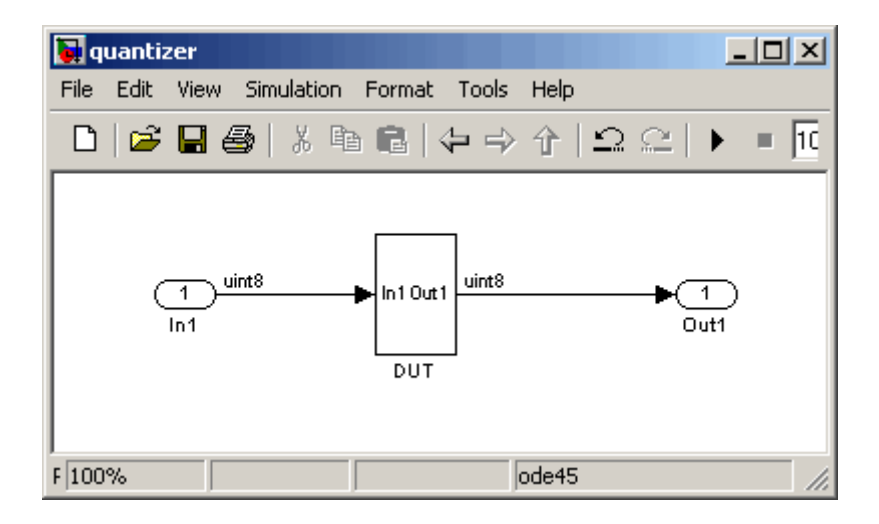

The subsystem contains a chart, quantizer, as shown in the following figure.

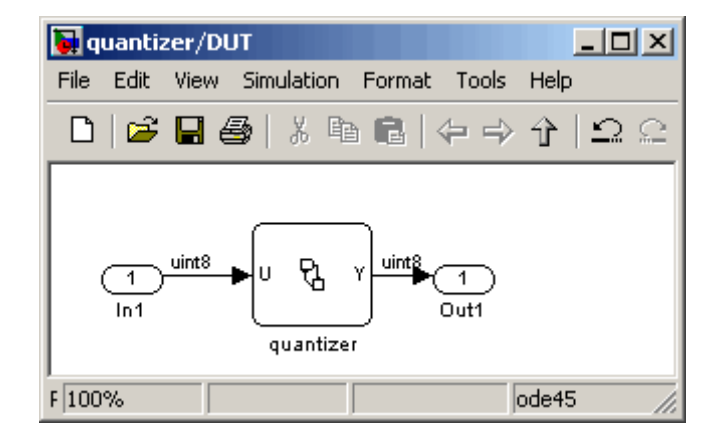

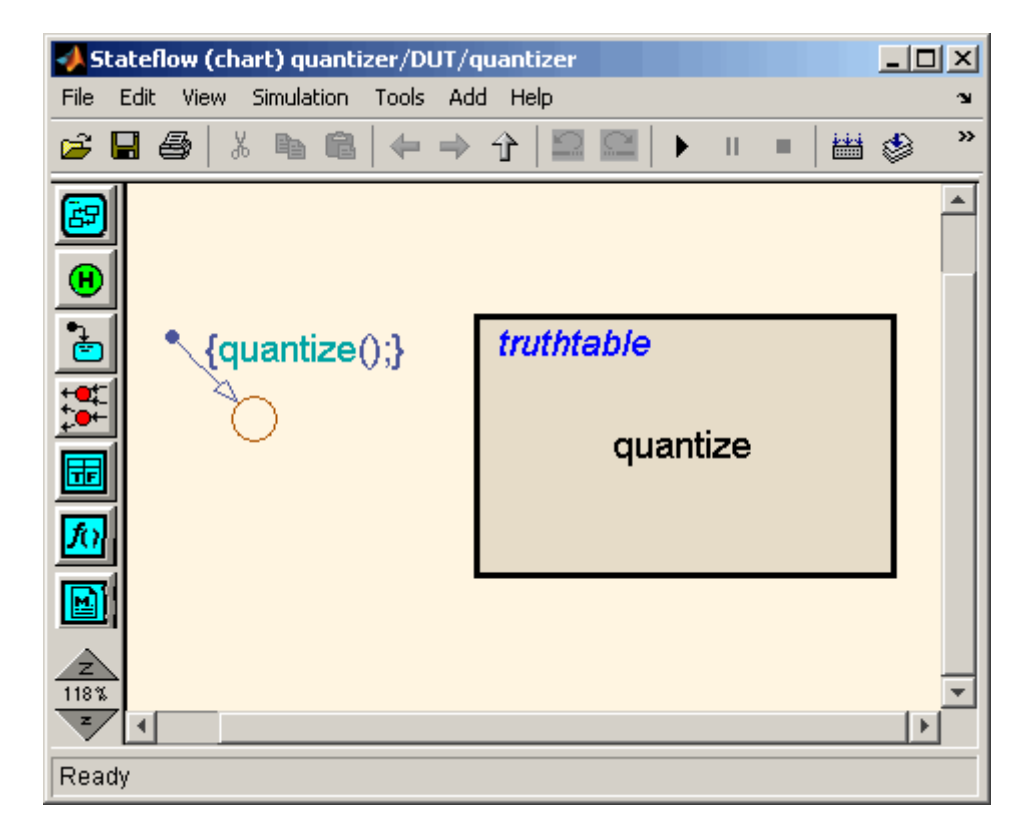

The next figure shows the quantizer chart, containing the Truth Table.

The following figure shows the threshold logic, as displayed in the Truth Table Editor.

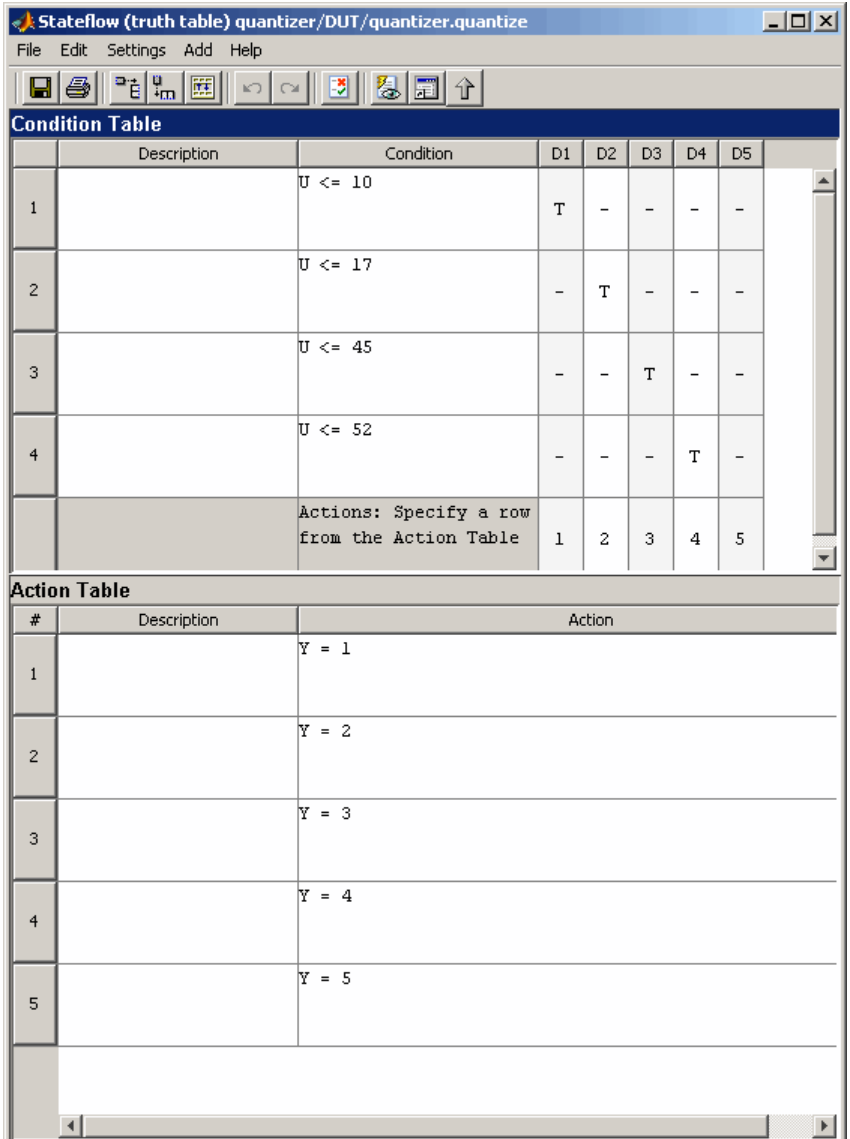

The following code excerpt shows VHDL code generated for the quantizer chart.

```
quantizer : PROCESS (Y_reg, U)
    -- local variables
    VARIABLE aVarTruthTableCondition_1 : std_logic;
    VARIABLE aVarTruthTableCondition_2 : std_logic;
    VARIABLE aVarTruthTableCondition_3 : std_logic;
    VARIABLE aVarTruthTableCondition_4 : std_logic;
BEGIN
    Y_reg_next <= Y_reg;
    -- Condition #1
    aVarTruthTableCondition_1 := tmw_to_stdlogic(unsigned(U) <= to_unsigned(10, 8));
    -- Condition #2
    aVarTruthTableCondition_2 := tmw_to_stdlogic(unsigned(U) <= to_unsigned(17, 8));
    -- Condition #3
    aVarTruthTableCondition_3 := tmw_to_stdlogic(unsigned(U) <= to_unsigned(45, 8));
    -- Condition #4
    aVarTruthTableCondition_4 := tmw_to_stdlogic(unsigned(U) <= to_unsigned(52, 8));
    IF tmw_to_boolean(aVarTruthTableCondition_1) THEN
        -- D1
        -- Action 1
        Y_reg_next <= to_unsigned(1, 8);
    ELSIF tmw_to_boolean(aVarTruthTableCondition_2) THEN
        -- D2
        -- Action 2
        Y_reg_next <= to_unsigned(2, 8);
    ELSIF tmw_to_boolean(aVarTruthTableCondition_3) THEN
        -- D3
        -- Action 3
        Y_reg_next <= to_unsigned(3, 8);
    ELSIF tmw_to_boolean(aVarTruthTableCondition_4) THEN
        -- D4
        -- Action 4
        Y_reg_next <= to_unsigned(4, 8);
    ELSE
        -- Default
        -- Action 5
```

```
Y_reg_next \leq to_unsigned(5, 8);
```
END IF;

END PROCESS quantizer;

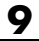

# **10**

# Generating HDL Code with the Embedded MATLAB Function Block

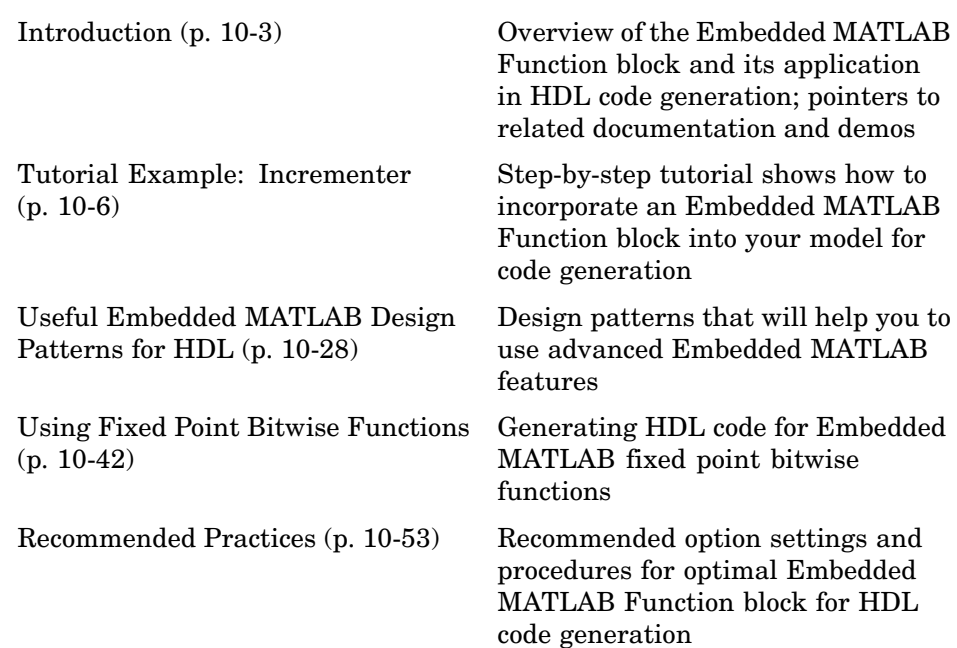

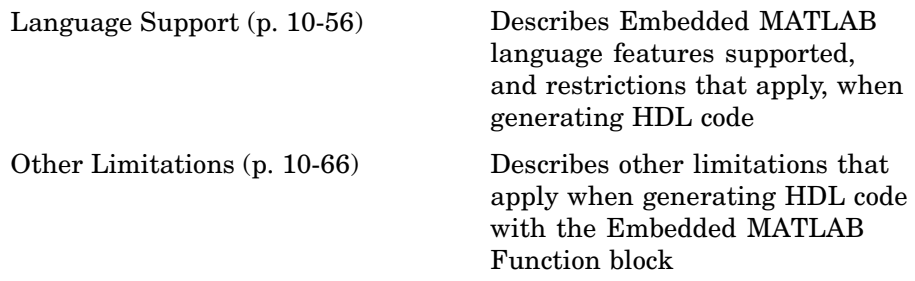

## <span id="page-284-0"></span>**Introduction**

### **In this section...**

"HDL Applications for the Embedded MATLAB Function Block" on page 10-3

["Related Documentation and Demos" on page 10-4](#page-285-0)

### **HDL Applications for the Embedded MATLAB Function Block**

The Embedded MATLAB Function block contains a MATLAB function in a Simulink model. The function's inputs and outputs are represented by ports on the block, which allow you to interface your Simulink model to the function code. When you generate HDL code for an Embedded MATLAB Function block, Simulink HDL Coder generates two main HDL code files:

- **•** A file containing entity and architecture code that implement the actual algorithm or computations generated for the Embedded MATLAB Function block.
- **•** A file containing an entity definition and RTL architecture that provide a black box interface to the algorithmic code generated for the Embedded MATLAB Function block.

The structure of these code files is analogous to the structure of the model, in which a subsystem provides an interface between the root model and the function in the Embedded MATLAB Function block.

The Embedded MATLAB Function block supports a powerful subset of the MATLAB language that is well-suited to HDL implementation of various DSP and telecommunications algorithms, such as:

- **•** Sequence and pattern generators
- **•** Encoders and decoders
- **•** Interleavers and deinterleaver
- **•** Modulators and demodulators
- <span id="page-285-0"></span>• Multipath channel models; impairment models
- **•** Timing recovery algorithms
- **•** Viterbi algorithm; Maximum Likelihood Sequence Estimation (MLSE)
- **•** Adaptive equalizer algorithms

### **Related Documentation and Demos**

The following documentation and demos provide further information on the Embedded MATLAB Function block.

### **Related Documentation**

For general documentation on the Embedded MATLAB Function block, see:

- **•** "Using the Embedded MATLAB Function Block" in the Simulink documentation
- **•** Embedded MATLAB Function block reference in the Simulink documentation

When generating code for the Embedded MATLAB Function block, Simulink HDL Coder supports most of the fixed-point runtime library functions supported by Embedded MATLAB™. See "Working with the Fixed-Point Embedded MATLAB™ Subset" in the Fixed Point Toolbox documentation for a complete list of these functions, and general information on limitations that apply to the use of Fixed-Point Toolbox with Embedded MATLAB.

### **Demos**

The hdlcoderviterbi2.mdl demo models a Viterbi decoder, incorporating an Embedded MATLAB Function block for use in simulation and HDL code generation. To open the model, type the following command at the MATLAB command line:

```
hdlcoderviterbi2
```
The hdlcodercpu eml.mdl demo models a CPU with a Harvard RISC architecture, incorporating many Embedded MATLAB Function blocks to simulate and generate code for CPU and memory elements. To open the model, type the following command at the MATLAB command line:

hdlcodercpu\_eml

# <span id="page-287-0"></span>**Tutorial Example: Incrementer**

### **In this section...**

"Example Model Overview" on page 10-6

["Setting Up" on page 10-9](#page-290-0)

["Creating the Model and Configuring General Model Settings" on page 10-10](#page-291-0)

["Adding an Embedded MATLAB Function](#page-292-0) Block to the Mode[l" on page 10-11](#page-292-0)

["Setting Optimal](#page-293-0) Fixed Point Options for the Embedded MATLAB Function Bloc[k" on page 10-12](#page-293-0)

["Programming the Embedded MATLAB Function" on page 10-14](#page-295-0)

["Constructing and Connecting the DUT\\_eML\\_Block Subsystem" on page](#page-298-0) 10[-17](#page-298-0)

["Compiling the Model and Displaying Port Data Types" on page 10-23](#page-304-0)

["Simulating the eml\\_hdl\\_incrementer Model" on page 10-23](#page-304-0)

["Generating HDL Code" on page 10-24](#page-305-0)

### **Example Model Overview**

In this tutorial, you construct and configure a simple model, eml hdl incrementer, and then generate VHDL code from the model. eml hdl incrementer includes an Embedded MATLAB Function block that implements a simple fixed-point counter function, incrementer. The incrementer function is invoked once during each sample period of the model. The function maintains a persistent variable count, which is either incremented or reinitialized to a preset value (ctr\_preset\_val), depending on the value passed in to the ctr\_preset input of the Embedded MATLAB Function block . The function returns the counter value (counter) at the output of the Embedded MATLAB Function block.

The Embedded MATLAB Function block is contained in a subsystem, DUT eML Block. The subsystem functions as the device under test  $(DUT)$ from which HDL code is generated. The following figure shows the subsystem.
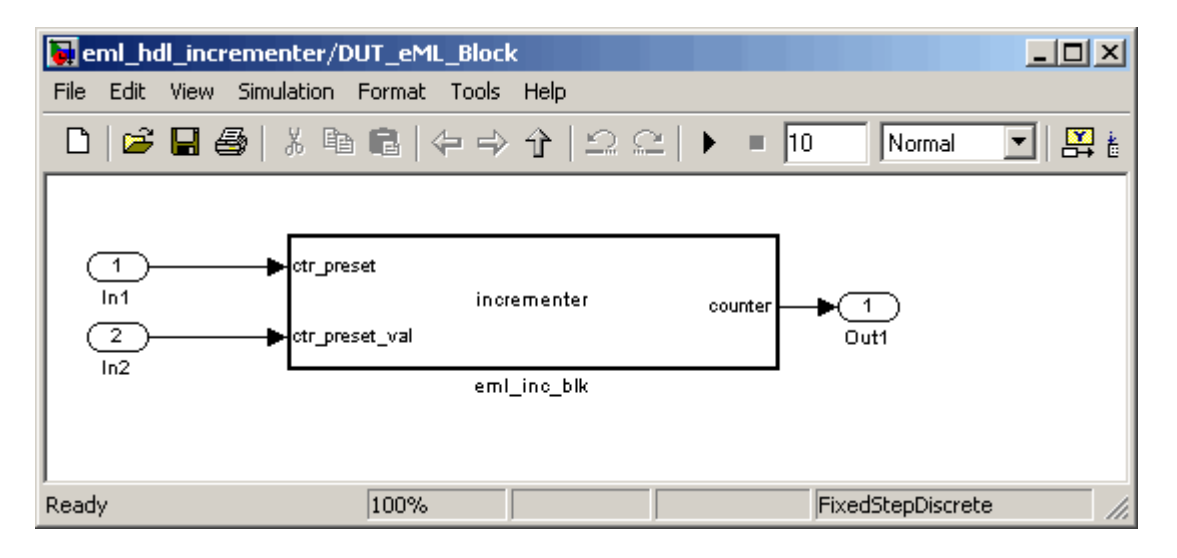

The root-level model drives the subsystem and includes Display and To Workspace blocks for use in simulation. (The Display and To Workspace blocks do not generate any HDL code.) The following figure shows the model.

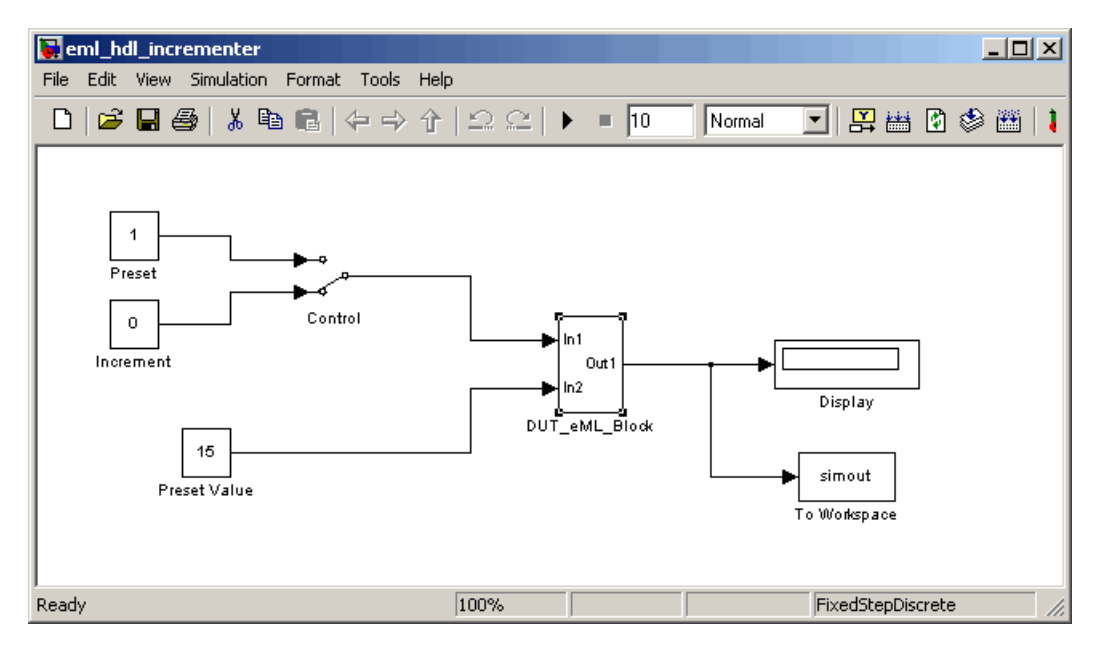

<span id="page-289-0"></span>**Tip** If you do not want to construct the model step by step, or do not have time, the example model is available in the Simulink HDL Coder demos directory as the following file:

MATLABROOT\toolbox\hdlcoder\hdlcoderdemos\eml\_hdl\_incrementer.mdl

#### **The Incrementer Function Code**

The following code listing gives the complete incrementer function definition:

```
function counter = incrementer(ctr_preset, ctr_preset_val)
% The function incrementer implements a preset counter that counts
% how many times this block is called.
\mathbf{Q}% This example function shows how to model memory with persistent variables,
% using fimath settings suitable for HDL. It also demonstrates MATLAB
% operators and other language features that Simulink HDL Coder supports
% for code generation from Embedded MATLAB Function blocks.
%
% On the first call, the result 'counter' is initialized to zero.
% The result 'counter' saturates if called more than 2^14-1 times.
% If the input ctr preset receives a nonzero value, the counter is
% set to a preset value passed in to the ctr_preset_val input.
persistent current count;
if isempty(current_count)
    % zero the counter on first call only
    current_count = unit32(0);end
counter = getfi(current_count);
if ctr_preset
    % set counter to preset value if input preset signal is nonzero
    counter = ctr_preset_val;
else
```

```
% otherwise count up
    inc = counter + getfi(1);counter = getfi(inc);end
% store counter value for next iteration
current_count = uint32(counter);
function hdl_fi = getfi(val)
nt = numerictype(0,14,0);
fm = fimath('OverflowMode', 'saturate', ...
                   'RoundMode', 'floor', ...
                   'ProductMode', 'FullPrecision', ...
                   'ProductWordLength', 32,...
                   'SumMode', 'FullPrecision', ...
                   'SumWordLength', 32);
```
hdl\_fi = fi(val, nt, fm);

# **Setting Up**

Before you begin building the example model, set up a working directory and (if necessary), build an HDL supported blocks library, as described in the following sections.

#### **Setting Up a Directory**

- **1** Start MATLAB.
- **2** Create a directory named eml tut, for example:

```
mkdir D:\work\eml_tut
```
The eml tut directory stores the model you create, and also contains directories and code generated by Embedded MATLAB and Simulink HDL Coder. The location of the directory does not matter, except that it should not be within the MATLAB directory tree.

**3** Make the eml tut directory your working directory, for example:

cd D:\work\eml\_tut

### **Creating the Model and Configuring General Model Settings**

In this section, you create a model and set some parameters to values recommended for HDL code generation, using the Simulink HDL Coder M-file utility, hdlsetup.m. The hdlsetup command uses the Simulink set\_param function to set up models for HDL code generation quickly and consistently. See ["Initializing Model Parameters with hdlsetup" on page 2-7](#page-32-0) for further information about hdlsetup.

To set the model parameters:

- **1** Create a new Simulink model.
- **2** Save the model as eml\_hdl\_incrementer.mdl.
- **3** At the MATLAB command prompt, type:

hdlsetup('eml\_hdl\_incrementer')

**4** Select **Configuration Parameters** from the **Simulation** menu in the eml hdl incrementer model window.

The Configuration Parameters dialog box opens with the **Solver** options pane displayed.

**5** Set the following **Solver** options, which are useful in simulating this model:

**Fixed step size** : 1.

**Stop time** : 5.

- **6** Click **Apply**. Then close the Configuration Parameters dialog box.1.
- **7** Select **Save** from the Simulink **File** menu, to save the model with its new settings.

# <span id="page-292-0"></span>**Adding an Embedded MATLAB Function Block to the Model**

- **1** Open the Simulink Library Browser. Then, select the Simulink/User-Defined Functions sublibrary.
- **2** Select the Embedded MATLAB Function block from the library window and add it to the Simulink model.

The model should now appear as shown on the following figure:

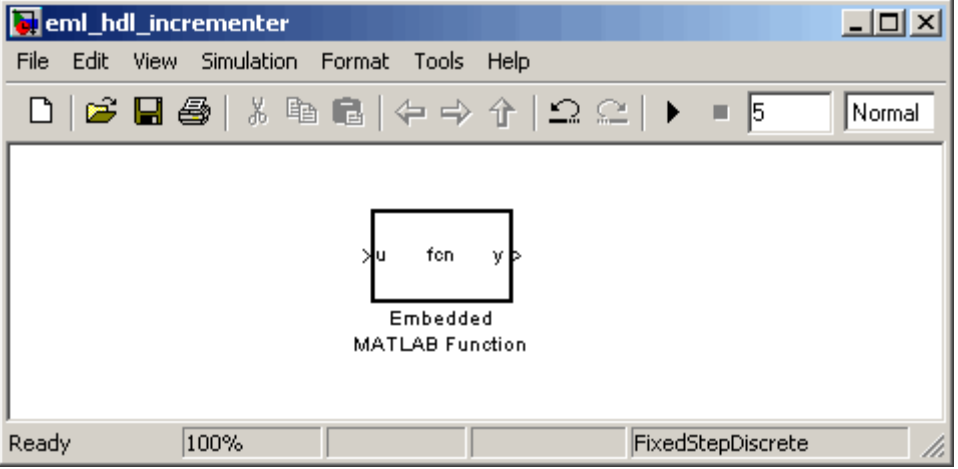

**3** Change the block label from Embedded MATLAB Function to eml\_inc\_block.

The model should now appear as shown on the following figure:

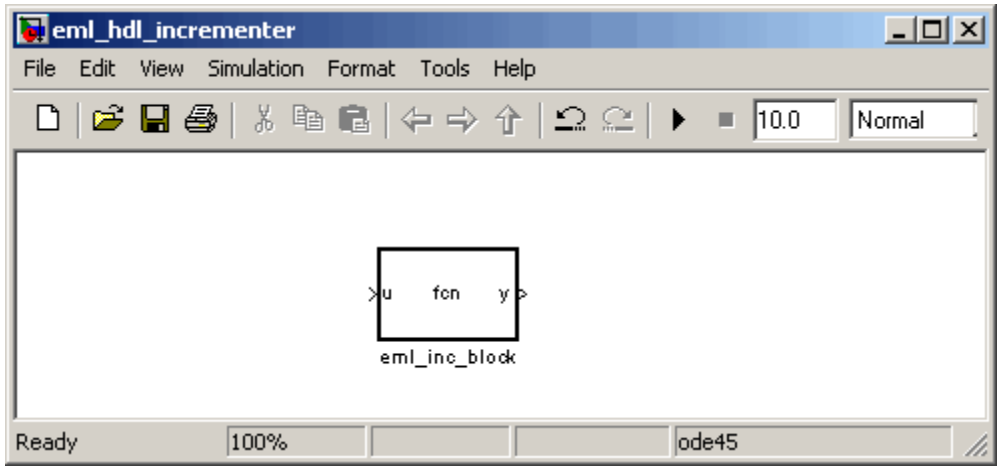

- **4** Save the model.
- **5** Close the hdlsupported library window.

## **Setting Optimal Fixed Point Options for the Embedded MATLAB Function Block**

This section describes how to set up the FIMATH specification and other fixed point options that are recommended for efficient HDL code generation from the Embedded MATLAB Function block. The recommended settings are

- **•** ProductMode property of the FIMATH specification: 'FullPrecision'
- **•** SumMode property of the FIMATH specification: 'FullPrecision'
- **• Treat these inherited signal types as fi objects** option: Fixed-point (This is the default setting.)

Configure the options as follows:

- **1** If it is not already open, open the eml hdl incrementer model that you created in ["Adding an Embedded MATLAB Function Block to the Model"](#page-292-0) on page 10-[11.](#page-292-0)
- **2** Double-click the Embedded MATLAB Function block to open it for editing. The Embedded MATLAB Editor appears.

**3** Select **Edit Data/Ports** from the Tools menu. The Ports and Data Manager dialog box opens, displaying the default FIMATH specification and other properties for the Embedded MATLAB Function block.

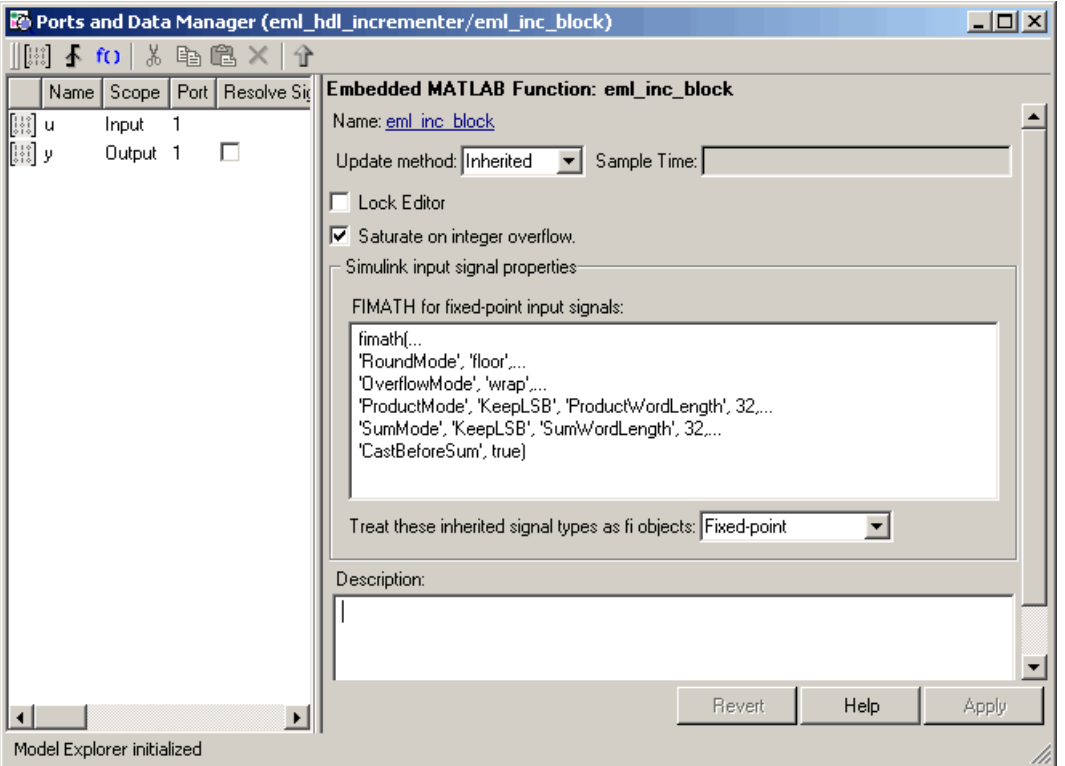

**4** Replace the default **FIMATH for fixed-point signals** specification with the following:

```
fimath(...
'RoundMode', 'floor',...
'OverflowMode', 'wrap',...
'ProductMode', 'FullPrecision', 'ProductWordLength', 32,...
'SumMode', 'FullPrecision', 'SumWordLength', 32,...
'CastBeforeSum', true)
```
**5** Click **Apply**. The Embedded MATLAB Function block properties should now appear as shown in the following figure.

<span id="page-295-0"></span>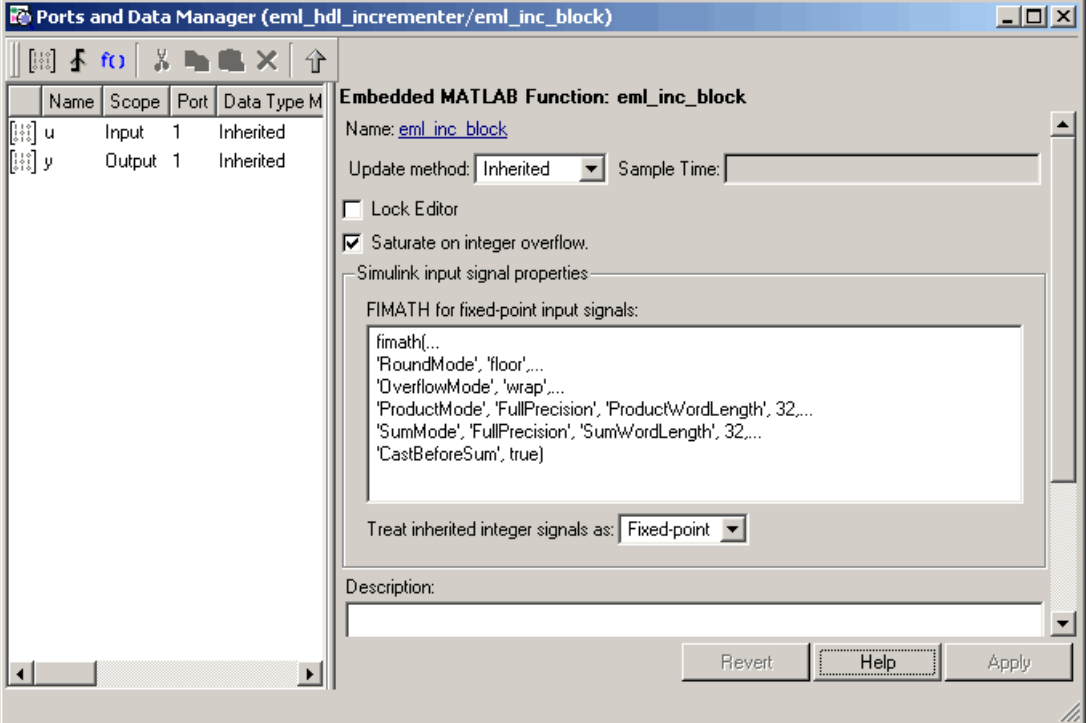

**6** Close the Ports and Data Manager dialog box.

**7** Save the model.

# **Programming the Embedded MATLAB Function**

The next step is add code to the Embedded MATLAB Function block to define the incrementer function, and then use MATLAB diagnostics to check for errors.

Use the following steps to program the function:

- **1** If not already open, open the eml\_hdl\_incrementer model that you created in ["Adding an Embedded MATLAB Function Block to the Model" on page](#page-292-0) 10[-11](#page-292-0).
- **2** Double-click the Embedded MATLAB Function block to open it for editing. The Embedded MATLAB Editor appears. The editor displays a default function definition, as shown in the following figure.

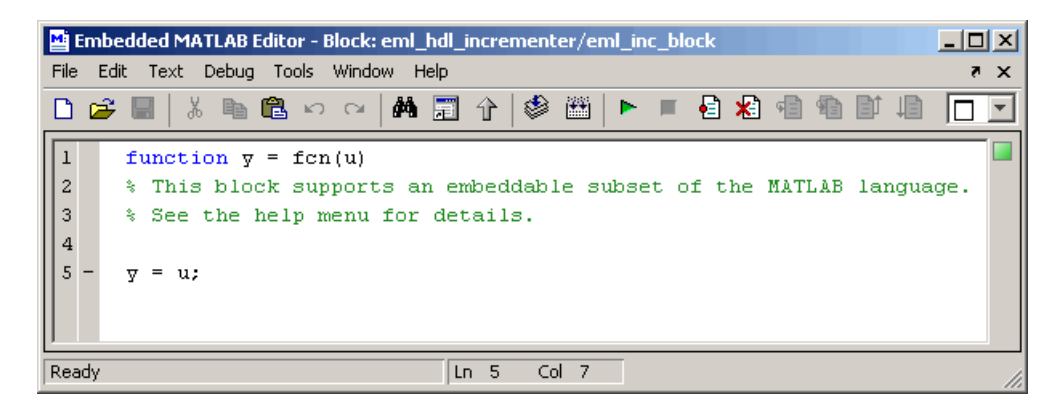

The next step is to replace the replace the default function with the incrementer function.

- **3** Click **Select All** in the **Edit** menu of the Embedded MATLAB Editor window. Then, delete all the default code.
- **4** Copy the complete incrementer function definition from the listing given in ["The Incrementer Function Code" on page 10-8,](#page-289-0) and paste it into the Embedded MATLAB Editor.

The Embedded MATLAB Editor should appear as shown in the following figure:

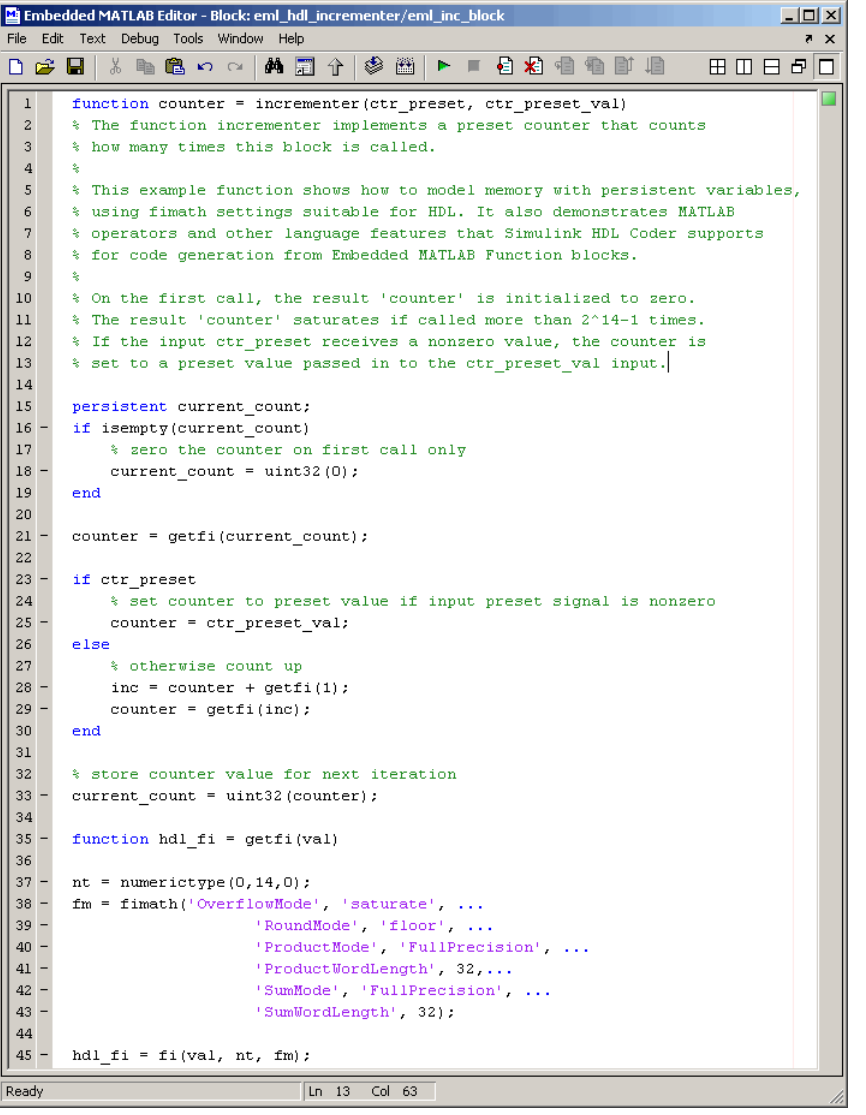

**5** Select **Save Model** from the **File** menu in the Embedded MATLAB Editor.

Saving the model updates the Simulink window, redrawing the Embedded MATLAB Function block.

Changing the function header of the Embedded MATLAB Function block makes the following changes to the Embedded MATLAB Function block in the Simulink model:

- **•** The function name in the middle of the block changes to incrementer
- **•** The arguments ctr\_preset and ctr\_preset\_val appear as input ports to the block.
- **•** The return value counter appears as an output port from the block.
- **6** Resize the block to make the port labels more legible. The model should now resemble the following figure.

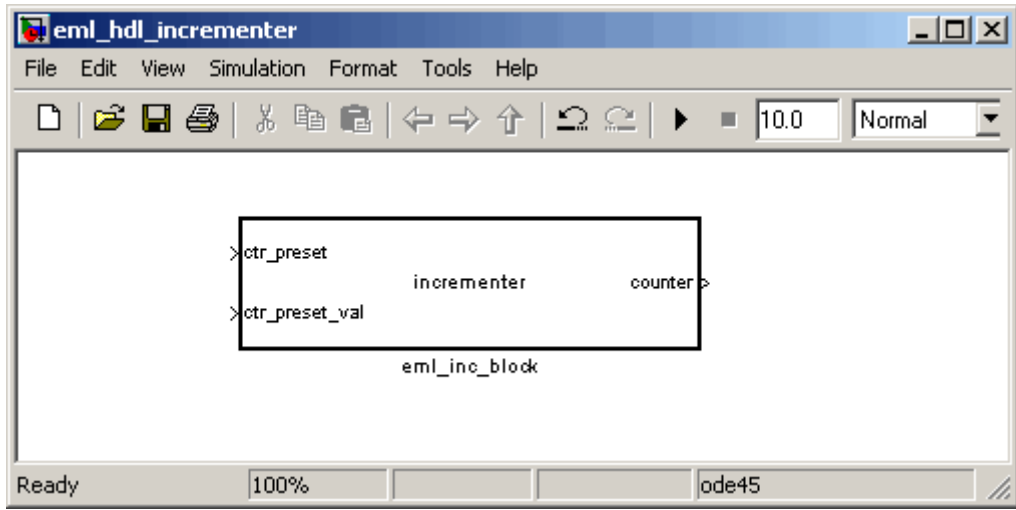

**7** Save the model again.

## **Constructing and Connecting the DUT\_eML\_Block Subsystem**

This section assumes that you have completed ["Programming th](#page-295-0)e Embedded MATLAB Functio[n" on page 10-14](#page-295-0) with a successful build. In this section, you construct a subsystem containing the incrementer function block, to be used as the device under test (DUT) from which HDL code is generated. You then set the port data types and connect the subsystem ports to the model.

#### **Constructing the DUT\_eML\_Block Subsystem**

Construct a subsystem containing the incrementer function block as follows:

- **1** Click on the incrementer function block.
- **2** From the Simulink **Edit** menu, select **Create Subsystem**.

A subsystem, labeled Subsystem, is created in the model window.

**3** Change the Subsystem label to DUT eML Block.

#### **Setting Port Data Types for the Embedded MATLAB Function block**

**1** Double-click the subsystem to view its interior. As shown in the following figure, the subsystem contains the incrementer function block, with input and output ports connected.

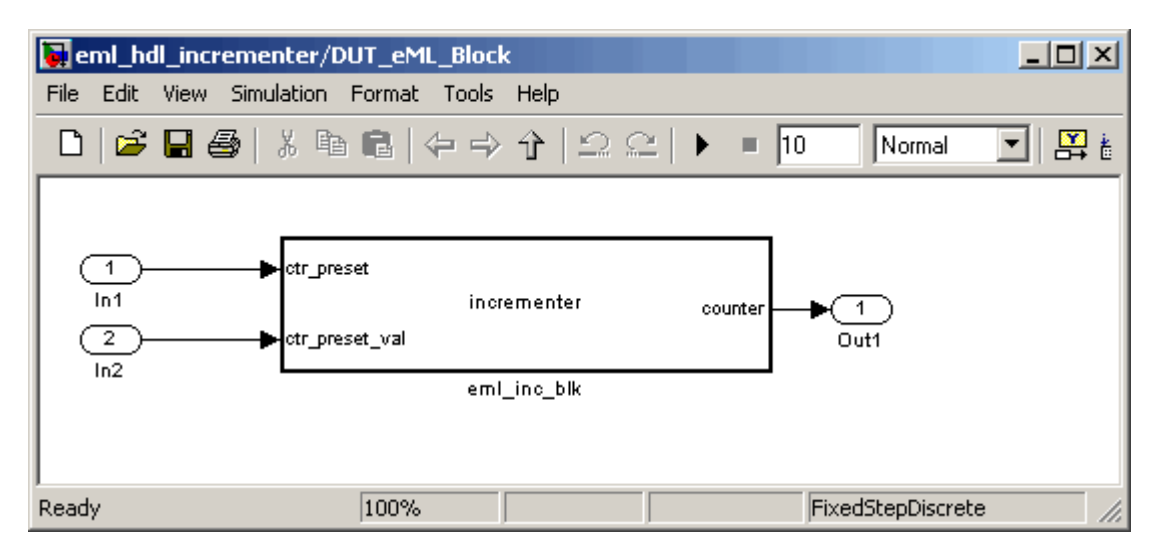

**2** Double-click the incrementer function block, to open the Embedded MATLAB Editor. In the editor window, select **Edit Data Ports** from the **Tools** menu. The Ports and Data Manager dialog box opens.

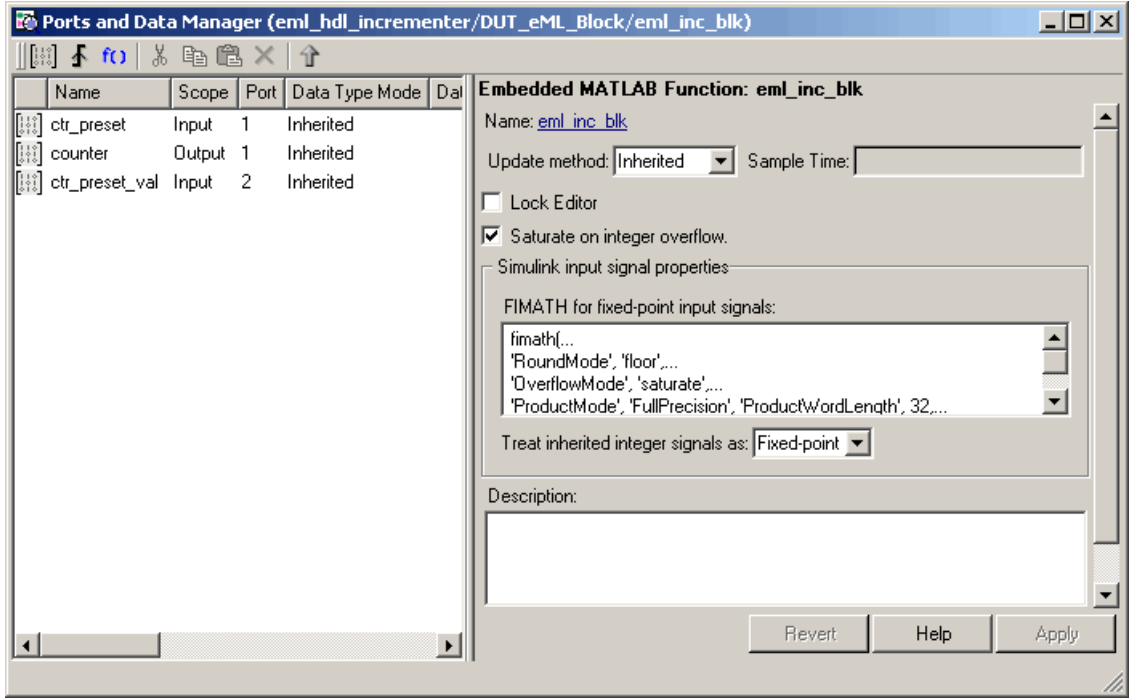

- **3** Select the ctr\_preset entry in the port list on the left. Set the **Data type mode** property for this port to Built-in. Set the **Data type** property to boolean. Click **Apply**.
- **4** Select the ctr\_preset\_val entry in the port list on the left. Set the **Data type mode** property for this port to Fixed point. Set the **Word length** property to 14. Click **Apply**.
- **5** Select the counter entry in the port list on the left. Verify that the **Data type mode** property for this port is set to Inherited. Click **Apply**.

The Ports and Data Manager dialog box should now appear as shown in the following figure.

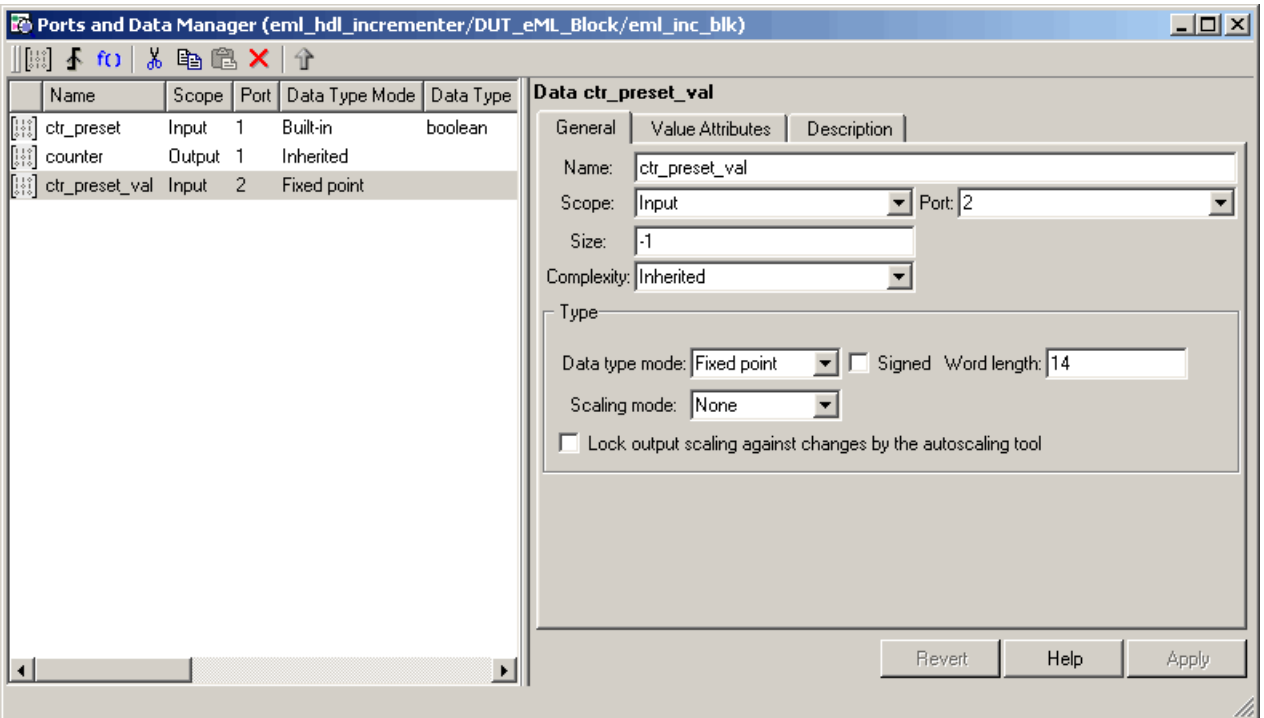

- **6** Close the Ports and Data Manager dialog box and the Embedded MATLAB Editor.
- **7** Save the model and close the DUT\_eML\_Block subsystem.

#### **Connecting Subsystem Ports to the Model**

Next, connect the ports of the DUT\_eML\_Block subsystem to the model as follows:

- **1** From the Simulink Sources library, add a Constant block to the model. Set the value of the Constant to 1, and the **Output data type mode** to boolean. Change the block label to Preset.
- **2** Make a copy of the Preset Constant block. Set its value to 0, and change its block label to Increment.
- **3** Add a Switch block to the model. Change its label to Control. Connect its output to the In1 port of the DUT\_eML\_Block subsystem.
- **4** From the Simulink Signal Routing library, add a Manual Switch block to the model. Change its label to Control. Connect its output to the In1 port of the DUT eML Block subsystem.
- **5** Connect the Preset Constant block to the upper input of the Control switch block. Connect the Increment Constant block to the lower input of the Control switch block.
- **6** Add a third Constant block to the model. Set the value of the Constant to 15, and the **Output data type mode** to Inherit via back propagation. Change the block label to Preset Value.

Connect the Preset Value constant block to the In2 port of the DUT\_eML\_Block subsystem.

- **7** From the Simulink Sinks library, add a Display block to the model. Connect it to the Out1 port of the DUT eML Block subsystem.
- **8** From the Simulink Sinks library, add a To Workspace block to the model. Route the output signal from the DUT\_eML\_Block subsystem to the To Workspace block.
- **9** Save the model.

#### **Checking the Embedded MATLAB Function for Errors**

Use the built-in diagnostics of Embedded MATLAB Function blocks to test for syntax errors with the following procedure:

- **1** If it is not already open, open the eml hdl incrementer model.
- **2** Double-click the Embedded MATLAB Function block incrementer to open it for editing.
- **3** In the Embedded MATLAB Editor, select **Build** from the **Tools** menu (or press **CTRL+B**) to compile and build the Embedded MATLAB code.

The build process displays some progress messages. These messages will include some warnings, because the ports of the Embedded MATLAB Function block are not yet connected to any signals. You can ignore these warnings.

The build process builds a C-MEX S-function for use in simulation. The build process includes generation of C code for the S-function. The code generation messages you see during the build process refer to generation of C code, not to HDL code generation.

When the build concludes successfully, a message window is displayed.

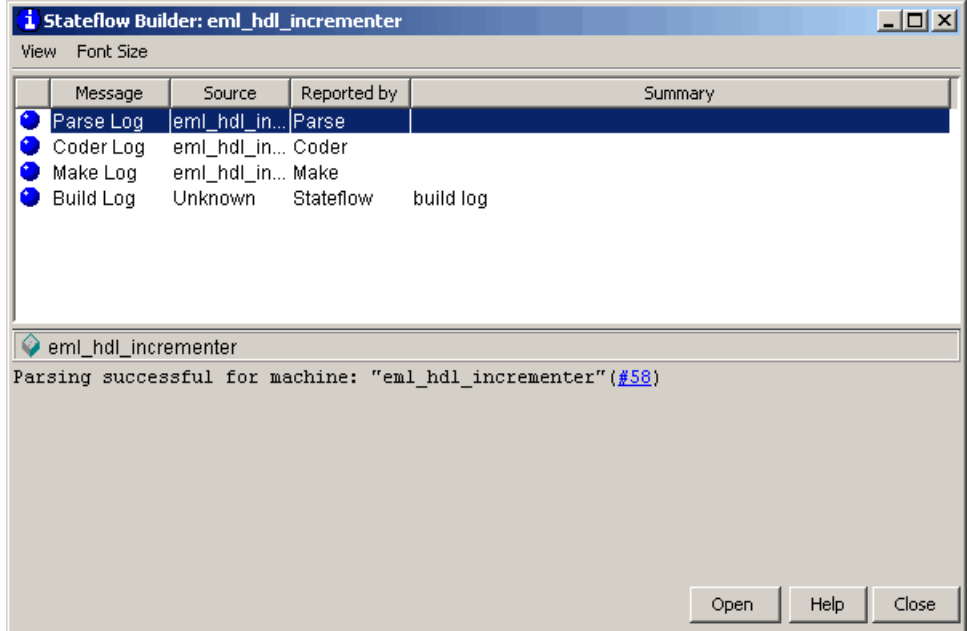

If errors are found, the Diagnostics Manager window lists them. See "Using the Embedded MATLAB Function Block" in the Simulink documentation for information on debugging Embedded MATLAB Function block build errors.

# **Compiling the Model and Displaying Port Data Types**

In this section you enable the display of port data types and then compile the model. Model compilation verifies that the model structure and settings are correct, and update the model display.

- **1** From the Simulink **Format** menu, select**Port/Signal Displays > Port Data Types**.
- **2** From the Simulink **Edit** menu, select **Update Diagram** (or press **Ctrl+D**) to compile the model. This triggers a rebuild of the embedded MATLAB code. After the model compiles, the block diagram updates to show the port data types. The model should now appear as shown in the following figure.

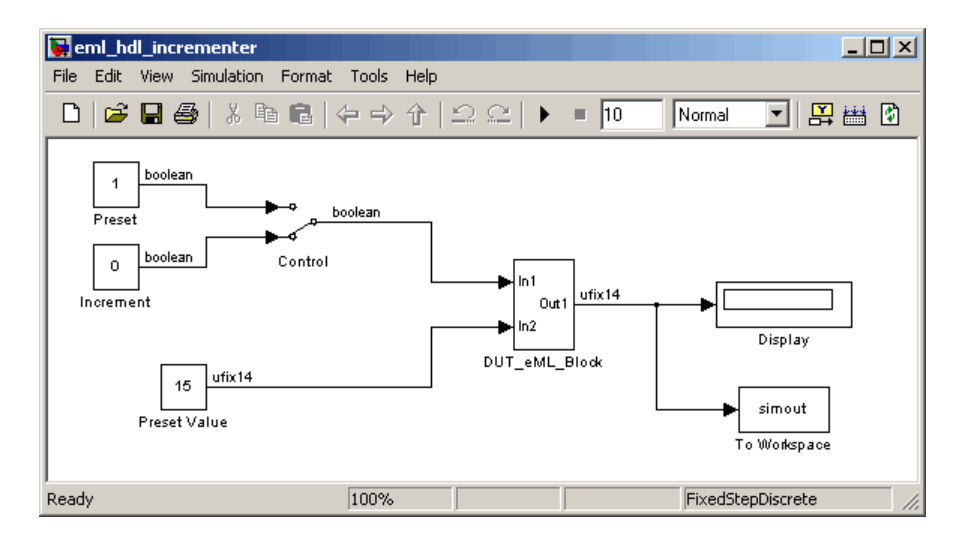

**3** Save the model.

# **Simulating the eml\_hdl\_incrementer Model**

Click the **Start Simulation** icon to run a simulation.

If necessary, Simulink rebuilds the Embedded MATLAB code before the simulation starts.

After the simulation completes, the Display block shows the final output value returned by the incrementer function block. For example, given a **Start time** of 0, a **Stop time** of 5, and a zero value presented at the ctr\_preset port, the simulation returns a value of 6, as shown in the following figure.

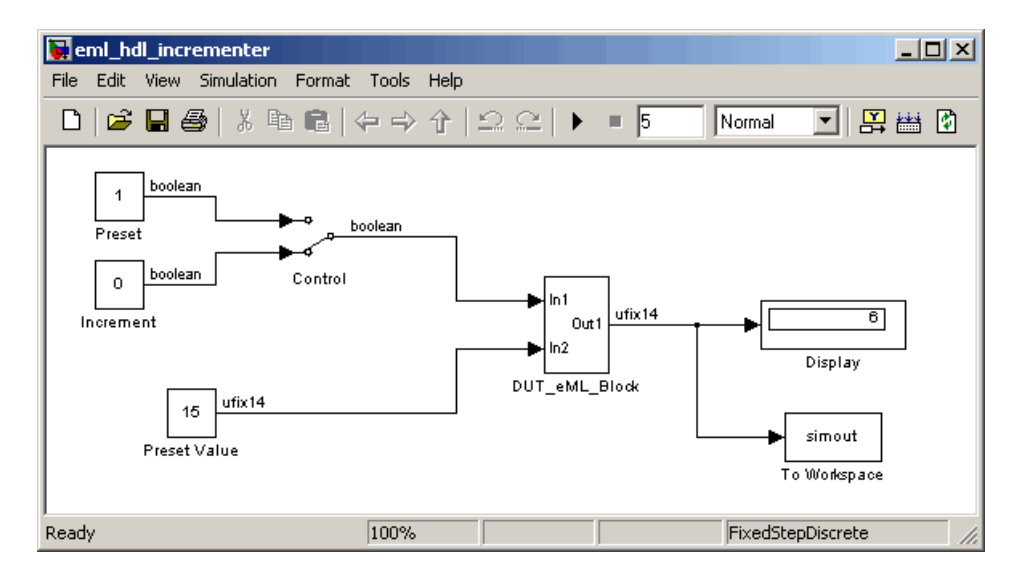

You may want to experiment with the results of toggling the Control switch, changing the Preset Value constant, and changing the total simulation time. You may also want to examine the workspace variable simout, which is bound to the To Workspace block.

### **Generating HDL Code**

In this section, you select the DUT eML Block subsystem for HDL code generation, set basic code generation options, and then generate VHDL code for the subsystem.

#### **Selecting the Subsystem for Code Generation**

Select the DUT eML Block subsystem for code generation, as follows:

- **1** Open the Configuration Parameters dialog box. Click the **HDL Coder** category in the **Select** tree in the left pane of the dialog box.
- **2** Select eml\_hdl\_incrementer/DUT\_eML\_Block from the **Generate HDL for** menu.

**3** Click **Apply**. The dialog box should now appear as shown in the following figure.

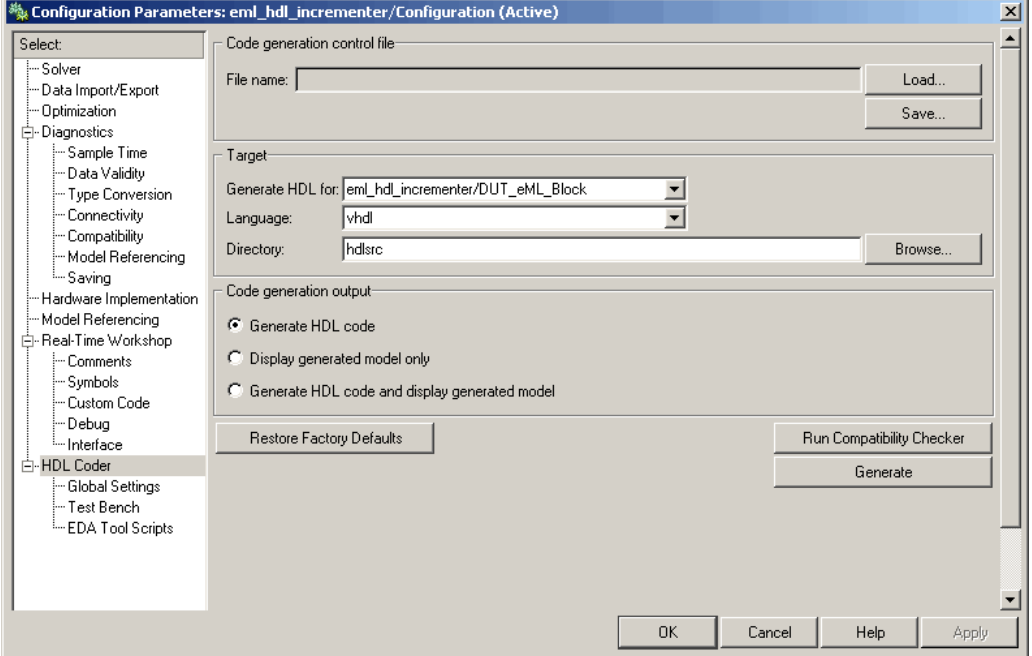

#### **Generating VHDL Code**

The top-level **HDL Coder** options should now be set as follows:

- **•** The **Generate HDL for** field specifies the eml\_hdl\_incrementer/DUT\_eML\_Block subsystem for code generation.
- **•** The **Language** field specifies (by default) generation of VHDL code.
- **•** The **Directory** field specifies (by default) that the code generation target directory is a subdirectory of your working directory, named hdlsrc.

Before generating code, select **Current Directory** from the **Desktop** menu in the MATLAB window. This displays the MATLAB Current Directory

browser, which lets you easily access your working directory and the files that are generated within it.

To generate code:

**1** Click the **Generate** button.

Simulink HDL Coder compiles the model before generating code. Depending on model display options (for example, sample time colors, port data types, etc.), the appearance of the model may change after code generation.

**2** Simulink HDL Coder generates code and displays progress messages. The process should complete successfully with the message

### Applying HDL Code Generation Control Statements ### Begin VHDL Code Generation ### Working on eml\_hdl\_incrementer/DUT\_eML\_Block as hdlsrc\DUT\_eML\_Block.vhd ### Working on eml\_hdl\_incrementer/DUT\_eML\_Block/eml\_inc\_blk as hdlsrc\eml\_inc\_blk.vhd Embedded MATLAB parsing for model "eml\_hdl\_incrementer"...Done Embedded MATLAB code generation for model "eml\_hdl\_incrementer"....Done ### HDL Code Generation Complete.

Observe that the names of generated VHDL files in the progress messages are hyperlinked. After code generation completes, you can click these hyperlinks to view the files in the MATLAB editor.

- **3** A folder icon for the hdlsrc directory is now visible in the Current Directory browser. To view generated code and script files, double-click the hdlsrc folder icon.
- **4** Observe that two VHDL files were generated. The structure of HDL code generated for Embedded MATLAB Function blocks is similar to the structure of code generated for Stateflow charts and Digital Filter blocks. The VHDL files that were generated in the hdlsrc directory are
	- eml inc blk.vhd: VHDL code. This file contains entity and architecture code implementing the actual computations generated for the Embedded MATLAB Function block.

**•** DUT\_eML\_Block.vhd: VHDL code. This file contains an entity definition and RTL architecture that provide a black box interface to the code generated in Embedded\_MATLAB\_Function.vhd.

The structure of these code files is analogous to the structure of the model, in which the DUT\_eML\_Block subsystem provides an interface between the root model and the incrementer function in the Embedded MATLAB Function block.

The other files that were generated in the hdlsrc directory are

- **•** DUT\_eML\_Block\_compile.do: ModelSim compilation script (vcom command) to compile the VHDL code in the two .vhd files.
- **•** DUT\_eML\_Block\_synplify.tcl: Synplify synthesis script.
- DUT eML Block map.txt: Mapping file. This report file maps generated entities (or modules) to the Simulink subsystems that generated them (see ["Code Tracing Using the Mapping File" on page 7-6\)](#page-213-0).
- **5** To view the generated VHDL code in the MATLAB editor, double-click the DUT eML Block.vhd or eml inc blk.vhd file icons in the Current Directory browser.

At this point you should study the ENTITY and ARCHITECTURE definitions while referring to ["HDL Code Generation Defaults" on page 14-15](#page-460-0) in the [makehdl](#page-458-0) reference documentation. The reference documentation describes the default naming conventions and correspondences between the elements of a Simulink model (subsystems, ports, signals, etc.) and elements of generated HDL code.

# **Useful Embedded MATLAB Design Patterns for HDL**

#### **In this section...**

"The eml\_hdl\_design\_patterns Library" on page 10-28

["Efficient Fixed-Point Algorithms" on page 10-30](#page-311-0)

["Using Persistent Variables to Model State" on page 10-34](#page-315-0)

["Creating Intelle](#page-317-0)ctual Property with the Embedded MATLAB Function Bloc[k" on page 10-36](#page-317-0)

["Modeling Control Logic and Simple Finite State Machines" on page 10-36](#page-317-0)

["Modeling Counters" on page 10-38](#page-319-0)

["Modeling Hardware Elements" on page 10-40](#page-321-0)

# **The eml\_hdl\_design\_patterns Library**

The eml hdl design patterns library is an extensive collection of examples demonstrating useful applications of the Embedded MATLAB Function block in HDL code generation. The following figure shows the library.

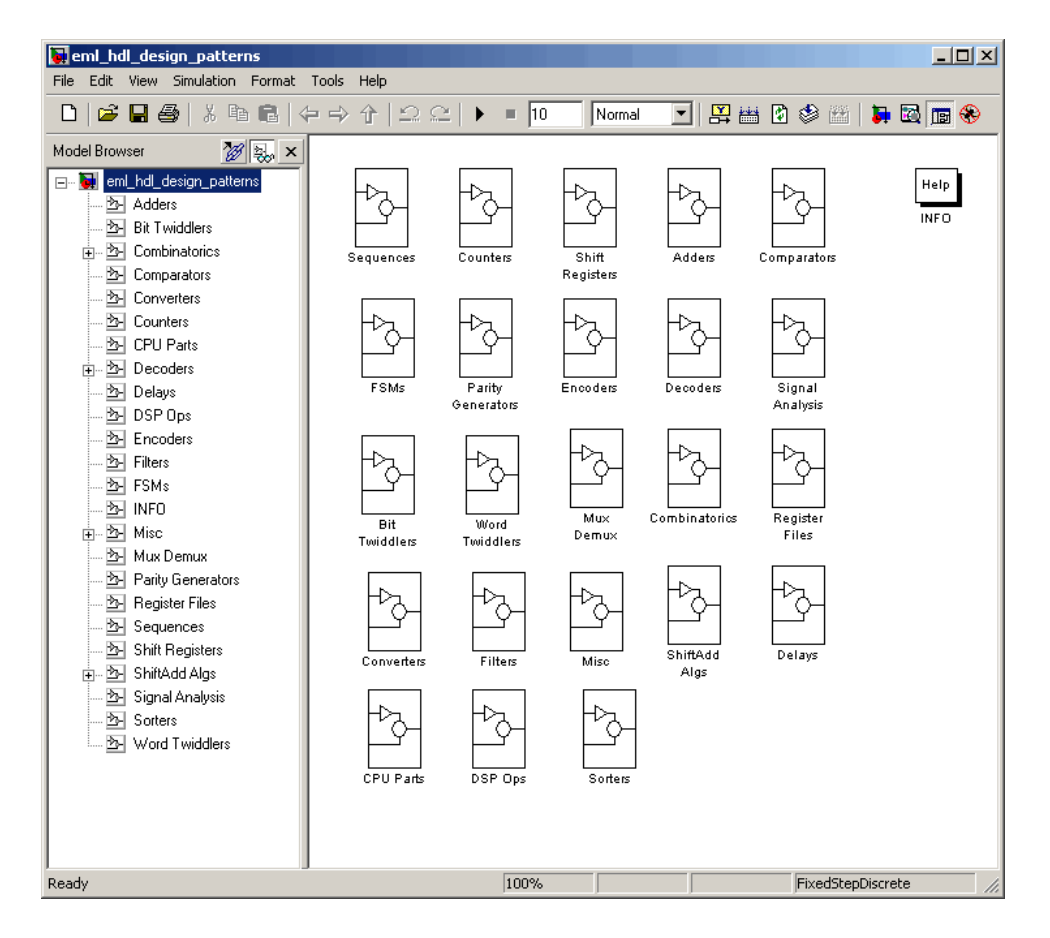

The location of the library in the MATLAB directory structure is

MATLABROOT\toolbox\hdlcoder\hdlcoderdemos\eml\_hdl\_design\_patterns.mdl

Refer to example models in the eml hdl design patterns library while reading the following sections. To open the library, type the following command at the MATLAB command prompt:

eml hdl design patterns

You can use many blocks in the library as cookbook examples of various hardware elements, as follows:

- <span id="page-311-0"></span>**•** Copy a block from the library to your model and use it as a computational unit, (generating code in a separate HDL file).
- **•** Copy the code from the block and use it as a subfunction in an existing Embedded MATLAB Function block (generating inline HDL code).

# **Efficient Fixed-Point Algorithms**

The Embedded MATLAB Function block supports fixed point arithmetic using the Fixed Point Toolbox fi function. This function supports several rounding and saturation modes that are useful for coding algorithms that manipulate arbitrary word and fraction lengths in Embedded MATLAB. Supported rounding modes are ceil, fix, floor, and nearest. Supported overflow modes are saturate and wrap.

HDL code generated from the Embedded MATLAB Function block is bit-true to MATLAB semantics. Generated code uses bit manipulation and bit access operators (e.g., Slice, Extend, Reduce, Concat, etc.) that are native to VHDL and Verilog.

The following discussion shows how HDL code generated from the Embedded MATLAB Function block follows cast-before-sum semantics, in which addition and subtraction operands are cast to the result type before the addition or subtraction is performed.

Open the eml hdl design patterns library and select the Combinatrics/eml\_expr block. eml\_expr implements a simple expression containing addition, subtraction, and multiplication operators with differing fixed point data types. The generated HDL code shows the conversion of this expression with fixed point operands. The following listing shows the MATLAB code embedded in the block.

```
% fixpt arithmetic expression
expr = (a*b) - (a+b);% cast the result to (sfix7_En4) output type
y = f_i(exp, 1, 7, 4);
```
The default fimath specification for the block determines the behavior of arithmetic expressions using fixed point operands inside the Embedded MATLAB Function block:

```
fimath(...
   'RoundMode', 'ceil',...
   'OverflowMode', 'saturate',...
   'ProductMode', 'FullPrecision', 'ProductWordLength', 32,...
   'SumMode', 'FullPrecision', 'SumWordLength', 32,...
   'CastBeforeSum', true)
```
The data types of operands and output are as follows:

- **•** a: (sfix5\_En2)
- **•** b: (sfix5\_En3)
- **•** y: (sfix7\_En4).

Before HDL Code generation, the operation

 $expr = (a*b) - (a+b)$ ;

is broken down internally into the following substeps:

```
1 tmul = a * b;
2 tadd = a + b;
3 tsub = tmul - tad;
4y = tsub;
```
Based on the fimath settings (see ["Recommended Practices" on page 10-53](#page-334-0) ) this expression is further broken down internally as follows:

- **•** Based on the specified ProductMode, 'FullPrecision', the output type of tmul is computed as (sfix10 En5).
- Since the CastBeforeSum property is set to 'true', substep 2 is broken down as follows:

```
t1 = (sfix7 En3) a;t2 = (sfix7 En3) b;tadd = t1 + t2;
```
sfix7\_En3 is the result sum type after aligning binary points and accounting for an extra bit to account for possible overflow.

**•** Based on intermediate types of tmul (sfix10\_En5) and tadd (sfix7\_En3) the result type of the subtraction in substep 3 is computed as sfix11\_En5. Accordingly, substep 3 is broken down as follows:

```
t3 = (sfix11_F5) tmul;
t4 = (sfix11_F5) tadd;
tsub = t3 - t4;
```
• Finally the result is cast to a smaller type (sfix7 En4) leading to the following final expression statements:

```
tmul = a * b;t1 = (sfix7 En3) a;
t2 = (sfix7 En3) b;tadd = t1 + t2;t3 = (sfix11 En5) tmul;
t4 = (sfix11 En5) tad;tsub = t3 - t4;y = (sfix7En4) tsub;
```
The following listings show the generated VHDL and Verilog code from the eml\_expr block.

VHDL code excerpt:

```
-- fixpt arithmetic expression
       b_ain := resize(signed(a & '0'), 7);
       b_bin := resize(signed(b), 7);
       a 0 := signed(a) * signed(b);
       ain := resize(a_0, 11);
       b_ain_0 := b_ain + b_bin;bin := resize(b_ain_0 & '0' & '0', 11);
       ain_0 := \text{resize}(\text{ain}, 12);bin 0 := \text{resize}(\text{bin}, 12);ain_1 := ain_0 - bin_0;
       IF (\text{ain}\_1(11) = '0') AND (\text{ain}\_1(10) /= '0') THEN
            expr := "01111111111";
```

```
ELSIF (ain_1(11) = '1') AND (ain_1(10) /= '1') THEN
    expr := "10000000000";
ELSE
    expr := ain_1(10 DOWNTO 0);
END IF;
-- cast the result to correct output type
IF ((expr(10) = '0') AND (expr(9 DOWNTO 7) /= "000")) OR ((expr(10) = '0')
AND (expr(7 DOWNTO 1) = "0111111")) THEN
    y \le 0111111";
ELSIF (expr(10) = '1') AND (expr(9 DOWNTO 7) /= "111") THEN
    y \leq 1000000";
ELSE
    y \leq std\_logic\_vector(exp(7\text{ DOWNTO 1}) + ("0" & (expr(0))));END IF;
```
Verilog code excerpt:

```
// fixpt arithmetic expression
            b_ain = {a[4], {a, 1'b0}};
            b_bin = b;a_0 = a * b;ain = a_0;b_ain_0 = b_ain + b_bin;bin = {{2{b_ain_0[6]}}, {b_ain_0, 2'b00}};
            ain_0 = ain;bin_0 = bin;ain_1 = ain_0 - bin_0;if ((ain_1[11] == 0) && (ain_1[10] != 0))
                expr = 1023;
            else if ((ain_1[11] == 1) && (ain_1[10] != 1))
                expr = -1024;else
                expr = ain_1[10:0];
            // cast the result to correct output type
            if (((expr[10]== 0)&&(expr[9:7] != 0)) ||((expr[10] == 0) &&(expr[7:1] == 63)))
```

```
y = 63;
    else if ((expr[10] == 1) && (expr[9:7] != 7))
        y = -64;else
        y = expr[7:1] + expr[0];
end
```
These code excerpts show that the generated HDL code from the Embedded MATLAB Function block represents the bit-true behavior of fixed point arithmetic expressions using high level HDL operators. The HDL code is generated using HDL coding rules like high level bitselect and partselect replication operators and explicit sign extension and resize operators.

## **Using Persistent Variables to Model State**

To model complex control logic, the ability to model registers is a basic requirement. In the Embedded MATLAB<sup>™</sup> programming model, state-holding elements are represented as persistent variables. A variable that is declared persistent retains its value across function calls in software, and across sample time steps in Simulink. State-holding elements in hardware also require this behavior. Similarly, state-holding elements should retain their values across clock sample times. The values of persistent variables can also be changed using global and local reset conditions.

The subsystem Delays in the eml hdl design patterns library illustrates how persistent variables can be used to simulate various kinds of delay blocks in Simulink.

The unit delay block delays the input sample by one Simulink simulation time step. A persistent variable is used to hold the value, as shown in the following code listing:

```
function y = fcn(u)persistent u_d;
if isempty(u_d)
    u d = fi(-1, numerictype(u), fimath(u));
end
```

```
% return delayed input from last sample time hit
y = u d;
% store the current input to be used later
u_d = u;
```
In this example, u is a fixed-point operand of type sfix6. In the generated HDL code, initialization of persistent variables is moved into the master reset region in the initialization process as follows.

```
ENTITY unit_delay IS
    PORT (
        clk : IN std_logic;
        clk enable : IN std logic;
        reset : IN std_logic;
        u : IN std logic vector(5 DOWNTO 0);
        y : OUT std logic vector(5 DOWNTO 0));
END unit_delay;
ARCHITECTURE fsm SFHDL OF unit delay IS
    SIGNAL u d : signed(5 DOWNTO 0);
    SIGNAL u d next : signed(5 DOWNTO 0);
BEGIN
    initialize unit delay : PROCESS (reset, clk)
        -- local variables
    BEGIN
        IF reset = '1' THEN
            u d \leq to signed(-8, 6);
        ELSIF clk'EVENT AND clk= '1' THEN
            IF clk_enable= '1' THEN
                u/d \leq u/d next;
            END IF;
        END IF;
    END PROCESS initialize unit delay;
```
Refer to the Delays subsystem to see how vectors of persistent variables can be used to model integer delay, tap delay, and tap delay vector blocks. <span id="page-317-0"></span>These design patterns are useful in implementing sequential algorithms that carry state between invocations of the Embedded MATLAB block in a Simulink model.

# **Creating Intellectual Property with the Embedded MATLAB Function Block**

The Embedded MATLAB Function block lets you quickly author intellectual property (IP). It also lets you rapidly create alternate implementations of a part of an algorithm.

For example, the subsystem Comparators in the eml\_hdl\_design\_patterns library includes several alternate algorithms for finding the minimum value of a vector. The Comparators/eml\_linear\_min block finds the minimum of the vector in a linear mode serially. The Comparators/eml\_tree\_min block compares the elements in a tree structure. The tree implementation can achieve a higher clock frequency by adding pipeline registers between the log2(N) stages. (See eml\_hdl\_design\_patterns/Filters for an example.)

Now consider replacing the simple comparison operation in the Comparators blocks with an arithmetic operation (e.g., addition, subtraction, or multiplication) where intermediate results must be quantized. Using fimath rounding settings, you can fine tune intermediate value computations before intermediate values feed into the next stage. This can be a powerful technique for tuning the generated hardware or customizing your algorithm.

By using Embedded MATLAB Function blocks in this way, you can guide the detailed operation of the HDL code generator even while writing high-level algorithms.

## **Modeling Control Logic and Simple Finite State Machines**

Embedded MATLAB control constructs such as switch/case and if-elseif-else, coupled with fixed point arithmetic operations, let you model control logic quickly.

The FSMs/mealy\_fsm\_blk andFSMs/moore\_fsm\_blk blocks in the eml\_hdl\_design\_patterns library provide example implementations of Mealy and Moore finite state machines in Embedded MATLAB.

The following listing implements a Moore state machine.

```
function Z = \text{moore_fsm}(A)persistent moore_state_reg;
if isempty(moore_state_reg)
    moore\_state\_reg = fi(0, 0, 2, 0);end
S1 = 0;S2 = 1;S3 = 2;S4 = 3;switch uint8(moore_state_reg)
    case S1,
        Z = true;if (~A)
            moore_state_reg(1) = S1;
        else
            moore_state_reg(1) = S2;
        end
    case S2,
        Z = false;if (-A)moore_state_reg(1) = S1;
        else
            moore_state_reg(1) = S2;
        end
    case S3,
        Z = false;if (~A)
            moore_state_reg(1) = S2;
        else
            moore_state_reg(1) = S3;
```

```
end
    case S4,
        Z = true;if (-A)moore_state_reg(1) = S1;
        else
            moore_state_reg(1) = S3;
        end
    otherwise,
        Z = false;
end
```
In this example, a persistent variable (moore state reg) models state variables. The output depends only on the state variables, thus modeling a Moore machine.

The FSMs/mealy fsm\_blk block in the eml\_hdl\_design\_patterns library implements a Mealy state machine. A Mealy state machine differs from a Moore state machine in that the outputs depend on inputs as well as state variables.

Simple state machines and other control-based hardware algorithms, such as pattern matchers, or synchronization-related controllers, can be quickly modeled using control statements and persistent variables in Embedded MATLAB.

For modeling more complex and hierarchical state machines with complicated temporal logic, use Stateflow to model the state machine.

# **Modeling Counters**

To implement arithmetic and control logic algorithms in Embedded MATLAB Function blocks intended for HDL code generation, there are some simple HDL related coding requirements:

- **•** The top level Embedded MATLAB Function block must be called once per time step.
- **•** It must be possible to fully unroll program loops.
- **•** Persistent variables with proper reset values and update logic must be used to hold values across Simulink time steps.
- **•** Quantized data variables must be used inside loops.

The following script shows how to model a synchronous up/down counter with preset values and control inputs. The example provides both master reset control of persistent state variables and local reset control using block inputs (e.g. presetClear). The isempty condition enters the initialization process under the control of a synchronous reset. The presetClear section is implemented in the output section in the generated HDL code.

Both the up and down case statements implementing the count loop require that the values of the counter are quantized after addition or subtraction. By default, Embedded MATLAB automatically propagates fixed-point settings specified for the block. In this script, however, fixed-point settings for intermediate quantities and constants are explicitly specified.

```
function [Q, QN] = up_down_ctr(upDown, presetClear, loadData, presetData)
% up down result
% 'result' syntheses into sequential element
result_nt = numerictype(0,4,0);result_fm = fimath('OverflowMode', 'saturate', 'RoundMode', 'floor');
initVal = fi(0, result_nt, result_fm);
persistent count;
if isempty(count)
    count = initVal;
end
if presetClear
    count = initVal;elseif loadData
    count = presetData;
elseif upDown
    inc = count + fi(1, result_nt, result_fn);-- quantization of output
```

```
count = fi(inc, result_nt, result_fm);
else
    dec = count - fi(1, result_nt, result_fm);
    -- quantization of output
    count = fi(dec, result_nt, result_fm);
end
Q = count;QN = bitcmp(count);
```
### **Modeling Hardware Elements**

The following code example shows how to model shift registers in Embedded MATLAB by using the bitsliceget and bitconcat function. This function implements a serial input and output shifters with a 32–bit fixed-point operand input. See the Shift Registers/shift\_reg\_1by32 block in the eml hdl design patterns library for more details.

```
function sr_out = fcn(shift, sr_in)
%shift register 1 by 32
persistent sr;
if isempty(sr)
    sr = fi(0, 0, 32, 0, 'fimath', fimath(sr_in));end
% return sr[31]
sr\_out = getmsb(sr);if (shift)
    % sr_new[32:1] = sr[31:1] & sr_in
    sr = bitconcat(bitsliceget(sr, 31, 1), sr_in);
end
```
The following code example shows VHDL process code generated for the shift reg 1by32 block.

```
shift reg 1by32 : PROCESS (sr, shift, sr in)
        -- local variables
BEGIN
```

```
sr\_next \leq sr;--shift register 1 by 32
 -- return sr[31]
 sr\_out \leq sr(31);IF shift / = '0' THEN
     -- sr_new[32:1] = sr[31:1] & sr_in
     sr\_next \leq sr(30 DOWNTO 0) & sr\_in;END IF;
END PROCESS shift_reg_1by32;
```
The Shift Registers/shift reg\_1by64 block shows a 64 bit shifter. In this case, the shifter uses two fixed point words, to represent the operand, overcoming the 32–bit word length limitation for fixed-point integers.

Browse the eml\_hdl\_incrementer model for other useful hardware elements that can be easily implemented using Embedded MATLAB.

# **Using Fixed Point Bitwise Functions**

#### **In this section...**

"Overview" on page 10-42

"Bitwise Functions Supported for HDL Code Generation" on page 10-42

["Bit Slice and Bit Concatenation Functions" on page 10-48](#page-329-0)

["Shift and Rotate Functions" on page 10-49](#page-330-0)

# **Overview**

Embedded MATLAB supports many bitwise functions that operate on fixed-point integers of arbitrary length. For general information on Embedded MATLAB bitwise functions, see "Bitwise Functions" in the Fixed-Point Toolbox documentation.

This section describes Simulink HDL Coder support for HDL code generation for these functions. "Bitwise Functions Supported for HDL Code Generation" on page 10-42 summarizes the supported functions, with notes that describe considerations specific to HDL code generation. ["Bit Slice and Bi](#page-329-0)t Concatenation Functions[" on page 10-48](#page-329-0) and ["Shift and Rotate Functions" on](#page-330-0) page 10-[49](#page-330-0) provide usage examples, with corresponding Embedded MATLAB and generated HDL code.

The Bit Twiddlers/hdl bit ops block in the eml hdl design patterns library provides further examples of how to use these functions for various bit manipulation operations.

# **Bitwise Functions Supported for HDL Code Generation**

The following table summarizes Embedded MATLAB bitwise functions that are supported for HDL code generation. The Description column notes considerations that are specific to HDL. The following conventions are used in the table:

- **•** a,b: Denote fixed-point integer operands.
- **•** idx: Denotes an index to a bit within an operand. Indexes can be scalar or vector, depending on the function.
Embedded MATLAB functions follow the MATLAB (1-based) indexing conventions. In generated HDL code, such indexes are converted to zero-based indexing conventions.

- **•** lidx, ridx: denote indexes to the left and right boundaries delimiting bit fields. Indexes can be scalar or vector, depending on the function.
- **•** val: Denotes a Boolean value.

**Note** Indexes, operands, and values passed as arguments bitwise functions can be scalar or vector, depending on the function. See "Bitwise Functions" in the Fixed-Point Toolbox documentation for information on the individual functions.

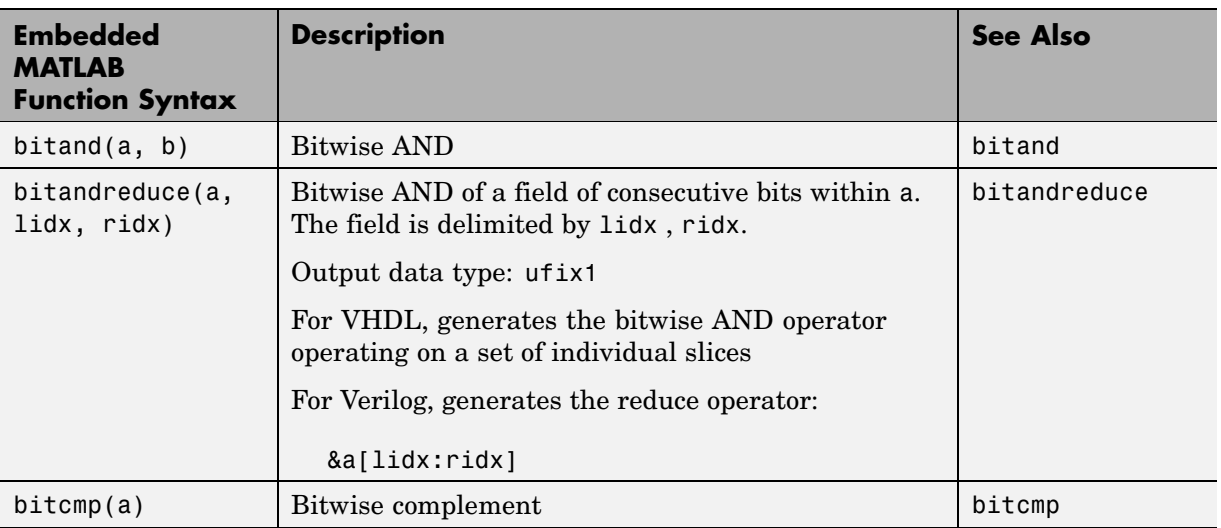

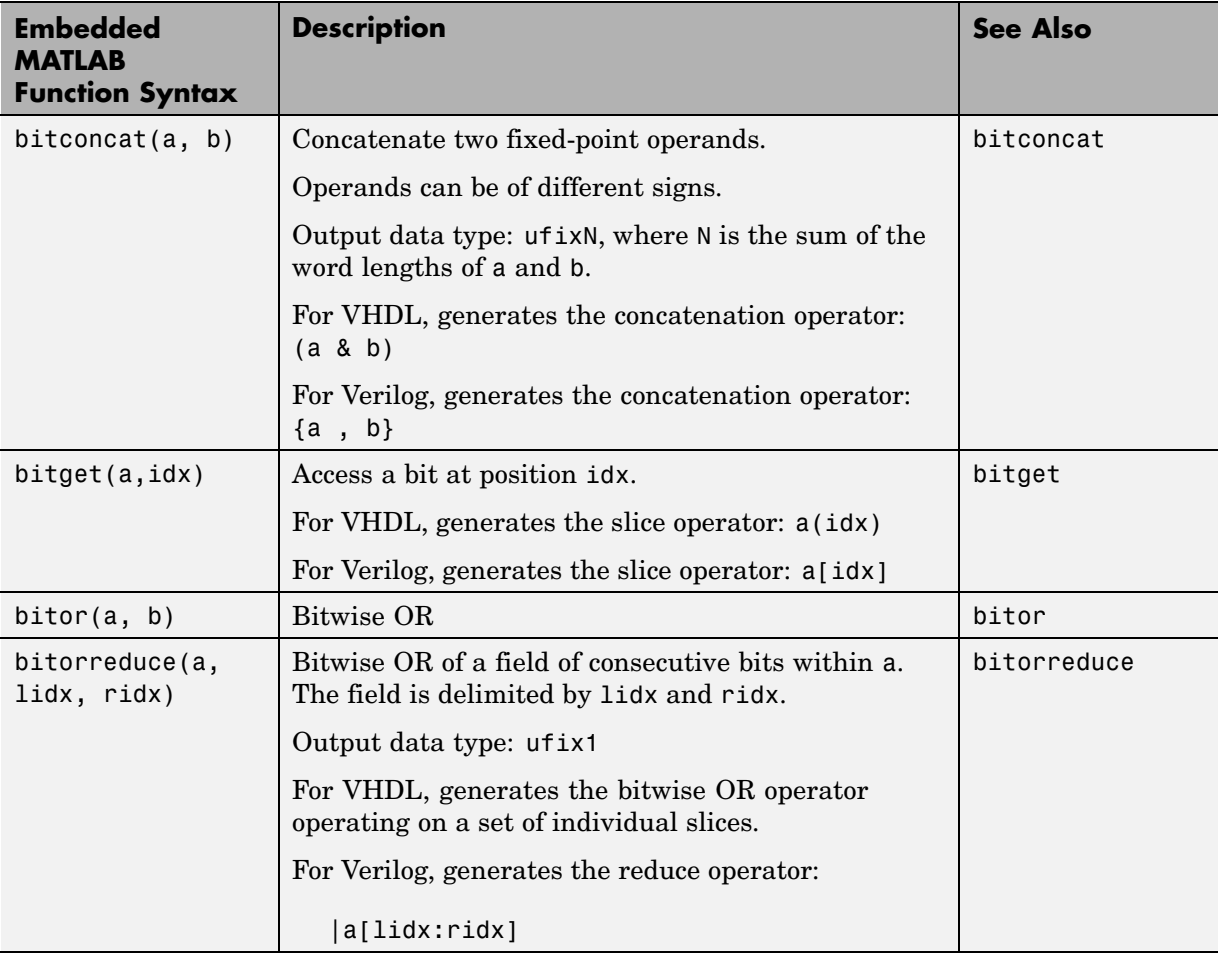

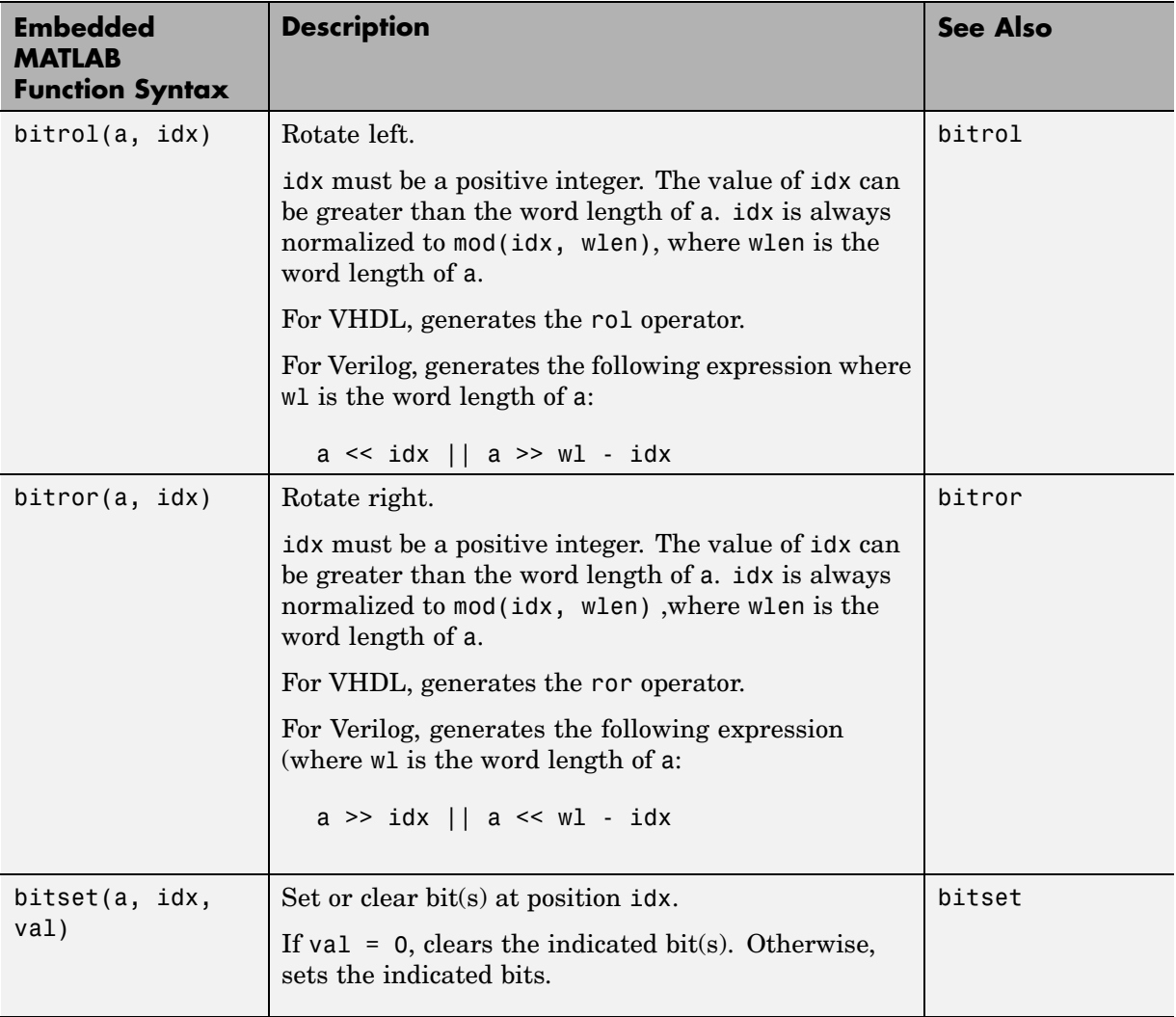

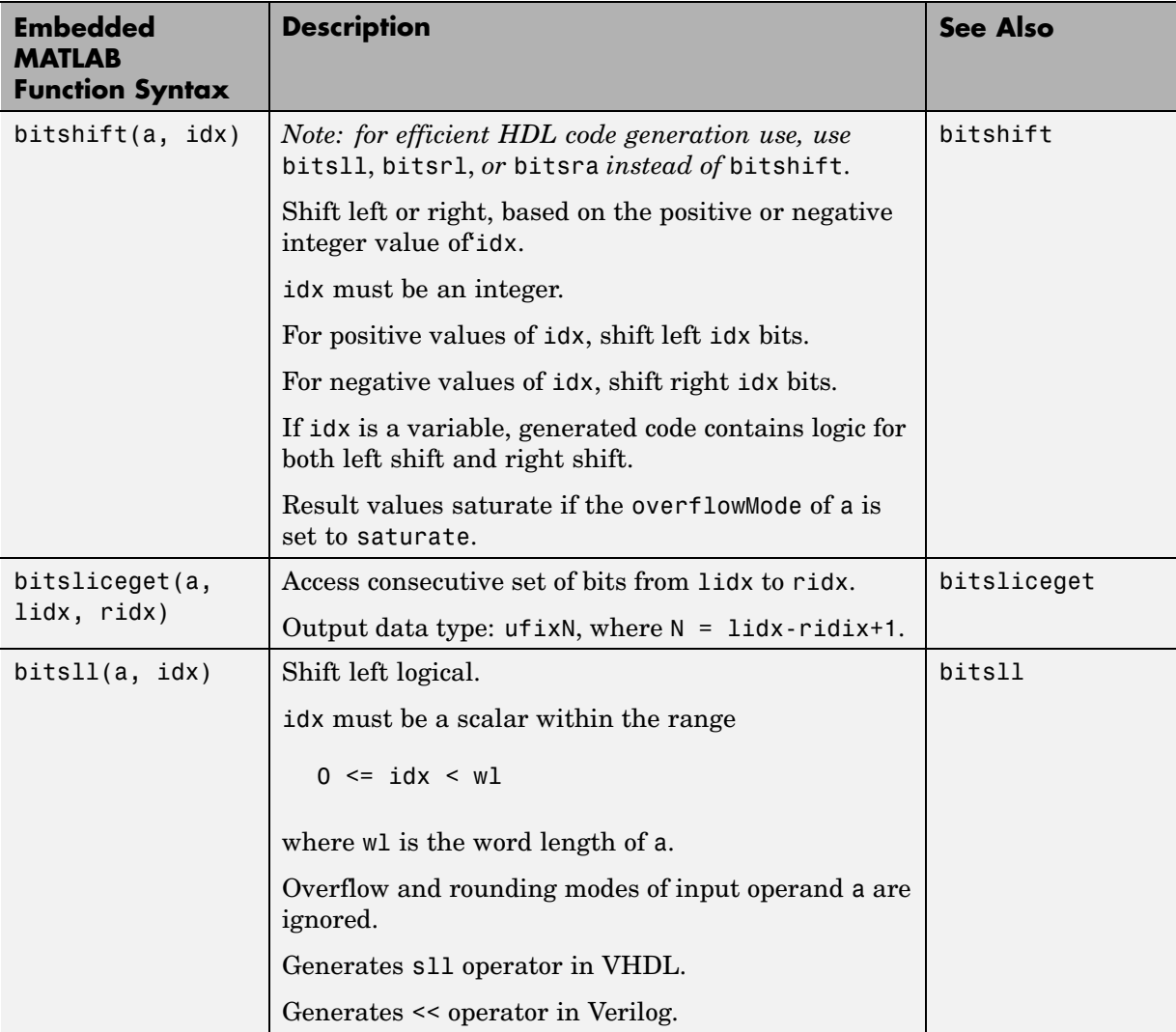

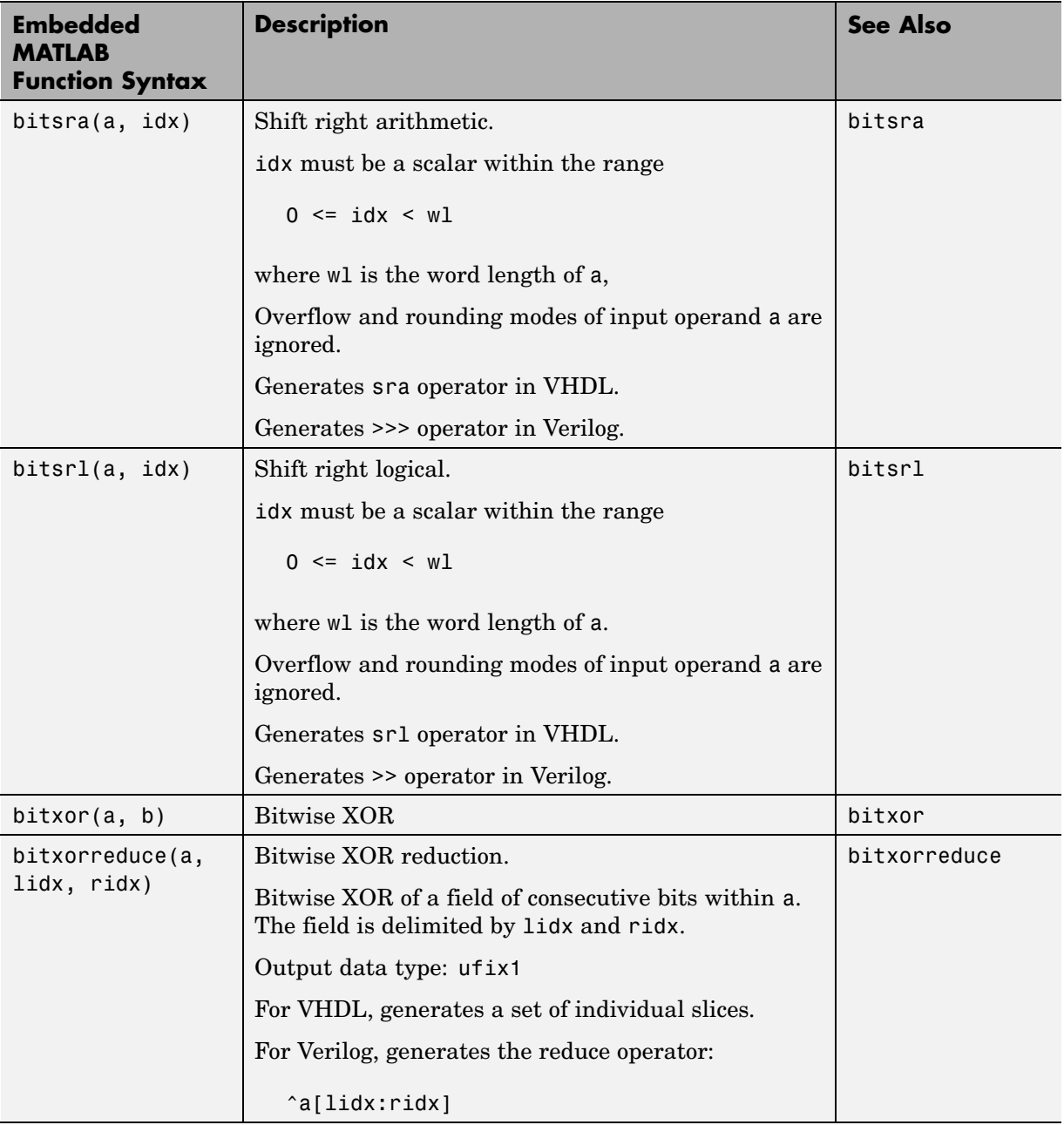

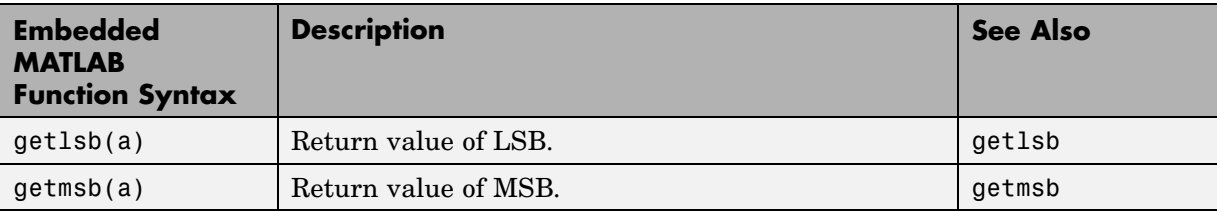

## **Bit Slice and Bit Concatenation Functions**

This section shows you how to use the Embedded MATLAB bitsliceget and bitconcat functions to access and manipulate bit slices (fields) in a fixed-point or integer word. As an example, consider the operation of swapping the upper and lower 4-bit nibbles of an 8-bit byte. The following example accomplishes this without resorting to traditional mask-and-shift techniques.

```
function y = fcn(u)% NIBBLE SWAP
y = bitconcat(bitsliceget(u, 4, 1),
      bitsliceget(u, 8, 5));
```
The bitsliceget and bitconcat functions map directly to slice and concat operators in both VHDL and Verilog.

The following listing shows the corresponding VHDL code generated by Simulink HDL Coder.

```
ENTITY fcn IS
    PORT (
        clk : IN std_logic;
        clk enable : IN std logic;
        reset : IN std_logic;
        u : IN std logic vector(7 DOWNTO 0);
        y : OUT std logic vector(7 DOWNTO 0));
END nibble_swap_7b;
```
ARCHITECTURE fsm\_SFHDL OF fcn IS

```
BEGIN
    -- NIBBLE SWAP
    y \leq u(3 DOWNTO 0) & u(7) DOWNTO 4);
END fsm_SFHDL;
```
The following listing shows the corresponding Verilog code generated by Simulink HDL Coder.

```
module fcn (clk, clk enable, reset, u, y );
    input clk;
    input clk_enable;
    input reset;
    input [7:0] u;
    output [7:0] y;
    // NIBBLE SWAP
    assign y = \{u[3:0], u[7:4]\};
```
endmodule

## **Shift and Rotate Functions**

The Embedded MATLAB shift and rotate functions mimic HDL-specific operators without saturation and rounding logic.

The following Embedded MATLAB function implements a barrel shifter/rotator that performs a selected operation (based on the mode argument) on a fixed point input operand.

```
function y = fcn(u, mode)% Multi Function Barrel Shifter/Rotator
% fixed width shift operation
fixed width = uint8(3);
switch mode
    case 1
        % shift left logical
        y = \text{bitsll}(u, \text{ fixed width});case 2
```

```
% shift right logical
         y = \text{bitsrl}(u, \text{fixed width});case 3
         % shift right arithmetic
         y = bitsra(u, fixed_width);
    case 4
         % rotate left
         y = \text{bitrol}(u, \text{fixedwidth});
    case 5
         % rotate right
         y = bitror(u, fixed_width);
    otherwise
        % do nothing
         y = u;end
```
In VHDL code generated for this function, the shift and rotate functions map directly to shift and rotate instructions in VHDL.

```
CASE mode IS
    WHEN "00000001" =>
           -- shift left logical
           cr := signed(u) sll 3;y \leq std logic vector(cr);
    WHEN "00000010" =>
           -- shift right logical
           b cr := signed(u) srl 3;
           y \leq std logic vector(b cr);
    WHEN "00000011" =>
           -- shift right arithmetic
           c cr := SHIFT RIGHT(signed(u), 3);
           y \leq std logic vector(c cr);
    WHEN "00000100" =>
           -- rotate left
           d cr := signed(u) rol 3;
           y \leq std logic vector(d cr);
    WHEN "00000101" =>
           -- rotate right
           e cr := signed(u) ror 3;
           y \leq std logic vector(e cr);
```

```
WHEN OTHERS =>
         -- do nothing
         y \le yEND CASE;
```
The corresponding Verilog code is similar, except that Verilog does not have native operators for rotate instructions.

```
case ( mode)
    1 :
        begin
            // shift left logical
            cr = u \ll 3;y = cr;end
    2 :
        begin
            // shift right logical
            b cr = u >> 3;
            y = b_cr;
        end
    3 :
        begin
            // shift right arithmetic
            c cr = u >> 3;y = c_cr;
        end
    4 :
        begin
            // rotate left
            d_cr = (u \ll 3) | (u \gg 3);
            y = d cr;
        end
    5 :
        begin
            // rotate right
            e cr = (u \gg 3) | (u \ll 3);
            y = e cr;
        end
    default :
```

```
begin
            // do nothing
            y = u;
        end
endcase
```
## **Recommended Practices**

#### **In this section...**

"Introduction" on page 10-53

"Build the Embedded MATLAB Code First" on page 10-53

"Use Optimal FIMATH Settings" on page 10-53

["Use Optimal Fixed Point Option Settings" on page 10-54](#page-335-0)

## **Introduction**

This section describes recommended practices when using the Embedded MATLAB Function block for HDL code generation.

The MathWorks strongly recommends that you set Embedded MATLAB Function block options as described in this section. By using these settings, you can significantly increase the efficiency of generated HDL code. See ["Setting Optimal](#page-293-0) Fixed Point Options for the Embedded MATLAB Function Bloc[k" on page 10-12](#page-293-0) for an example.

## **Build the Embedded MATLAB Code First**

Before generating HDL code for a subsystem containing an Embedded MATLAB Function block, it is strongly recommended that you build the Embedded MATLAB code to check for errors. To build the code, select **Build** from the **Tools** menu in the Embedded MATLAB editor (or press **CTRL+B**) .

## **Use Optimal FIMATH Settings**

Use the default FIMATH specification, but change the following properties:

- **•** ProductMode property of the FIMATH specification: set to 'FullPrecision'
- **•** SumMode property of the FIMATH specification: set to 'FullPrecision'

The following listing shows the resultant FIMATH setting.

```
fimath(...
'RoundMode', 'floor',...
```

```
'OverflowMode', 'wrap',...
'ProductMode', 'FullPrecision', 'ProductWordLength', 32,...
'SumMode', 'FullPrecision', 'SumWordLength', 32,...
'CastBeforeSum', true)
```
**Note** When the FIMATH OverflowMode property of the FIMATH specification is set to 'Saturate', HDL code generation is disallowed for the following cases:

- **•** SumMode is set to 'SpecifyPrecision'
- **•** ProductMode is set to 'SpecifyPrecision'

## **Use Optimal Fixed Point Option Settings**

Use the default (Fixed-point) setting for the **Treat these inherited signal types as fi objects** option , as shown in the following figure.

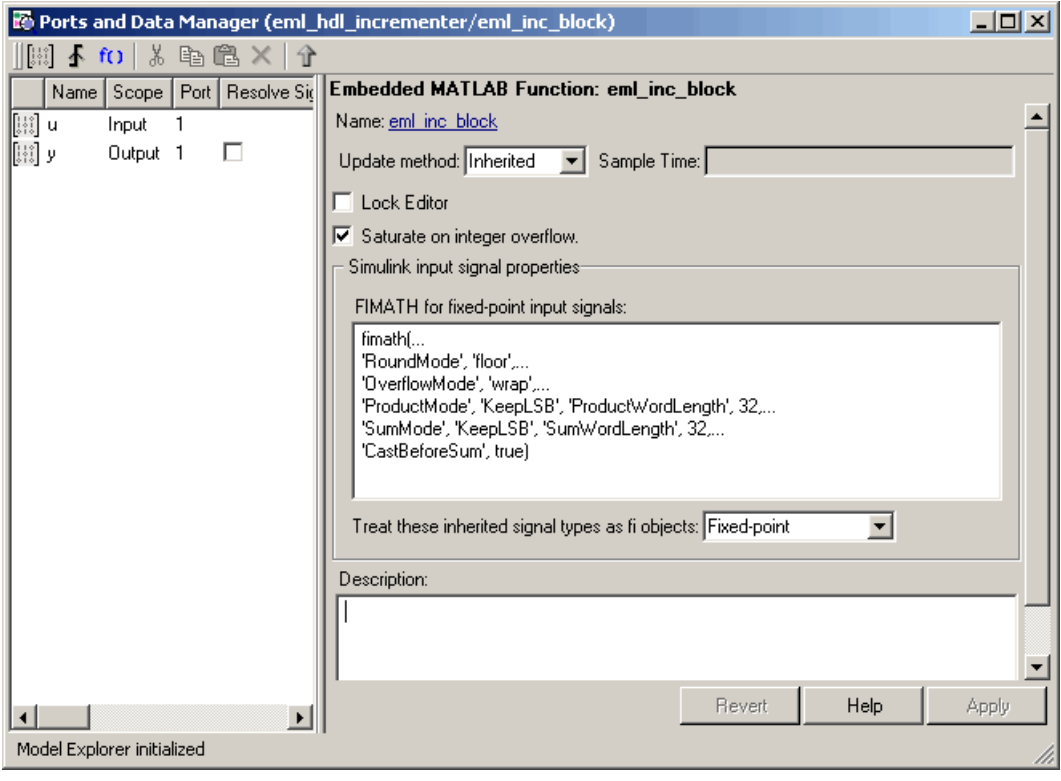

## **Language Support**

#### **In this section...**

"Fixed-Point Embedded MATLAB Runtime Library Support" on page 10-56

["Variables and Constants" on page 10-57](#page-338-0)

["Arithmetic Operators" on page 10-61](#page-342-0)

["Relational Operators" on page 10-62](#page-343-0)

["Logical Operators" on page 10-63](#page-344-0)

["Control Flow Statements" on page 10-63](#page-344-0)

## **Fixed-Point Embedded MATLAB Runtime Library Support**

When generating code for the Embedded MATLAB Function block, Simulink HDL Coder supports most of the fixed-point runtime library functions supported by Embedded MATLAB. For a complete list of these functions, see "Supported Functions and Limitations of Fixed-Point Embedded MATLAB™" in the Fixed Point Toolbox documentation.

Some functions are not supported, or are subject to some restrictions. These functions are summarized in the following table.

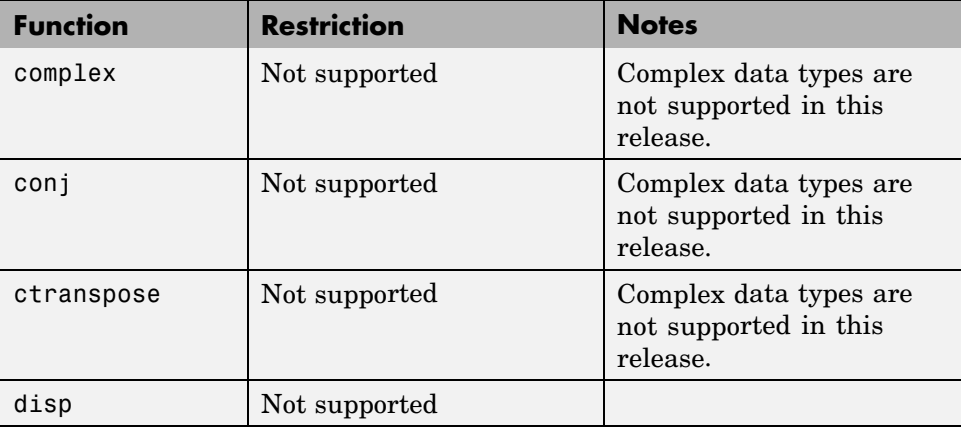

<span id="page-338-0"></span>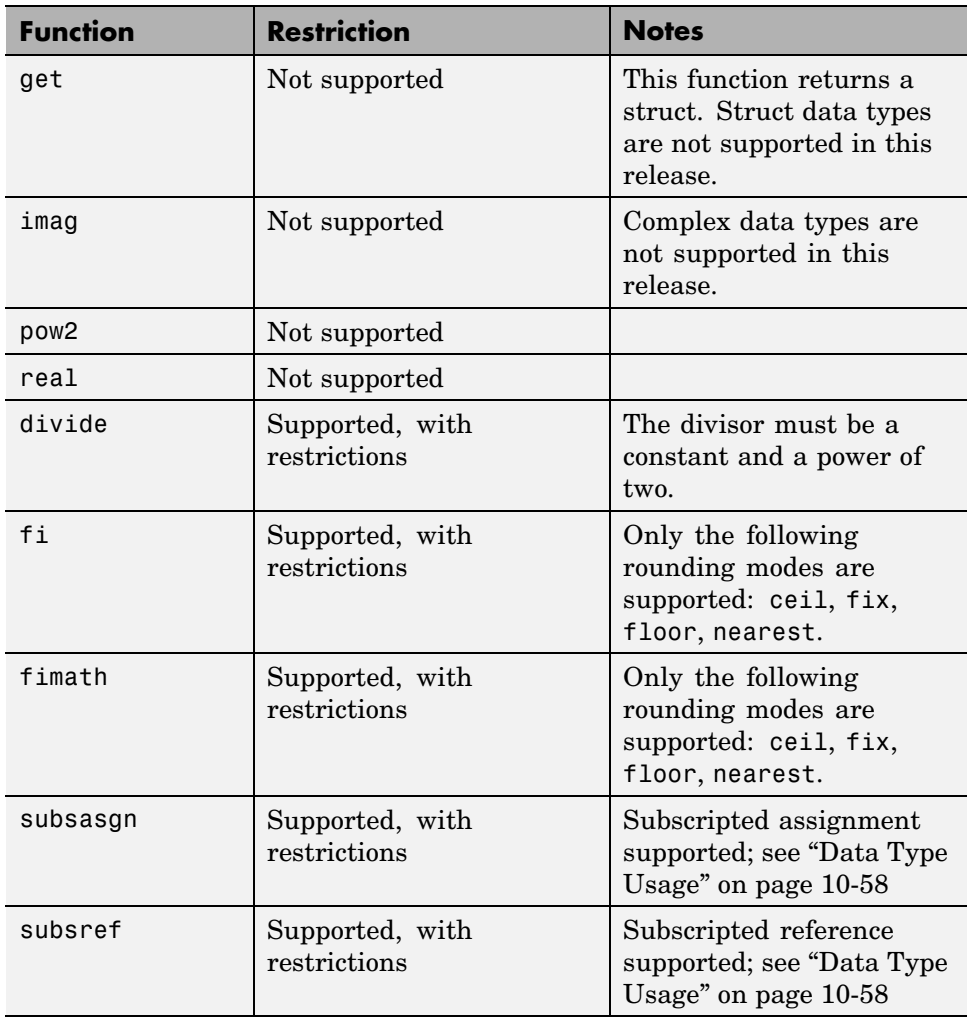

## **Variables and Constants**

This section summarizes supported data types and typing rules for variable and constants, and the use of persistent variables in modeling registers.

#### **Data Type Usage**

When generating code for the Embedded MATLAB Function block, Simulink HDL Coder supports a subset of MATLAB data types. The following table summarizes supported and unsupported data types.

<span id="page-339-0"></span>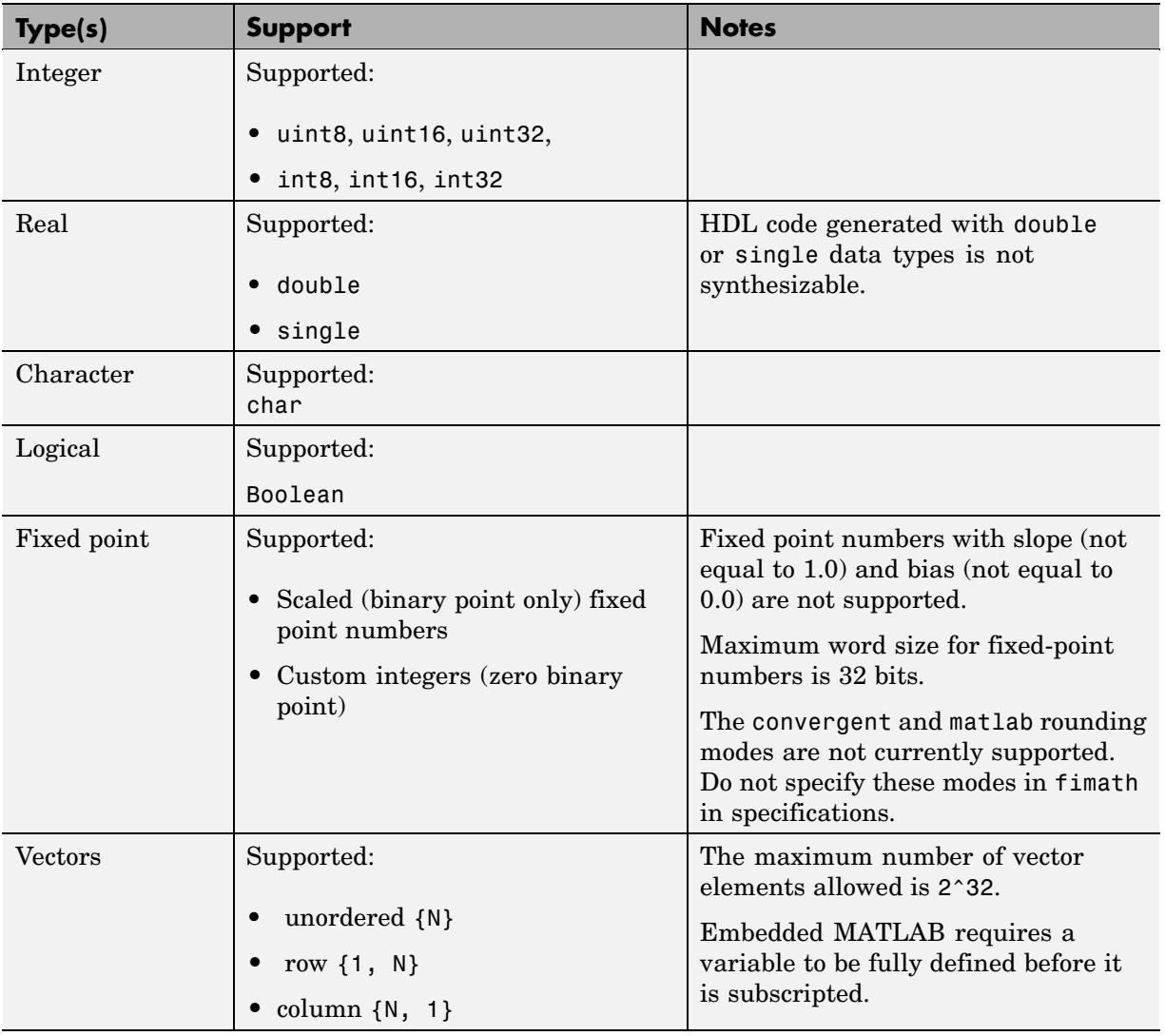

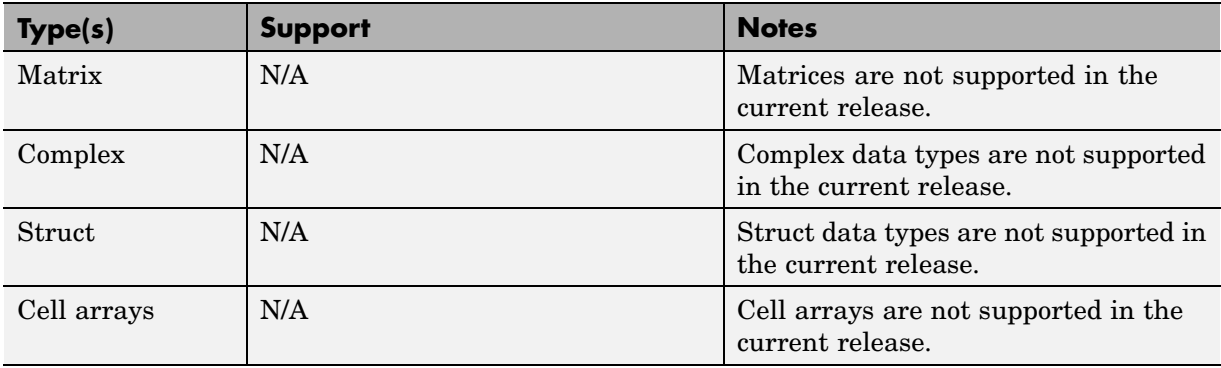

#### **Typing Ports, Variables and Constants**

Strong typing rules are applied to Embedded MATLAB Function blocks, as follows:

- **•** All input and output port data types must be resolved at model compilation time.
	- **-** If the data type of an input port is unspecified when the model is compiled, the port is assigned the data type of the signal driving the port.
	- **-** If the data type of an output port is unspecified when the model is compiled, the output port type is type is determined by the first assignment to the output variable.
- **•** Similarly, all constant literals are strongly typed. If you do not specify the data type of a constant explicitly, its type is determined by internal rules. To specify the data type of a constant, use cast functions (e.g., uint8, uint16, etc.) or fi functions using fimath specifications.
- **•** After you have defined a variable, do not change its data type. Variable types cannot be changed dynamically by assigning a different value as in MATLAB. Dynamic typing will lead to a compile time error.
- **•** After you have defined a variable, do not change its size. Variables cannot be grown or resized dynamically.
- **•** Do not use output variables to model registered output; in Embedded MATLAB, outputs are never persistent. Use persistent variables for this purpose, as described in ["Persistent Variables" on page 10-60.](#page-341-0)

#### <span id="page-341-0"></span>**Persistent Variables**

Persistent variables let you model registers. If you need to preserve state between invocations of an Embedded MATLAB Function block, use persistent variables.

Each persistent variable must be initialized with a statement specifying its size and type before it is referenced. You can initialize a persistent variable with either a constant value or a variable, as in the following code listings:

```
% Initialize with a constant
persistent p;
if isempty(p)
    p = f_1(0,0,8,0);end
% Initialize with a variable
initval = fi(0,0,8,0);persistent p;
if isempty(p)
    p = initval;end
```
When testing whether a persistent variable has been initialized, it is good practice to use simple logical expressions, as in the preceding examples. Using simple expressions ensures that the HDL code for the test is generated in the reset process, and therefore is executed only once.

You can initialize multiple variables based on a single simple logical expression, as in the following example:

```
% Initialize with variables
initval1 = fi(0,0,8,0);initval2 = fi(0,0,7,0);persistent p;
if isempty(p)
    x = initval1;y = initval2;
end
```
<span id="page-342-0"></span>See also ["The Incrementer Function Code" on page 10-8](#page-289-0) for an example of the initialization and use of a persistent variable.

**Note** If persistent variables are not initialized properly, unnecessary sentinel variables can appear in the generated code.

**Limitation on Use of Persistent Variables.** As described in ["Using](#page-315-0) Persistent Variables to Model Stat[e" on page 10-34](#page-315-0), you can use persistent variables in Embedded MATLAB code to simulate various kinds of Simulink delay blocks.

However, note that Simulink sees the ports on the Embedded MATLAB block as direct feedthrough ports, and does not recognize delay constructs internal to the Embedded MATLAB block. Therefore a feedback loop in the model causes an algebraic loop condition in Simulink.

To work around this limitation:

- **•** Keep the combinatorial logic inside the Embedded MATLAB block for one of the blocks in the loop which has a persistent variable for the output or input. Remove the persistent variable.
- **•** Place a Simulink Unit Delay external to the Embedded MATLAB block.

## **Arithmetic Operators**

When generating code for the Embedded MATLAB Function block, Simulink HDL Coder supports the arithmetic operators (and their M function equivalents) listed in the following table.

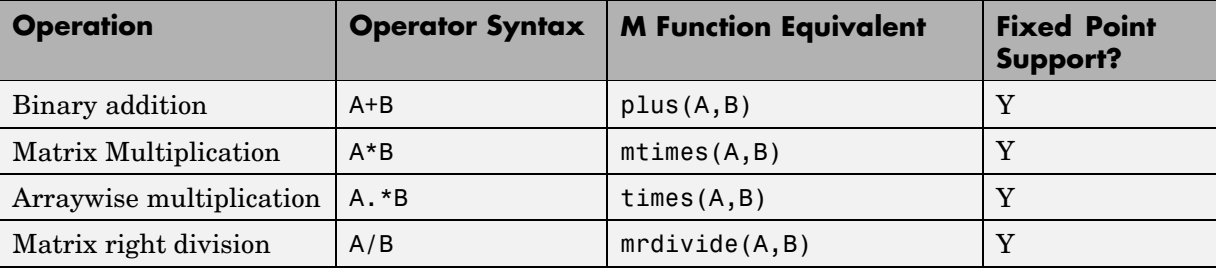

<span id="page-343-0"></span>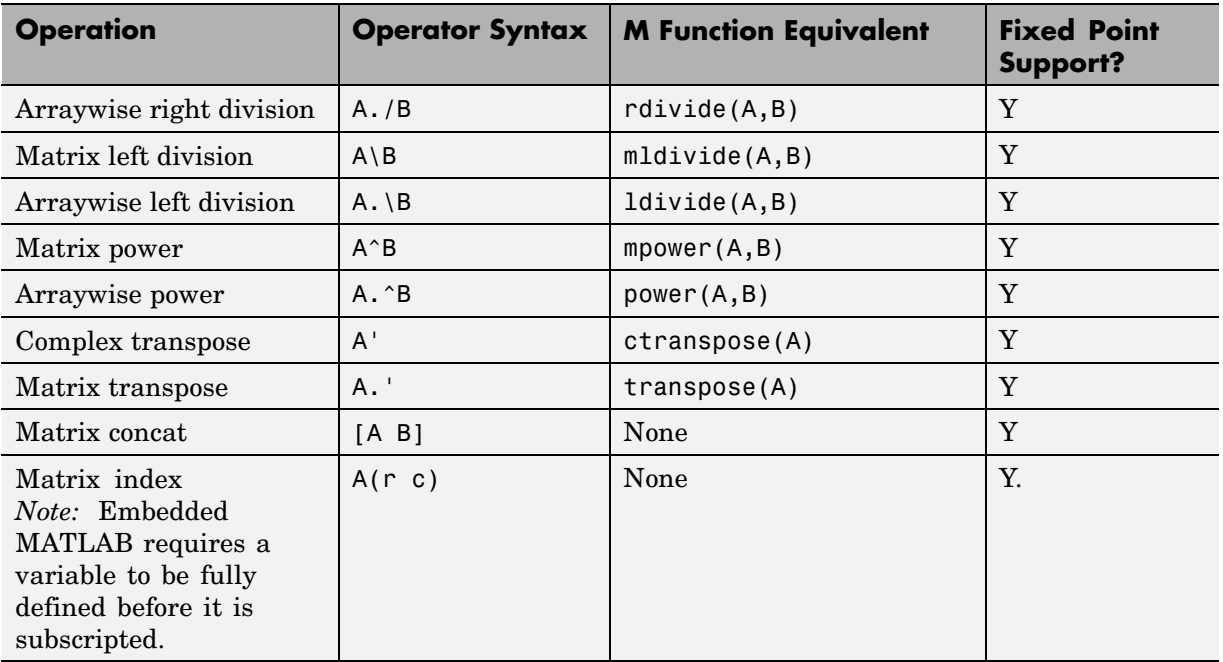

## **Relational Operators**

When generating code for the Embedded MATLAB Function block, Simulink HDL Coder supports the relational operators (and their M function equivalents) listed in the following table.

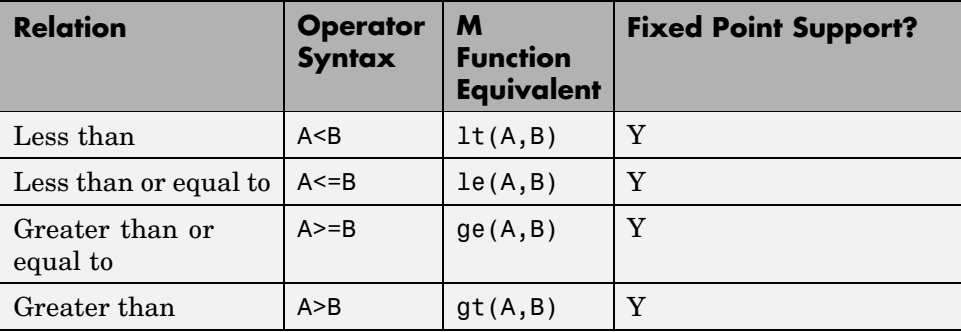

<span id="page-344-0"></span>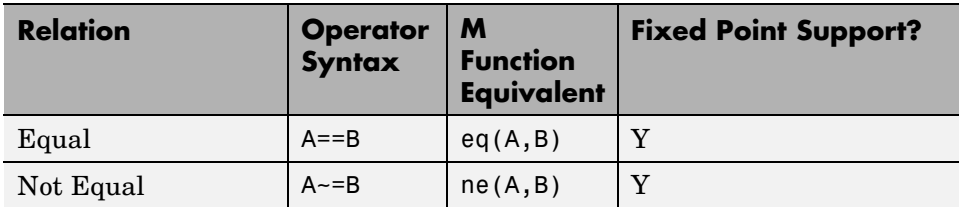

## **Logical Operators**

When generating code for the Embedded MATLAB Function block, Simulink HDL Coder supports the logical operators (and their M function equivalents) listed in the following table.

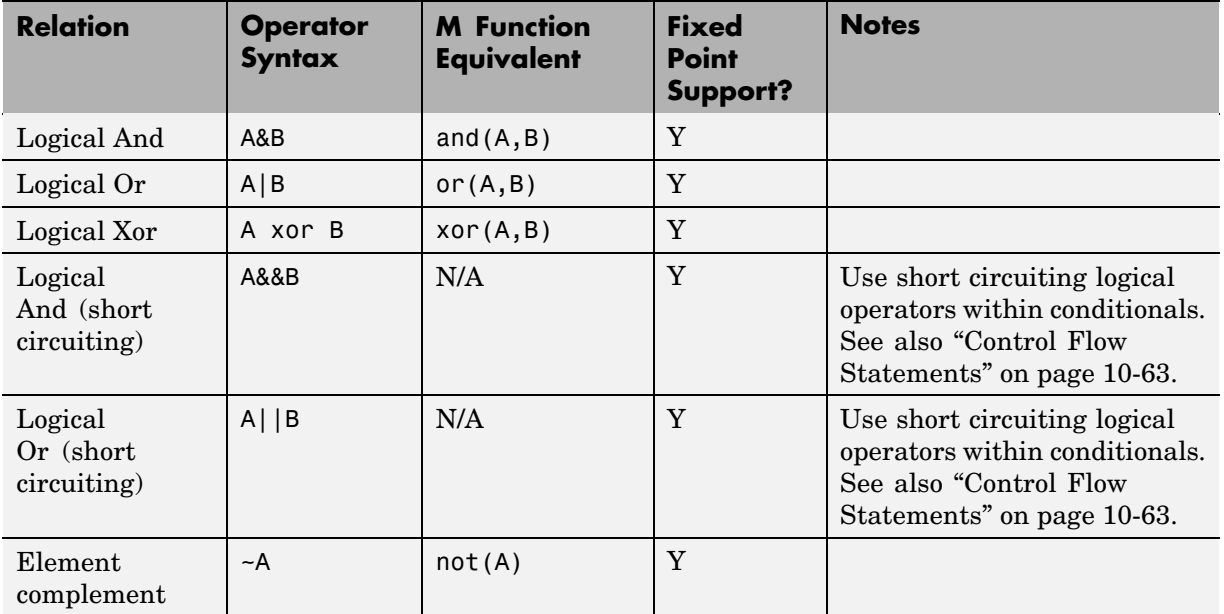

## **Control Flow Statements**

When generating code for the Embedded MATLAB Function block, Simulink HDL Coder imposes some restrictions on the use of control flow statements and constructs. The following table summarizes supported and unsupported control flow statements.

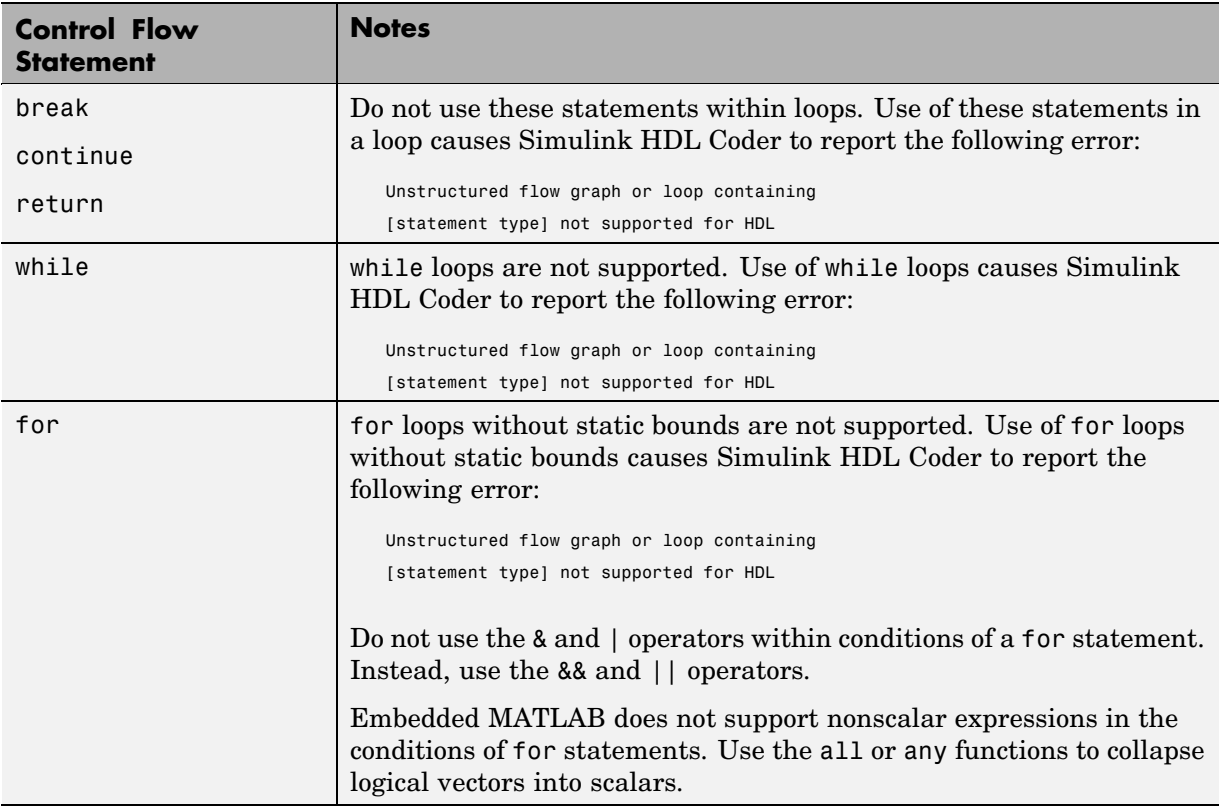

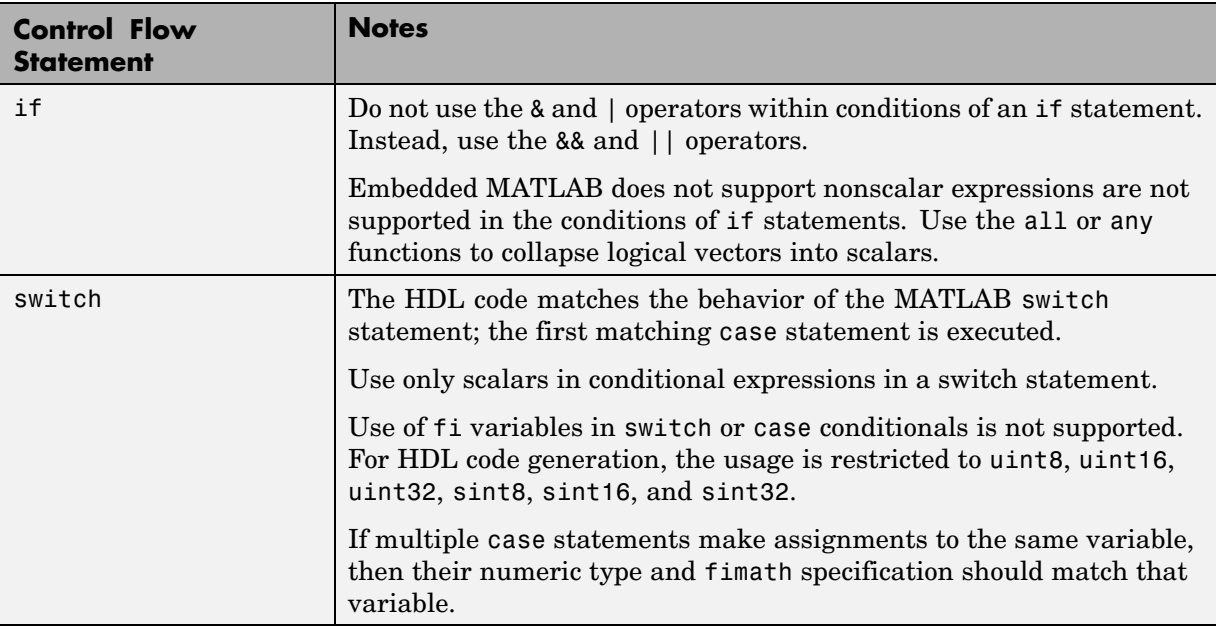

## **Other Limitations**

This section lists other limitations that apply when generating HDL code with the Embedded MATLAB Function block. These limitations are:

- The HDL compatibility checker (checkhdl) performs only a basic compatibility check on the Embedded MATLAB Function block. HDL related warnings or errors may arise during code generation from an Embedded MATLAB Function block that is otherwise valid for simulation. Such errors are reported in a separate message window.
- **•** Embedded MATLAB does not support nested functions. Subfunctions are supported, however. For an example, see ["Tutorial Example: Incrementer"](#page-287-0) on page 10-[6](#page-287-0).
- **•** Use of multiple values on the left side of an expression is not supported. For example, an error results from the following assignment statement:

[t1, t2, t3] = [1, 2, 3];

# **11**

## Generating Scripts for HDL Simulators and Synthesis Tools

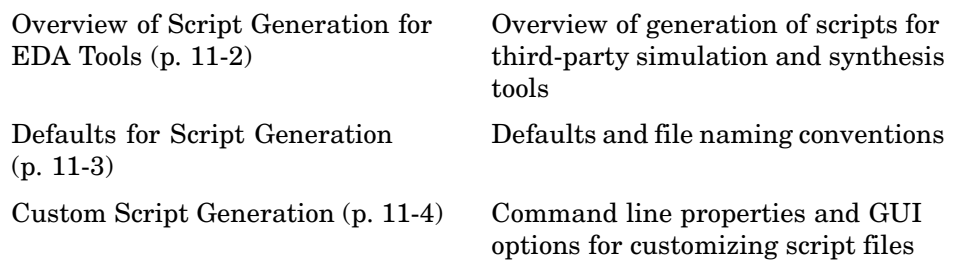

## <span id="page-349-0"></span>**Overview of Script Generation for EDA Tools**

Simulink HDL Coder supports generation of script files for third-party electronic design automation (EDA) tools. These scripts let you compile and simulate generated HDL code or synthesize generated HDL code.

Using the defaults, you can automatically generate scripts for the following tools:

- **•** Mentor Graphics ModelSim SE/PE HDL simulator
- **•** The Synplify family of synthesis tools

## <span id="page-350-0"></span>**Defaults for Script Generation**

By default, script generation takes place automatically, as part of the code and test bench generation process.

All script files are generated in the target directory.

When you generate HDL code for a model or subsystem *system*, Simulink HDL Coder writes the following script files:

- *system* compile.do: ModelSim compilation script. This script contains commands to compile the generated code, but not to simulate it.
- **•** *system*\_synplify.tcl: Synplify synthesis script

When you generate test bench code for a model or subsystem *system*, Simulink HDL Coder writes the following script files:

- system tb compile.do: ModelSim compilation script. This script contains commands to compile the generated code and test bench.
- system tb sim.do: ModelSim simulation script. This script contains commands to run a simulation of the generated code and test bench.

## <span id="page-351-0"></span>**Custom Script Generation**

#### **In this section...**

"Structure of Generated Script Files" on page 11-4

["Properties for Controlling Script Generation" on page 11-5](#page-352-0)

["Controlling Script Generation with the EDA Tool Scripts GUI Panel" on](#page-355-0) page 11[-8](#page-355-0)

You can enable or disable script generation and customize the names and content of generated script files using either of the following methods:

- **•** Use the makehdl or makehdltb functions, and pass in the appropriate property name/property value arguments, as described in ["Properties for](#page-352-0) Controlling Script Generatio[n" on page 11-5](#page-352-0).
- **•** Set script generation options in the **EDA Tool Scripts** pane of the Simulink HDL Coder GUI, as described in ["Controlling Scri](#page-355-0)pt Generation with the EDA Tool Scripts GUI Panel[" on page 11-8](#page-355-0).

## **Structure of Generated Script Files**

A generated EDA script consists of three sections, generated and executed in the following order:

- **1** An initialization (Init) phase. The Init phase performs any required setup actions, such as creating a design library or a project file. Some arguments to the Init phase are implicit, for example, the top-level entity or module name.
- **2** A command-per-file phase (Cmd). This phase of the script is called iteratively, once per generated HDL file or once per signal. On each call, a different file or signal name is passed in.
- **3** A termination phase (Term). This is the final execution phase of the script. One application of this phase is to execute a simulation of HDL code that was compiled in the Cmd phase. The Term phase takes no arguments.

Simulink HDL Coder generates scripts by passing format strings to the MATLAB fprintf function. Using the GUI options (or makehdl and

<span id="page-352-0"></span>makehdltb properties) summarized in the following sections, you can pass in customized format strings to the script generator. Some of these format strings take arguments, such as the top-level entity or module name, or the names of the VHDL or Verilog files in the design.

You can use any legal fprintf formatting characters. For example, '\n' inserts a newline into the script file.

## **Properties for Controlling Script Generation**

This section describes how to set properties in the makehdl or makehdltb functions to enable or disable script generation and customize the names and content of generated script files.

#### **Enabling and Disabling Script Generation**

The EDAScriptGeneration property controls the generation of script files. By default, EDAScriptGeneration is set 'on'. To disable script generation, set EDAScriptGeneration to 'off', as in the following example.

```
makehdl('sfir_fixed/symmetric_fir,'EDAScriptGeneration','off')
```
#### **Customizing Script Names**

When you generate HDL code, script names are generated by appending a postfix string to the model or subsystem name *system*.

When you generate test bench code , script names are generated by appending a postfix string to the test bench name *testbench\_tb*.

The postfix string depends on the type of script (compilation, simulation, or synthesis) being generated. The default postfix strings are shown in the following table. For each type of script, you can define your own postfix using the associated property.

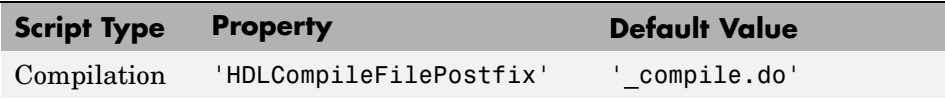

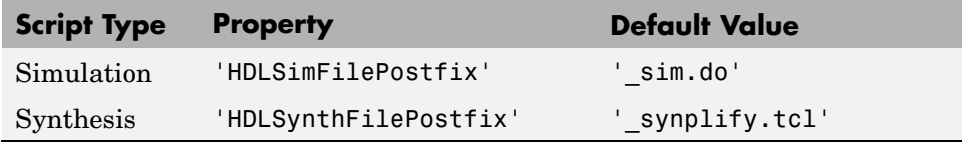

The following command generates VHDL code for the subsystem system, specifying a custom postfix string for the compilation script. The name of the generated compilation script will be system\_test\_compilation.do.

```
makehdl('mymodel/system', 'HDLCompileFilePostfix', ' test compilation.do')
```
#### **Customizing Script Code**

Using the property name/property value pairs summarized in the following table, you can pass in customized format strings to makehdl or makehdltb. The properties are named according to the following conventions:

- **•** Properties that apply to the initialization (Init) phase are identified by the substring Init in the property name.
- **•** Properties that apply to the command-per-file phase (Cmd) are identified by the substring Cmd in the property name.
- **•** Properties that apply to the termination (Term) phase are identified by the substring Term in the property name.

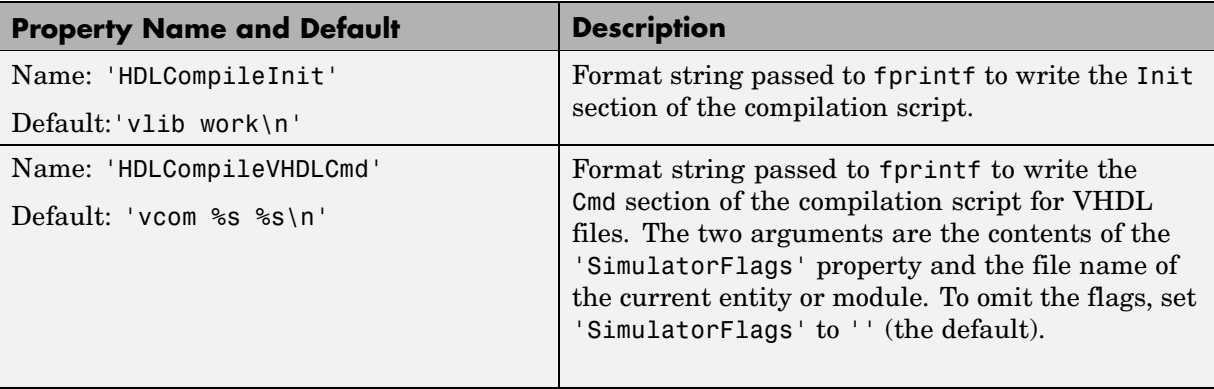

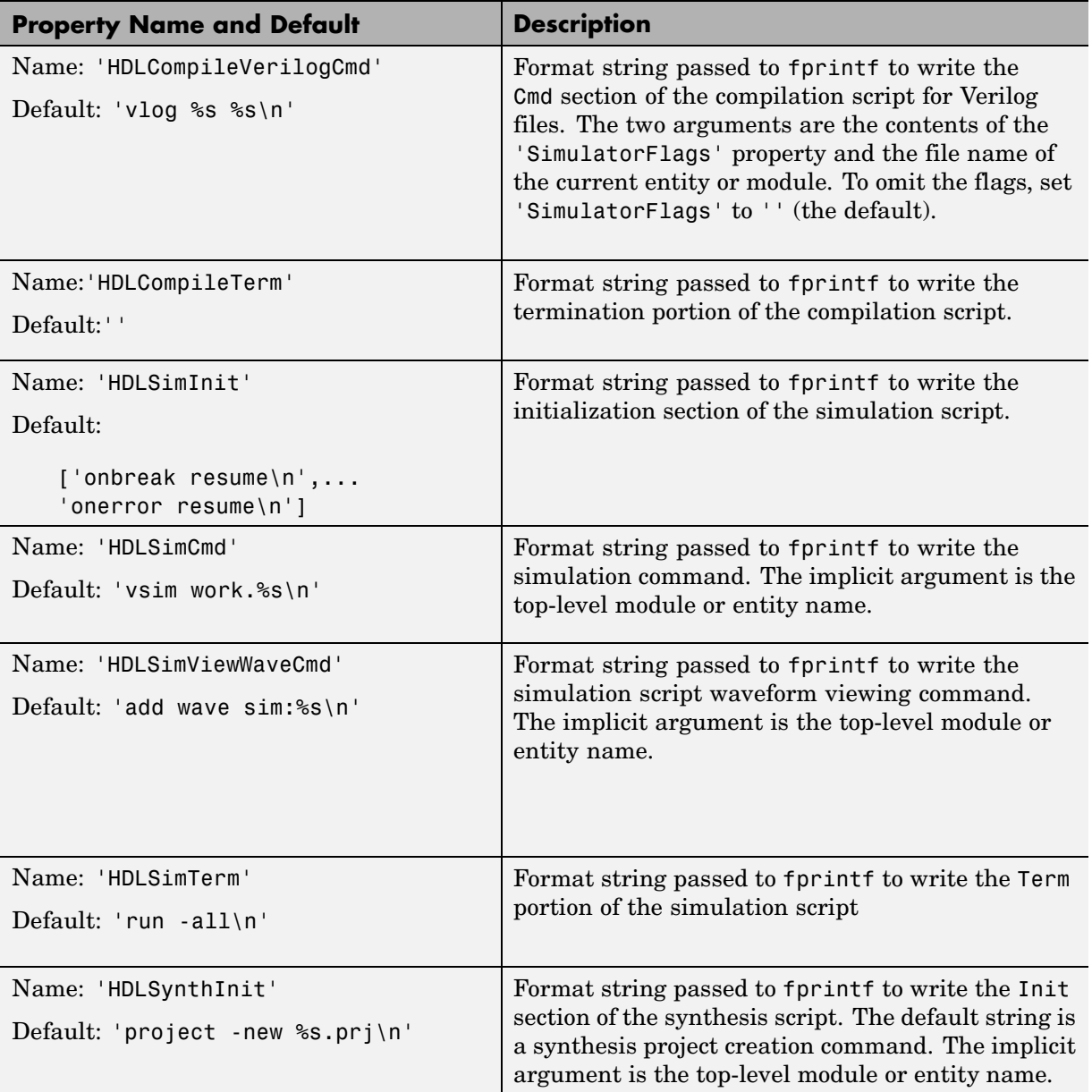

<span id="page-355-0"></span>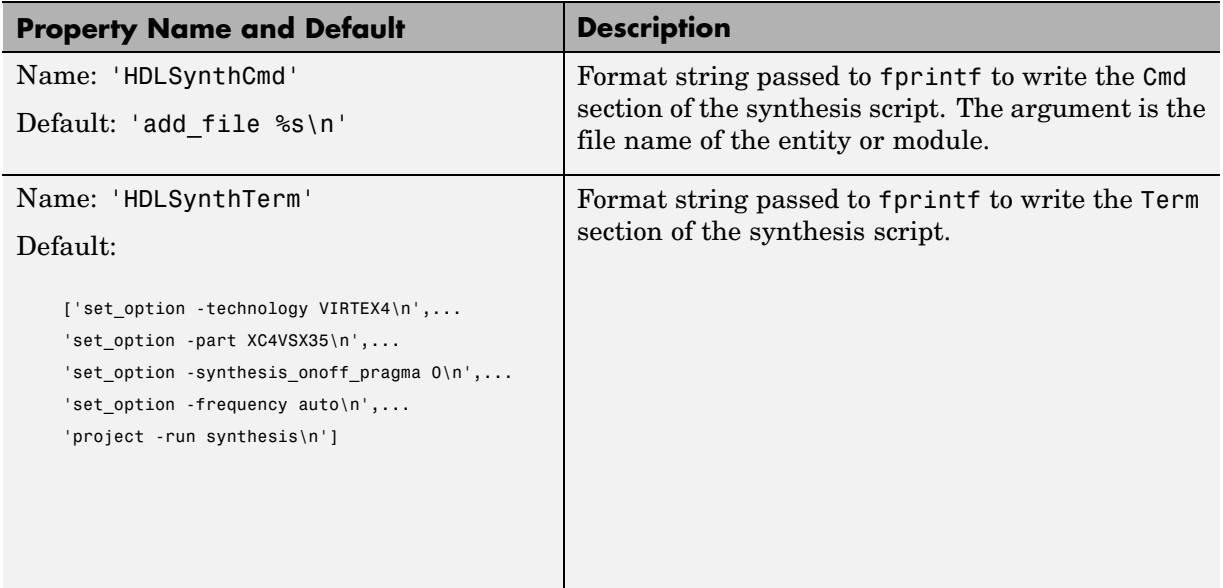

#### **Example**

The following example specifies a ModelSim command for the Init phase of a compilation script for VHDL code generated from the subsystem system.

```
makehdl(system, 'HDLCompileInit', 'vlib mydesignlib\n')
```
The following example lists the resultant script, system\_compile.do.

```
vlib mydesignlib
vcom system.vhd
```
## **Controlling Script Generation with the EDA Tool Scripts GUI Panel**

The **EDA Tool Scripts** panel of the Simulink HDL Coder GUI lets you set all options that control generation of script files. These options correspond to the properties described in ["Properties for Controlling Script Generation"](#page-352-0) on page 11-[5](#page-352-0)

To view and set options in the **EDA Tool Scripts** GUI panel:

**1** Select **Configuration Parameters** from the **Simulation** menu in the model window.

The Configuration Parameters dialog box opens with the **Solver** options pane displayed.

**2** Click the **EDA Tool Scripts** entry in the **Select** tree in the left panel of the Configuration Parameters dialog box. By default, the **EDA Tool Scripts** pane is displayed, with the **Compilation script** options group selected, as shown in the following figure.

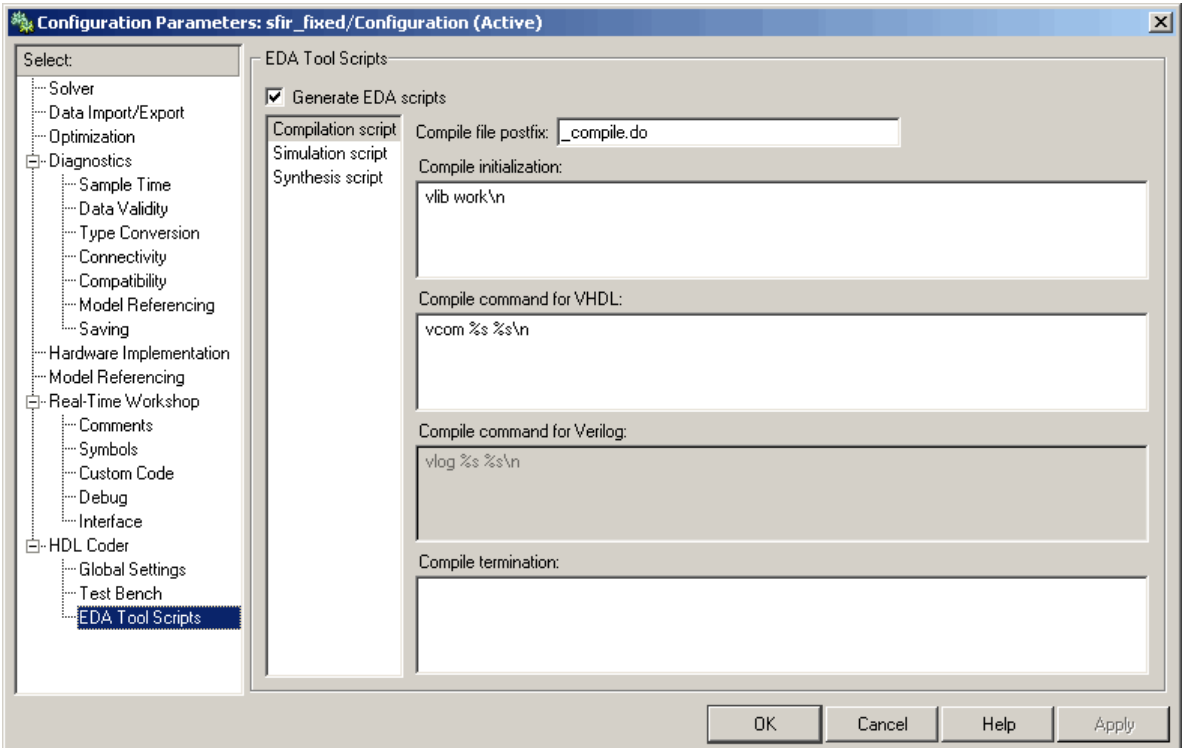

**3** The **Generate EDA scripts** option controls the generation of script files. By default, this option is selected.

If you want to disable script generation, deselect this option and click **Apply**.

- **4** The list on the left of the **EDA Tool Scripts** pane lets you select from several categories of options. Select a category and set the options as desired. The categories are
	- **• Compilation script**: Options related to customizing scripts for compilation of generated VHDL or Verilog code. See "Compilation Script Options" on page 11-10 for further information.
	- **• Simulation script**: Options related to customizing scripts for HDL simulators. See ["Simulation Script](#page-359-0) Options[" on page 11-12](#page-359-0) for further information.
	- **• Synthesis script**: Options related to customizing scripts for synthesis tools. See ["Synthesis Script Options" on page 11-14](#page-361-0) for further information.

#### **Compilation Script Options**

The following figure shows the **Compilation script** pane, with all options set to their default values.

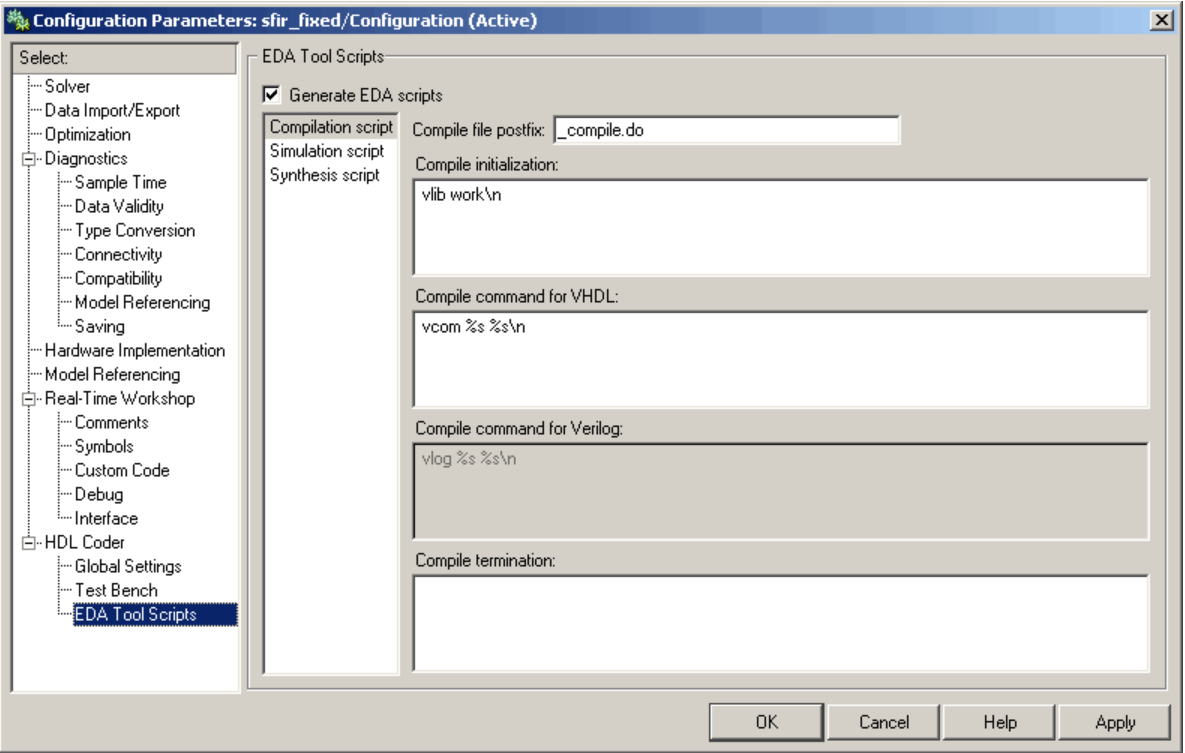

#### The following table summarizes the **Compilation script** options.

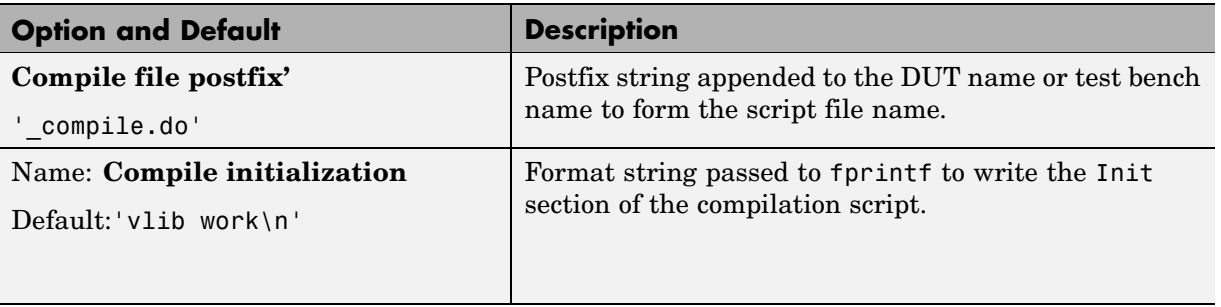

<span id="page-359-0"></span>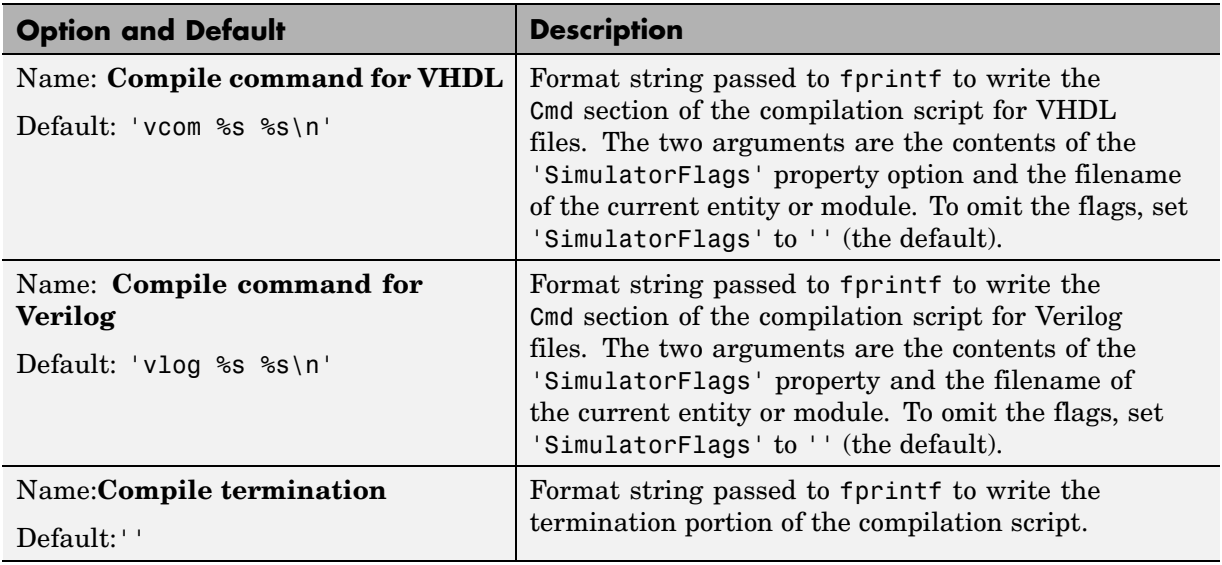

#### **Simulation Script Options**

The following figure shows the **Simulation script** pane, with all options set to their default values.
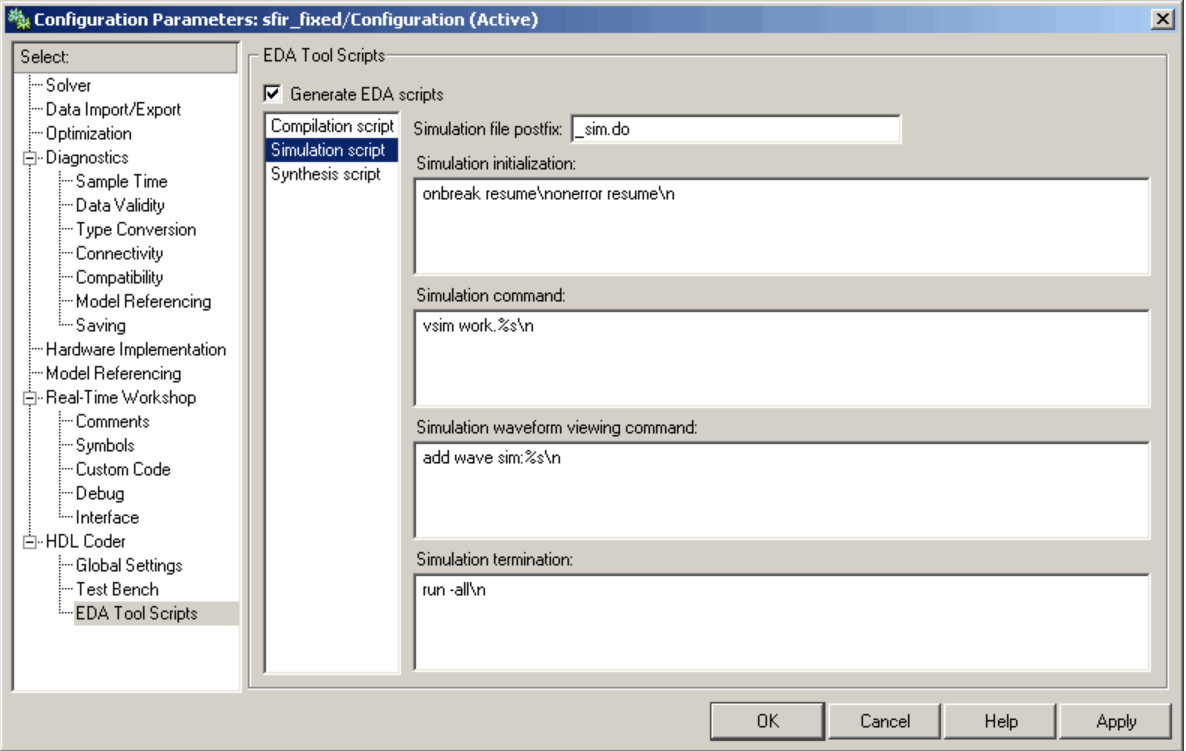

#### The following table summarizes the **Simulation script** options.

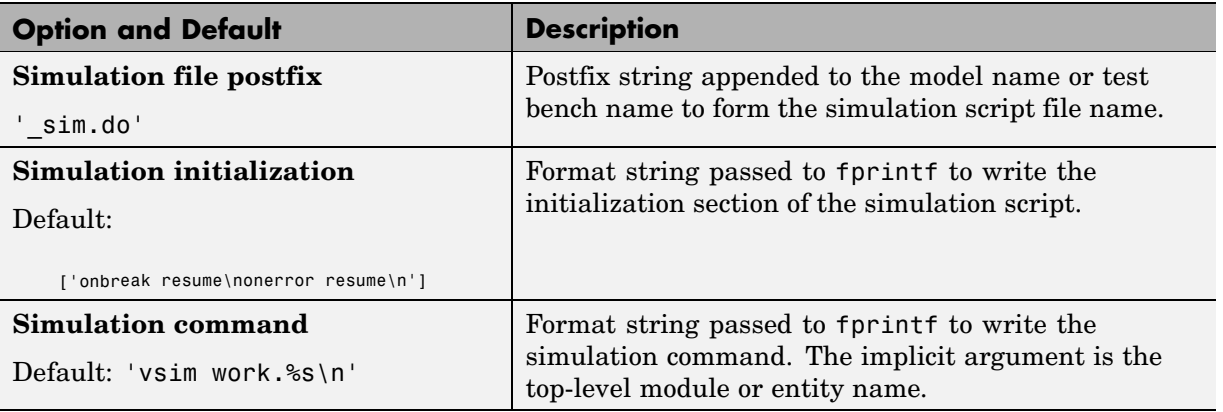

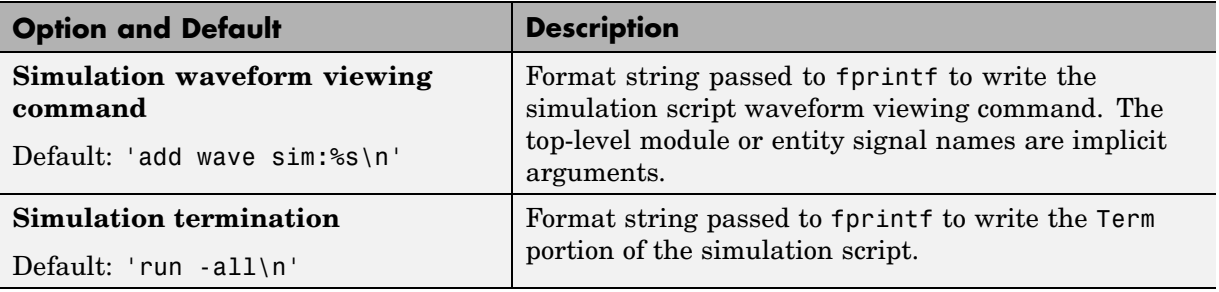

#### **Synthesis Script Options**

The following figure shows the **Synthesis script** pane, with all options set to their default values.

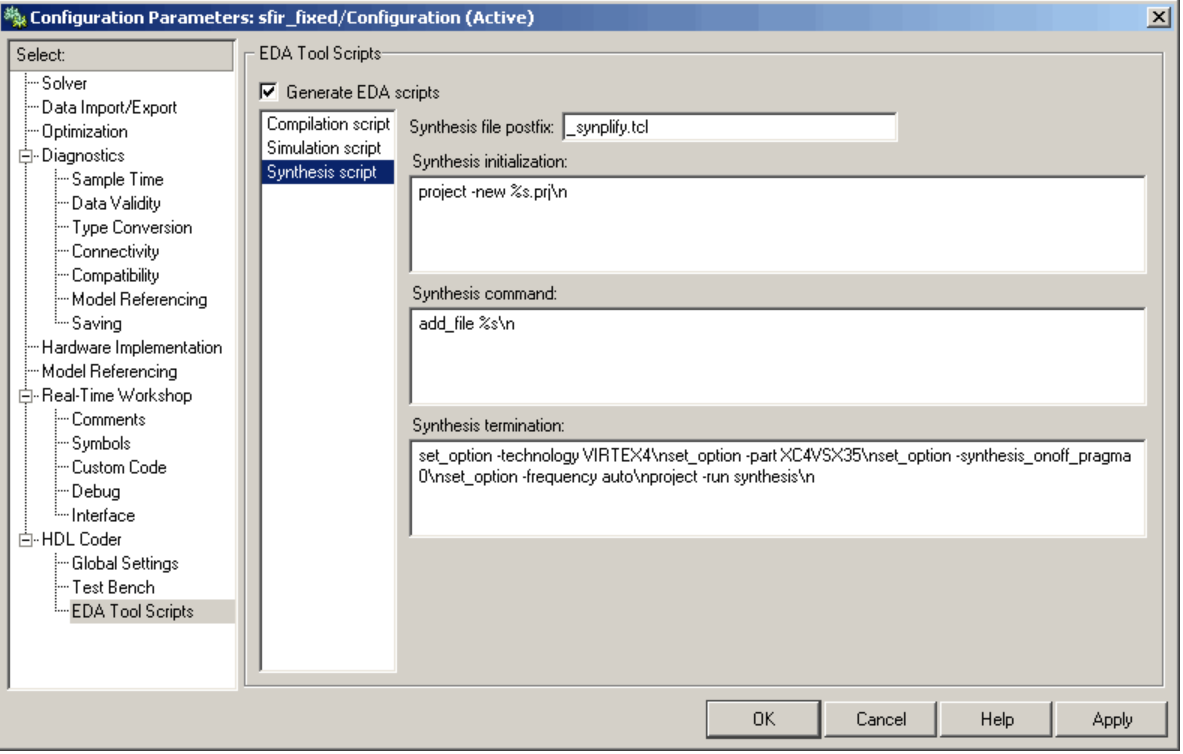

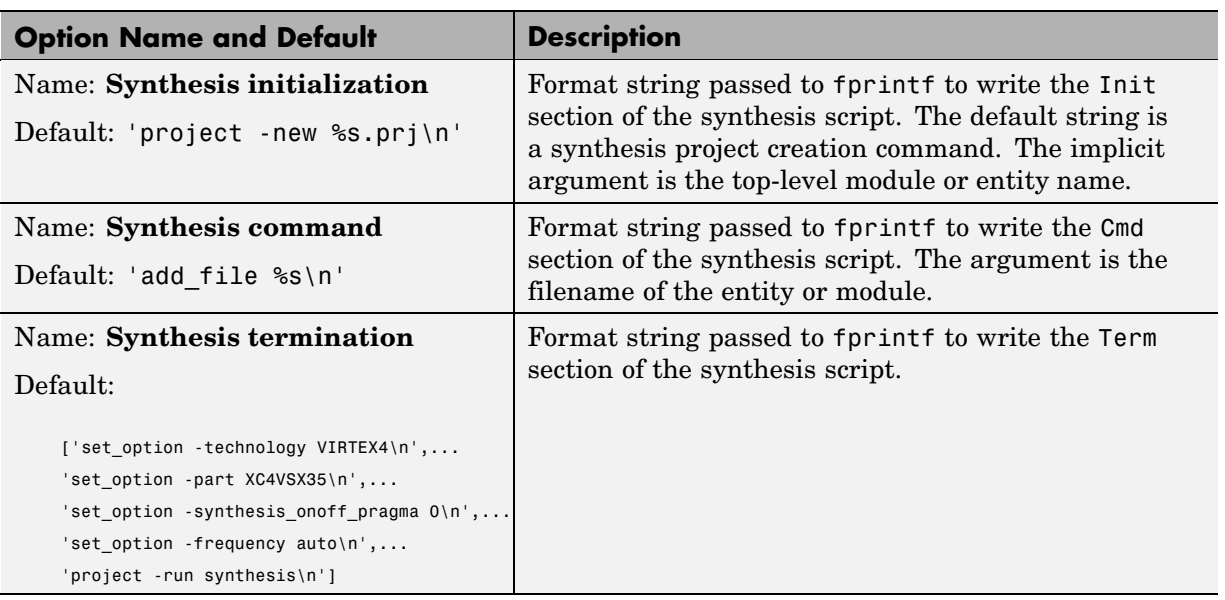

The following table summarizes the **Synthesis script** options.

# **12**

## Properties — By Category

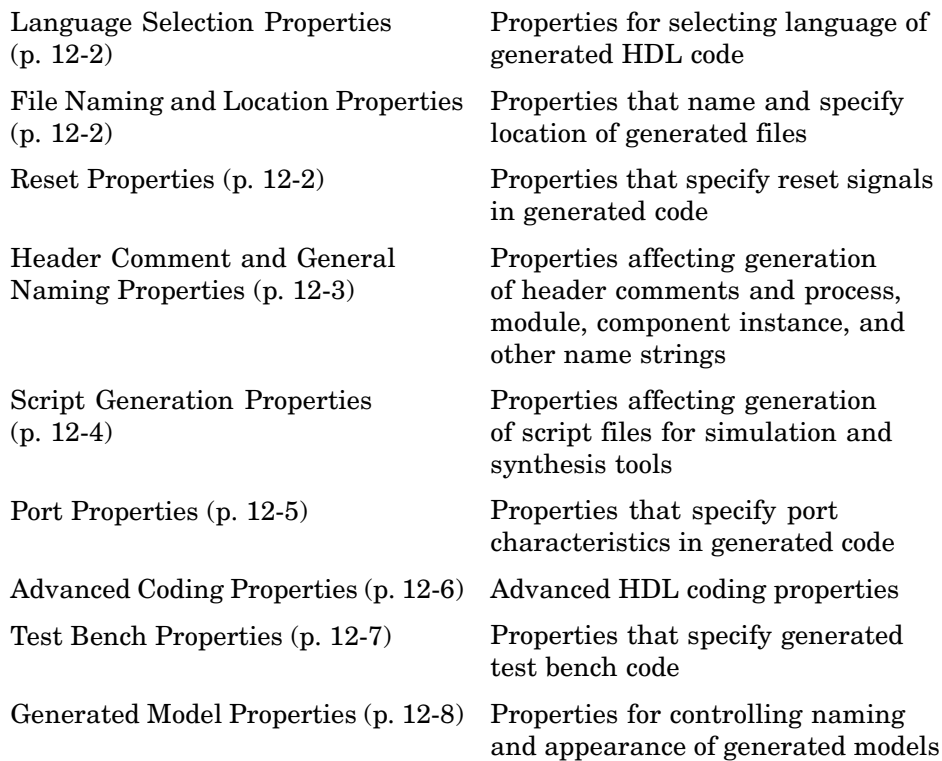

### <span id="page-365-0"></span>**Language Selection Properties**

[TargetLanguage](#page-433-0) Specify HDL language to use for generated code

### **File Naming and Location Properties**

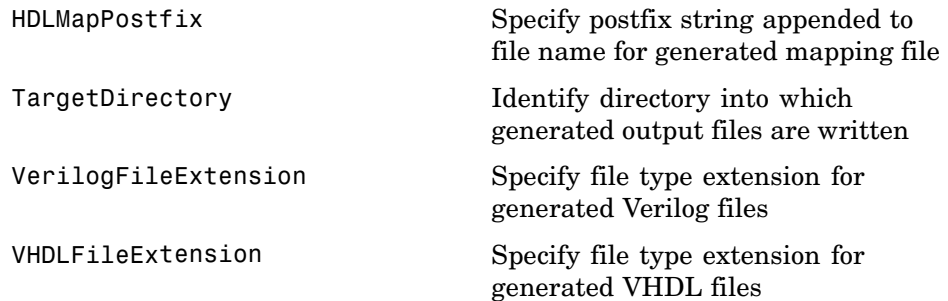

### **Reset Properties**

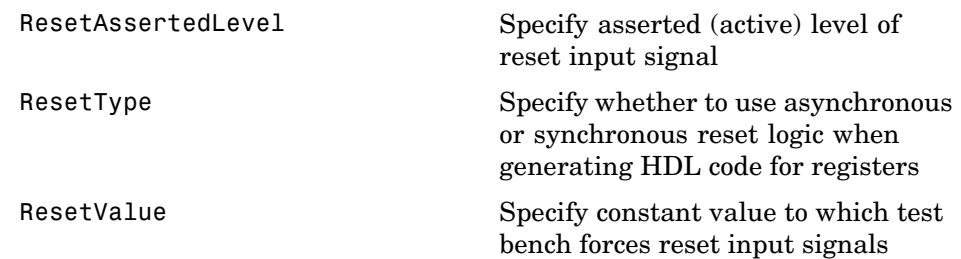

### <span id="page-366-0"></span>**Header Comment and General Naming Properties**

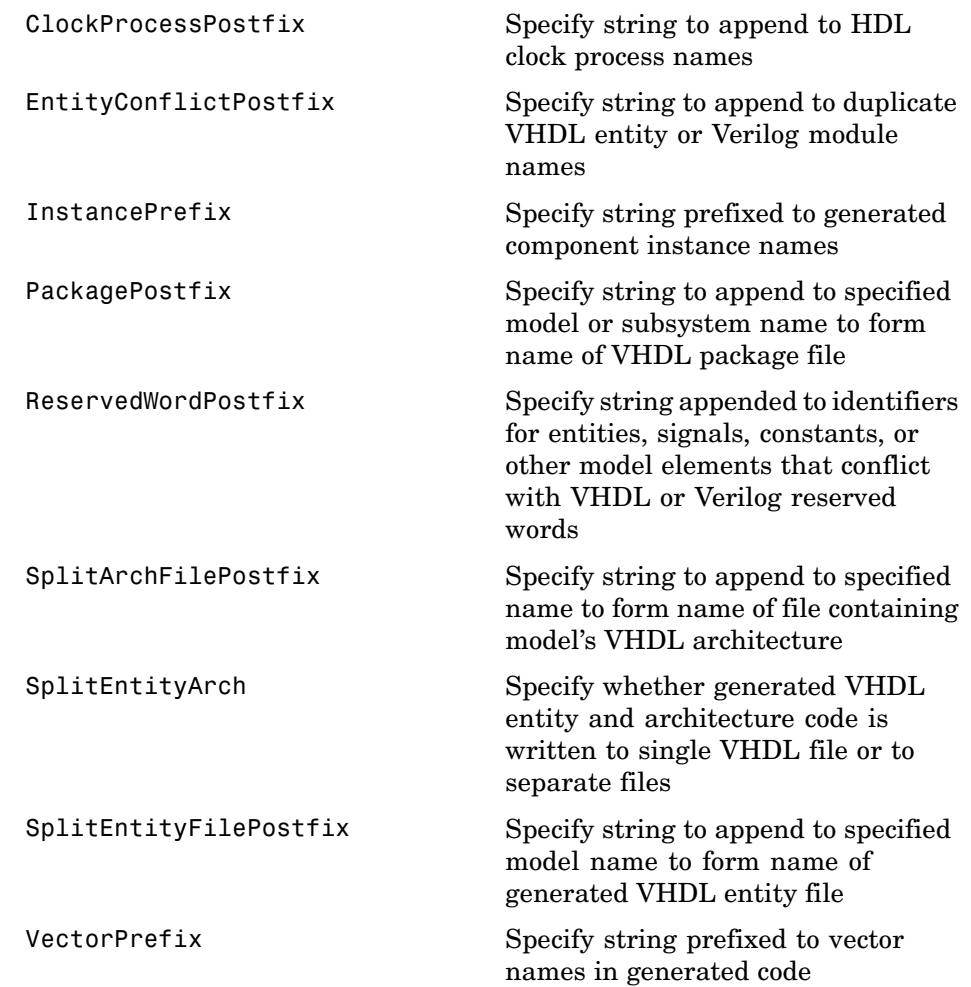

### <span id="page-367-0"></span>**Script Generation Properties**

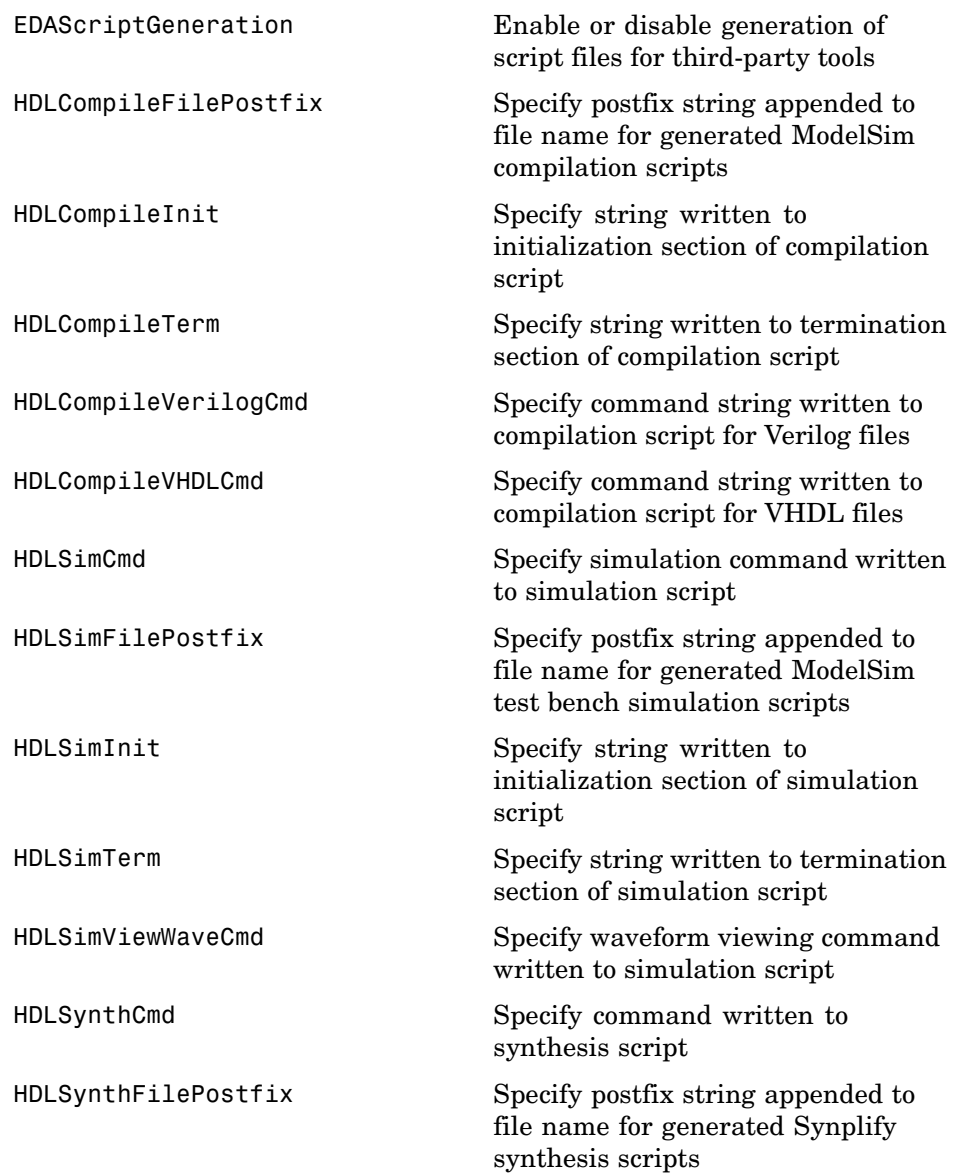

<span id="page-368-0"></span>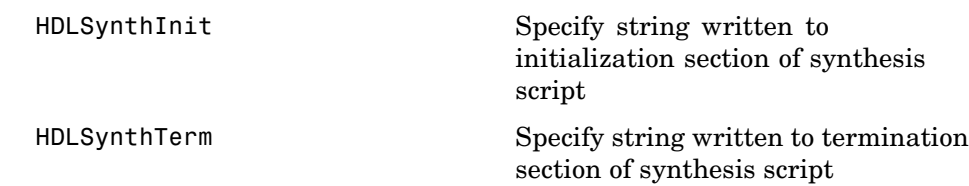

### **Port Properties**

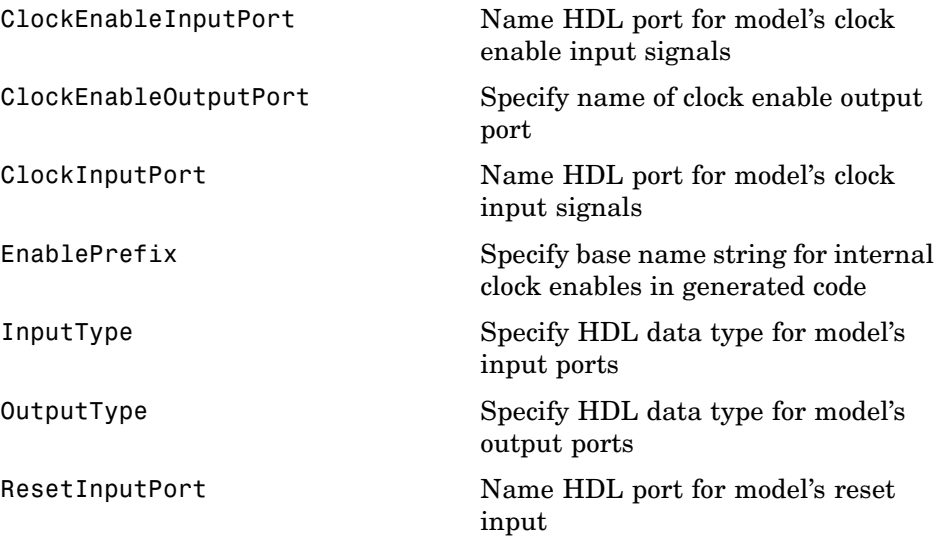

### <span id="page-369-0"></span>**Advanced Coding Properties**

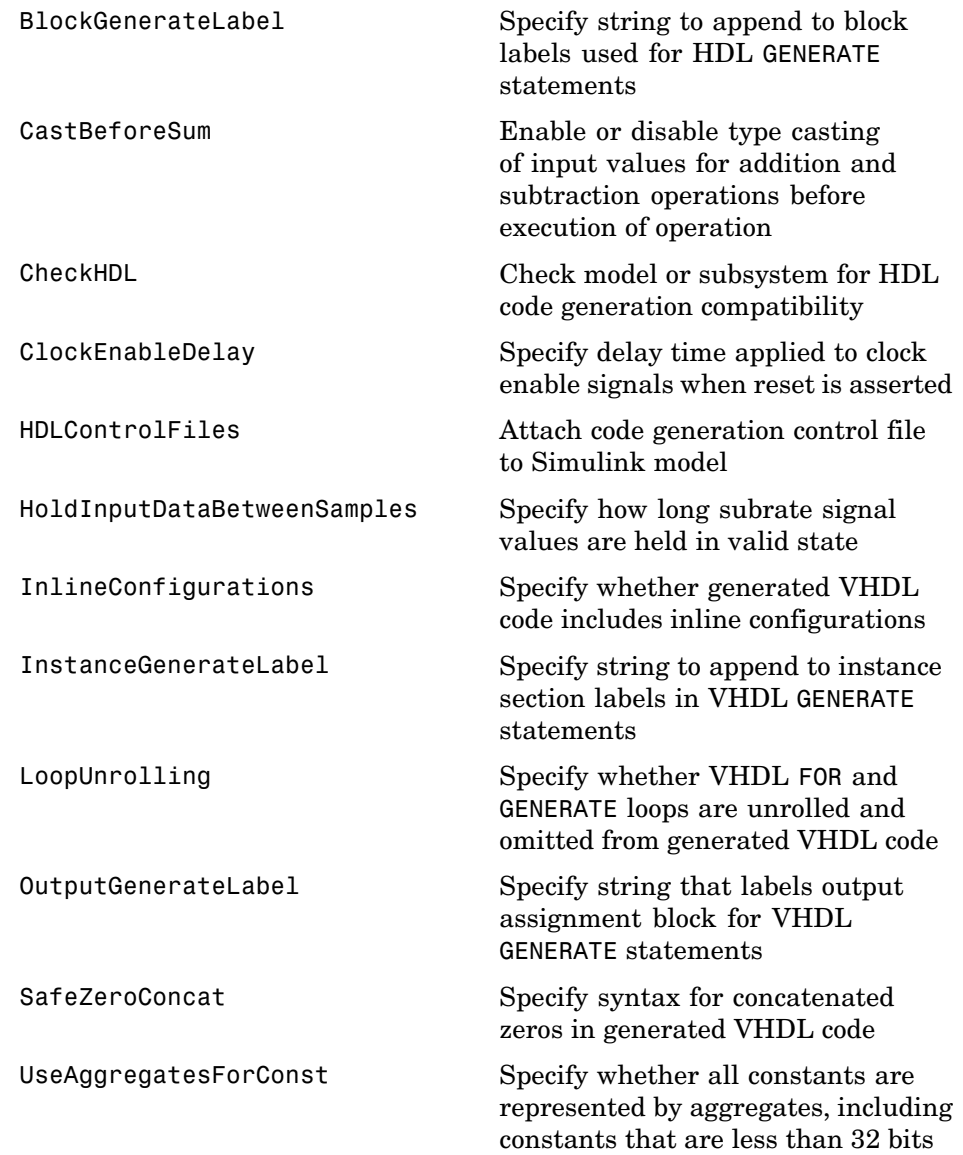

<span id="page-370-0"></span>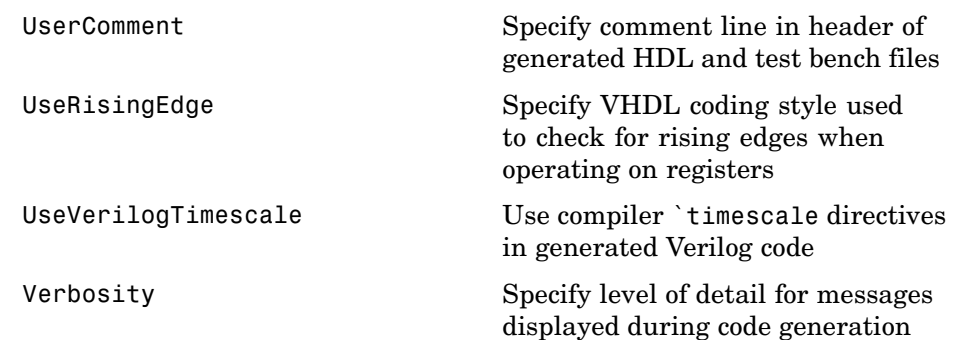

### **Test Bench Properties**

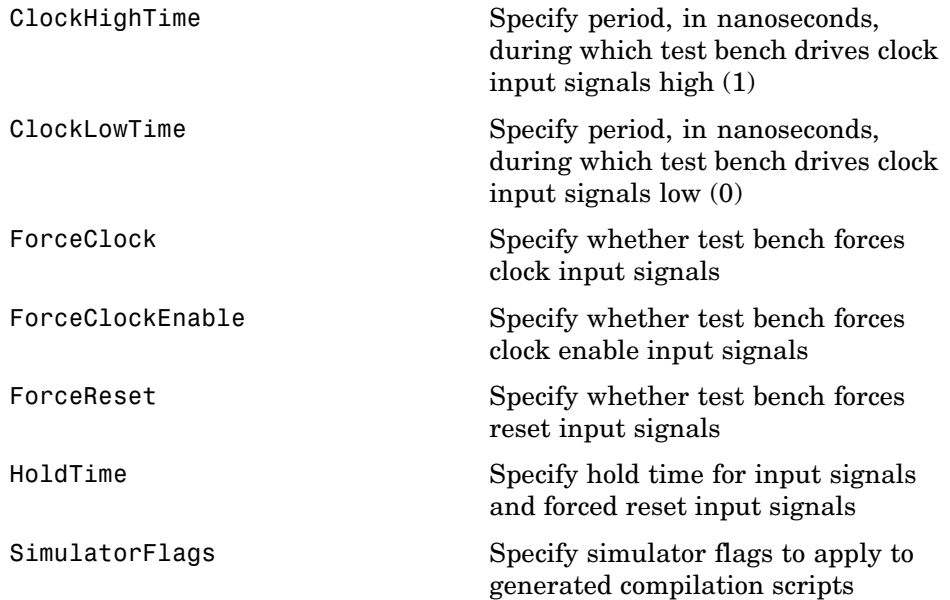

<span id="page-371-0"></span>[TestBenchPostFix](#page-434-0) Specify suffix to test bench name [TestBenchReferencePostFix](#page-435-0) Specify string appended to names of reference signals generated in test

bench code

**Generated Model Properties**

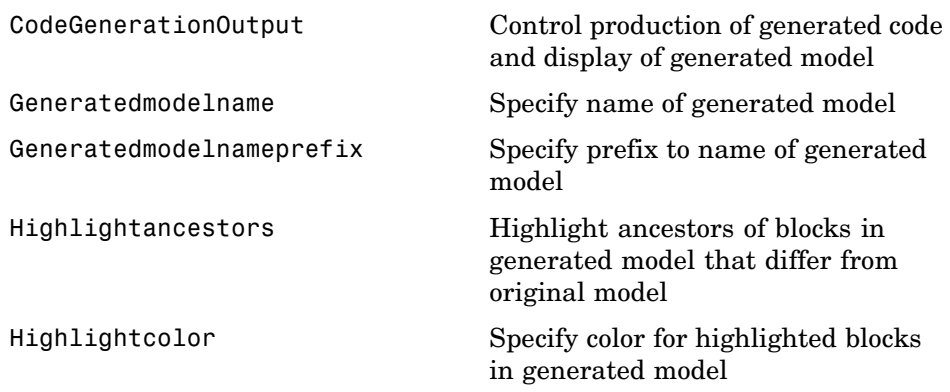

**13**

## Properties — Alphabetical List

### <span id="page-373-0"></span>**BlockGenerateLabel**

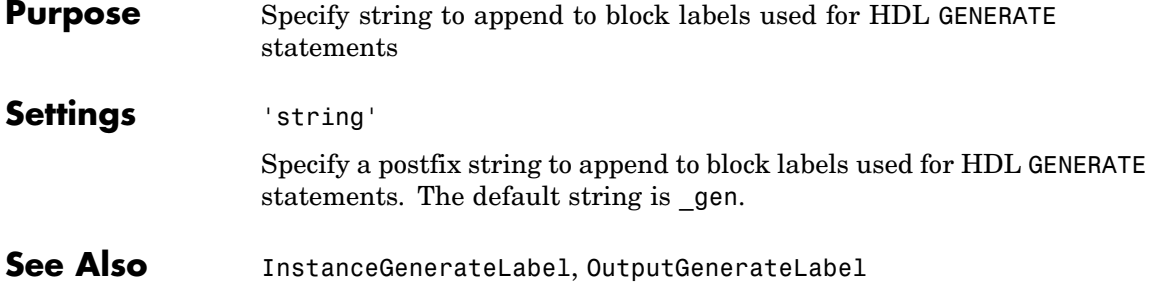

<span id="page-374-0"></span>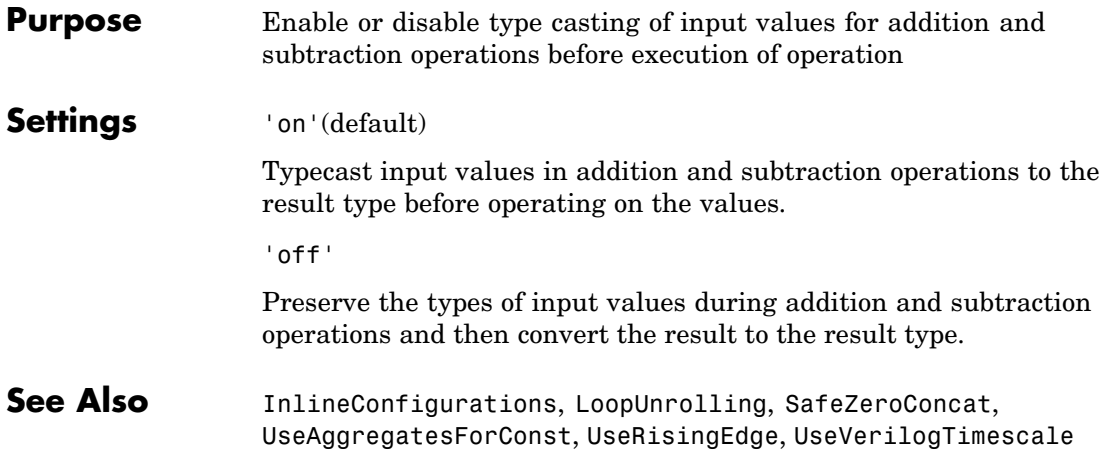

### <span id="page-375-0"></span>**CheckHDL**

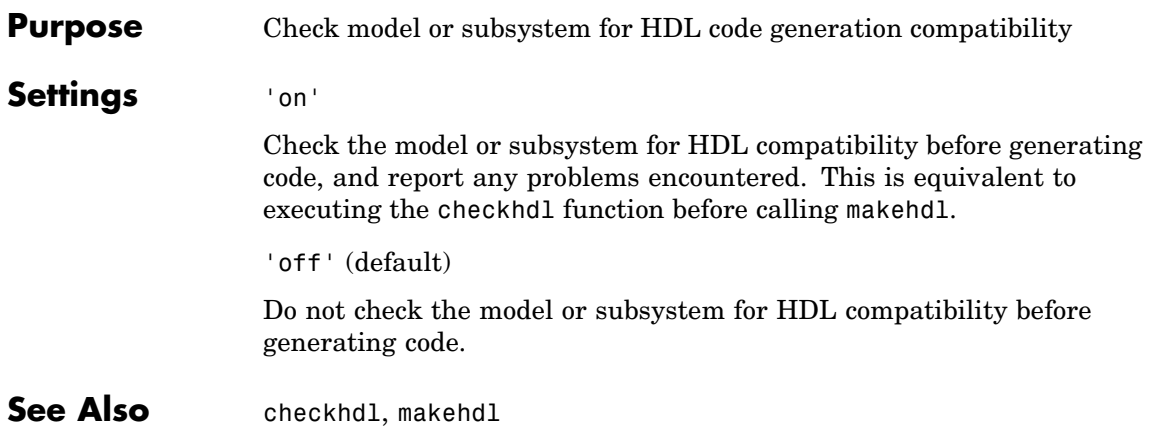

<span id="page-376-0"></span>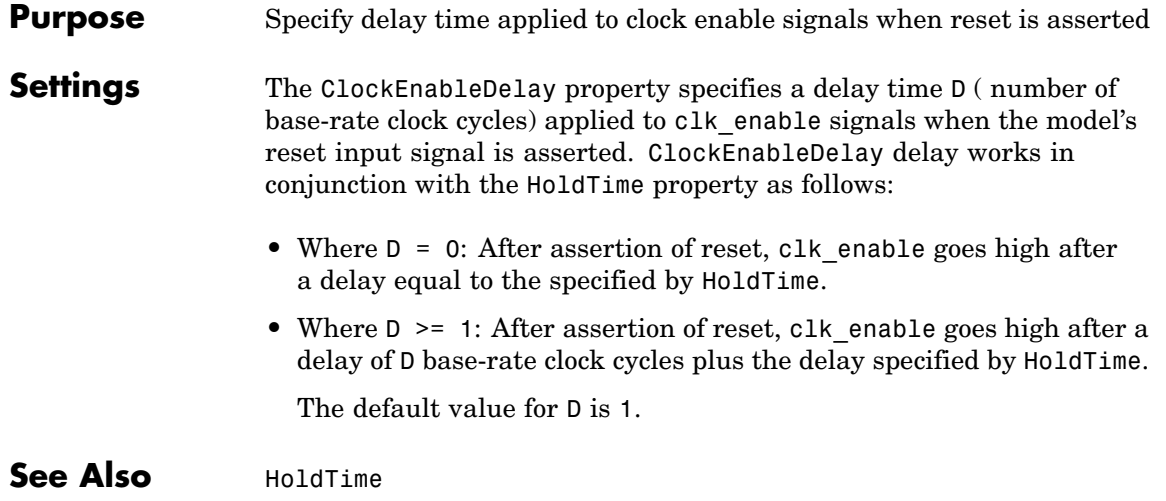

### <span id="page-377-0"></span>**ClockEnableInputPort**

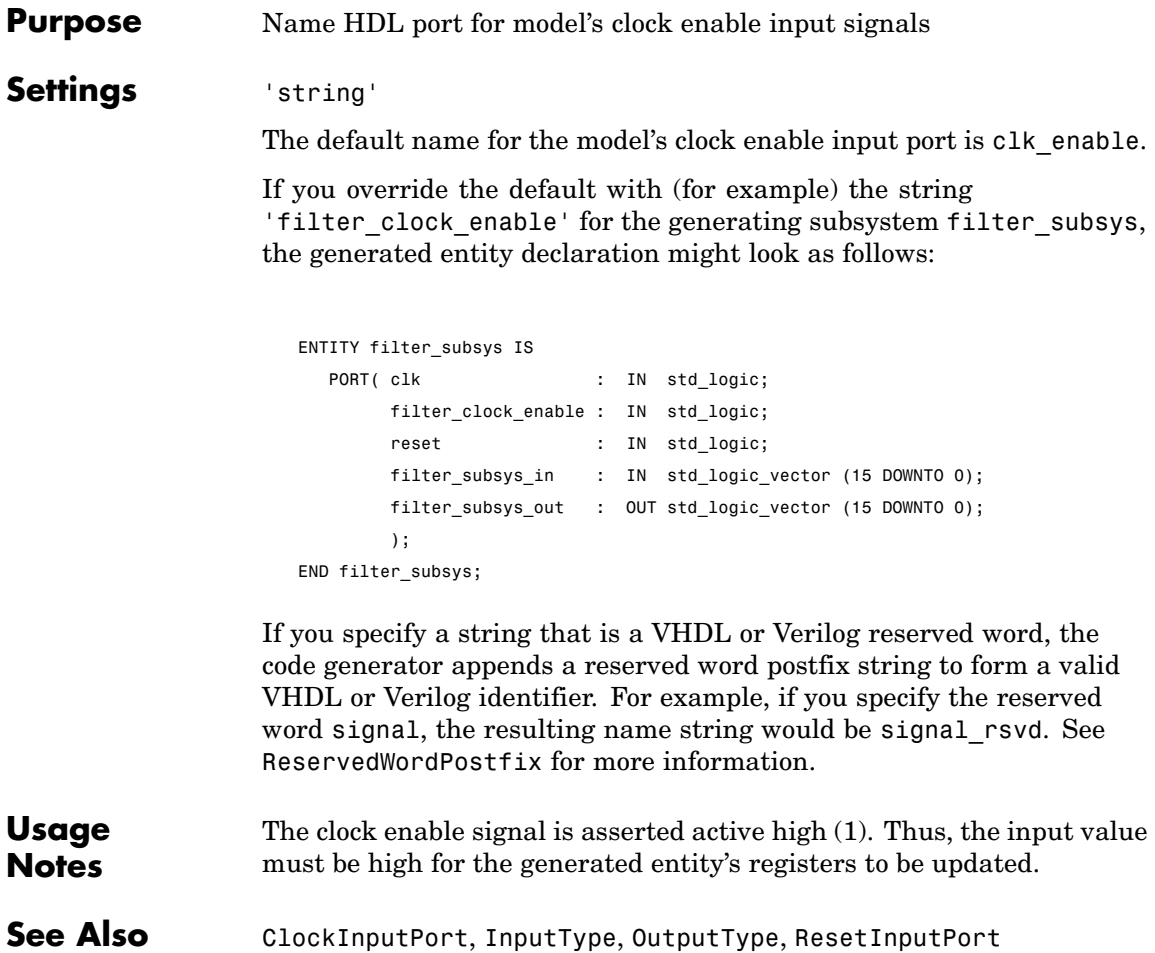

#### <span id="page-378-0"></span>**Purpose** Specify name of clock enable output port

#### **Settings** 'string'

The default name for the generated clock enable output port is ce\_out.

A clock enable output is generated when the design requires one.

### <span id="page-379-0"></span>**ClockHighTime**

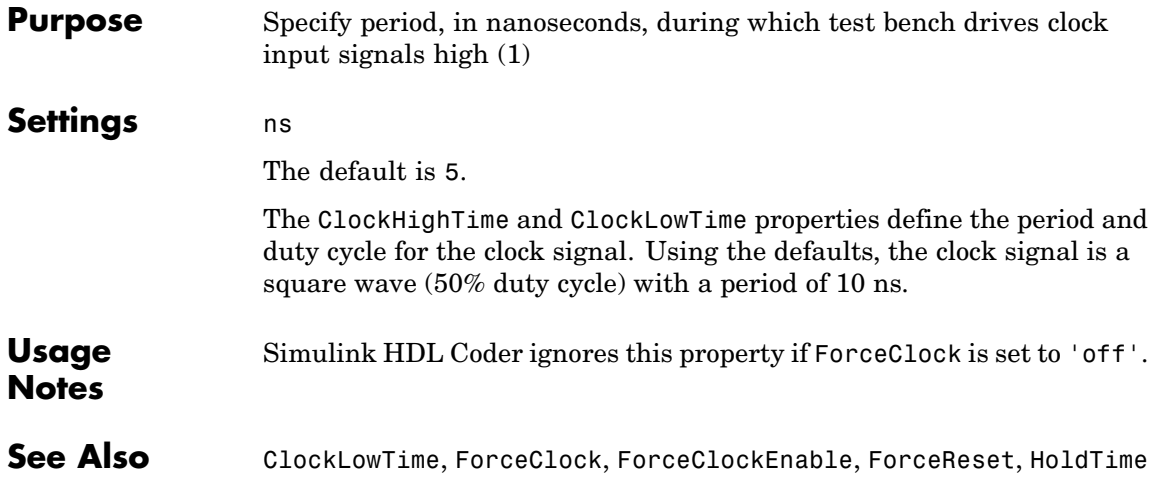

#### <span id="page-380-0"></span>**Purpose** Name HDL port for model's clock input signals

#### **Settings** 'string'

The default clock input port name is clk.

If you override the default with (for example) the string 'filter\_clock' for the generated entity my filter, the generated entity declaration might look as follows:

```
ENTITY my_filter IS
  PORT( filter_clock : IN std_logic;
        clk enable : IN std logic;
        reset : IN std_logic;
        my_filter_in : IN std_logic_vector (15 DOWNTO 0); -- sfix16_En15
        my_filter_out : OUT std_logic_vector (15 DOWNTO 0); -- sfix16_En15
        );
END my_filter;
```
If you specify a string that is a VHDL or Verilog reserved word, the code generator appends a reserved word postfix string to form a valid VHDL or Verilog identifier. For example, if you specify the reserved word signal, the resulting name string would be signal rsvd. See [ReservedWordPostfix](#page-421-0) for more information.

See Also [ClockEnableInputPort](#page-377-0), [InputType](#page-414-0), [OutputType](#page-419-0)

### <span id="page-381-0"></span>**ClockLowTime**

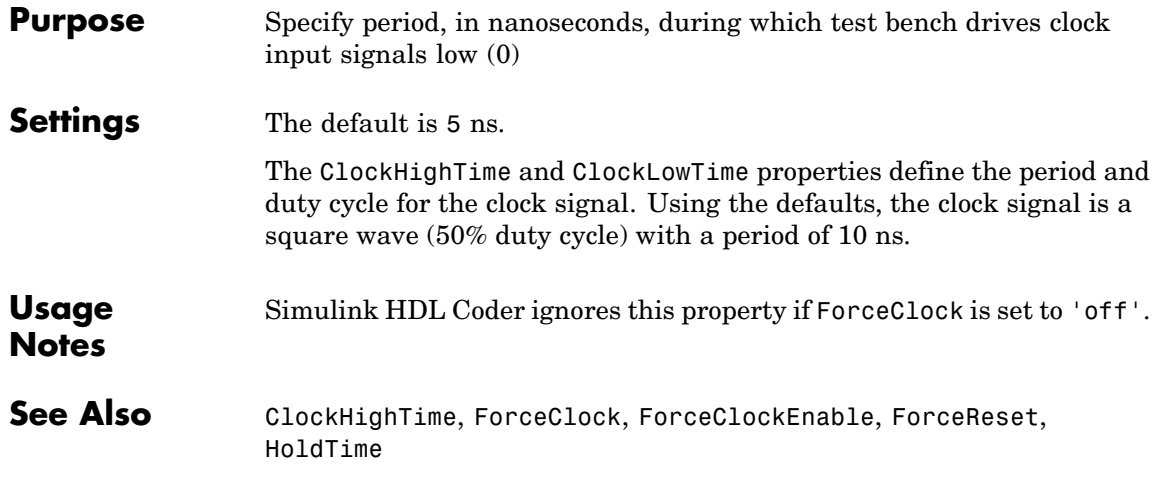

<span id="page-382-0"></span>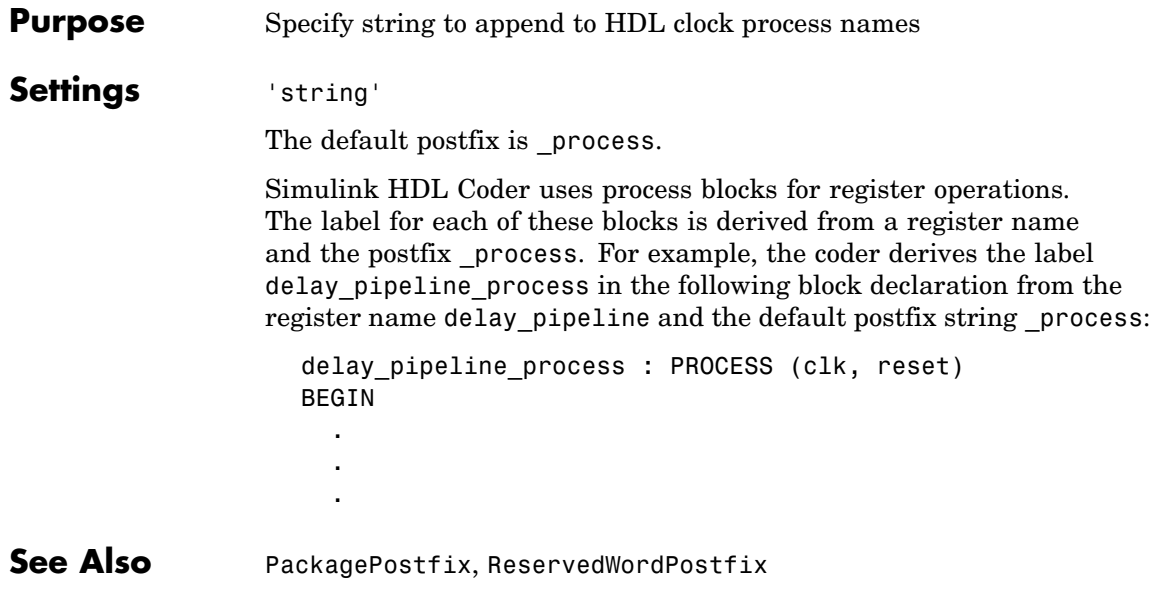

### <span id="page-383-0"></span>**CodeGenerationOutput**

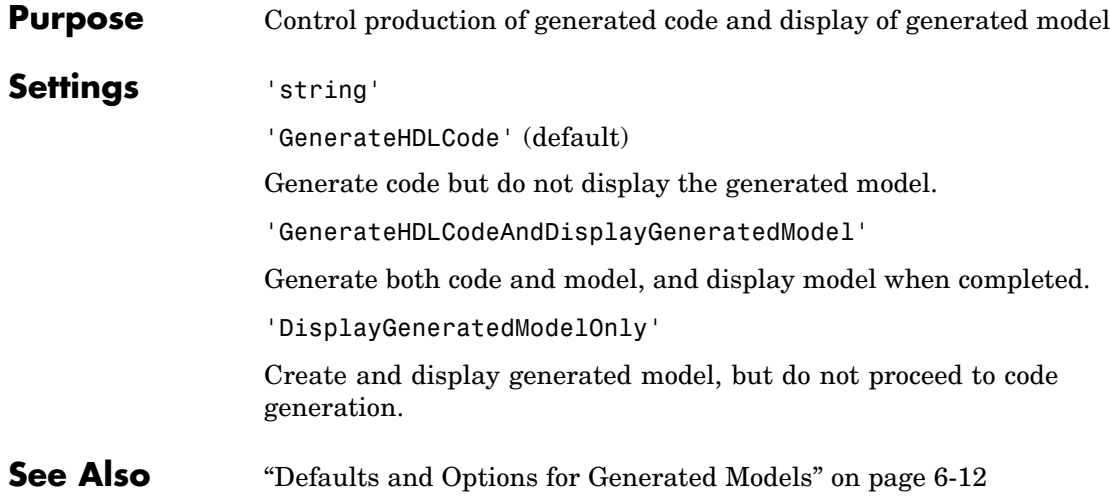

<span id="page-384-0"></span>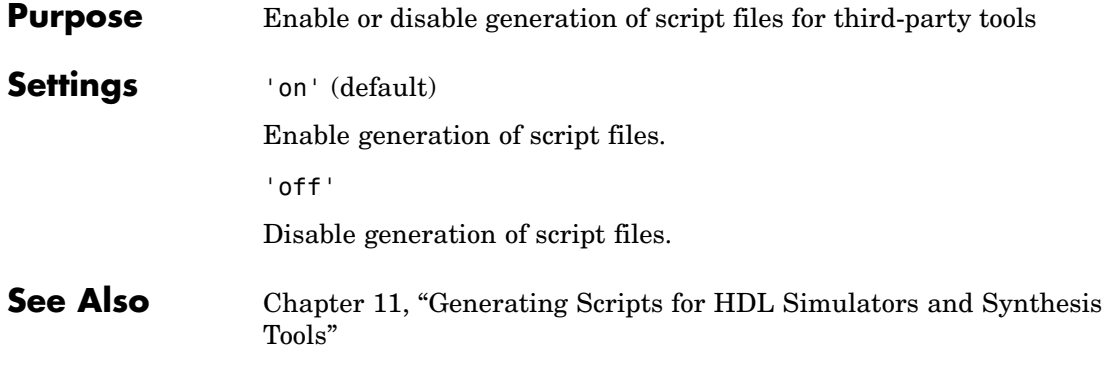

### <span id="page-385-0"></span>**EnablePrefix**

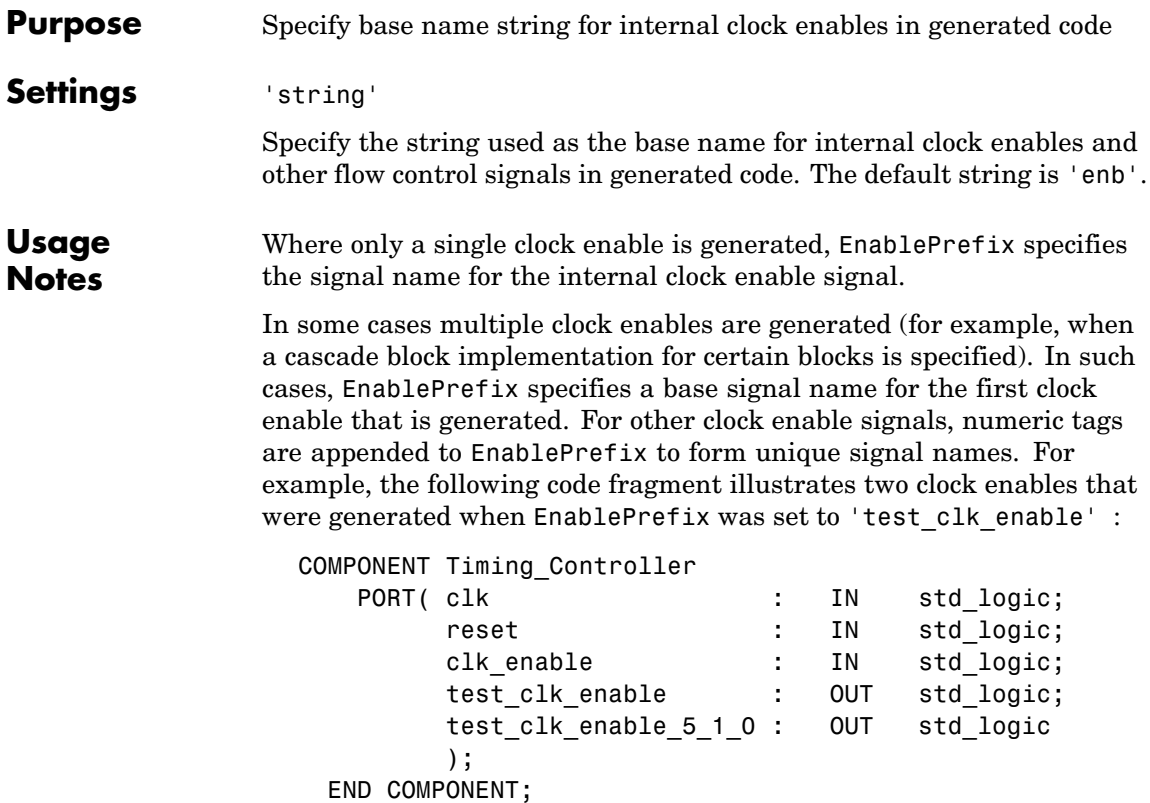

<span id="page-386-0"></span>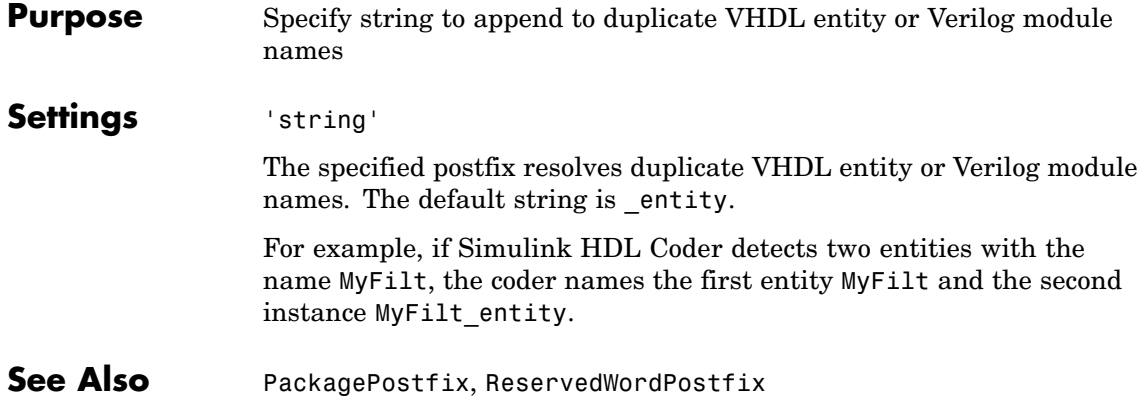

### <span id="page-387-0"></span>**ForceClock**

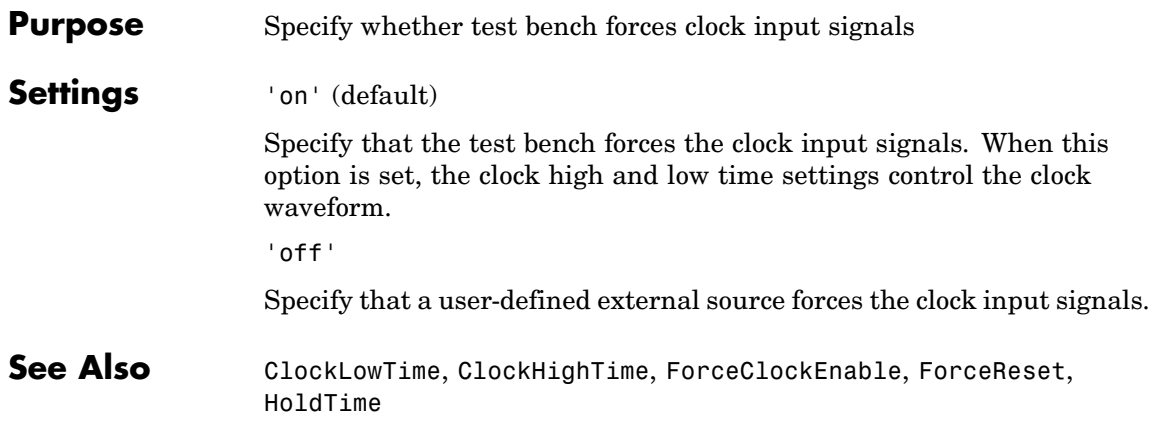

<span id="page-388-0"></span>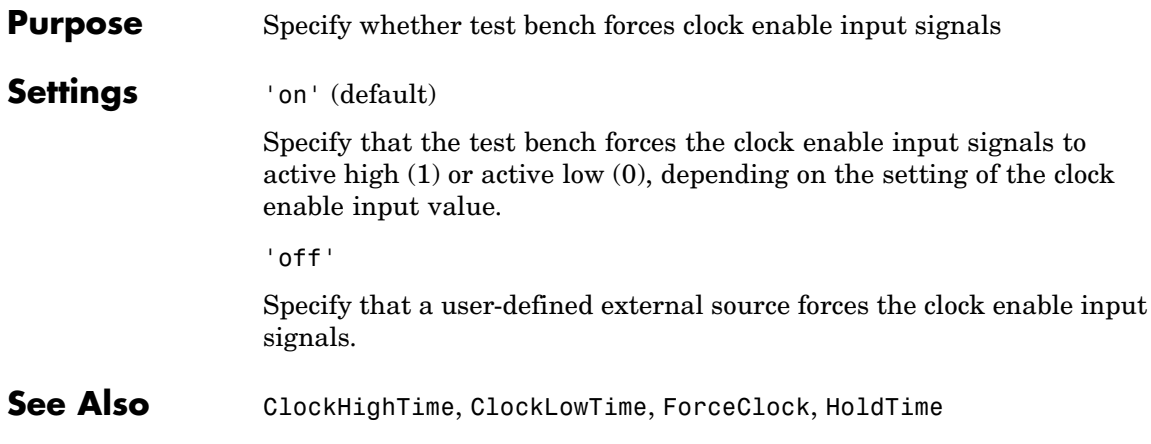

### <span id="page-389-0"></span>**ForceReset**

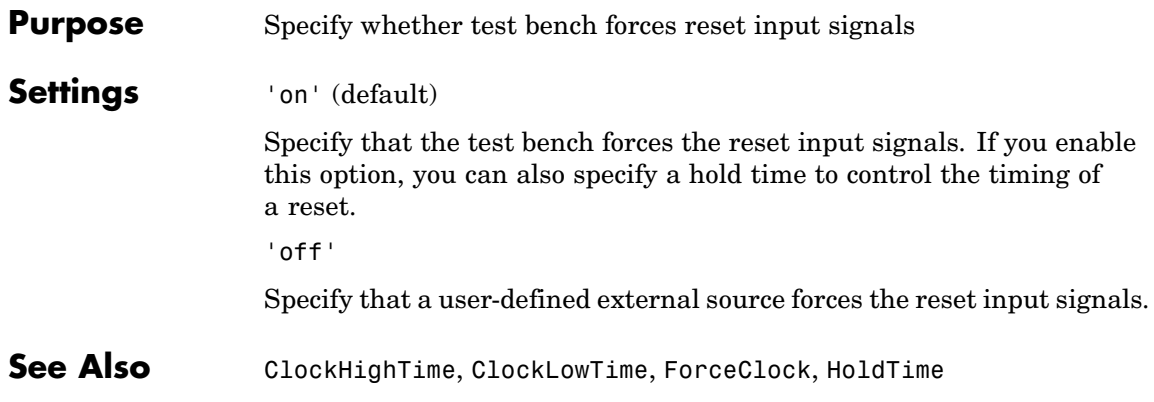

<span id="page-390-0"></span>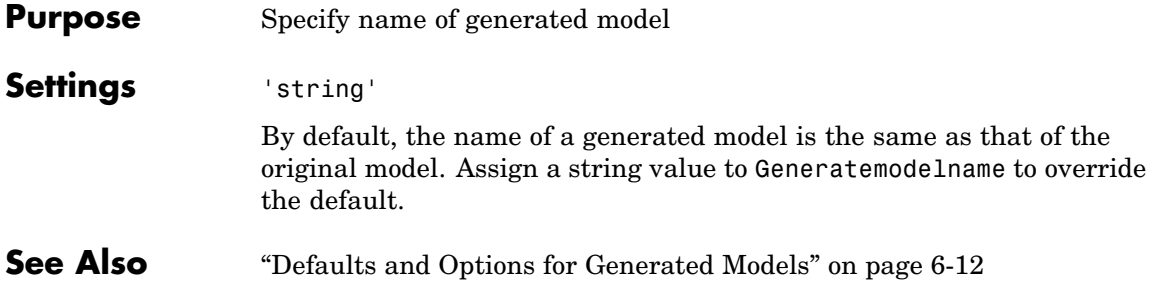

### <span id="page-391-0"></span>**Generatedmodelnameprefix**

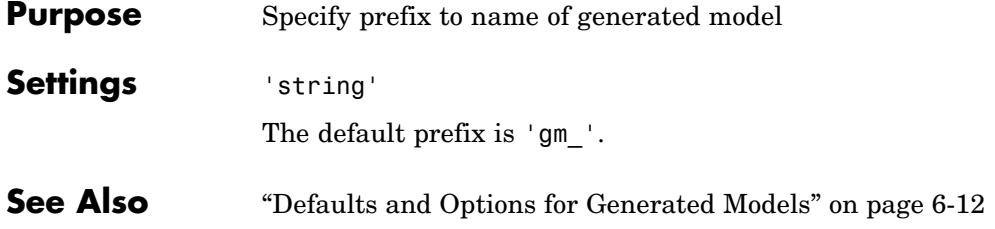

<span id="page-392-0"></span>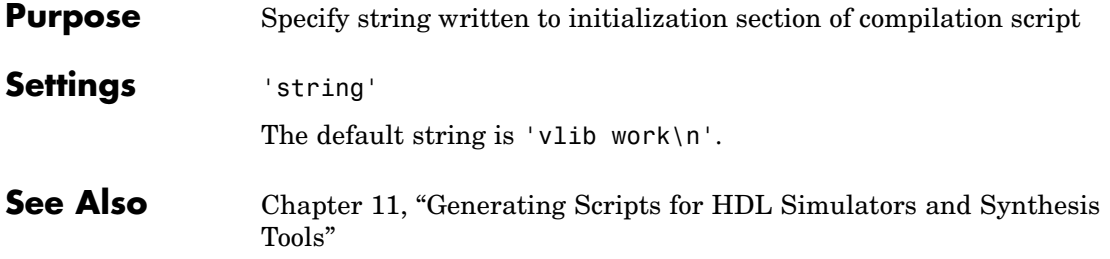

### <span id="page-393-0"></span>**HDLCompileTerm**

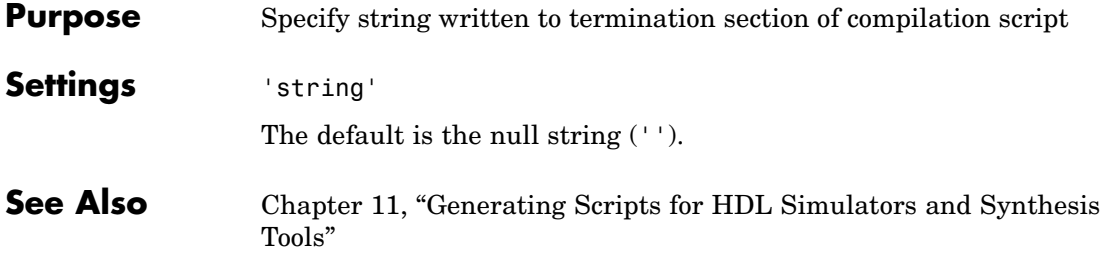

#### <span id="page-394-0"></span>**Purpose** Specify postfix string appended to file name for generated ModelSim compilation scripts

#### **Settings** 'string'

The default postfix is compile.do.

For example, if the name of the device under test or test bench is my\_design, Simulink HDL Coder adds the postfix \_compile.do to form the name my\_design\_compile.do.

<span id="page-395-0"></span>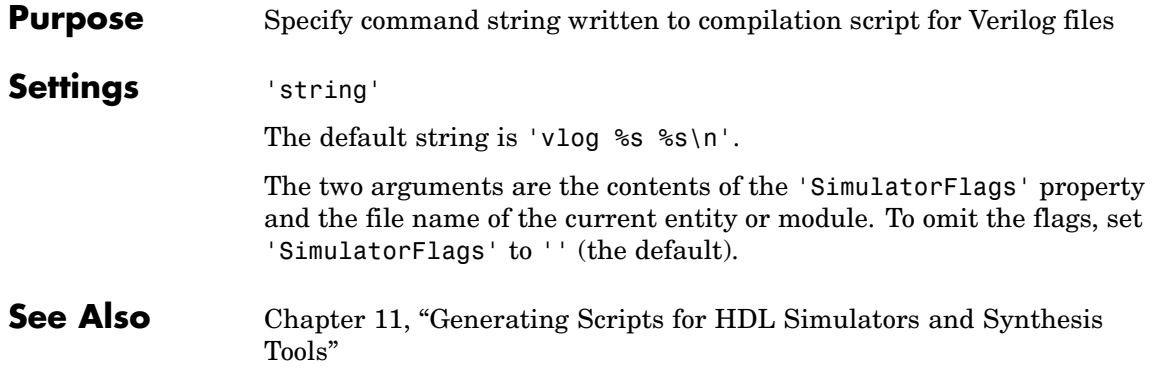
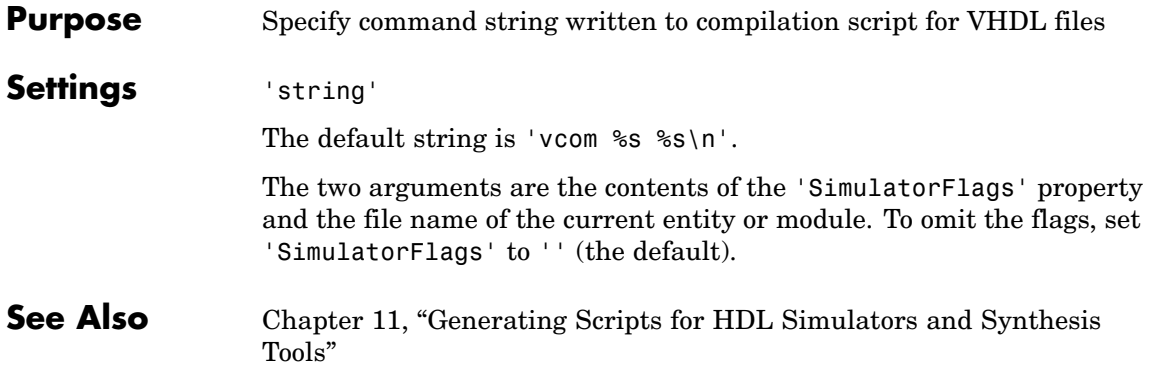

## **HDLControlFiles**

 $\mathbf{I}$ 

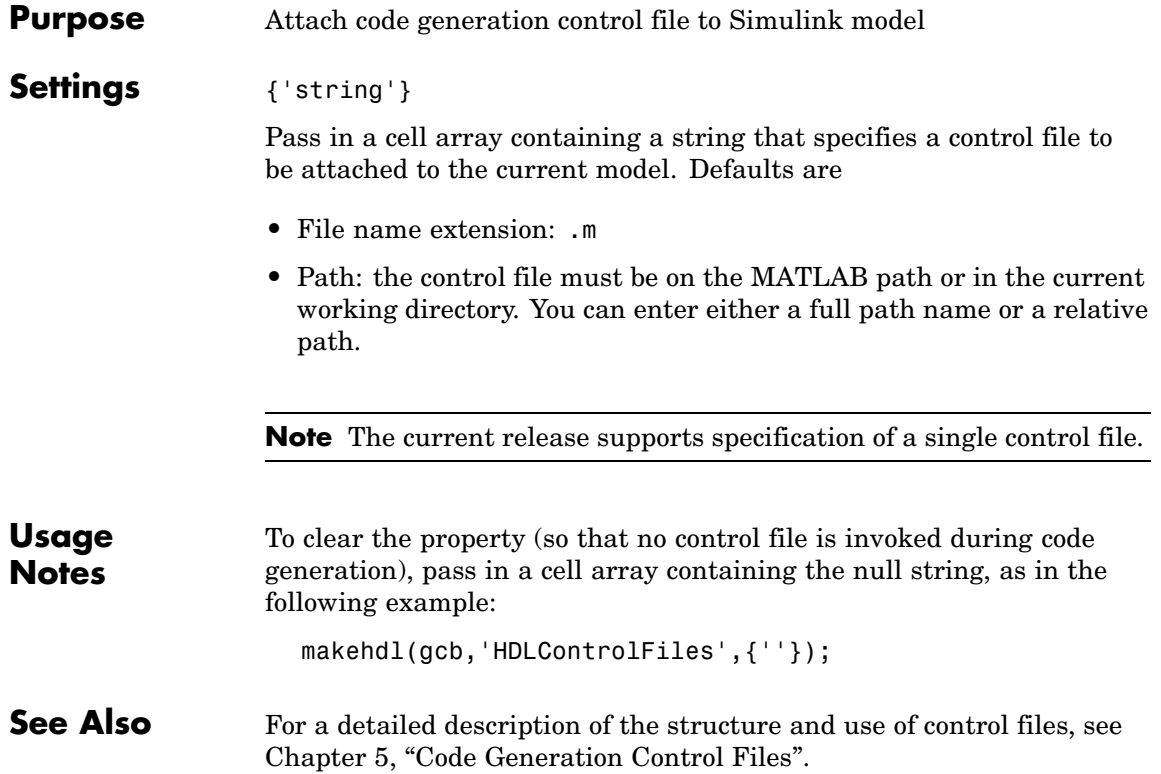

#### **Purpose** Specify postfix string appended to file name for generated mapping file

**Settings** 'string'

The default postfix is '\_map.txt'.

For example, if the name of the device under test is my\_design, Simulink HDL Coder adds the postfix \_map.txt to form the name my\_design\_map.txt.

### **HDLSimCmd**

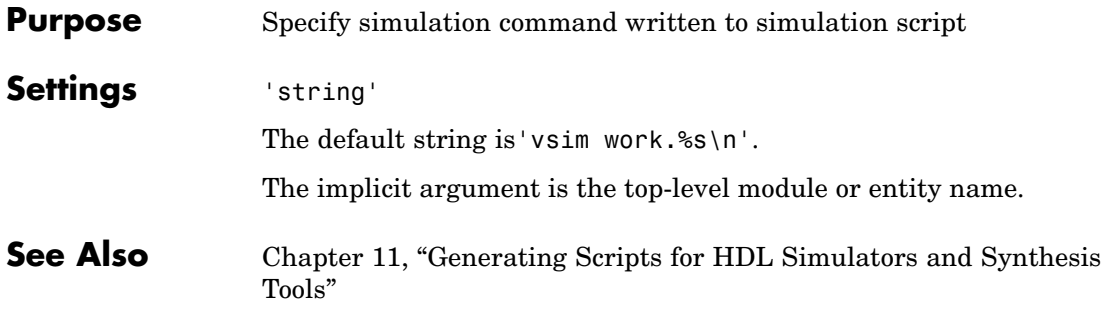

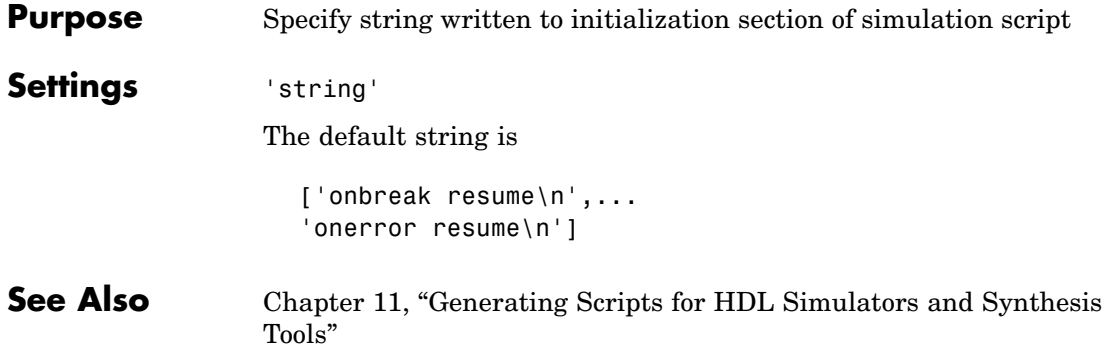

#### **HDLSimFilePostfix**

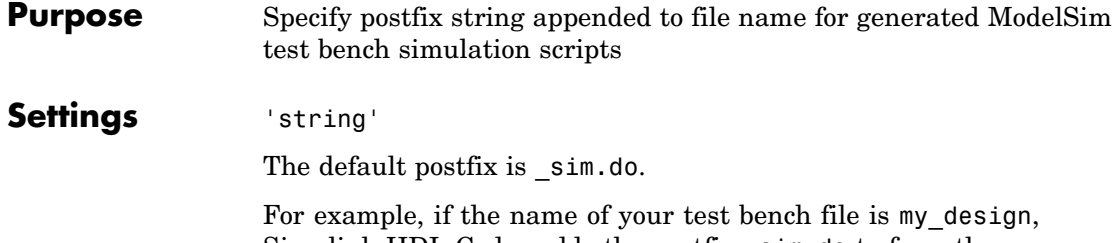

Simulink HDL Coder adds the postfix \_sim.do to form the name my\_design\_tb\_sim.do.

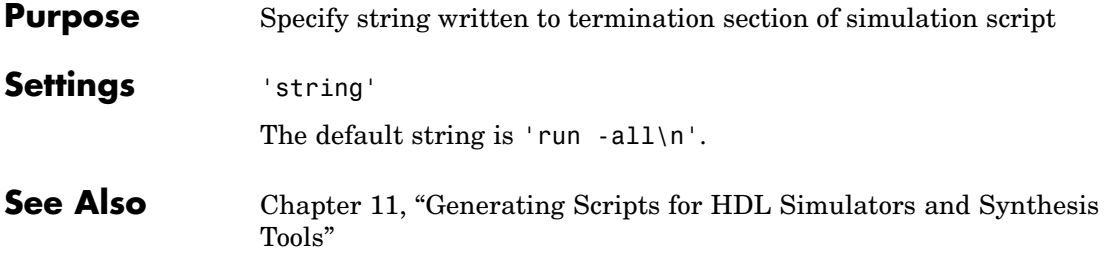

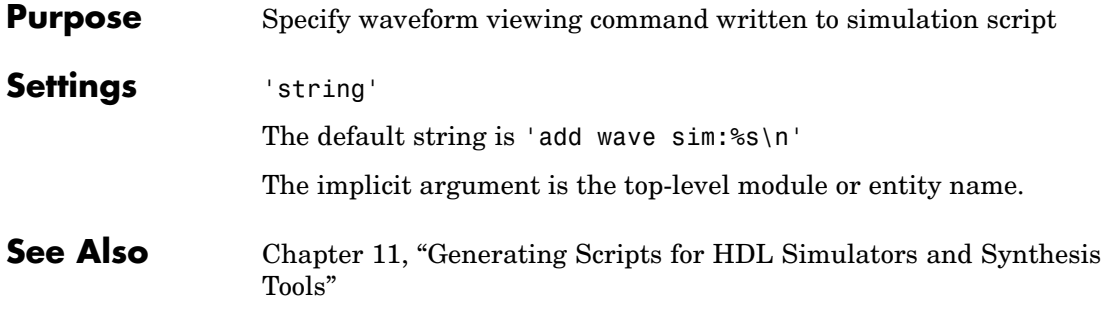

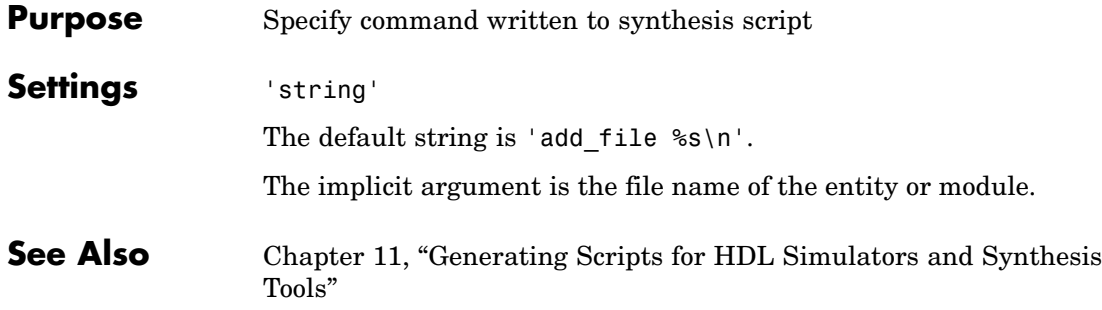

## **HDLSynthInit**

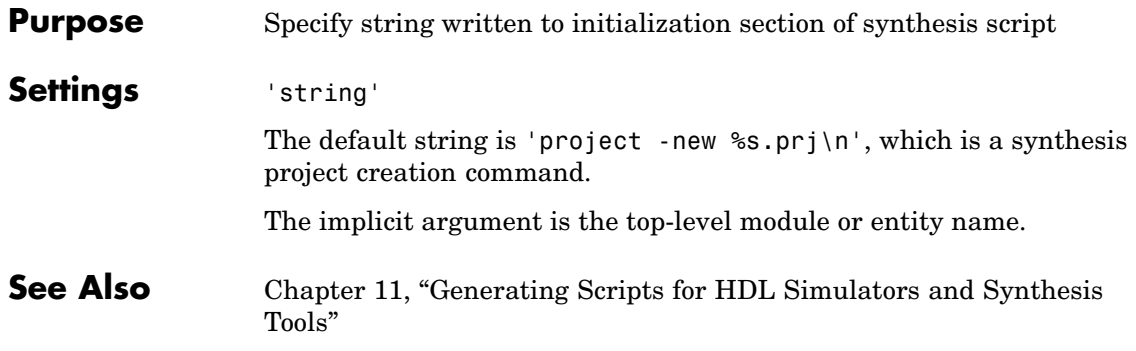

#### **Purpose** Specify postfix string appended to file name for generated Synplify synthesis scripts

**Settings** 'string'

The default postfix is synplify.tcl.

For example, if the name of the device under test is my\_design, Simulink HDL Coder adds the postfix \_synplify.tcl to form the name my\_design\_synplify.tcl.

### **HDLSynthTerm**

 $\mathsf{l}$ 

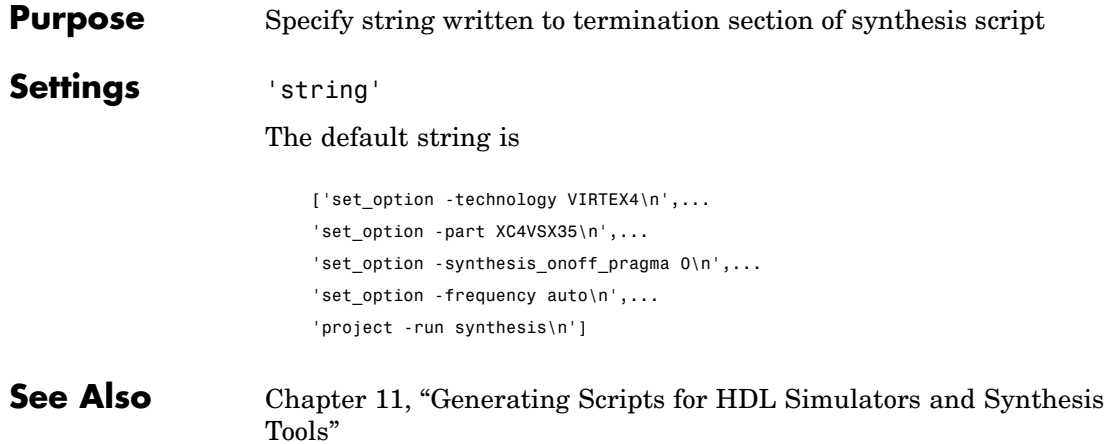

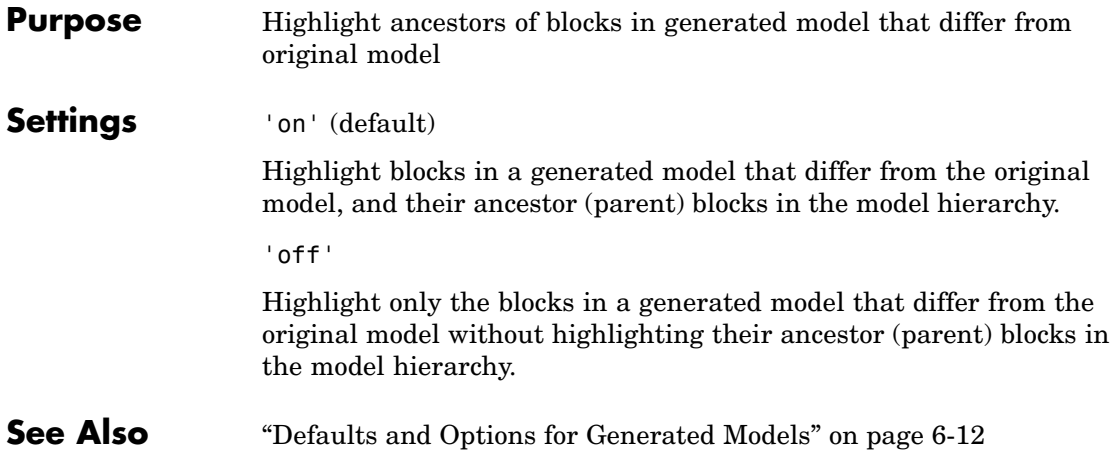

# **Highlightcolor**

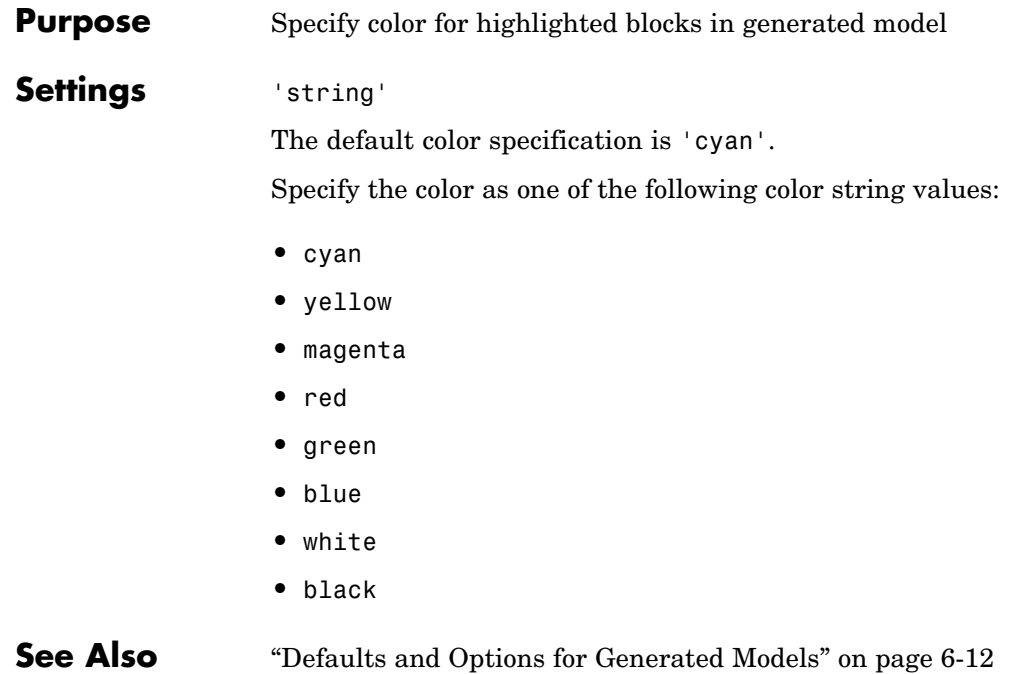

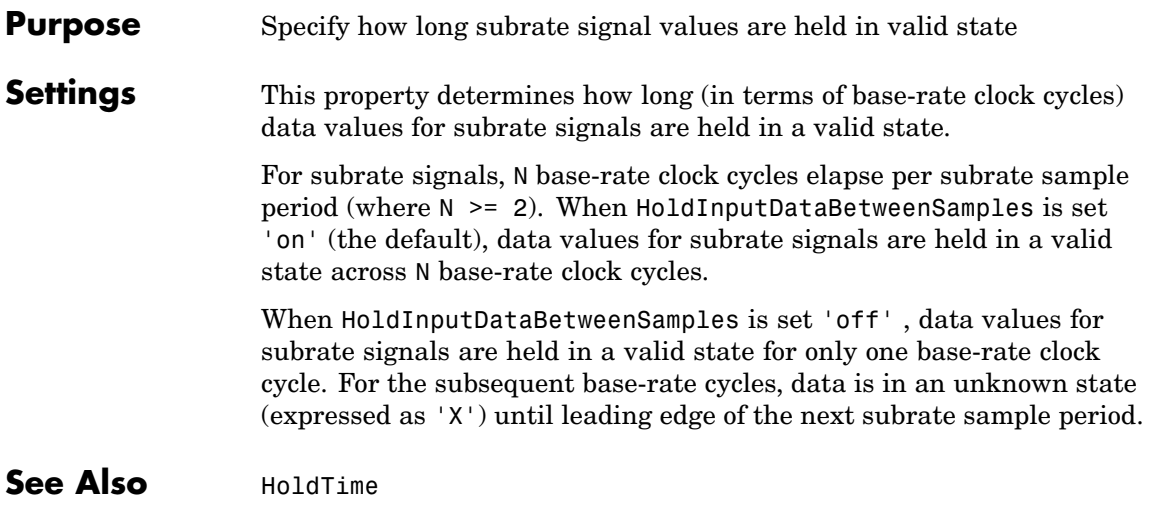

## <span id="page-411-0"></span>**HoldTime**

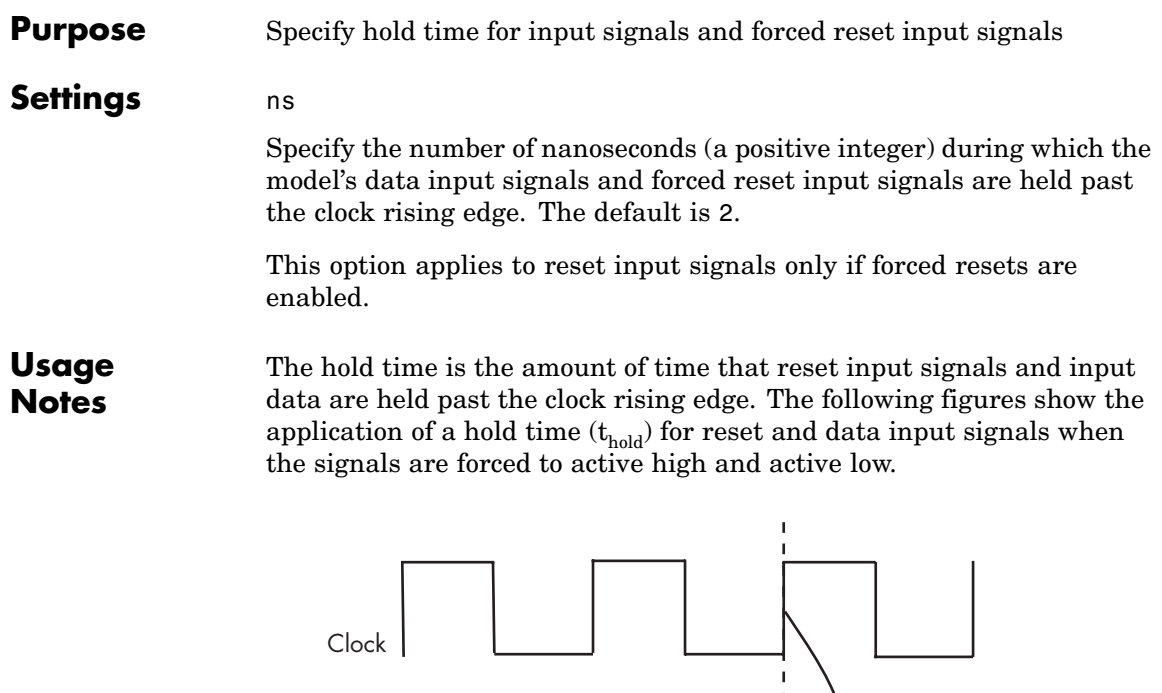

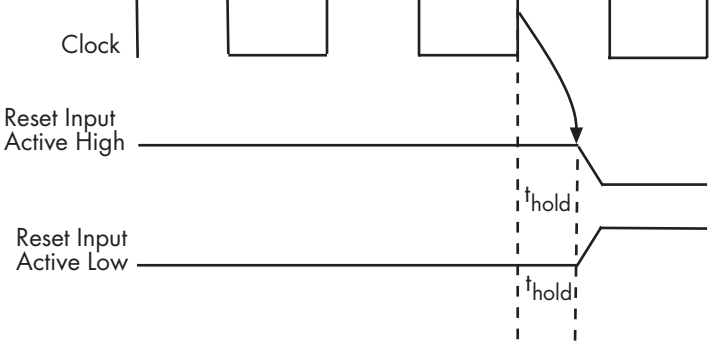

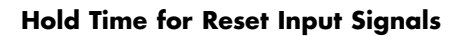

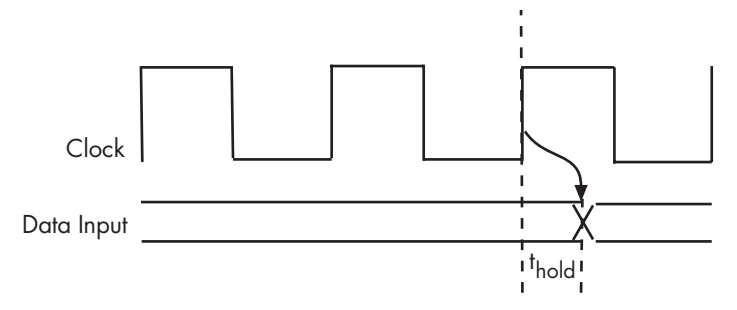

#### **Hold Time for Data Input Signals**

**Note** A reset signal is always asserted for two cycles plus  $t_{hold}$ .

See Also [ClockHighTime](#page-379-0), [ClockLowTime](#page-381-0), [ForceClock](#page-387-0)

# <span id="page-413-0"></span>**InlineConfigurations**

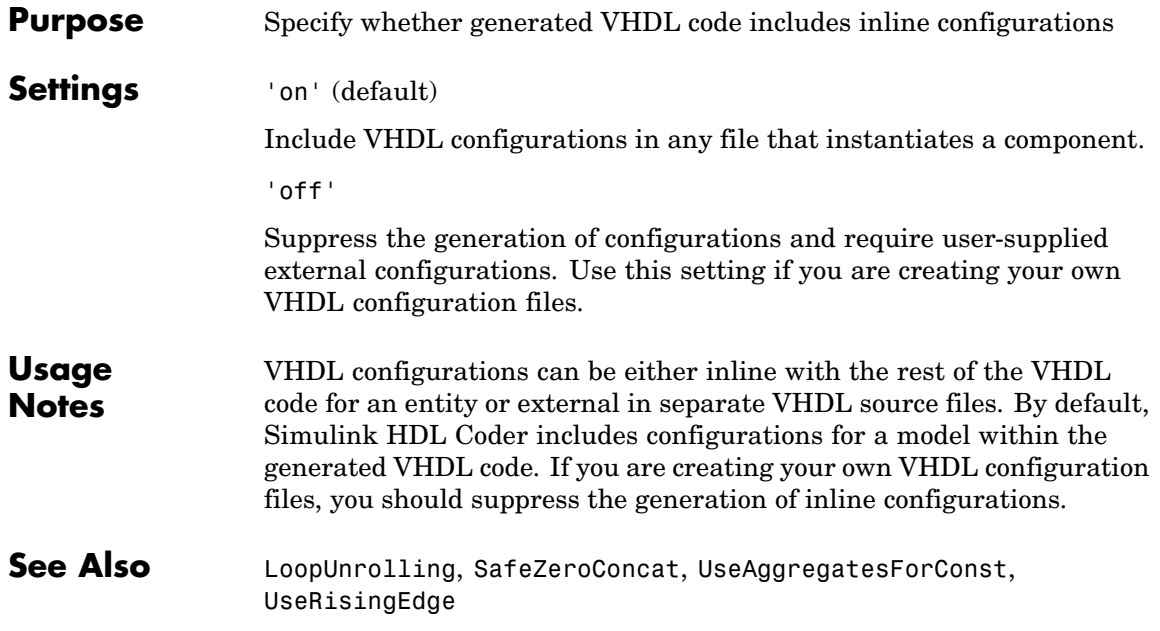

## **InputType**

<span id="page-414-0"></span>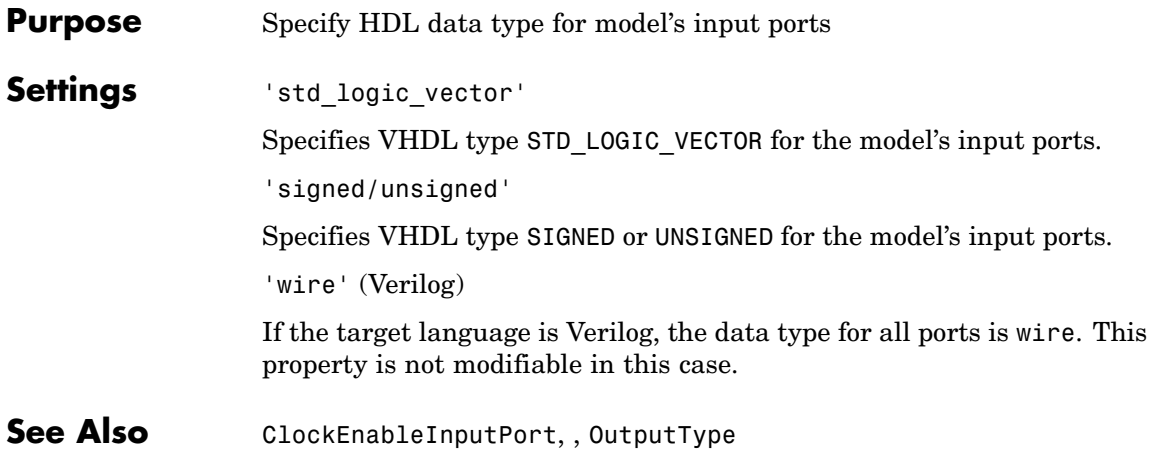

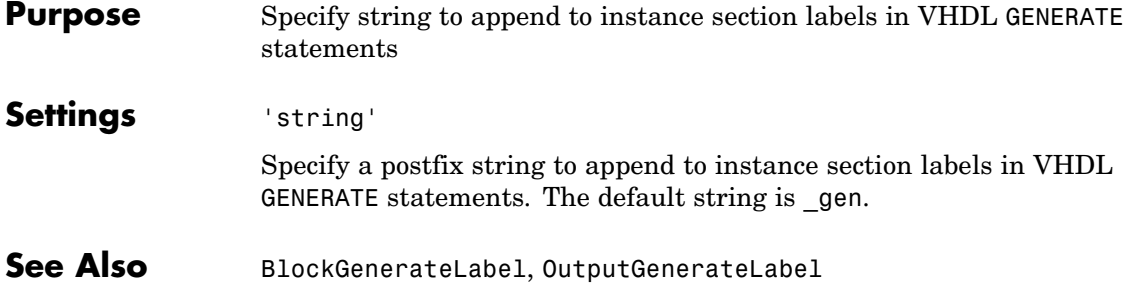

#### **Purpose** Specify string prefixed to generated component instance names

**Settings** 'string'

Specify a string to be prefixed to component instance names in generated code. The default string is u\_.

# <span id="page-417-0"></span>**LoopUnrolling**

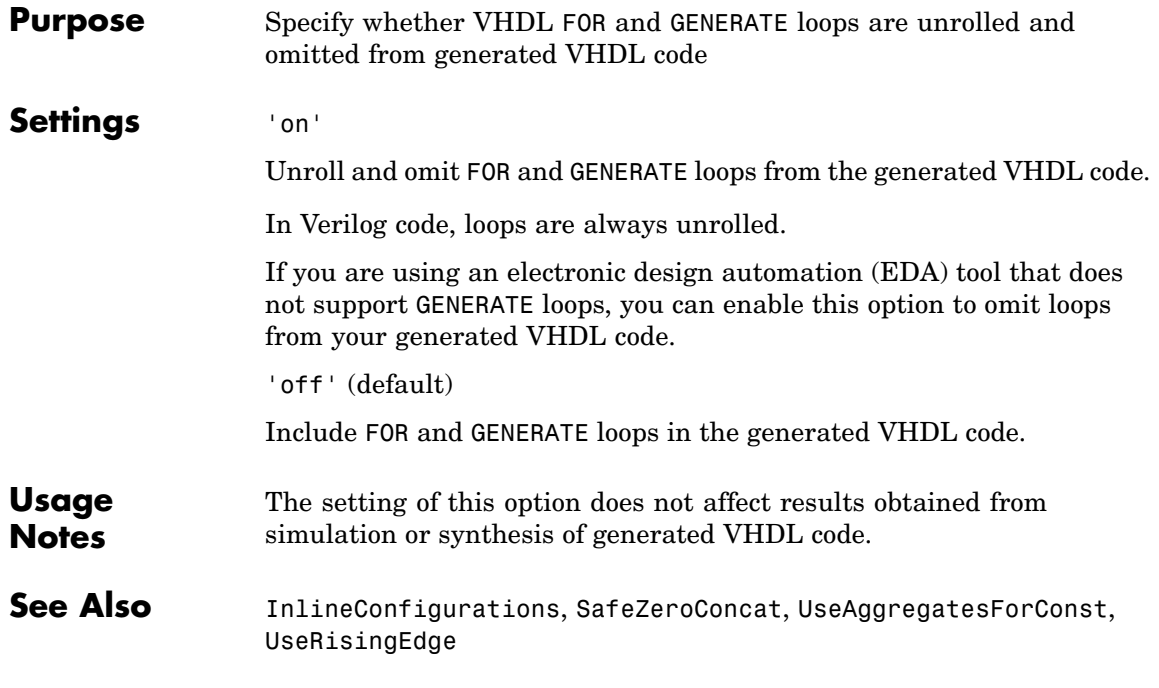

<span id="page-418-0"></span>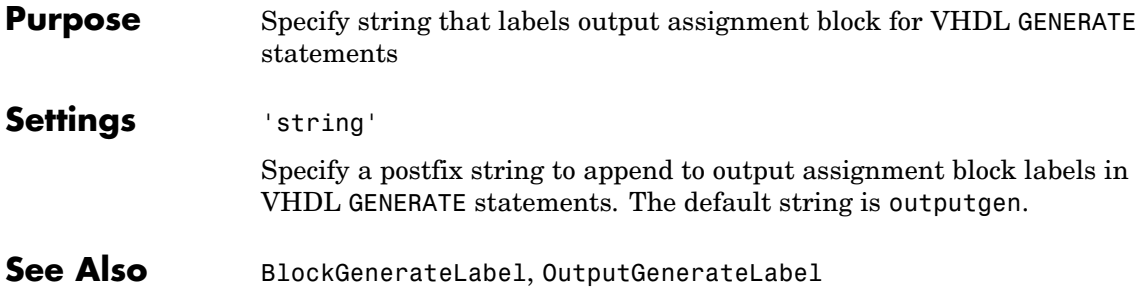

## <span id="page-419-0"></span>**OutputType**

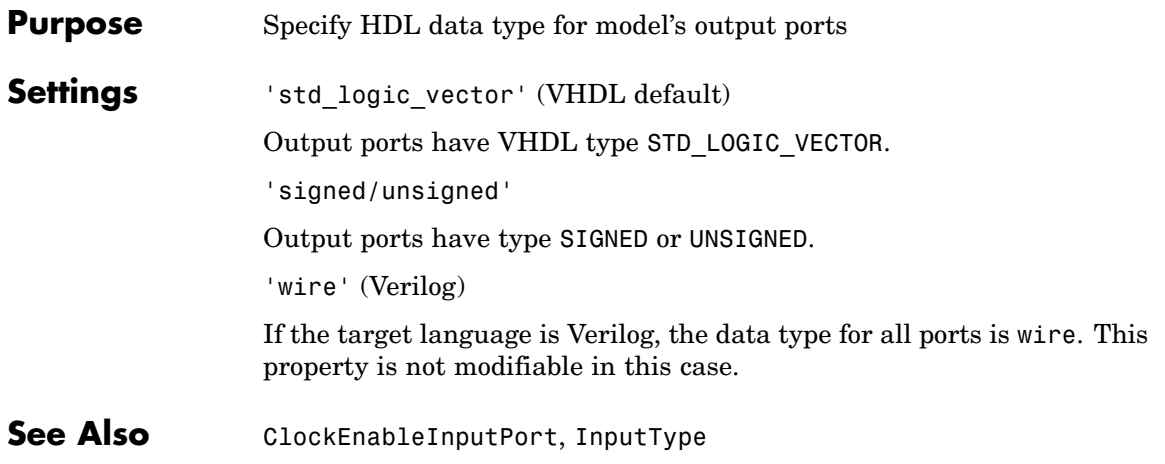

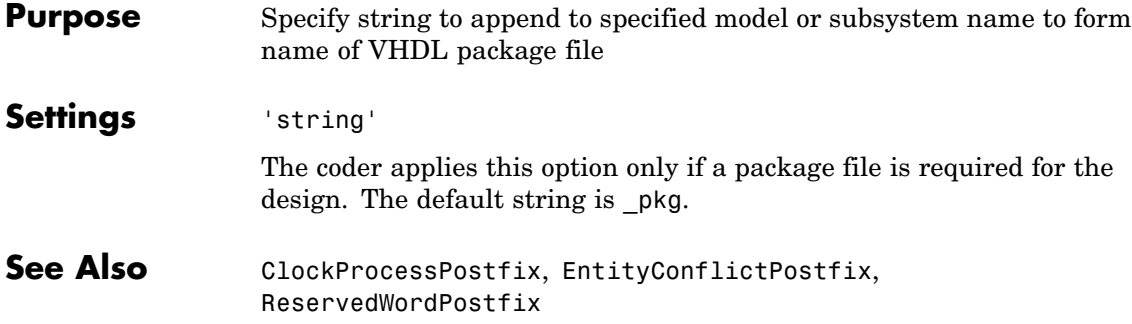

<span id="page-421-0"></span> $\mathbf l$ 

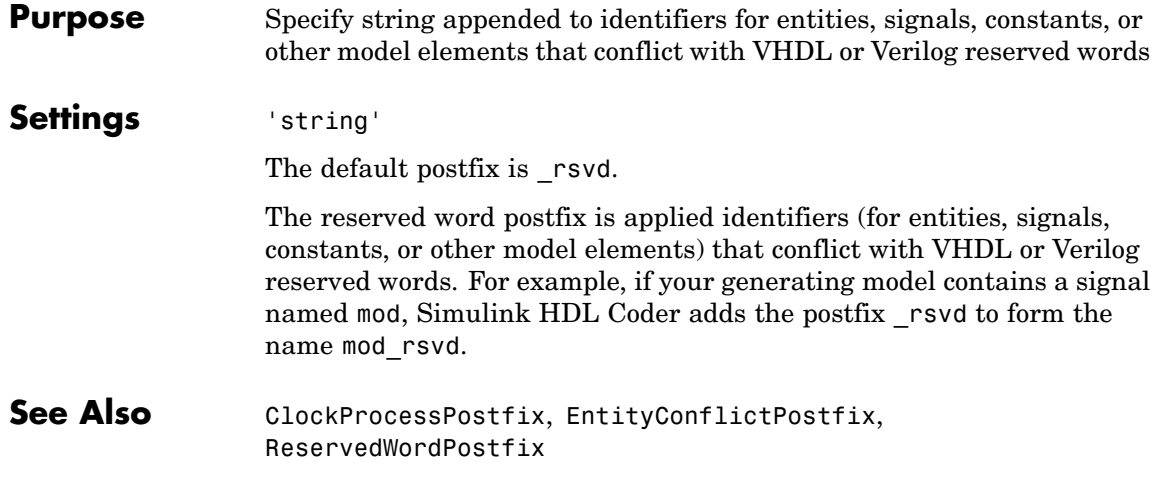

<span id="page-422-0"></span>**Purpose** Specify asserted (active) level of reset input signal

**Settings** 'active-high' (default)

Specify that the reset input signal must be driven high (1) to reset registers in the model. For example, the following code fragment checks whether reset is active high before populating the delay pipeline register:

```
Delay Pipeline Process : PROCESS (clk, reset)
BEGIN
  IF reset = '1' THEN
    delay pipeline(0 TO 50) <= (OTHERS => (OTHERS => '0'));
.
.
.
```

```
'active-low'
```
Specify that the reset input signal must be driven low (0) to reset registers in the model. For example, the following code fragment checks whether reset is active low before populating the delay pipeline register:

```
Delay Pipeline Process : PROCESS (clk, reset)
BEGIN
 IF reset = '0' THEN
    delay pipeline(0 TO 50) <= (OTHERS => (OTHERS => '0'));
.
.
.
```

```
ResetType
```
### **ResetInputPort**

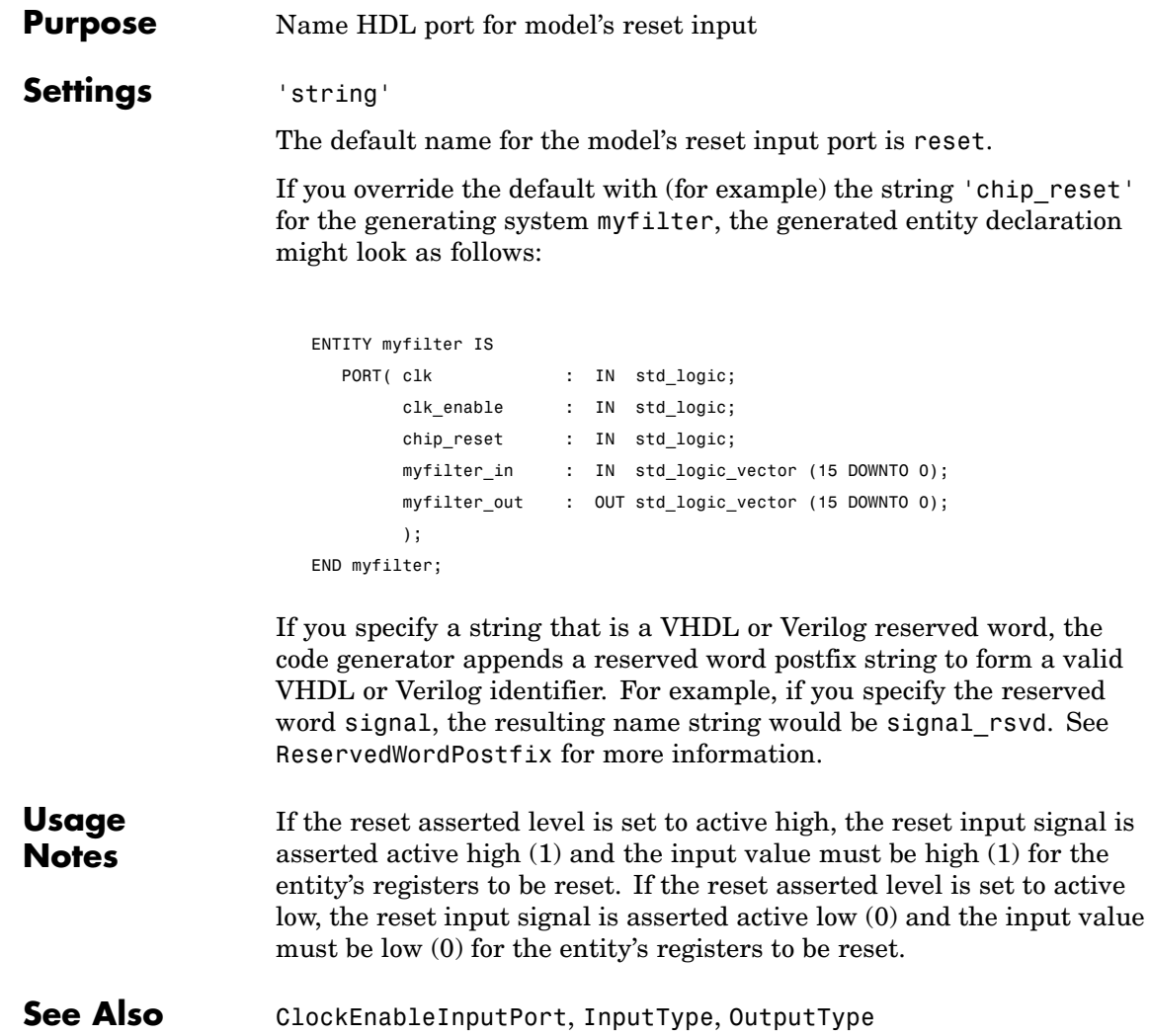

```
Purpose Specify whether to use asynchronous or synchronous reset logic when
                  generating HDL code for registers
```
#### Settings 'async' (default)

Use asynchronous reset logic. The following process block, generated by a Unit Delay block, illustrates the use of asynchronous resets. When the reset signal is asserted, the process block performs a reset, without checking for a clock event.

```
Unit Delay1 process : PROCESS (clk, reset)
  BEGIN
    IF reset = '1' THEN
      Unit Delay1 out1 <= (OTHERS => '0');
    ELSIF clk'event AND clk = '1' THEN
      IF clk enable = '1' THEN
        Unit Delay1 out1 <= signed(x in);
      END IF;
    END IF;
  END PROCESS Unit_Delay1_process;
```
'sync'

Use synchronous reset logic. Code for a synchronous reset follows. The following process block, generated by a Unit Delay block, checks for a clock event, the rising edge, before performing a reset:

```
Unit_Delay1_process : PROCESS (clk)
  BEGIN
    IF rising_edge(clk) THEN
      IF reset = '1' THEN
        Unit_Delay1_out1 <= (OTHERS => '0');
      ELSIF clk enable = '1' THEN
        Unit_Delay1_out1 <= signed(x_in);
      END IF;
    END IF;
```
#### **ResetType**

END PROCESS Unit\_Delay1\_process;

See Also [ResetAssertedLevel](#page-422-0)

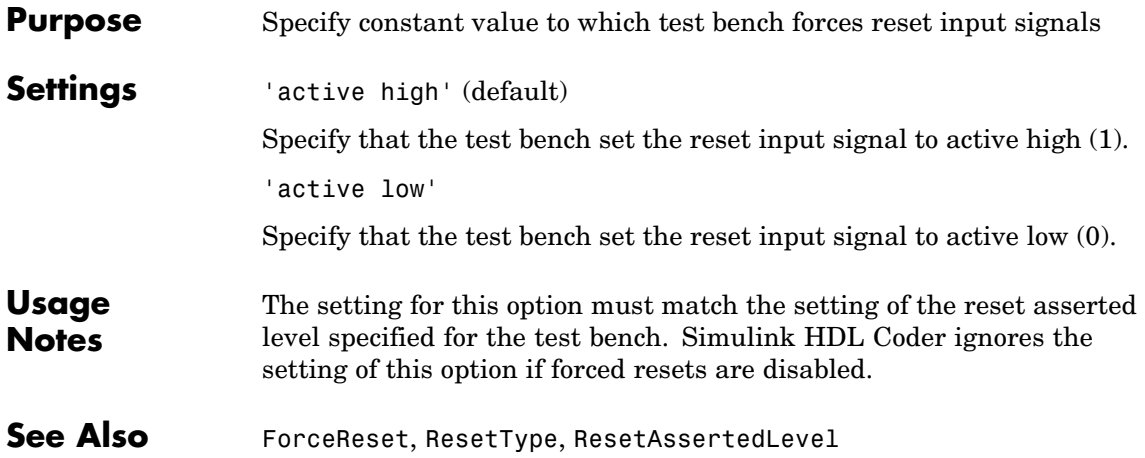

### <span id="page-427-0"></span>**SafeZeroConcat**

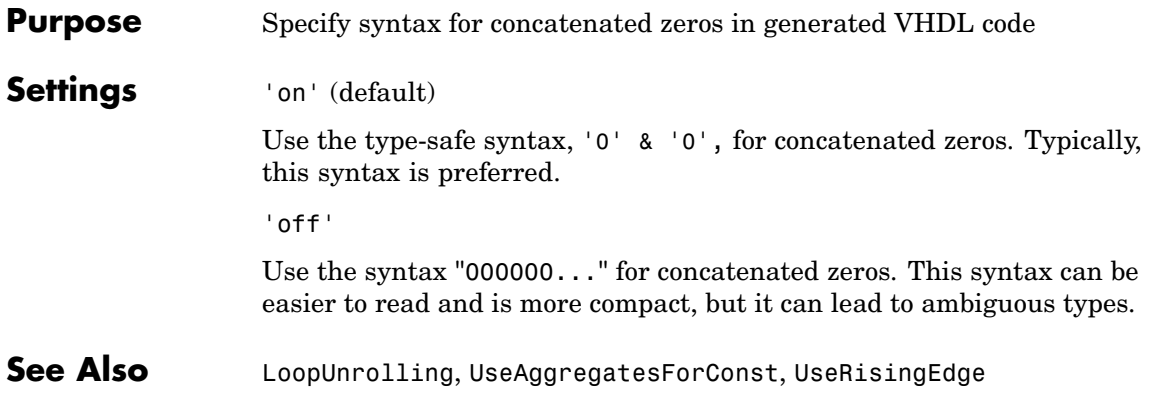

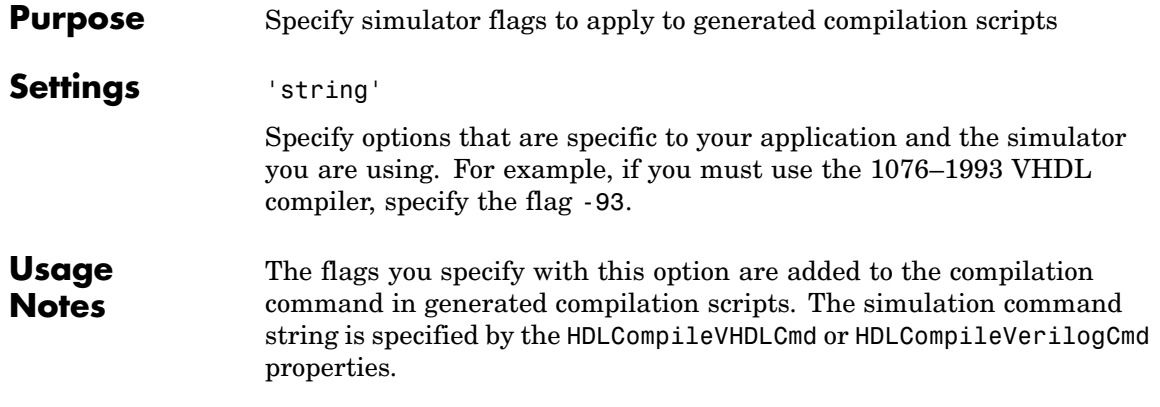

# <span id="page-429-0"></span>**SplitArchFilePostfix**

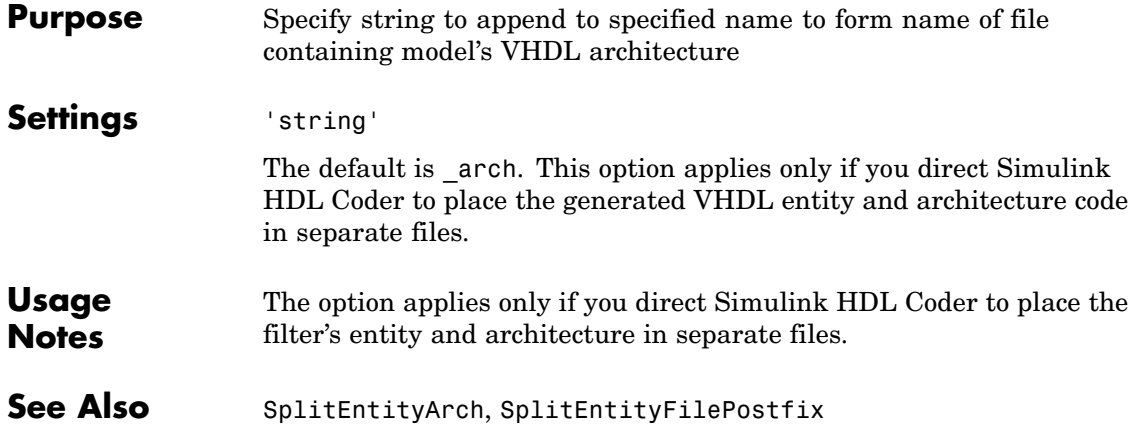

<span id="page-430-0"></span>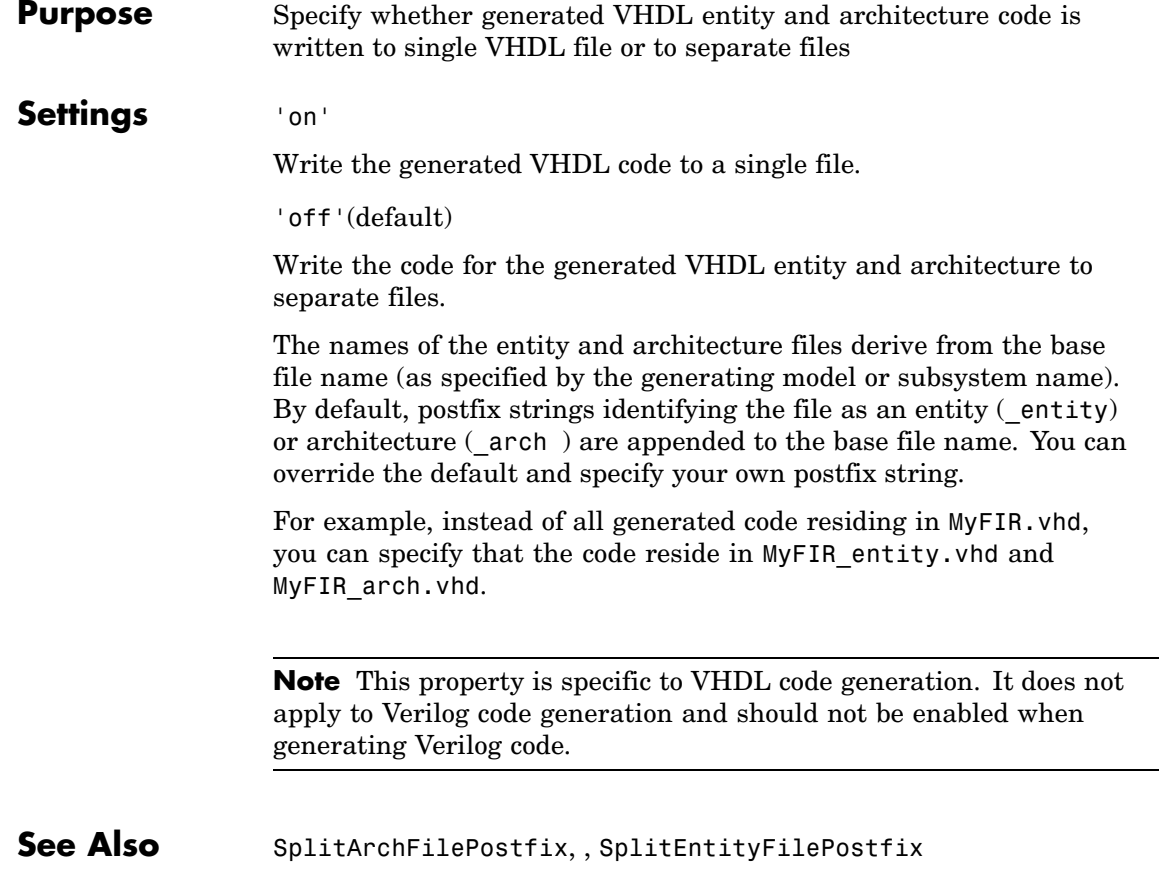

# <span id="page-431-0"></span>**SplitEntityFilePostfix**

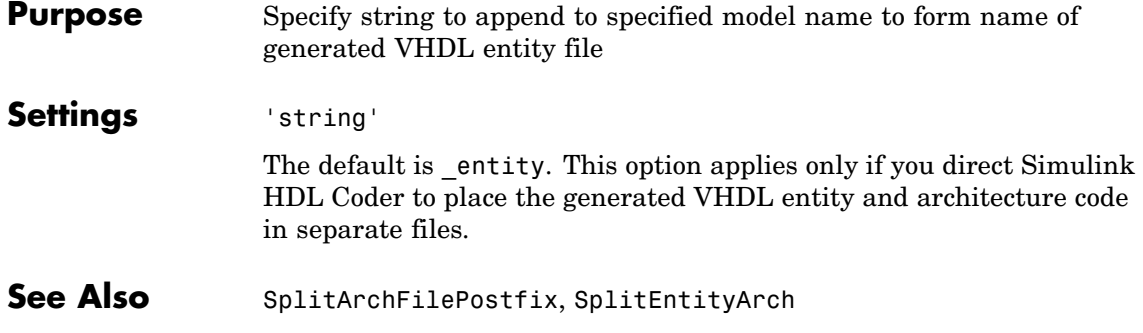
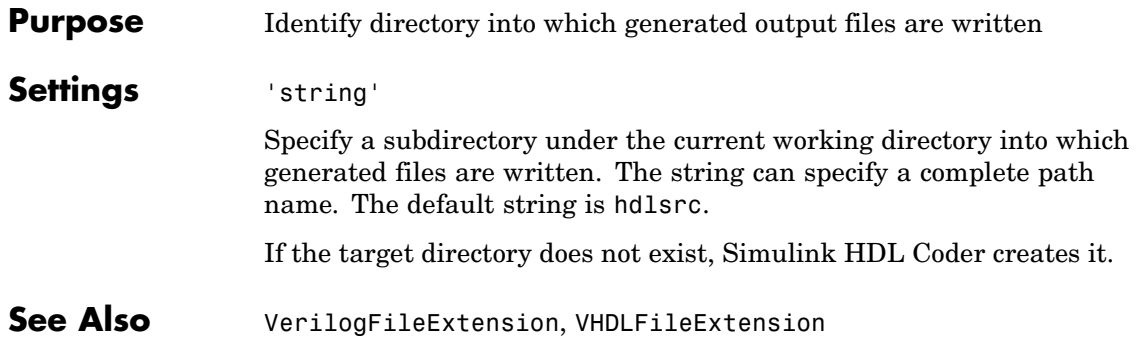

### <span id="page-433-0"></span>**TargetLanguage**

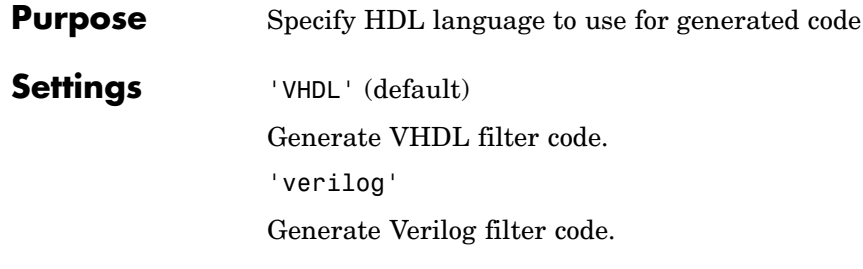

**Purpose** Specify suffix to test bench name

**Settings** 'string'

The default postfix is '\_tb'.

For example, if the name of your DUT is my\_test, Simulink HDL Coder adds the postfix \_tb to form the name my\_test\_tb.

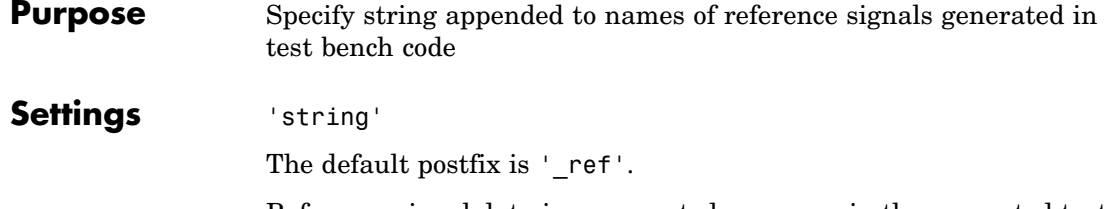

Reference signal data is represented as arrays in the generated test bench code. The string specified by TestBenchReferencePostFix is appended to the generated signal names.

<span id="page-436-0"></span>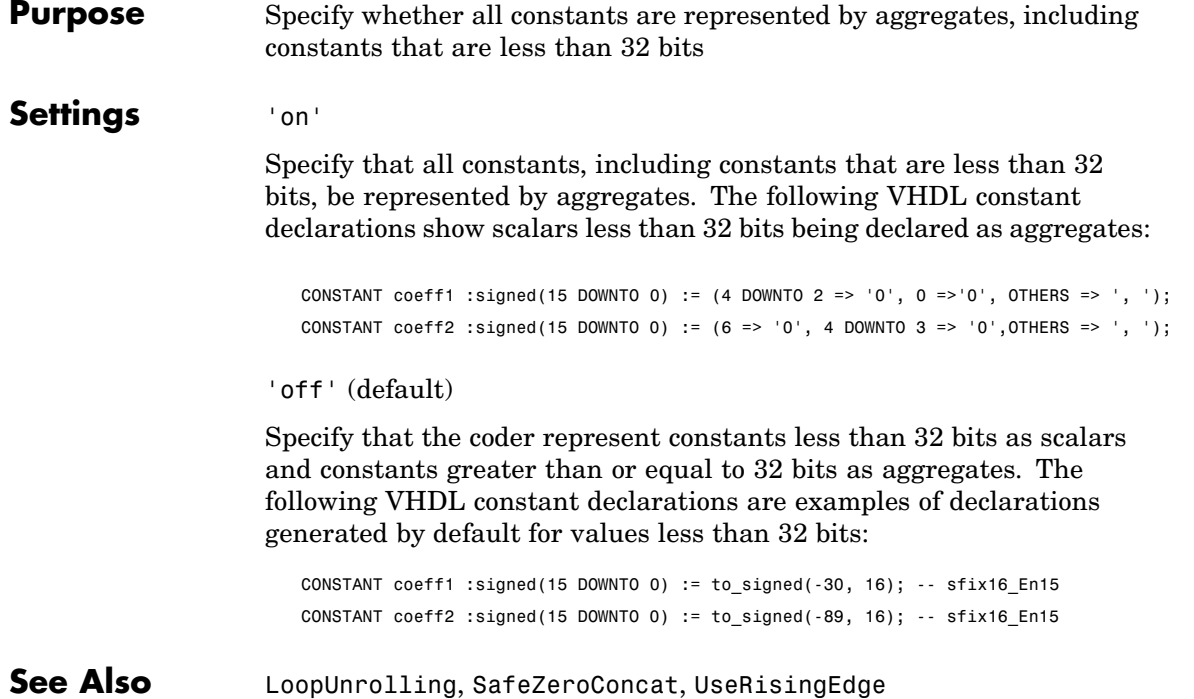

### **UserComment**

 $\mathsf{l}$ 

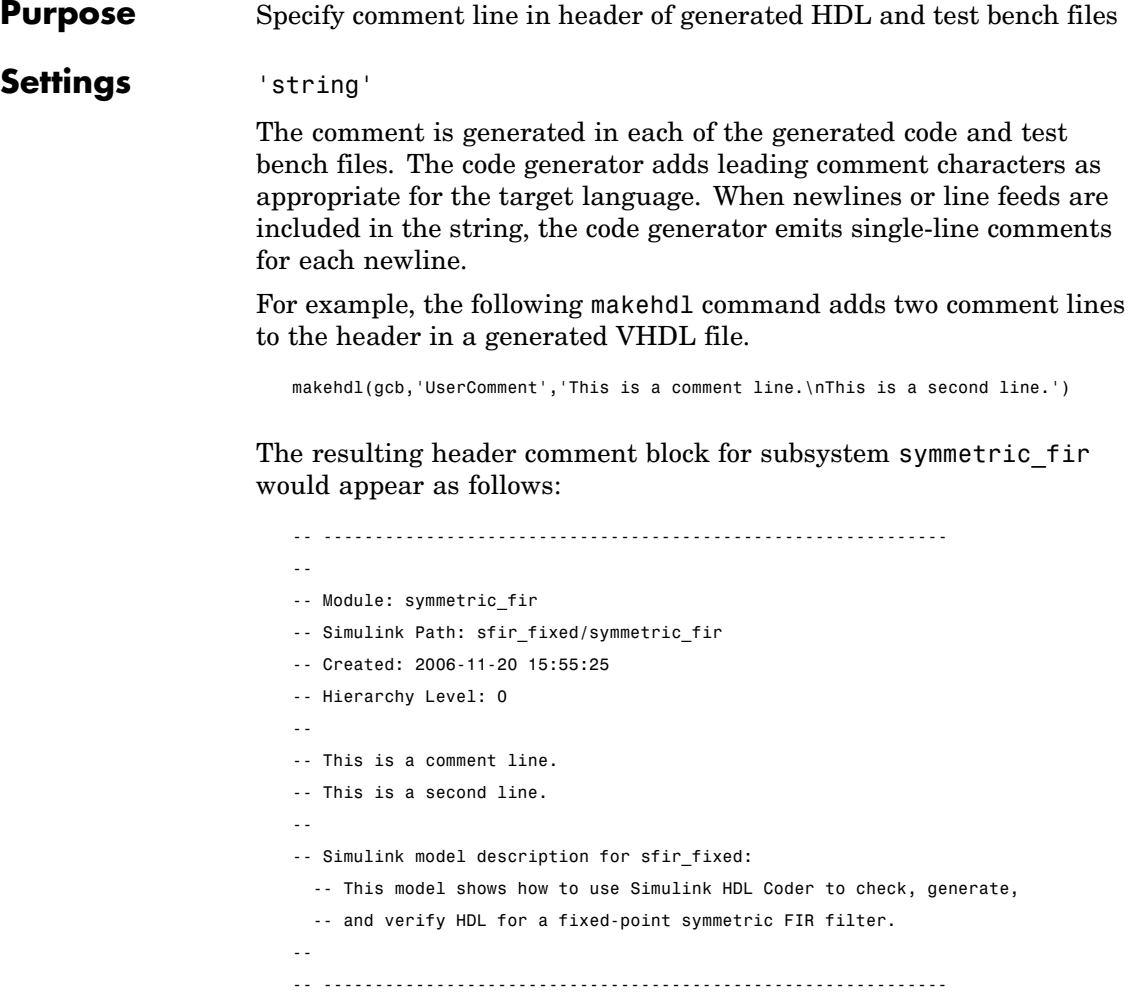

#### <span id="page-438-0"></span>**Purpose** Specify VHDL coding style used to check for rising edges when operating on registers

### **Settings** 'on'

Use the VHDL rising edge function to check for rising edges when operating on registers. The following code, generated from a Unit Delay block, tests rising\_edge as shown in the following PROCESS block:

```
Unit_Delay1_process : PROCESS (clk, reset)
  BEGIN
    IF reset = '1' THEN
      Unit_Delay1_out1 <= (OTHERS => '0');
    ELSIF rising_edge(clk) THEN
      IF clk_enable = '1' THEN
        Unit_Delay1_out1 <= signed(x_in);END IF;
    END IF;
  END PROCESS Unit_Delay1_process;
```
'off' (default)

Check for clock events when operating on registers. The following code, generated from a Unit Delay block, checks for a clock event as shown in the ELSIF statement of the following PROCESS block:

```
Unit_Delay1_process : PROCESS (clk, reset)
  BEGIN
    IF reset = '1' THEN
      Unit Delay1 out1 <= (OTHERS => '0');
    ELSIF clk'event AND clk = '1' THEN
      IF clk enable = '1' THEN
        Unit_Delay1_out1 <= signed(x_in);END IF;
    END IF;
```
### **UseRisingEdge**

END PROCESS Unit\_Delay1\_process;

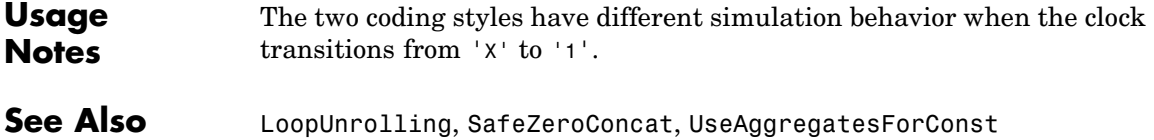

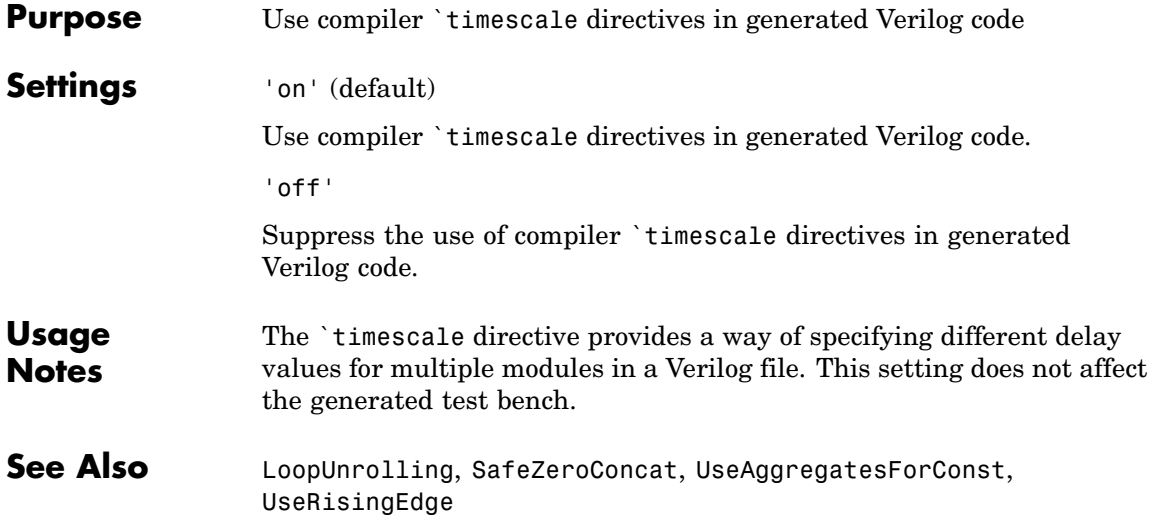

### **VectorPrefix**

 $\mathsf{l}$ 

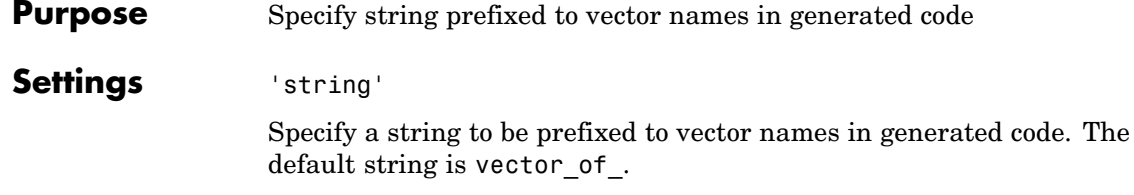

### **Purpose** Specify level of detail for messages displayed during code generation

### **Settings** n

The default for n is 0 (minimal messages displayed).

When Verbosity is set to 0, minimal code generation progress messages are displayed in the MATLAB window. When Verbosity is set to 1, more detailed progress messages are displayed.

## <span id="page-443-0"></span>**VerilogFileExtension**

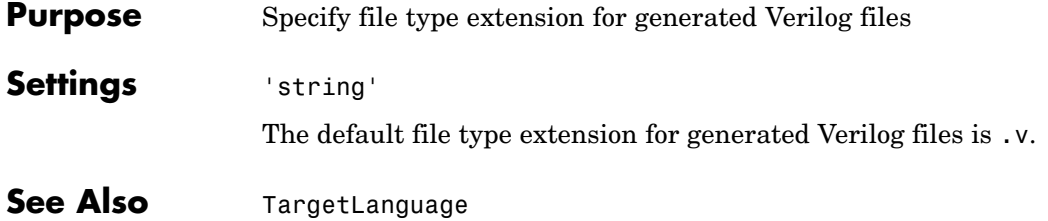

<span id="page-444-0"></span>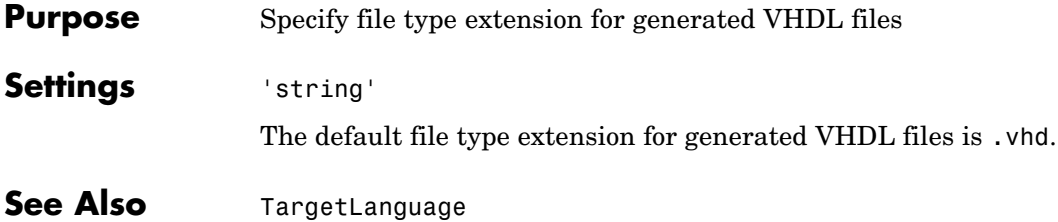

### **VHDLFileExtension**

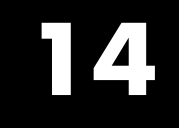

# Functions — Alphabetical List

### <span id="page-447-0"></span>**checkhdl**

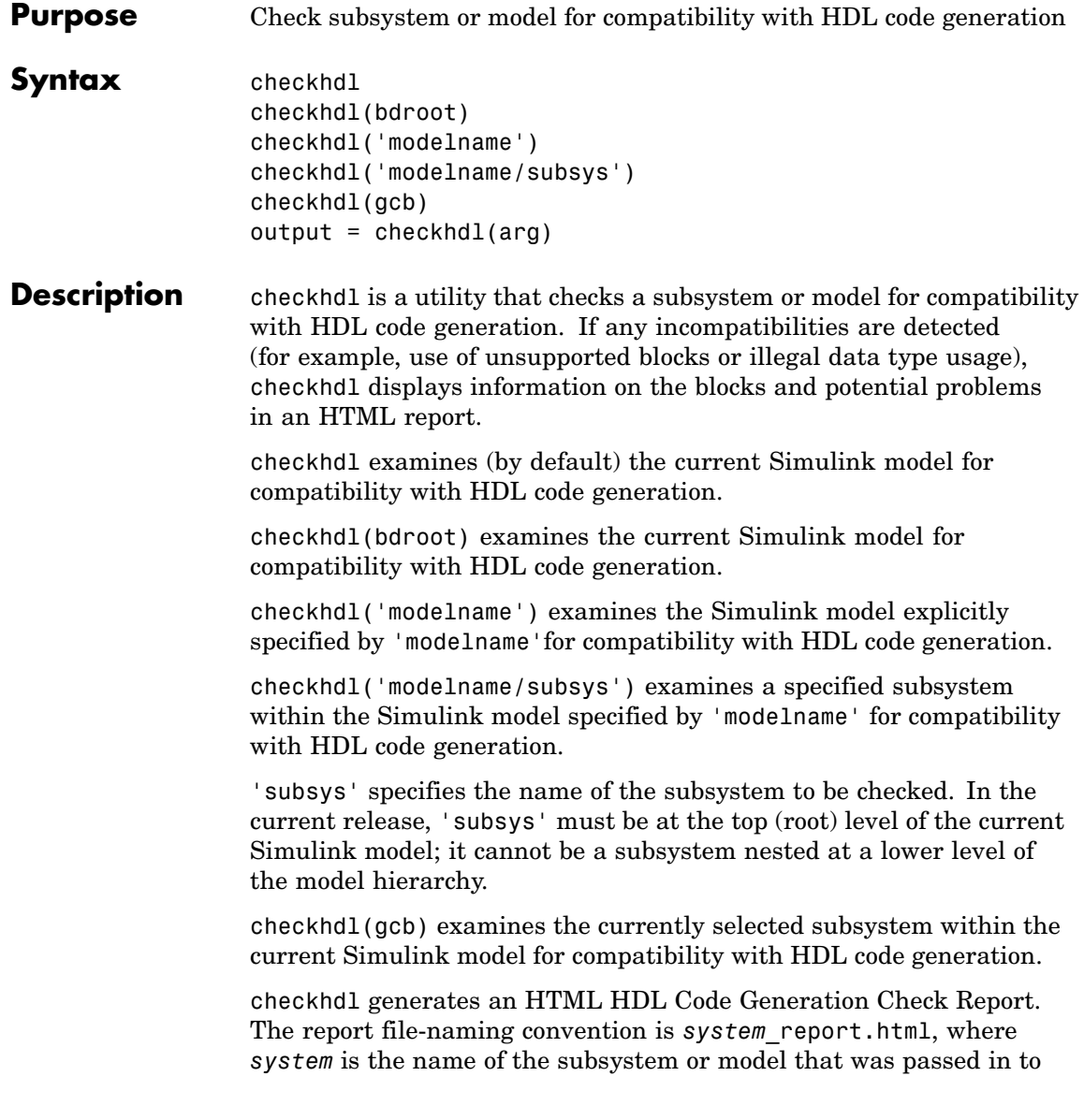

checkhdl. The report is written to the target directory. checkhdl also displays the report in a browser window.

The report is in table format. Each entry in the table is hyperlinked to a block or subsystem that caused a problem. When you click the hyperlink, Simulink highlights and displays the block of interest (provided that the model referenced by the report is open).

If no errors are encountered, the report contains only a hyperlink to the subsystem or model that was checked.

Alternatively, you can also specify an output argument, using the following syntax:

```
output = checkhdl(arg)
```
where *arg* specifies a model or subsystem in any of the forms described previously.

When an output argument is specified, checkhdl returns a 1xN MATLAB struct array with one entry for each error, warning or message. In this case, no report is generated (see ["Examples" on page](#page-449-0) 14[-4\)](#page-449-0).

The MathWorks strongly recommends that you use checkhdl to check your subsystems or models before generating HDL code.

checkhdl reports three levels of compatibility problems:

- **•** *Errors*: Errors will cause makehdl to error out. These issues must be fixed before HDL code can be generated. A typical error would be the use of an unsupported data type. For example, the current release does not support complex numbers.
- **•** *Warnings*: Warnings may cause problems in the generated code, but generally allow HDL code generation to continue. For example, the presence of an unsupported block in the model would raise a warning. In this case, the code generator attempts to proceed as if the block were not present in the design. This could lead to errors later in the code generation process, which would then terminate.

<span id="page-449-0"></span>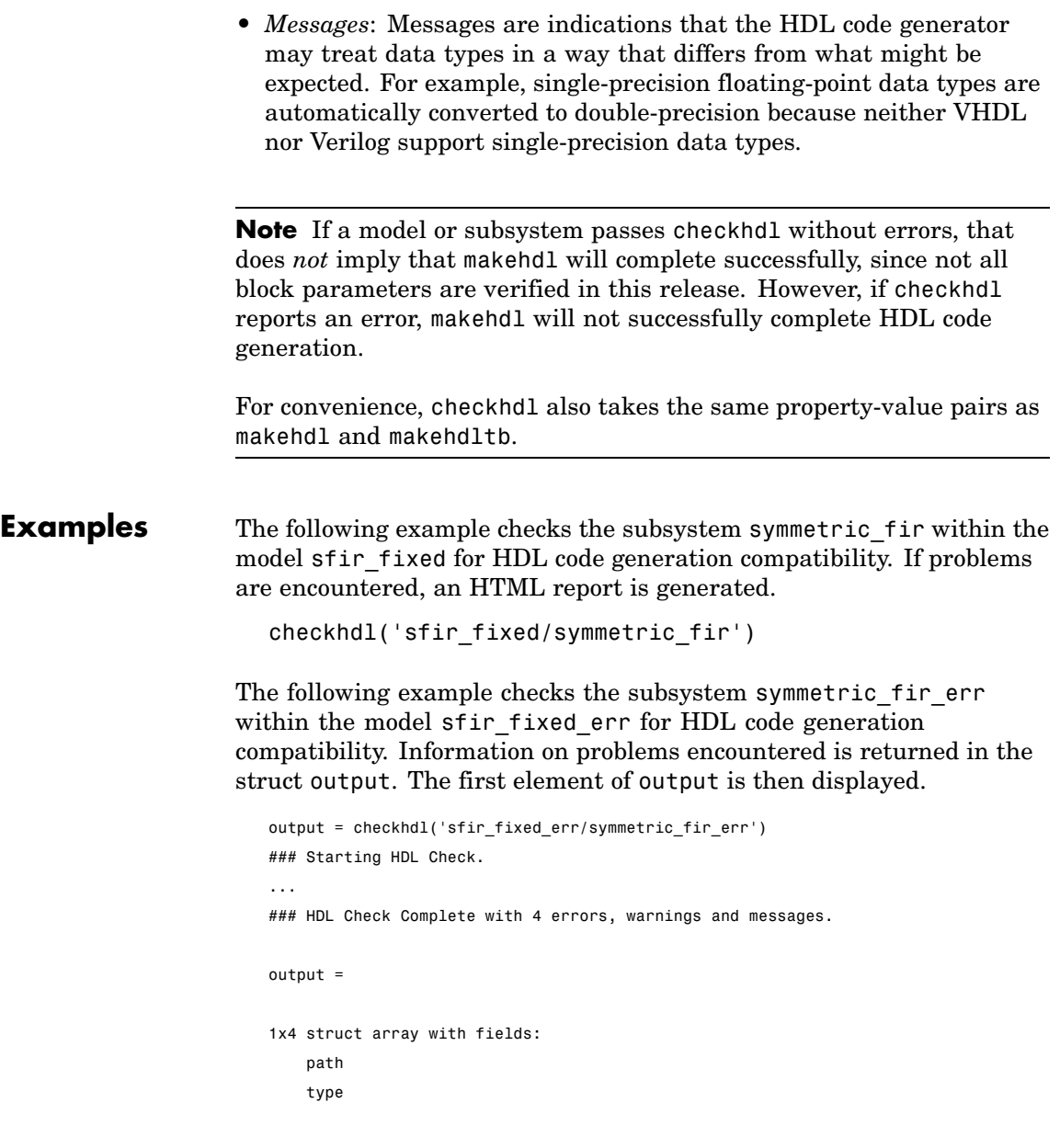

```
message
    level
output(1)
ans =
       path: 'sfir_fixed_err/symmetric_fir_err/Product'
       type: 'block'
    message: 'Unhandled mixed double and non-double datatypes at ports of block'
      level: 'Error'
```
**See Also** [makehdl](#page-458-0)

### **hdllib**

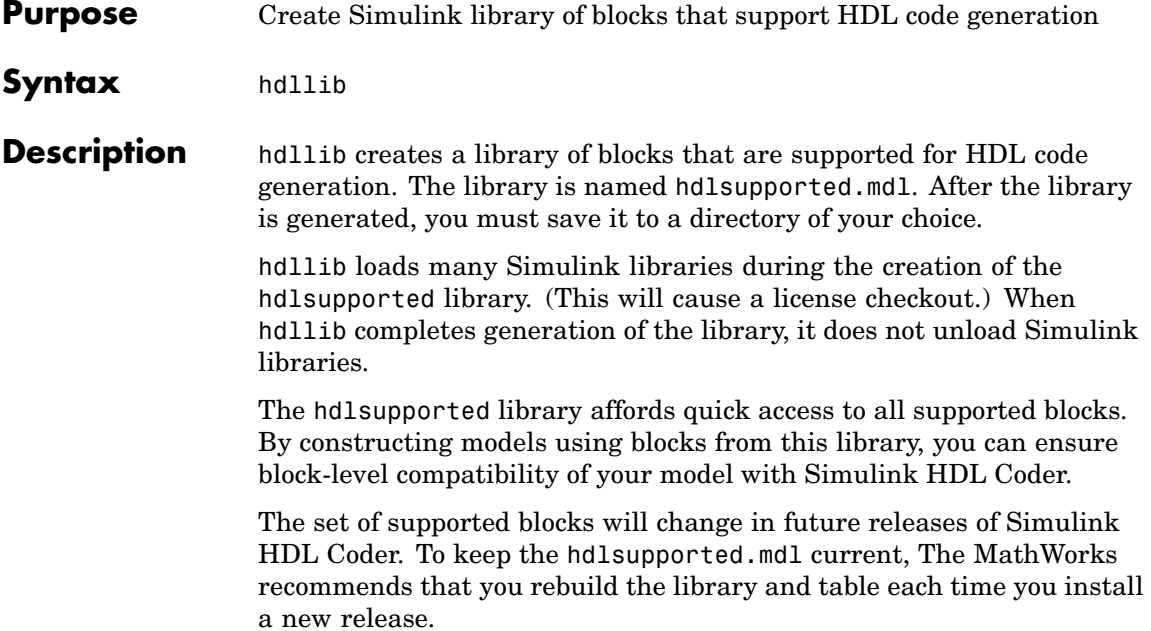

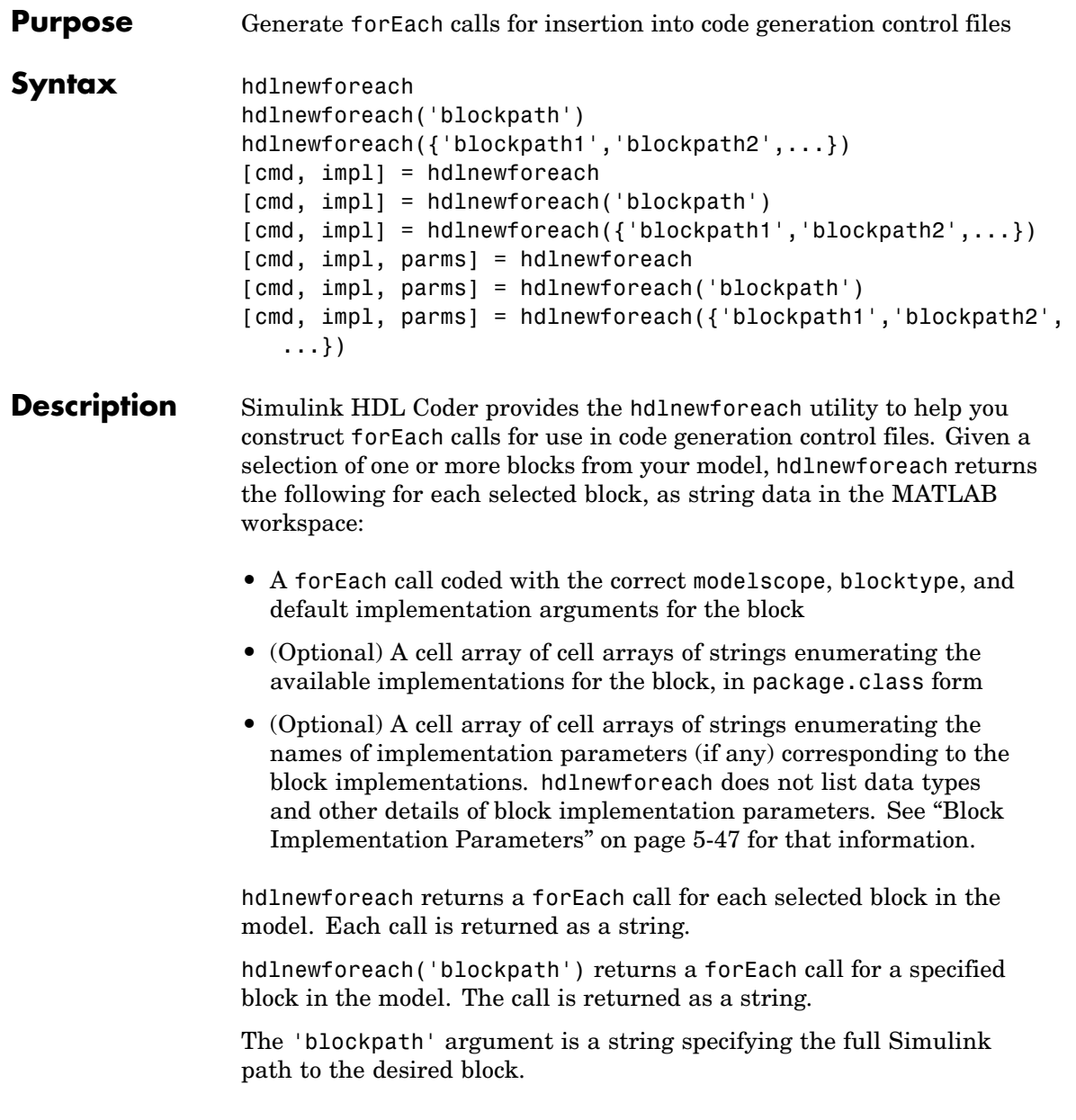

hdlnewforeach({'blockpath1','blockpath2',...}) returns a forEach call for each specified block in the model. Each call is returned as a string.

The {'blockpath1','blockpath2',...} argument is a cell array of strings, each of which specifies the full Simulink path to a desired block.

[cmd, impl] = hdlnewforeach returns a forEach call for each selected block in the model to the string variable cmd. In addition, the call returns a cell array of cell arrays of strings (impl) enumerating the available implementations for the block.

[cmd, impl] = hdlnewforeach('blockpath') returns a forEach call for a specified block in the model to the string variable cmd. In addition, the call returns a cell array of cell arrays of strings (impl) enumerating the available implementations for the block.

The 'blockpath' argument is a string specifying the full Simulink path to the desired block.

```
[cmd, imp1] =
```
hdlnewforeach({'blockpath1','blockpath2',...}) returns a forEach call for each specified block in the model to the string variable cmd. In addition, the call returns a cell array of cell arrays of strings (impl) enumerating the available implementations for the block.

The {'blockpath1','blockpath2',...} argument is a cell array of strings, each of which specifies the full Simulink path to a desired block.

[cmd, impl, parms] = hdlnewforeach returns a forEach call for each selected block in the model to the string variable cmd. In addition, the call returns:

- **•** A cell array of cell arrays of strings (impl) enumerating the available implementations for the block.
- **•** A cell array of cell arrays of strings (parms) enumerating the available implementation parameters corresponding to each implementation.

[cmd, impl, parms] = hdlnewforeach('blockpath') returns a forEach call for a specified block in the model to the string variable cmd. In addition, the call returns:

- **•** A cell array of cell arrays of strings (impl) enumerating the available implementations for the block.
- **•** A cell array of cell arrays of strings (parms) enumerating the available implementation parameters corresponding to each implementation.

The 'blockpath' argument is a string specifying the full Simulink path to the desired block.

```
[cmd, impl, parms] =
hdlnewforeach({'blockpath1','blockpath2',...}) returns a
forEach call for each specified block in the model to the string variable
cmd. In addition, the call returns:
```
- **•** A cell array of cell arrays of strings (impl) enumerating the available implementations for the block.
- **•** A cell array of cell arrays of strings (parms) enumerating the available implementation parameters corresponding to each implementation.

The {'blockpath1','blockpath2',...} argument is a cell array of strings, each of which specifies the full Simulink path to a desired block.

**Usage Notes** Before invoking hdlnewforeach, you must run checkhdl or makehdl to build in-memory information about the model. If you do not run checkhdl or makehdl, hdlnewforeach will display an error message indicating that you should run checkhdl or makehdl.

> hdlnewforeach returns an empty string for blocks that do not have an HDL implementation. hdlnewforeach also returns an empty string for subsystems, which are a special case. Subsystems do not have a default implementation class, but special-purpose subsystems implementations

are provided (see [Chapter 8, "Interfacing Sub](#page-218-0)systems and Models to HDL Code["\)](#page-218-0).

After invoking hdlnewforeach, you will generally want to insert the forEach calls returned by the function into a control file, and use the implementation and parameter information returned to specify a nondefault block implementation. See ["Generating Sele](#page-164-0)ction/Action Statements with the hdlnewforeach Functio[n" on page 5-25](#page-164-0) for a worked example.

**Examples** The following example generates for Each commands for two explicitly specified blocks.

```
hdlnewforeach({'sfir_fixed/symmetric_fir/Add4',...
'sfir fixed/symmetric fir/Product2'})
ans =c.forEach('sfir_fixed/symmetric_fir/Add4',...
 'built-in/Sum', \{\}, \ldots'hdldefaults.SumLinearHDLEmission', {});
c.forEach('sfir_fixed/symmetric_fir/Product2',...
 'built-in/Product', {},...
 'hdldefaults.ProductLinearHDLEmission', {});
```
The following example generates a forEach command for an explicitly specified Sum block. The implementation and parameters information returned is listed after the forEach command.

```
[cmd,impl, parms] = hdlnewforeach('sfir_fixed/symmetric_fir/Add4')
cmd =c.forEach('sfir_fixed/symmetric_fir/Add4',...
 'built-in/Sum', \{\}, \ldots'hdldefaults.SumLinearHDLEmission', {});
```

```
impl =
    {3x1 cell}
parms =
    {1x1 cell} {1x1 cell} {1x1 cell}
>> impl{1}
ans ='hdldefaults.SumTreeHDLEmission'
    'hdldefaults.SumLinearHDLEmission'
    'hdldefaults.SumCascadeHDLEmission'
>> parms{1:3}
ans =
    'OutputPipeline'
ans =
    'OutputPipeline'
ans =
```
'OutputPipeline'

### **hdlsetup**

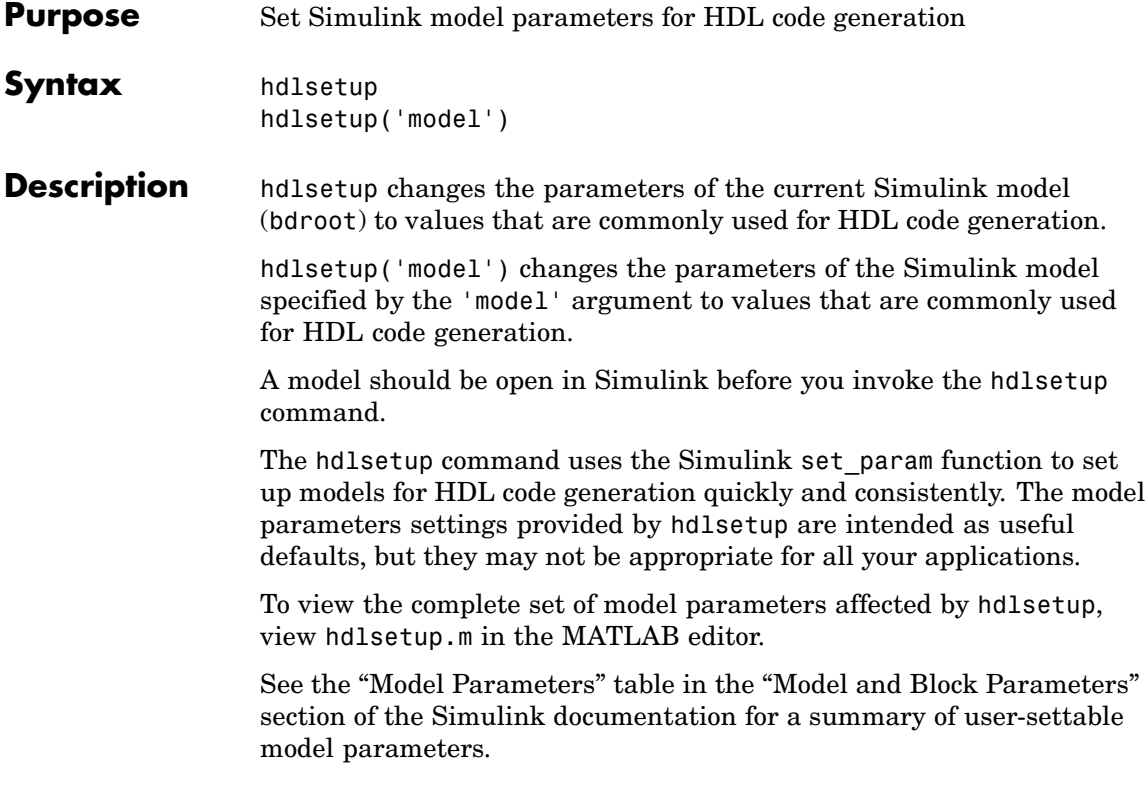

<span id="page-458-0"></span>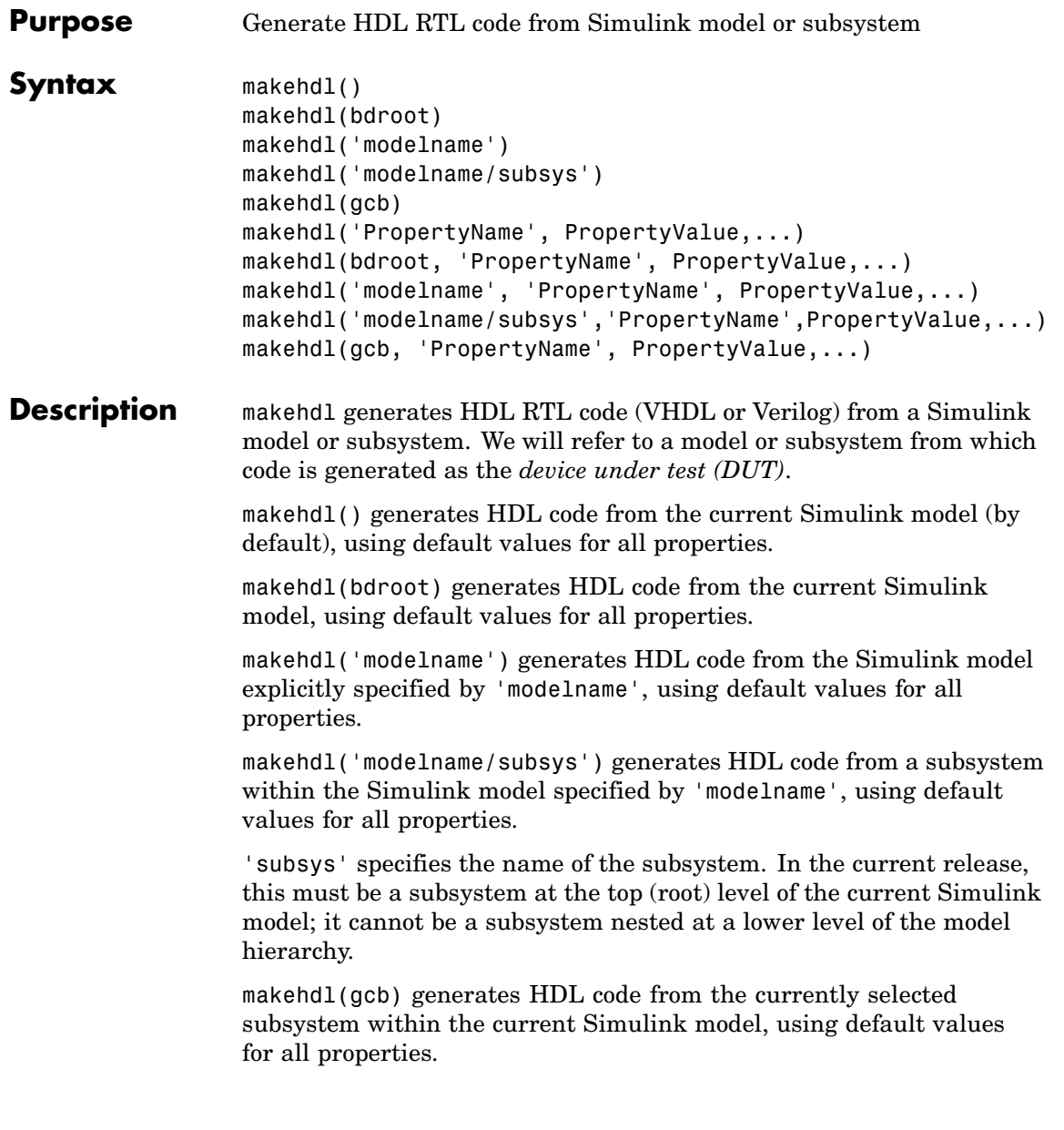

makehdl('PropertyName', PropertyValue,...) generates HDL code from the current Simulink model (by default), explicitly specifying one or more code generation options as property/value pairs.

makehdl(bdroot, 'PropertyName', PropertyValue,...) generates HDL code from the current Simulink model, explicitly specifying one or more code generation options as property/value pairs.

makehdl('modelname', 'PropertyName', PropertyValue,...) generates HDL code from the Simulink model explicitly specified by 'modelname', explicitly specifying one or more code generation options as property/value pairs.

makehdl('modelname/subsys','PropertyName',PropertyValue,...) generates HDL code from a subsystem within the Simulink model specified by 'modelname', explicitly specifying one or more code generation options as property/value pairs.

'subsys' specifies the name of the subsystem. In the current release, this must be a subsystem at the top (root) level of the current Simulink model; it cannot be a subsystem nested at a lower level of the model hierarchy.

makehdl(gcb, 'PropertyName', PropertyValue,...) generates HDL code from the currently selected subsystem within the current Simulink model, explicitly specifying one or more code generation options as property/value pairs.

Property/value pairs are passed in the form

'PropertyName', PropertyValue

These property settings determine characteristics of the generated code, such as HDL element naming and whether certain optimizations are applied. The next section, ["HDL Code Generation Defaults" on page](#page-460-0) 14[-15](#page-460-0), summarizes the default actions of the code generator.

For detailed descriptions of each property and its effect on generated code, see [Chapter 13, "Properties — Alphabetical List"](#page-372-0) and [Chapter](#page-364-0) 12, ["Properties — By Category"](#page-364-0).

#### <span id="page-460-0"></span>**HDL Code Generation Defaults**

This section summarizes the default actions of the code generator. Most defaults can be overridden by passing in appropriate property/value settings to makehdl. [Chapter 13, "Properties — Alphabetical List"](#page-372-0) describes all makehdl properties in detail.

#### **Target Language, File Packaging and Naming**

- **•** The TargetLanguage property determines whether VHDL or Verilog code is generated. The default is VHDL.
- **•** makehdl writes generated files to hdlsrc, a subdirectory of the current working directory. This directory is called the *target directory*. makehdl creates a target directory if it does not already exist.
- makehdl generates separate HDL source files for the DUT and each subsystem within it. In addition, makehdl generates script files for HDL simulation and synthesis tools. File names derive from the Simulink names of the DUT. File names are assigned by Simulink HDL Coder and are not user-assignable. The following table summarizes file-naming conventions.

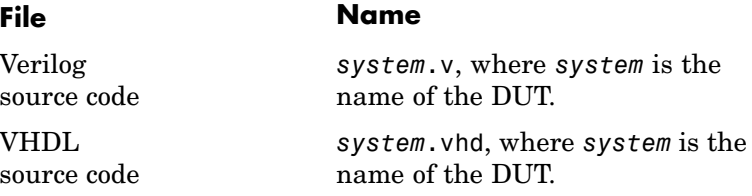

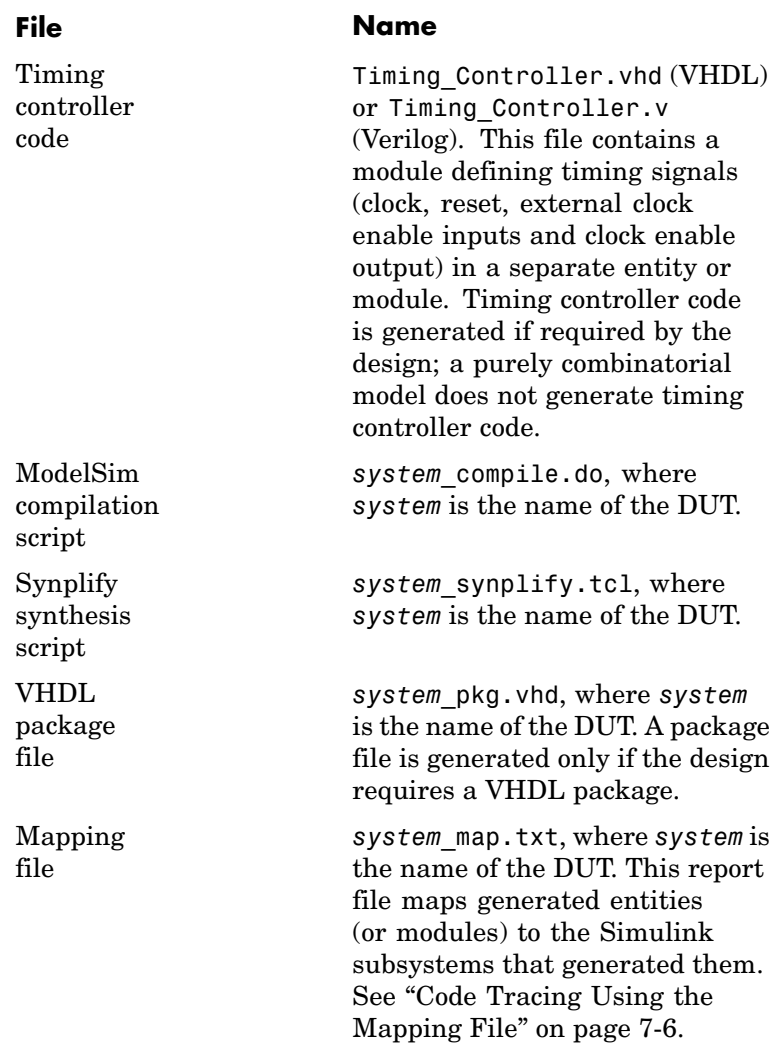

### **Entities, Ports, and Signals**

**•** Unique names are assigned to generated VHDL entities or Verilog modules. Entity or module names are derived from the names of the DUT. Name conflicts are resolved by the use of a postfix string.

**•** HDL port names are assigned according to the following conventions:

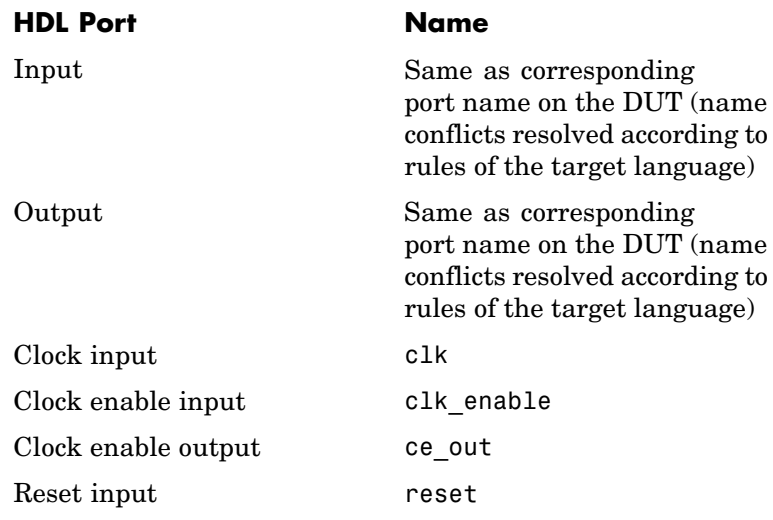

- **•** HDL port directions and data types
	- **—** Port direction: IN or OUT, corresponding to the port on the DUT.
	- **—** Clock, clock enable, and reset port data types: VHDL type STD\_LOGIC\_VECTOR or Verilog type wire.
	- **—** Input and output port data types: VHDL type STD LOGIC VECTOR or Verilog type wire. Port widths are determined by Simulink.
- **•** HDL signal names and data types:
	- **—** HDL signals generated from named Simulink signals retain their signal names.
- **—** For unnamed Simulink signals, HDL signal names are derived from the concatenated names of the block and port connected to the signal in the DUT: *blockname\_portname*. Conflicting names are made unique according to VHDL or Verilog rules.
- **—** Signal data types are determined by the data type of the corresponding Simulink signal. Each signal declaration is annotated with a comment indicating the Simulink data type.

#### **General HDL Code Settings**

- **•** VHDL-specific defaults:
	- **—** Generated VHDL files include both entity and architecture code.
	- **—** VHDL configurations are placed in any file that instantiates a component.
	- **—** VHDL code checks for rising edges via the logic IF clock'event AND clock='1' THEN... , when operating on registers.
	- **—** When creating labels for VHDL GENERATE statements, makehdl appends gen to section and block names. makehdl names output assignment block labels with the string outputgen.
- **•** A type-safe representation is used for concatenated zeros: '0'  $8'$   $0'$  ...
- **•** Generated code for registers uses asynchronous reset logic with an active-high (1) reset level.
- **•** The postfix string \_process is appended to process names.
- **•** For Microsoft Windows, carriage return/linefeed (CRLF) character sequences are never emitted in generated code.

#### **Code Optimizations**

**•** In general, generated HDL code produces results that are bit-true and cycle-accurate with respect to the original Simulink model (that is, the HDL code exactly reproduces simulation results from the Simulink model).

However, some block implementations generate code that includes certain block-specific performance and area optimizations. These optimizations can produce numeric results or timing differences that differ from those produced by the original Simulink model (see [Chapter 6, "Generating](#page-190-0) Bit-True Cycle-Accurate Model[s"](#page-190-0)).

#### **Examples** • The following call to makehdl generates Verilog code for the subsystem symmetric fir within the model sfir fixed.

makehdl('sfir\_fixed/symmetric\_fir','TargetLanguage', 'Verilog')

**•** The following call to makehdl generates VHDL code for the current model. Code is generated into the target directory hdlsrc, with all code generation options set to default values.

makehdl(bdroot)

• The following call to makehdl directs the HDL compatibility checker (see [checkhdl](#page-447-0)) to check the subsystem symmetric\_fir within the model sfir fixed before code generation starts. If no compatibility errors are encountered, makehdl generates VHDL code for the subsystem symmetric fir. Code is generated into the target directory hdlsrc, with all code generation options set to default values.

```
makehdl('sfir_fixed/symmetric_fir','CheckHDL','on')
```
See Also [makehdltb](#page-465-0), [checkhdl](#page-447-0)

### <span id="page-465-0"></span>**makehdltb**

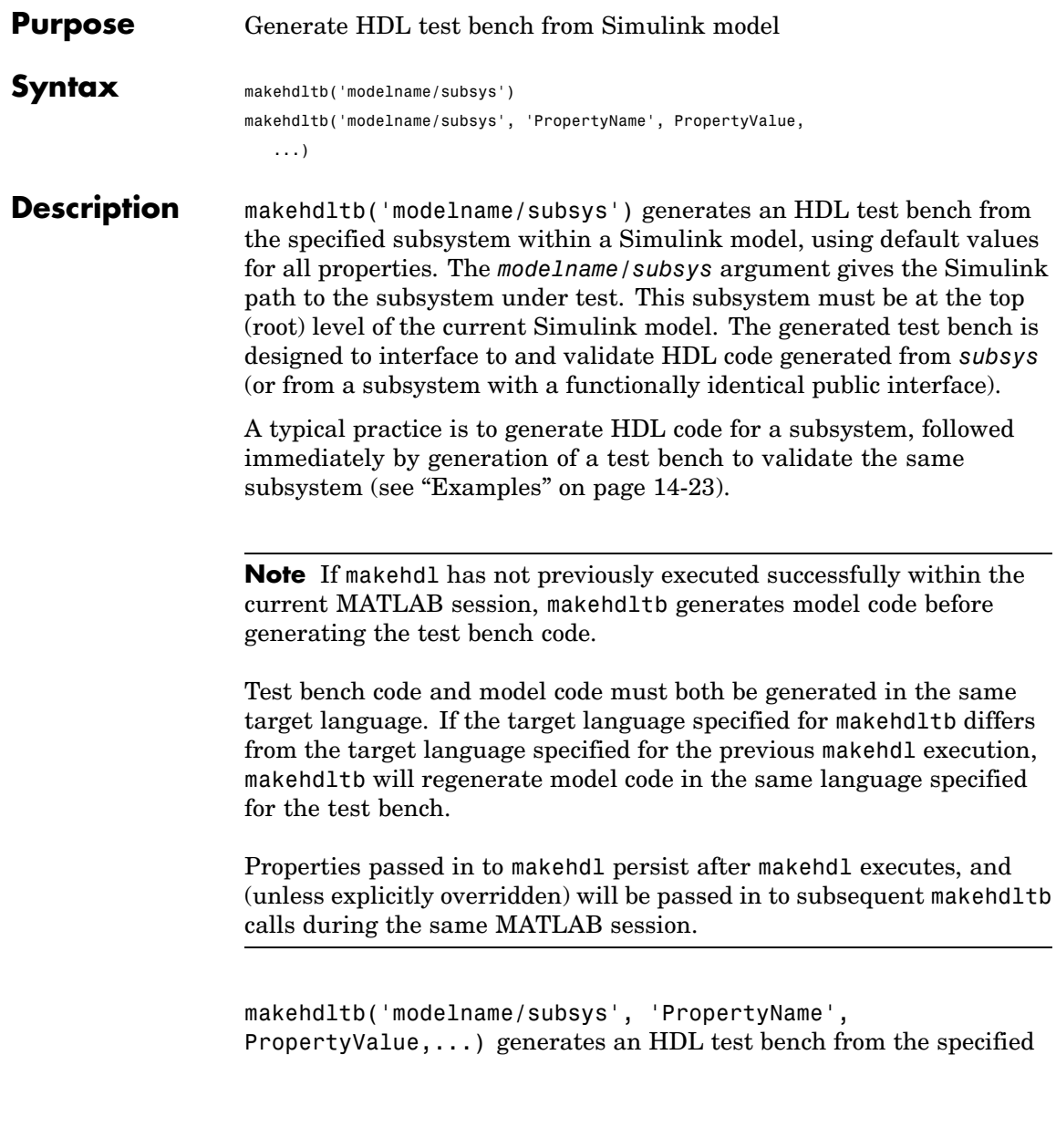

subsystem within a Simulink model, explicitly specifying one or more code generation options as property/value pairs.

Property/value pairs are passed in the form

'PropertyName', PropertyValue

These property settings determine characteristics of the test bench code. Many of these properties are identical to those for makehdl, while others are specific to test bench generation (for example, options for generation of test bench stimuli). The next section, "Defaults for Test Bench Code Generation" on page 14-21, summarizes the defaults that are specific to generated test bench code.

For detailed descriptions of each property and its effect on generated code, see [Chapter 13, "Properties — Alphabetical List"](#page-372-0) and [Chapter](#page-364-0) 12, ["Properties — By Category"](#page-364-0).

#### **Generating Stimulus and Output Data**

makehdltb generates test data from Simulink signals connected to inputs of the subsystem under test. Sample values for each stimulus signal are computed and stored for each time step of the simulation. The signal data is represented as arrays in the generated test bench code.

To help you validate generated HDL code, makehdltb also generates output data from Simulink signals connected to outputs of the subsystem under test. Like input data, sample values for each output signal are computed and stored for each time step of the simulation. The signal data is represented as arrays in the generated test bench code.

The Simulink total simulation time (set by the model's **Stop Time** parameter) determines the size of the stimulus and output data arrays. Computation of sample values can be time-consuming. Consider speeding up generation of signal data by entering a shorter **Stop Time**.

#### **Defaults for Test Bench Code Generation**

This section describes defaults that apply specifically to generation of test bench code. makehdltb has many properties and defaults in

common with makehdl. See ["HDL Code Generation Defaults" on page](#page-460-0) 14[-15](#page-460-0) for a summary of these common properties and defaults.

#### **File Packaging and Naming**

makehdltb generates an HDL source file containing test bench code and arrays of stimulus and output data. In addition, makehdltb generates script files that let you execute a ModelSim simulation of the test bench and the HDL entity under test. Generated test bench file names (like makehdl generated file names) are based on the name of the DUT. The following table summarizes the default test bench file-naming conventions.

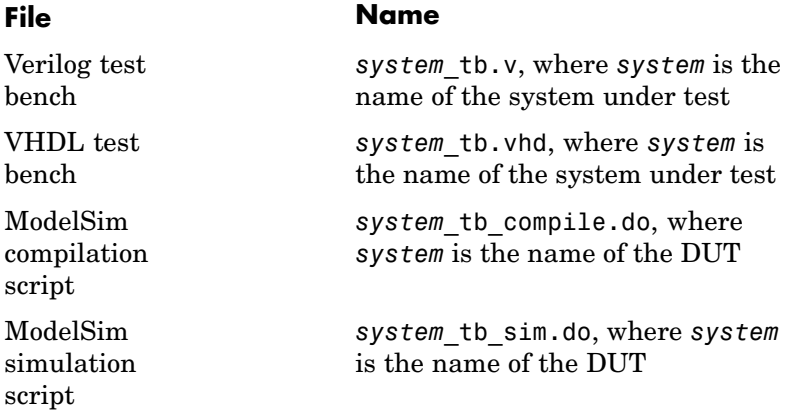

#### **Other Test Bench Settings**

- **•** The test bench forces clock, clock enable, and reset input signals.
- **•** The test bench forces clock enable and reset input to active high  $(1)$ .
- The clock input signal is driven high (1) for 5 nanoseconds and low (0) for 5 nanoseconds.
- The test bench forces reset signals.
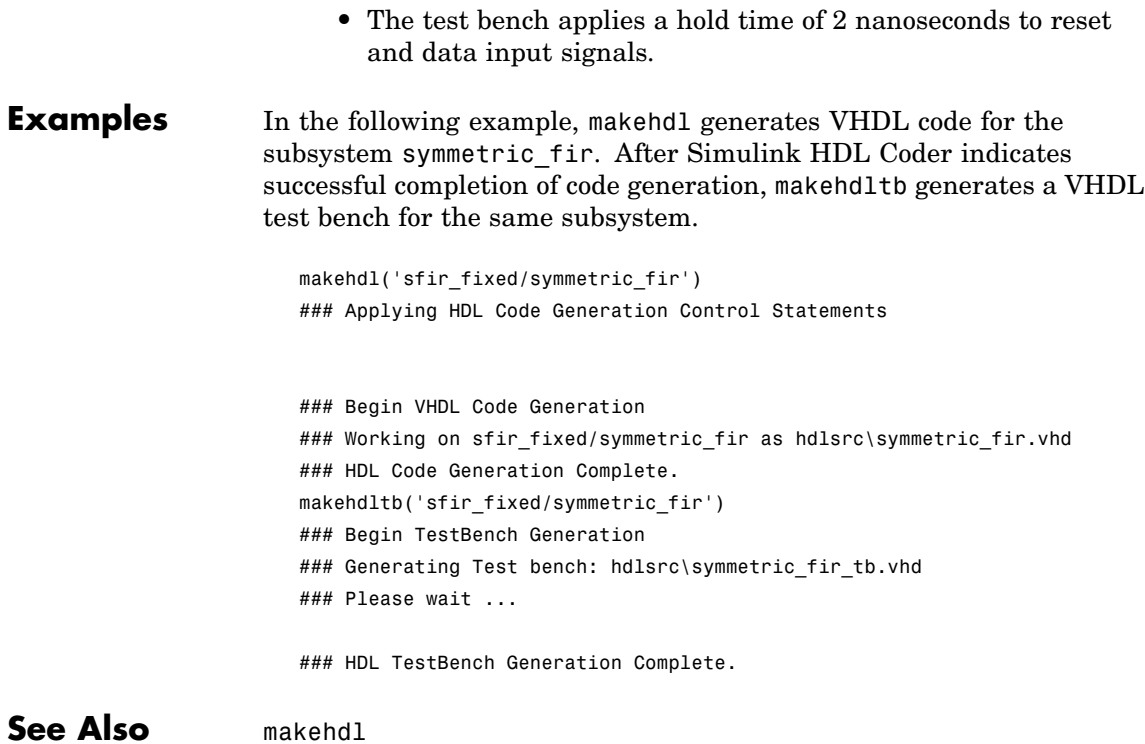

## **makehdltb**

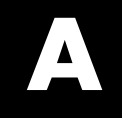

# Examples

Use this list to find examples in the documentation.

## **Generating HDL Code Using MATLAB Commands**

["Creating a Directory and Local Model File" on page 2-6](#page-31-0) ["Initializing Model Parameters with hdlsetup" on page 2-7](#page-32-0) ["Generating a VHDL Entity from a Subsystem" on page 2-9](#page-34-0) ["Generating VHDL](#page-36-0) Test Bench Code[" on page 2-11](#page-36-0) ["Verifying Generated Code" on page 2-12](#page-37-0) ["Creating the Model and Configuring General Model Settings" on page](#page-291-0) 10-[10](#page-291-0)

### **Generating HDL Code in the Simulink Environment**

["Creating a Directory and Local Model File" on page 2-18](#page-43-0) ["Viewing Simulin](#page-44-0)k HDL Coder Options in the Configuration Parameters Dialog Box[" on page 2-19](#page-44-0) ["Initializing Model Parameters With hdlsetup" on page 2-24](#page-49-0) ["Selecting and Checking a Subsystem for HDL Compatibility" on page 2-26](#page-51-0) ["Generating VHDL Code" on page 2-27](#page-52-0) ["Generating VHDL Test Bench Code" on page 2-29](#page-54-0) ["Verifying Generated Code" on page 2-31](#page-56-0)

## **Verifying Generated HDL Code in an HDL Simulator**

["Simulating and Verifying Generated HDL Code" on page 2-32](#page-57-0)

## **Index**

#### Index**A**

[addition operations](#page-374-0) [typecasting](#page-374-0) 13-[3](#page-374-0) [advanced coding properties](#page-369-0) 12[-6](#page-369-0) [application-speci](#page-17-0)fic integrated circuits (ASICs) 1[-2](#page-17-0) [architectures](#page-429-0) [setting postfix from command line](#page-429-0) 13-[58](#page-429-0) [asserted level, reset](#page-422-0) [setting](#page-422-0) 13-[51](#page-422-0) [asynchronous resets](#page-424-0) [setting from command line](#page-424-0) 13-[53](#page-424-0)

#### **B**

[bit-true cycle-accurate models](#page-191-0) [bit-true to generated HDL code](#page-191-0) 6-[2](#page-191-0) [block implementations](#page-143-0) [defined](#page-143-0) 5[-4](#page-143-0) [Gain](#page-168-0) 5[-29](#page-168-0) [Lookup Table](#page-168-0) 5-[29](#page-168-0) [Maximum](#page-168-0) 5-[29](#page-168-0) [Minimum](#page-168-0) 5[-29](#page-168-0) [MinMax](#page-168-0) 5-[29](#page-168-0) [multiple](#page-168-0) 5[-29](#page-168-0) [parameters for](#page-186-0) 5-[47](#page-186-0) [Product of Elements](#page-168-0) 5-[29](#page-168-0) [special purpose](#page-168-0) 5-[29](#page-168-0) [specifying in control file](#page-163-0) 5-[24](#page-163-0) [Subsystem](#page-168-0) 5-[29](#page-168-0) [Sum of Elements](#page-168-0) 5-[29](#page-168-0) [summary of](#page-174-0) 5-[35](#page-174-0) [block labels](#page-373-0) [for](#page-373-0) [GENERATE](#page-373-0) [statements](#page-373-0) 13-[2](#page-373-0) [for output assignment blocks](#page-418-0) 13-[47](#page-418-0)

[specifying postfix for](#page-373-0) 13-[2](#page-373-0) [BlockGenerateLabel](#page-373-0) [property](#page-373-0) 13[-2](#page-373-0) [blockscope](#page-147-0) 5-[8](#page-147-0)

#### **C**

[CastBeforeSum](#page-374-0) [property](#page-374-0) 13[-3](#page-374-0) [checkhdl](#page-447-0) [function](#page-447-0) 14[-2](#page-447-0) [CheckHDL](#page-375-0) [property](#page-375-0) 13-[4](#page-375-0) [clock](#page-379-0) [specifying high time for](#page-379-0) 13-[8](#page-379-0) [specifying low time for](#page-381-0) 13-[10](#page-381-0) [clock enable input port](#page-388-0) [specifying forced signals for](#page-388-0) 13[-17](#page-388-0) [clock input port](#page-380-0) 13-[9](#page-380-0) [specifying forced](#page-387-0) 13-[16](#page-387-0) [clock process names](#page-382-0) [specifying postfix for](#page-382-0) 13-[11](#page-382-0) [clock time](#page-379-0) [high](#page-379-0) 13-[8](#page-379-0) [low](#page-381-0) 13[-10](#page-381-0) [ClockEnableDelay](#page-376-0) 13-[5](#page-376-0) [ClockEnableInputPort](#page-377-0) [property](#page-377-0) 13-[6](#page-377-0) [ClockEnableOutputPort](#page-378-0) [property](#page-378-0) 13-[7](#page-378-0) [ClockHighTime](#page-379-0) [property](#page-379-0) 13[-8](#page-379-0) [ClockInputPort](#page-380-0) [property](#page-380-0) 13[-9](#page-380-0) [ClockLowTime](#page-381-0) [property](#page-381-0) 13-[10](#page-381-0) [ClockProcessPostfix](#page-382-0) [property](#page-382-0) 13-[11](#page-382-0) code generation control files*. See* control files [code, generated](#page-369-0) [advanced properties for customizing](#page-369-0) 12[-6](#page-369-0) [CodeGenerationOutput](#page-383-0) [property](#page-383-0) 13-[12](#page-383-0) [comments, header](#page-437-0) [as property value](#page-437-0) 13[-66](#page-437-0) [configuration parameters](#page-115-0)

[EDA Tool Scripts pane](#page-115-0) 3[-56](#page-115-0) [Compile command for Verilog](#page-120-0) 3-[61](#page-120-0) [Compile command for VHDL](#page-119-0) 3[-60](#page-119-0) [Compile file postfix](#page-117-0) 3[-58](#page-117-0) [Compile Initialization](#page-118-0) 3-[59](#page-118-0) [Compile termination](#page-121-0) 3[-62](#page-121-0) [Generate EDA scripts](#page-116-0) 3-[57](#page-116-0) [Simulation command](#page-124-0) 3-[65](#page-124-0) [Simulation file postfix](#page-122-0) 3-[63](#page-122-0) [Simulation initialization](#page-123-0) 3[-64](#page-123-0) [Simulation termination](#page-126-0) 3-[67](#page-126-0) [Simulation wave](#page-125-0)form viewing command 3[-66](#page-125-0) [Synthesis command](#page-129-0) 3[-70](#page-129-0) [Synthesis file postfix](#page-127-0) 3[-68](#page-127-0) [Synthesis initialization](#page-128-0) 3-[69](#page-128-0) [Synthesis termination](#page-130-0) 3[-71](#page-130-0)

[Global Settings pane](#page-74-0) 3[-15](#page-74-0) [Cast before sum](#page-100-0) 3-[41](#page-100-0) [Clock enable output port](#page-95-0) 3-[36](#page-95-0) [Clock enable port](#page-78-0) 3[-19](#page-78-0) [Clock input port](#page-77-0) 3[-18](#page-77-0) [Clocked process postfix](#page-90-0) 3-[31](#page-90-0) [Comment in header](#page-80-0) 3[-21](#page-80-0) [Concatenate type safe zeros](#page-103-0) 3[-44](#page-103-0) [Enable prefix](#page-91-0) 3-[32](#page-91-0) [Entity conflict postfix](#page-83-0) 3[-24](#page-83-0) [Inline VHDL configuration](#page-102-0) 3-[43](#page-102-0) [Input data type](#page-92-0) 3[-33](#page-92-0) [Loop unrolling](#page-99-0) 3-[40](#page-99-0) [Output data type](#page-93-0) 3[-34](#page-93-0) [Package postfix](#page-84-0) 3-[25](#page-84-0) [Represent consta](#page-96-0)nt values by aggregates 3-[37](#page-96-0) [Reserved word postfix](#page-85-0) 3[-26](#page-85-0) [Reset asserted level](#page-76-0) 3-[17](#page-76-0) [Reset input port](#page-79-0) 3[-20](#page-79-0) [Reset type](#page-75-0) 3[-16](#page-75-0) [Split arch file postfix](#page-89-0) 3-[30](#page-89-0) [Split entity and architecture](#page-86-0) 3[-27](#page-86-0) [Split entity file postfix](#page-88-0) 3[-29](#page-88-0) [Use "rising\\_edge" for registers](#page-98-0) 3[-39](#page-98-0) [Use Verilog](#page-101-0) [`timescale](#page-101-0) [directives](#page-101-0) 3-[42](#page-101-0) [Verilog file extension](#page-81-0) 3-[22](#page-81-0) [VHDL file extension](#page-82-0) 3[-23](#page-82-0) [HDL Coder pane](#page-66-0) 3-[7](#page-66-0) [Directory](#page-70-0) 3[-11](#page-70-0) [Generate HDL for:](#page-68-0) 3-[9](#page-68-0) [Language](#page-69-0) 3[-10](#page-69-0) [pane](#page-67-0) [File name](#page-67-0) 3[-8](#page-67-0)

[Test Bench pane](#page-105-0) 3[-46](#page-105-0) [Clock high time \(ns\)](#page-109-0) 3[-50](#page-109-0) [Clock low time \(ns\)](#page-110-0) 3-[51](#page-110-0) [Force clock](#page-108-0) 3[-49](#page-108-0) [Force clock enable](#page-107-0) 3[-48](#page-107-0) [Force reset](#page-111-0) 3-[52](#page-111-0) [Hold time \(ns\)](#page-112-0) 3[-53](#page-112-0) [Test bench name postfix](#page-106-0) 3-[47](#page-106-0) [Configuration Parameters dialog box](#page-61-0) [HDL Coder options in](#page-61-0) 3-[2](#page-61-0) [configurations, inline](#page-413-0) [suppressing from command line](#page-413-0) 13-[42](#page-413-0) [constants](#page-436-0) [setting represen](#page-436-0)tation from command line 13-[65](#page-436-0) [control files](#page-158-0) [attaching to model](#page-158-0) 5[-19](#page-158-0) [control object method calls in](#page-147-0) 5-[8](#page-147-0) [forAll](#page-153-0) 5[-14](#page-153-0) [forEach](#page-147-0) 5-[8](#page-147-0) [generateHDLFor](#page-153-0) 5-[14](#page-153-0) [hdlnewcontrol](#page-147-0) 5[-8](#page-147-0) [set](#page-153-0) 5-[14](#page-153-0) [creation of](#page-155-0) 5-[16](#page-155-0) [demo for](#page-144-0) 5-[5](#page-144-0) [detaching to model](#page-161-0) 5-[22](#page-161-0) [loading](#page-158-0) 5[-19](#page-158-0) [objects instantiated in](#page-147-0) 5[-8](#page-147-0) [purpose of](#page-142-0) 5-[3](#page-142-0) [required elements for](#page-145-0) 5-[6](#page-145-0) [saving](#page-155-0) 5-[16](#page-155-0) [selecting block implementations in](#page-143-0) 5-[4](#page-143-0) [specifying implementation mappings in](#page-144-0) 5[-5](#page-144-0) [statement types in](#page-142-0) [property setting](#page-142-0) 5-[3](#page-142-0) [selection/action](#page-142-0) 5-[3](#page-142-0)

#### **D**

[data input port](#page-411-0)

[specifying hold time for](#page-411-0) 13-[40](#page-411-0) [directory, target](#page-432-0) 13-[61](#page-432-0)

#### **E**

[EDAScriptGeneration](#page-384-0) [property](#page-384-0) 13-[13](#page-384-0) [electronic design automation \(EDA\) tools](#page-351-0) [generation of scripts for](#page-351-0) [customized](#page-351-0) 11[-4](#page-351-0) [defaults for](#page-350-0) 11-[3](#page-350-0) [overview of](#page-349-0) 11[-2](#page-349-0) [Embedded MATLAB](#page-309-0) [design patterns in](#page-309-0) 10-[28](#page-309-0) [Embedded MATLAB Function block](#page-284-0) [HDL code generation for](#page-284-0) 10-[3](#page-284-0) [language support](#page-337-0) 10-[56](#page-337-0) [limitations](#page-347-0) 10[-66](#page-347-0) [setting fixed point options](#page-293-0) 10-[12](#page-293-0) [tutorial example](#page-287-0) 10[-6](#page-287-0) [recommended se](#page-334-0)ttings for HDL code generation 10[-53](#page-334-0) [EnablePrefix](#page-385-0) [property](#page-385-0) 13-[14](#page-385-0) [entities](#page-431-0) [setting postfix from command line](#page-431-0) 13-[60](#page-431-0) [entity name conflicts](#page-386-0) 13-[15](#page-386-0) [EntityConflictPostfix](#page-386-0) [property](#page-386-0) 13-[15](#page-386-0)

#### **F**

[field programmable gate arrays \(FPGAs\)](#page-17-0) 1[-2](#page-17-0) [file extensions](#page-443-0) [Verilog](#page-443-0) 13[-72](#page-443-0) [VHDL](#page-444-0) 13-[73](#page-444-0) [file location properties](#page-365-0) 12[-2](#page-365-0) [file names](#page-429-0) [for architectures](#page-429-0) 13[-58](#page-429-0) [for entities](#page-431-0) 13[-60](#page-431-0) [file naming properties](#page-365-0) 12-[2](#page-365-0) [files, generated](#page-430-0) [splitting](#page-430-0) 13[-59](#page-430-0)

[force reset hold time](#page-411-0) 13-[40](#page-411-0) [ForceClock](#page-387-0) [property](#page-387-0) 13[-16](#page-387-0) [ForceClockEnable](#page-388-0) [property](#page-388-0) 13-[17](#page-388-0) [ForceReset](#page-389-0) [property](#page-389-0) 13[-18](#page-389-0) [FPGAs \(field programmable gate arrays\)](#page-17-0) 1[-2](#page-17-0) [functions](#page-447-0) [checkhdl](#page-447-0) 14[-2](#page-447-0) [hdllib](#page-451-0) 14-[6](#page-451-0) [hdlnewforeach](#page-452-0) 14-[7](#page-452-0) [hdlsetup](#page-457-0) 14[-12](#page-457-0) [makehdl](#page-458-0) 14-[13](#page-458-0) [makehdltb](#page-465-0) 14-[20](#page-465-0)

#### **G**

[generated models](#page-191-0) [bit-true to generated HDL code](#page-191-0) 6-[2](#page-191-0) [cycle-accuracy of](#page-191-0) 6-[2](#page-191-0) [default options for](#page-201-0) 6-[12](#page-201-0) [example of numeric differences](#page-193-0) 6-[4](#page-193-0) [GUI options for](#page-202-0) 6-[13](#page-202-0) [highlighted blocks in](#page-201-0) 6[-12](#page-201-0) [latency example](#page-197-0) 6-[8](#page-197-0) [makehdl](#page-203-0) [properties for](#page-203-0) 6[-14](#page-203-0) [naming conventions for](#page-201-0) 6[-12](#page-201-0) [options for](#page-201-0) 6-[12](#page-201-0) [Generatedmodelname](#page-390-0) [property](#page-390-0) 13[-19](#page-390-0) [Generatedmodelnameprefix](#page-391-0) [property](#page-391-0) 13-[20](#page-391-0)

#### **H**

[hardware description languages \(HDLs\)](#page-17-0) 1-[2](#page-17-0) *See also* Verilog; VHDL [HDL Coder menu](#page-63-0) 3[-4](#page-63-0) [HDL Coder options](#page-61-0) [in Configuration Parameters dialog box](#page-61-0) 3[-2](#page-61-0) [in Model Explorer](#page-62-0) 3-[3](#page-62-0) [in Simulink Tools menu](#page-63-0) 3-[4](#page-63-0) [HDLCompileFilePostfix](#page-394-0) [property](#page-394-0) 13-[23](#page-394-0) [HDLCompileInit](#page-392-0) [property](#page-392-0) 13[-21](#page-392-0)

[HDLCompileTerm](#page-393-0) [property](#page-393-0) 13[-22](#page-393-0) [HDLCompileVerilogCmd](#page-395-0) [property](#page-395-0) 13-[24](#page-395-0) [HDLCompileVHDLCmd](#page-396-0) [property](#page-396-0) 13[-25](#page-396-0) [HDLControlFiles](#page-397-0) [property](#page-397-0) 13-[26](#page-397-0) [hdllib](#page-451-0) [function](#page-451-0) 14-[6](#page-451-0) [HDLMapPostfix](#page-398-0) [property](#page-398-0) 13[-27](#page-398-0) [hdlnewforeach](#page-452-0) [function](#page-452-0) 14-[7](#page-452-0) [example](#page-164-0) 5-[25](#page-164-0) [generating](#page-164-0) [forEach](#page-164-0) [calls with](#page-164-0) 5[-25](#page-164-0) [HDLs \(hardware description languages\)](#page-17-0) 1-[2](#page-17-0) *See also* Verilog; VHDL [hdlsetup](#page-457-0) [function](#page-457-0) 14[-12](#page-457-0) [HDLSimCmd](#page-399-0) [property](#page-399-0) 13[-28](#page-399-0) [HDLSimFilePostfix](#page-401-0) [property](#page-401-0) 13[-30](#page-401-0) [HDLSimInit](#page-400-0) [property](#page-400-0) 13[-29](#page-400-0) [HDLSimTerm](#page-402-0) [property](#page-402-0) 13[-31](#page-402-0) [HDLSimViewWaveCmd](#page-403-0) [property](#page-403-0) 13[-32](#page-403-0) [HDLSynthCmd](#page-404-0) [property](#page-404-0) 13-[33](#page-404-0) [HDLSynthFilePostfix](#page-406-0) [property](#page-406-0) 13-[35](#page-406-0) [HDLSynthInit](#page-405-0) [property](#page-405-0) 13-[34](#page-405-0) [HDLSynthTerm](#page-407-0) [property](#page-407-0) 13-[36](#page-407-0) [header comment properties](#page-366-0) 12-[3](#page-366-0) [Highlightancestors](#page-408-0) [property](#page-408-0) 13[-37](#page-408-0) [Highlightcolor](#page-409-0) [property](#page-409-0) 13[-38](#page-409-0) [hold time](#page-411-0) 13[-40](#page-411-0) [HoldInputDataBetweenSamples time](#page-410-0) 13[-39](#page-410-0) [HoldTime](#page-411-0) [property](#page-411-0) 13-[40](#page-411-0)

#### **I**

[implementation mapping](#page-144-0) [defined](#page-144-0) 5[-5](#page-144-0) [inline configurations](#page-413-0) [specifying](#page-413-0) 13[-42](#page-413-0) [InlineConfigurations](#page-413-0) [property](#page-413-0) 13-[42](#page-413-0) [input ports](#page-414-0) [specifying data type for](#page-414-0) 13-[43](#page-414-0) [InputType](#page-414-0) [property](#page-414-0) 13[-43](#page-414-0) [instance sections](#page-415-0) 13[-44](#page-415-0) [InstanceGenerateLabel](#page-415-0) [property](#page-415-0) 13-[44](#page-415-0) [InstancePrefix](#page-416-0) [property](#page-416-0) 13[-45](#page-416-0) [Interfaces, generation of](#page-220-0) [black box](#page-220-0) 8[-3](#page-220-0) [for dual Port RAM block](#page-226-0) 8[-9](#page-226-0) [for HDL Cosimulation blocks](#page-224-0) 8[-7](#page-224-0) [for referenced models](#page-223-0) 8-[6](#page-223-0)

## **L**

[labels](#page-418-0) [block](#page-418-0) 13-[47](#page-418-0) [language](#page-433-0) [target](#page-433-0) 13-[62](#page-433-0) language selection properties 12-[2](#page-365-0) 12-[8](#page-371-0) [loops](#page-417-0) [unrolling](#page-417-0) 13-[46](#page-417-0) [LoopUnrolling](#page-417-0) [property](#page-417-0) 13[-46](#page-417-0)

#### **M**

[makehdl](#page-458-0) [function](#page-458-0) 14[-13](#page-458-0) [makehdltb](#page-465-0) [function](#page-465-0) 14-[20](#page-465-0) [Model Explorer](#page-62-0) [HDL Coder options in](#page-62-0) 3-[3](#page-62-0) [modelscope](#page-147-0) 5-[8](#page-147-0)

#### **N**

[name conflicts](#page-386-0) 13-[15](#page-386-0) [names](#page-382-0) [clock process](#page-382-0) 13[-11](#page-382-0) [package file](#page-420-0) 13-[49](#page-420-0) [naming properties](#page-366-0) 12[-3](#page-366-0) [No-op block implementations](#page-231-0) 8-[14](#page-231-0)

#### **O**

[output ports](#page-419-0) [specifying data type for](#page-419-0) 13-[48](#page-419-0) [OutputGenerateLabel](#page-418-0) [property](#page-418-0) 13-[47](#page-418-0) [OutputType](#page-419-0) [property](#page-419-0) 13[-48](#page-419-0)

#### **P**

[package files](#page-420-0) [specifying postfix for](#page-420-0) 13-[49](#page-420-0) [PackagePostfix](#page-420-0) [property](#page-420-0) 13[-49](#page-420-0) [Pass-through block implementations](#page-231-0) 8-[14](#page-231-0) [port properties](#page-368-0) 12-[5](#page-368-0) [ports](#page-377-0) [clock enable input](#page-377-0) 13[-6](#page-377-0) [clock input](#page-380-0) 13-[9](#page-380-0) [input](#page-414-0) 13-[43](#page-414-0) [output](#page-419-0) 13[-48](#page-419-0) [reset input](#page-423-0) 13-[52](#page-423-0) [properties](#page-369-0) [advanced coding](#page-369-0) 12-[6](#page-369-0) [BlockGenerateLabel](#page-373-0) 13-[2](#page-373-0) [CastBeforeSum](#page-374-0) 13-[3](#page-374-0) [CheckHDL](#page-375-0) 13[-4](#page-375-0) [ClockEnableDelay](#page-376-0) 13[-5](#page-376-0) [ClockEnableInputPort](#page-377-0) 13[-6](#page-377-0) [ClockEnableOutputPort](#page-378-0) 13-[7](#page-378-0) [ClockHighTime](#page-379-0) 13-[8](#page-379-0) [ClockInputPort](#page-380-0) 13-[9](#page-380-0) [ClockLowTime](#page-381-0) 13[-10](#page-381-0) [ClockProcessPostfix](#page-382-0) 13[-11](#page-382-0) [CodeGenerationOutput](#page-383-0) 13[-12](#page-383-0) [coding](#page-369-0) 12[-6](#page-369-0) [EDAScriptGeneration](#page-384-0) 13[-13](#page-384-0) [EnablePrefix](#page-385-0) 13[-14](#page-385-0) [EntityConflictPostfix](#page-386-0) 13-[15](#page-386-0) [file location](#page-365-0) 12-[2](#page-365-0) [file naming](#page-365-0) 12-[2](#page-365-0) [ForceClock](#page-387-0) 13-[16](#page-387-0) [ForceClockEnable](#page-388-0) 13[-17](#page-388-0) [ForceReset](#page-389-0) 13-[18](#page-389-0) [generated models](#page-371-0) 12-[8](#page-371-0) [Generatedmodelname](#page-390-0) 13-[19](#page-390-0) [Generatedmodelnameprefix](#page-391-0) 13[-20](#page-391-0) [HDLCompileFilePostfix](#page-394-0) 13-[23](#page-394-0) [HDLCompileInit](#page-392-0) 13-[21](#page-392-0) [HDLCompileTerm](#page-393-0) 13-[22](#page-393-0)

[HDLCompileVerilogCmd](#page-395-0) 13[-24](#page-395-0) [HDLCompileVHDLCmd](#page-396-0) 13-[25](#page-396-0) [HDLControlFiles](#page-397-0) 13[-26](#page-397-0) [HDLMapPostfix](#page-398-0) 13-[27](#page-398-0) [HDLSimCmd](#page-399-0) 13-[28](#page-399-0) [HDLSimFilePostfix](#page-401-0) 13-[30](#page-401-0) [HDLSimInit](#page-400-0) 13-[29](#page-400-0) [HDLSimTerm](#page-402-0) 13-[31](#page-402-0) [HDLSimViewWaveCmd](#page-403-0) 13-[32](#page-403-0) [HDLSynthCmd](#page-404-0) 13[-33](#page-404-0) [HDLSynthFilePostfix](#page-406-0) 13[-35](#page-406-0) [HDLSynthInit](#page-405-0) 13[-34](#page-405-0) [HDLSynthTerm](#page-407-0) 13[-36](#page-407-0) [header comment](#page-366-0) 12-[3](#page-366-0) [Highlightancestors](#page-408-0) 13-[37](#page-408-0) [Highlightcolor](#page-409-0) 13-[38](#page-409-0) [HoldInputDataBetweenSamples](#page-410-0) 13[-39](#page-410-0) [HoldTime](#page-411-0) 13[-40](#page-411-0) [InlineConfigurations](#page-413-0) 13[-42](#page-413-0) [InputType](#page-414-0) 13-[43](#page-414-0) [InstanceGenerateLabel](#page-415-0) 13-[44](#page-415-0) [InstancePrefix](#page-416-0) 13-[45](#page-416-0) [language selection](#page-365-0) 12-[2](#page-365-0) [LoopUnrolling](#page-417-0) 13-[46](#page-417-0) [naming](#page-366-0) 12-[3](#page-366-0) [OutputGenerateLabel](#page-418-0) 13[-47](#page-418-0) [OutputType](#page-419-0) 13-[48](#page-419-0) [PackagePostfix](#page-420-0) 13-[49](#page-420-0) [port](#page-368-0) 12[-5](#page-368-0) [ReservedWordPostfix](#page-421-0) 13[-50](#page-421-0) [reset](#page-365-0) 12-[2](#page-365-0) [ResetAssertedLevel](#page-422-0) 13-[51](#page-422-0) [ResetInputPort](#page-423-0) 13-[52](#page-423-0) [ResetType](#page-424-0) 13-[53](#page-424-0) [ResetValue](#page-426-0) 13-[55](#page-426-0) [SafeZeroConcat](#page-427-0) 13-[56](#page-427-0) [script generation](#page-367-0) 12[-4](#page-367-0) [SimulatorFlags](#page-428-0) 13-[57](#page-428-0) [SplitArchFilePostfix](#page-429-0) 13[-58](#page-429-0) [SplitEntityArch](#page-430-0) 13[-59](#page-430-0)

[SplitEntityFilePostfix](#page-431-0) 13-[60](#page-431-0) [TargetDirectory](#page-432-0) 13[-61](#page-432-0) [TargetLanguage](#page-433-0) 13-[62](#page-433-0) [test bench](#page-370-0) 12-[7](#page-370-0) [TestBenchPostfix](#page-434-0) 13[-63](#page-434-0) [TestBenchReferencePostFix](#page-435-0) 13-[64](#page-435-0) [UseAggregatesForConst](#page-436-0) 13-[65](#page-436-0) [UserComment](#page-437-0) 13[-66](#page-437-0) [UseRisingEdge](#page-438-0) 13-[67](#page-438-0) [UseVerilogTimescale](#page-440-0) 13[-69](#page-440-0) [VectorPrefix](#page-441-0) 13[-70](#page-441-0) [Verbosity](#page-442-0) 13-[71](#page-442-0) [VerilogFileExtension](#page-443-0) 13[-72](#page-443-0) [VHDLFileExtension](#page-444-0) 13-[73](#page-444-0)

#### **R**

[reserved words](#page-421-0) [specifying postfix for](#page-421-0) 13-[50](#page-421-0) [ReservedWordPostfix](#page-421-0) [property](#page-421-0) 13-[50](#page-421-0) [reset input port](#page-423-0) 13-[52](#page-423-0) [reset properties](#page-365-0) 12-[2](#page-365-0) [ResetAssertedLevel](#page-422-0) [property](#page-422-0) 13[-51](#page-422-0) [ResetInputPort](#page-423-0) [property](#page-423-0) 13[-52](#page-423-0) [resets](#page-422-0) [setting asserted level for](#page-422-0) 13-[51](#page-422-0) [specifying forced](#page-389-0) 13-[18](#page-389-0) [types of](#page-424-0) 13-[53](#page-424-0) [ResetType](#page-424-0) [property](#page-424-0) 13[-53](#page-424-0) [ResetValue](#page-426-0) [property](#page-426-0) 13[-55](#page-426-0) [restoring factory default options](#page-161-0) 5-[22](#page-161-0)

#### **S**

[SafeZeroConcat](#page-427-0) [property](#page-427-0) 13[-56](#page-427-0) [script generation properties](#page-367-0) 12-[4](#page-367-0) [sections](#page-415-0) [instance](#page-415-0) 13[-44](#page-415-0) [SimulatorFlags](#page-428-0) [property](#page-428-0) 13[-57](#page-428-0) [Simulink HDL Coder](#page-24-0)

[demos](#page-24-0) 1-[9](#page-24-0) [features of](#page-19-0) 1-[4](#page-19-0) [installing](#page-23-0) 1-[8](#page-23-0) [online help](#page-24-0) 1[-9](#page-24-0) [prerequisite knowledge for](#page-21-0) 1-[6](#page-21-0) [software requirements for](#page-22-0) 1[-7](#page-22-0) [Stateflow support for](#page-235-0) 9[-2](#page-235-0) [user profiles for](#page-21-0) 1-[6](#page-21-0) [Verilog version compatibility](#page-23-0) 1[-8](#page-23-0) [VHDL version compatibility](#page-23-0) 1-[8](#page-23-0) [what is](#page-17-0) 1-[2](#page-17-0) [SplitArchFilePostfix](#page-429-0) [property](#page-429-0) 13-[58](#page-429-0) [SplitEntityArch](#page-430-0) [property](#page-430-0) 13-[59](#page-430-0) [SplitEntityFilePostfix](#page-431-0) [property](#page-431-0) 13[-60](#page-431-0) [Stateflow charts](#page-235-0) [code generation](#page-235-0) 9[-2](#page-235-0) [requirements for](#page-237-0) 9[-4](#page-237-0) [restrictions on](#page-237-0) 9-[4](#page-237-0) [subtraction operations](#page-374-0) [typecasting](#page-374-0) 13-[3](#page-374-0) [synchronous resets](#page-424-0) [setting from command line](#page-424-0) 13-[53](#page-424-0)

#### **T**

[TargetDirectory](#page-432-0) [property](#page-432-0) 13-[61](#page-432-0) [TargetLanguage](#page-433-0) [property](#page-433-0) 13[-62](#page-433-0) [test bench properties](#page-370-0) 12[-7](#page-370-0) [test benches](#page-388-0) [specifying clock enable input for](#page-388-0) 13-[17](#page-388-0) [specifying forced clock input for](#page-387-0) 13[-16](#page-387-0) [specifying forced resets for](#page-389-0) 13[-18](#page-389-0)

[TestBenchPostfix](#page-434-0) [property](#page-434-0) 13-[63](#page-434-0) [TestBenchReferencePostFix](#page-435-0) [property](#page-435-0) 13-[64](#page-435-0) [time](#page-379-0) [clock high](#page-379-0) 13-[8](#page-379-0) [clock low](#page-381-0) 13[-10](#page-381-0) [hold](#page-411-0) 13[-40](#page-411-0) [timescale directives](#page-440-0) [specifying use of](#page-440-0) 13-[69](#page-440-0) [typecasting](#page-374-0) 13-[3](#page-374-0)

#### **U**

[UseAggregatesForConst](#page-436-0) [property](#page-436-0) 13-[65](#page-436-0) [UserComment](#page-437-0) [property](#page-437-0) 13-[66](#page-437-0) [UseRisingEdge](#page-438-0) [property](#page-438-0) 13[-67](#page-438-0) [UseVerilogTimescale](#page-440-0) [property](#page-440-0) 13-[69](#page-440-0)

#### **V**

[VectorPrefix](#page-441-0) [property](#page-441-0) 13-[70](#page-441-0) [Verbosity](#page-442-0) [property](#page-442-0) 13[-71](#page-442-0) [Verilog](#page-17-0) 1-[2](#page-17-0) [file extension](#page-443-0) 13[-72](#page-443-0) [VerilogFileExtension](#page-443-0) [property](#page-443-0) 13-[72](#page-443-0) [VHDL](#page-17-0) 1[-2](#page-17-0) [file extension](#page-444-0) 13[-73](#page-444-0) [VHDLFileExtension](#page-444-0) [property](#page-444-0) 13[-73](#page-444-0)

#### **Z**

[zeros, concatenated](#page-427-0) 13-[56](#page-427-0)